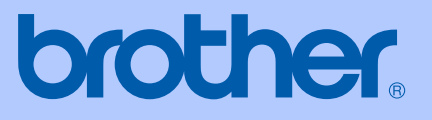

# GEBRUIKERSHANDLEIDING

# MFC-9420CN

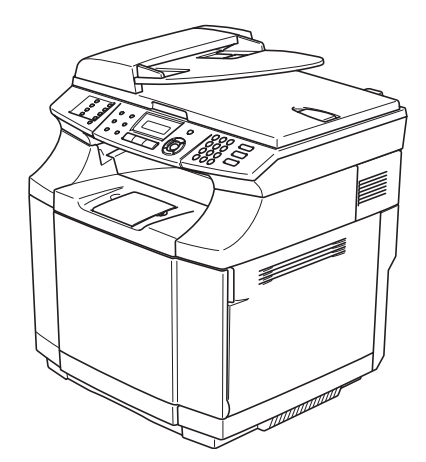

 $C \in$ 

Versie A

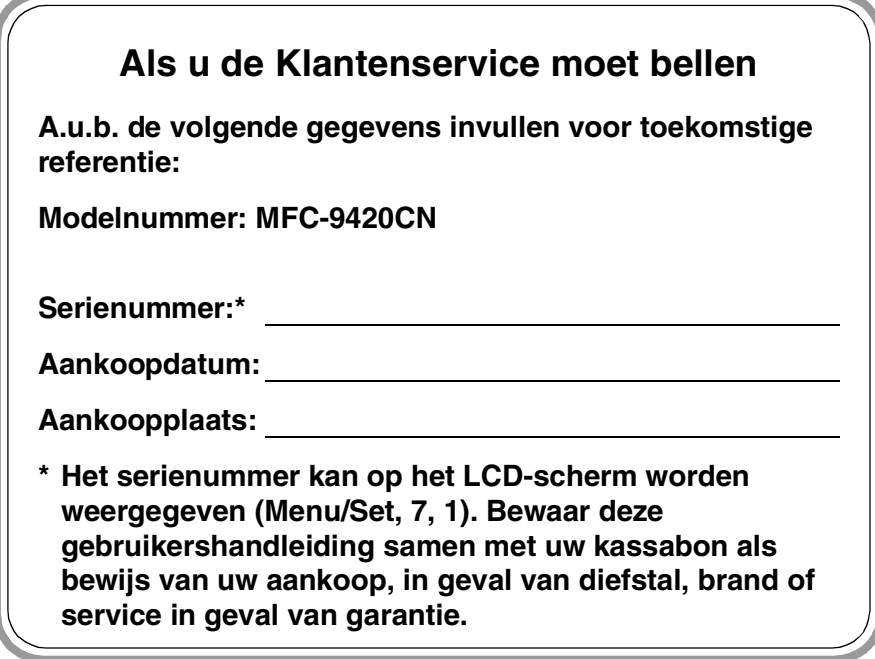

#### **Registreer uw product online op**

**[http://www.brother.com/registration/](http://www.registermybrother.com)**

Door uw product bij Brother te registreren, wordt u geregistreerd als de originele eigenaar van het product. Uw registratie bij Brother:

- kan eventueel als bevestiging van de aankoopdatum van uw product dienen, mocht u uw kassabon verliezen; en,
- kan eventueel een verzekeringsclaim van u ondersteunen, in geval dat het product verloren gaat en dit door de verzekering gedekt is.

DEZE APPARATUUR IS ONTWORPEN VOOR GEBRUIK MET EEN DUBBELDRAADS ANALOOG PSTN-SNOER, VOORZIEN VAN DE PASSENDE CONNECTOR.

### **INFORMATIE OVER GOEDKEURING**

Brother wijst erop dat dit product mogelijk niet goed functioneert in een ander land dan dat waarin het oorspronkelijk werd aangekocht, en biedt geen garantie indien dit product wordt gebruikt op openbare telecommunicatielijnen in een ander land.

### **Samenstelling en Publicatie**

Deze handleiding is samengesteld en gepubliceerd onder supervisie van Brother Industries, Ltd. De nieuwste productgegevens en -specificaties zijn in deze handleiding verwerkt.

De inhoud van deze handleiding en de specificaties van dit product kunnen zonder voorafgaande kennisgeving worden gewijzigd.

Brother behoudt zich het recht voor om de specificaties en de inhoud van deze handleiding zonder voorafgaande kennisgeving te wijzigen. Brother is niet verantwoordelijk voor enige schade (met inbegrip van gevolgschade) voortvloeiend uit het gebruik van deze handleiding of de daarin beschreven producten, inclusief maar niet beperkt tot zetfouten en andere fouten in deze publicatie.

# EC Declaration of Conformity under the R & TTE Directive

brother

Manufacturer Brother Industries, Ltd., 15-1, Naeshiro-cho, Mizuho-ku, Nagoya 467-8561, Japan

Herewith declare that:

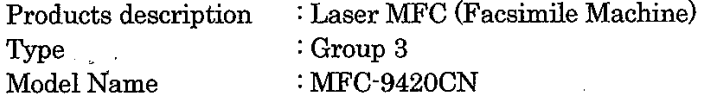

are in conformity with provisions of the R & TTE Directive (1999/5/EC) and we declare compliance with the following standards:

Harmonized standards applied:

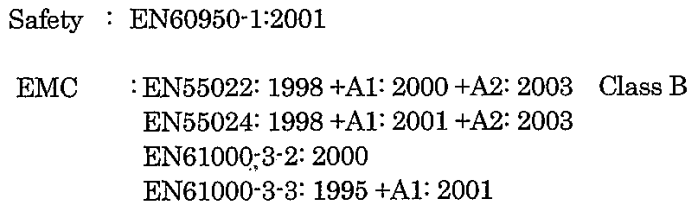

Year in which CE marking was First affixed  $:2005$ 

 $\ddot{\cdot}$ 

Issued by

 $: 23$  May, 2005

: Brother Industries, Ltd.

Date

Place

: Nagoya, Japan

Signature

Jakarhi Marda

Takashi Maeda Manager Quality Management Group Quality Management Dept. Information & Document Company

#### EG Conformiteitsverklaring onder de Richtlijn R & TTE

Producent Brother Industries, Ltd., 15-1, Naeshiro-cho, Mizuho-ku, Nagoya 467-8561, Japan

Verklaren hierbij dat :

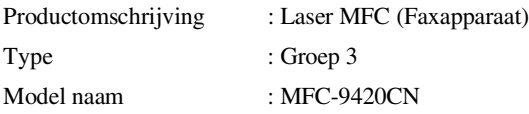

voldoen aan de voorschriften van de richtlijn R & TTE (1995/5/EG), en we verklaren dat het aan de volgende standaards voldoet.

Toegepaste geharmoniseerde standaarden:

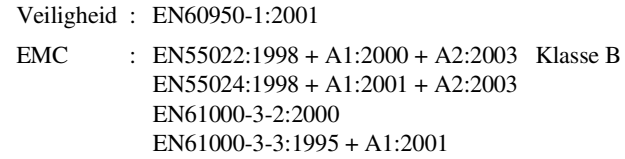

Jaar waarin EG-certificatie voor het eerst werd toegekend: 2005

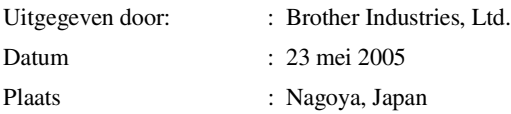

# **Beknopt overzicht**

#### **Faxen verzenden**

#### **Automatisch verzenden met de ADF**

1 Wanneer het lampje niet blauw oplicht, drukt u op (**Fax**).

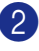

2 Uw document laden.

3 Voer het gewenste faxnummer in. U kunt hiervoor de ééntoetsnummers, de snelkiestoetsen of de kiestoetsen gebruiken, of u kunt het nummer zoeken.

4 Druk op **Mono Start** of **Colour Start**.

#### **Nummers opslaan**

#### **Eéntoetsnummers opslaan**

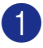

1 Druk op **Menu/Set**, **2**, **3**, **1**.

2 Druk op het ééntoetsnummer waar u het nummer wilt opslaan.

### **Opmerking**

Wanneer u de ééntoetsnummers 9 tot 16 wilt gebruiken, houdt u **Shift** ingedrukt, terwijl u op het ééntoetsnummer drukt.

**3** Selecteer F/T.

Druk op **Menu/Set**.

- 4 Toets het nummer in (max. 20 cijfers). Druk op **Menu/Set**.
- 5 Toets een naam in van max. 15 tekens (of niet invullen).

Druk op **Menu/Set**.

6 Druk op **Stop/Exit**.

#### **Snelkiesnummers opslaan**

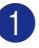

1 Druk op **Menu/Set**, **2**, **3**, **2**.

2 Voer met behulp van de kiestoetsen een driecijferige locatie voor het snelkiesnummer in (001 – 200).

Druk op **Menu/Set**.

**3** Selecteer F/T.

Druk op **Menu/Set**.

4 Toets het nummer in (max. 20 cijfers). Druk op **Menu/Set**.

5 Toets een naam in van max. 15 tekens (of niet invullen).

Druk op **Menu/Set**.

6 Druk op **Stop/Exit**.

#### **Nummers kiezen**

#### **Eéntoetsnummers/snelkiesnummers**

1 Wanneer het lampje niet blauw oplicht, drukt u op (**Fax**).

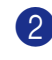

- Uw document laden.
- 3 Druk op het ééntoetsnummer dat u wilt bellen.

### **Opmerking**

Wanneer u de ééntoetsnummers 9 tot 16 wilt kiezen, houdt u **Shift** ingedrukt terwijl u op het ééntoetsnummer drukt.

#### —**OF**—

Druk op **Search/Speed Dial**, en op **#**. Toets het snelkiesnummer van drie ciifers in.

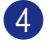

4 Druk op **Mono Start** of **Colour Start**.

#### **Zoeken gebruiken**

1 Wanneer het lampje niet blauw oplicht, drukt u op (**Fax**).

- 2 Uw document laden.
- 3 Druk op **Search/Speed Dial**, en toets de eerste letter in van de naam die u zoekt.
- 4 Druk op  $\triangleleft$  of  $\triangleright$  om in het geheugen te zoeken.
- 5 Druk op **Mono Start** of **Colour Start**.

#### **Kopiëren**

#### **Enkele kopie**

- **1** Druk op  $\mathcal{L}$  (Copy) zodat deze toets blauw oplicht.
- 
- 2 Uw document laden.

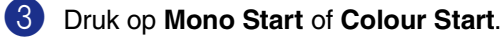

#### **Kopieën sorteren bij gebruik van de ADF**

- **1** Druk op  $\mathcal{F}$  (**Copy**) zodat deze toets blauw oplicht.
- 2 Uw document laden.
- 3 Voer met de kiestoetsen in hoeveel kopieën u wilt maken (max. 99).
- 4 Druk op **Options** en ▲ of ▼ om Stapel/Sorteer te selecteren.
	- Druk op **Menu/Set**.
- 5 Druk op ▲ of  $\blacktriangledown$  om Sorteren te selecteren.

Druk op **Menu/Set**.

6 Druk op **Mono Start** of **Colour Start**.

 $\mathbf{I}$ 

# Inhoudsopgave

# Sectie I - Algemeen

#### 1 Algemene informatie

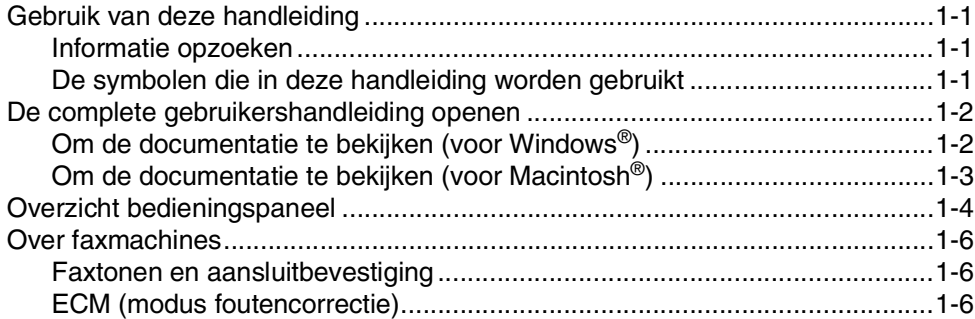

#### $\overline{2}$ Papier en documenten laden

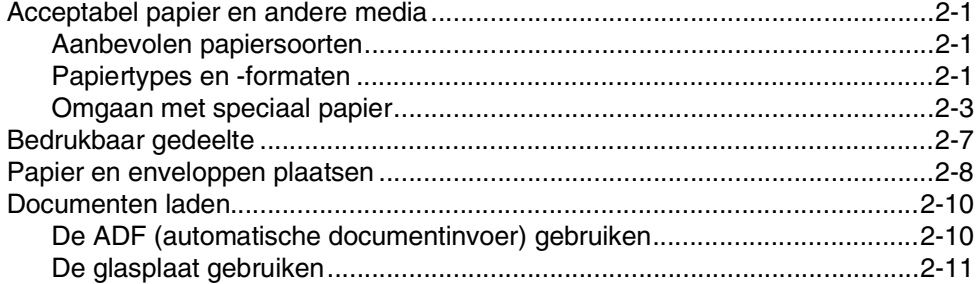

#### 3 **Instellen**

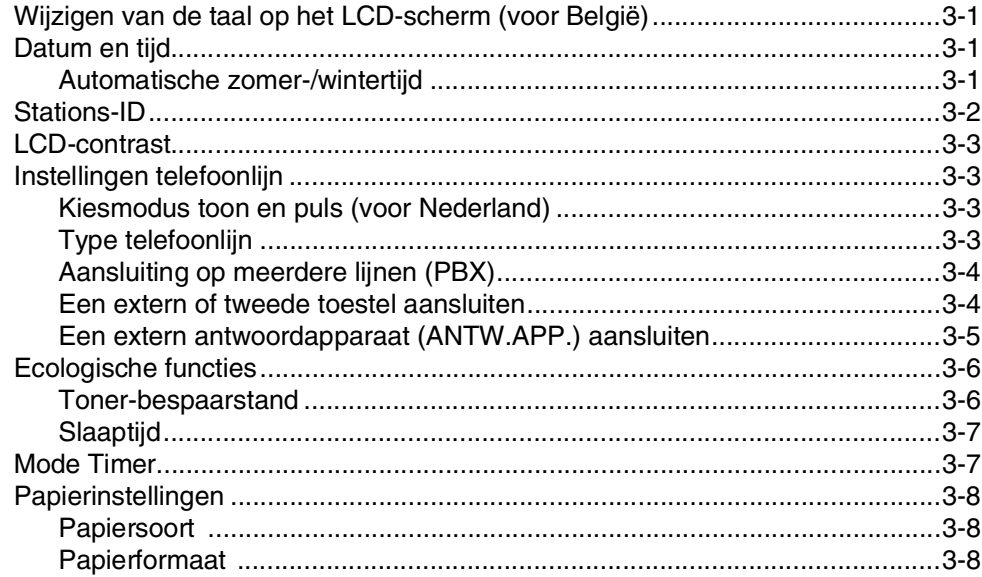

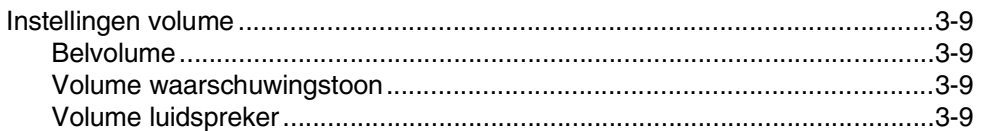

#### $\overline{\mathbf{4}}$ **Beveiligingsfuncties**

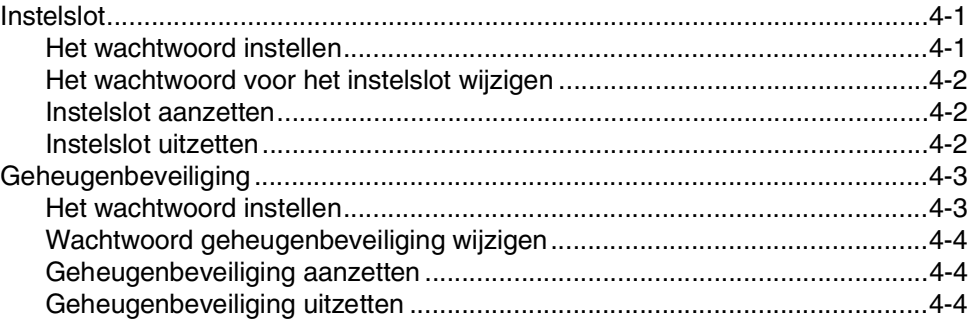

# Sectie II - Fax & Telefoon

#### 5 Een fax verzenden

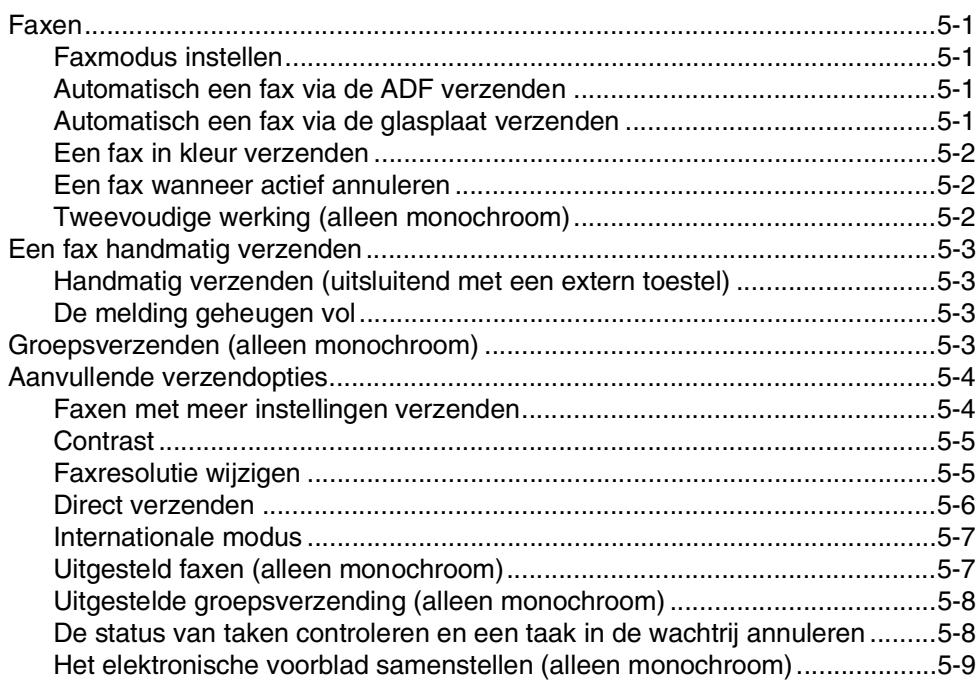

#### 6 Een fax ontvangen

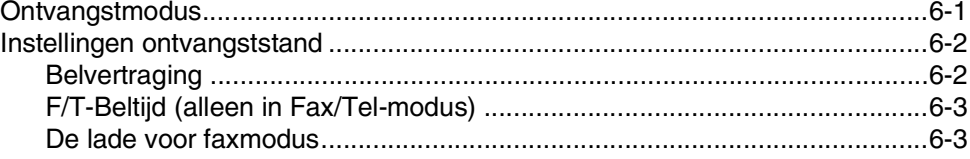

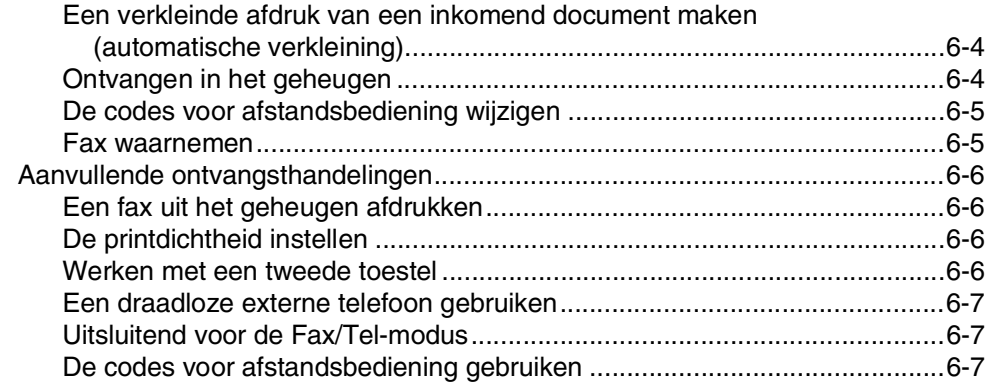

#### $\overline{7}$ **Kiesopties**

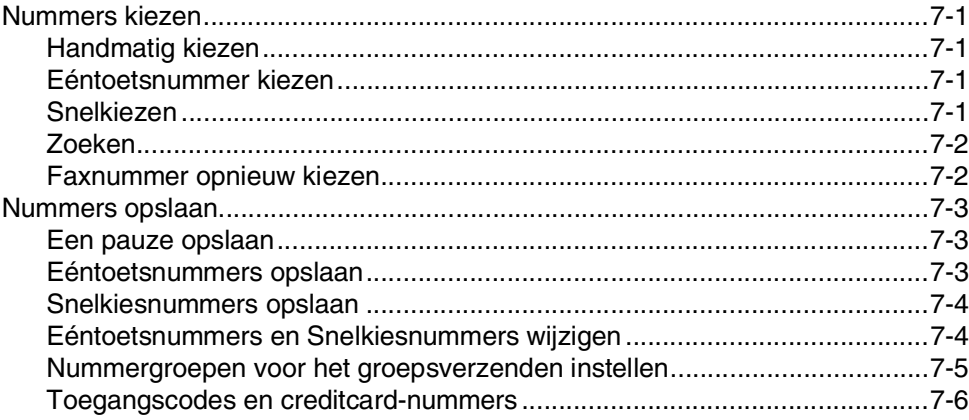

#### 8 Opties voor uitgestelde faxen (alleen monochroom)

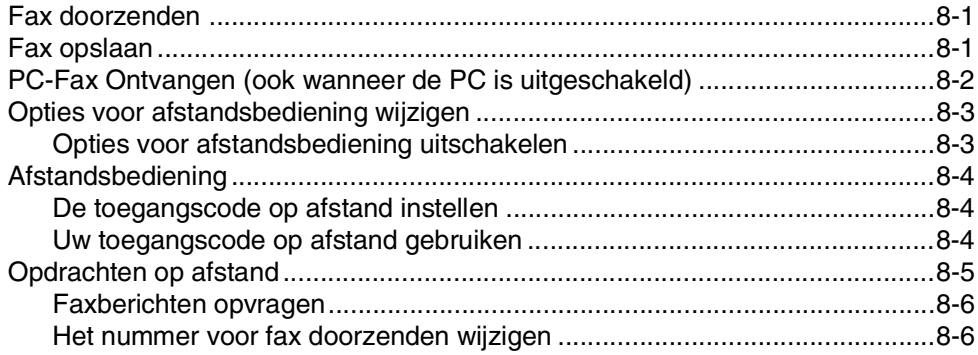

#### 9 Rapporten afdrukken

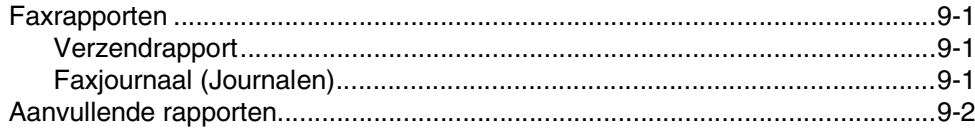

# **[10](#page-76-0) Pollen**

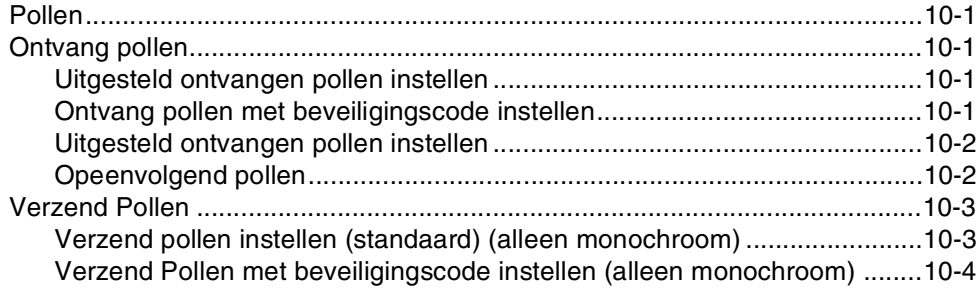

# **[Sectie III - Kopiëren](#page-80-0)**

# **11 [Kopiëren](#page-81-0)**

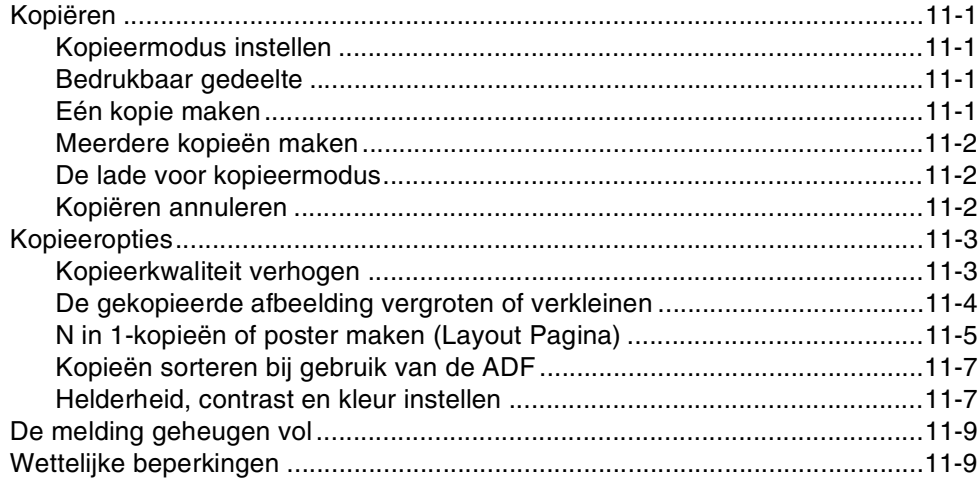

# **[Sectie IV - Software- en netwerkfuncties](#page-90-0)**

# **[Sectie V - Appendices](#page-91-0)**

# **A [Belangrijke informatie](#page-92-0)**

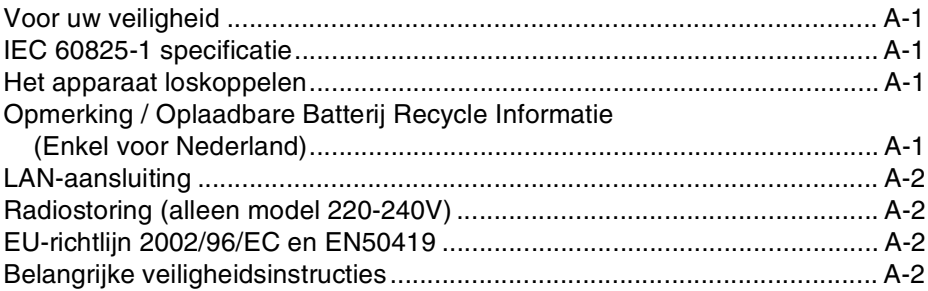

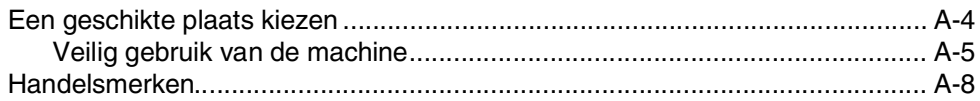

# **B** Menu en functies

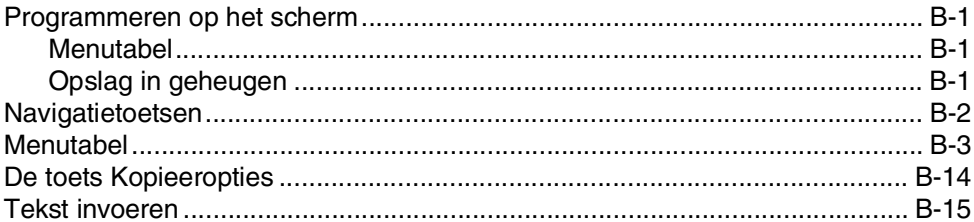

# C Problemen oplossen en routineonderhoud

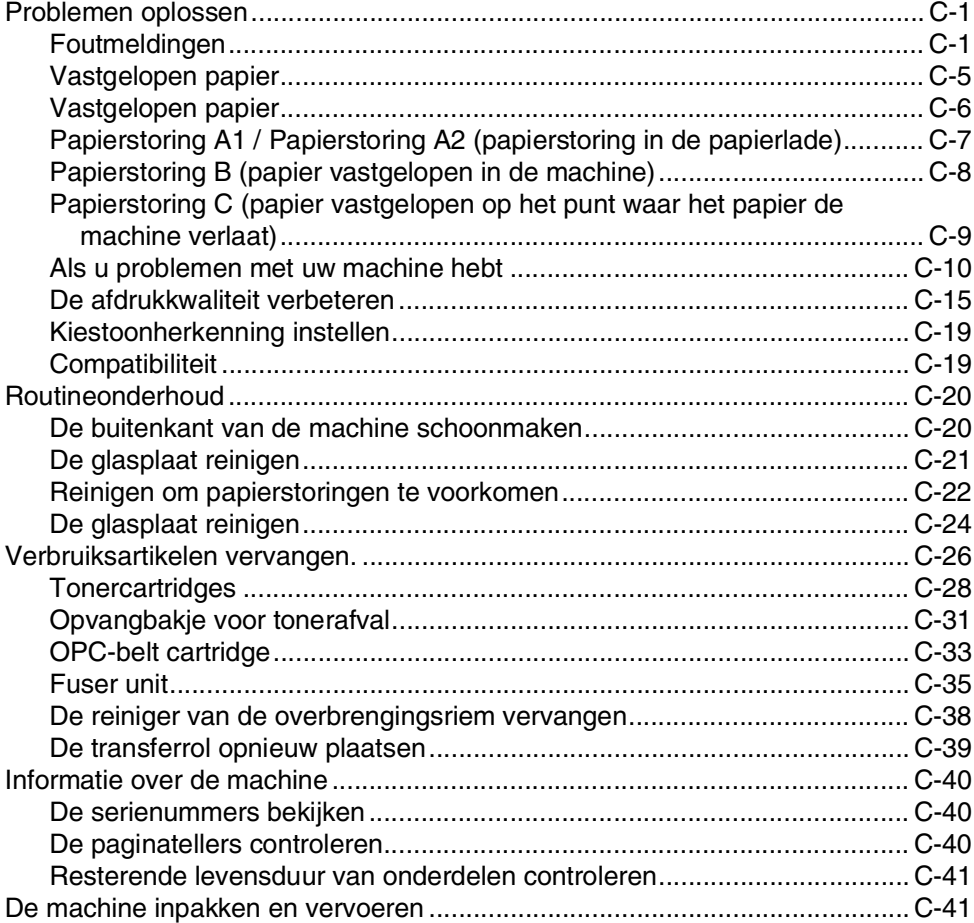

#### D **Optionele accessoires**

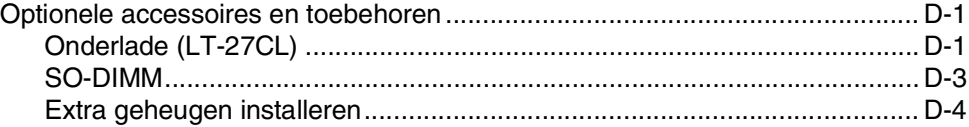

#### E **Specificaties**

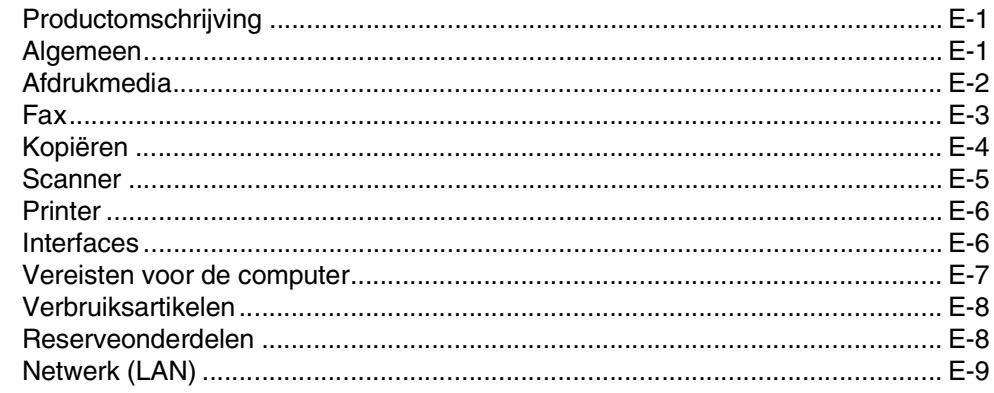

- F Verklarende woordenlijst
- G Index
- Н Afstandsbediening - Overzicht

<span id="page-13-0"></span>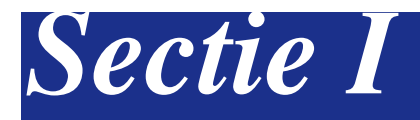

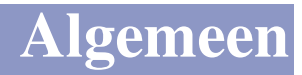

- **[1. Algemene informatie](#page-14-4)**
- **[2. Papier en documenten laden](#page-20-4)**
- **[3. Instellen](#page-31-4)**
- **[4. Beveiligingsfuncties](#page-40-3)**

**1**

# <span id="page-14-4"></span><span id="page-14-0"></span>**Algemene informatie**

# <span id="page-14-1"></span>**<sup>1</sup> Gebruik van deze handleiding**

### <span id="page-14-2"></span>**Informatie opzoeken**

De titels en subtitels van alle hoofdstukken staan in de Inhoudsopgave. U kunt informatie over specifieke kenmerken of functies opzoeken in de index achterin in deze handleiding.

### <span id="page-14-3"></span>**De symbolen die in deze handleiding worden gebruikt**

In deze handleiding worden speciale symbolen gebruikt die u attenderen op belangrijke waarschuwingen, informatie en handelingen. Speciale lettertypen identificeren de in te drukken toetsen, de meldingen die op het LCD-scherm verschijnen en belangrijke punten of verwante onderwerpen.

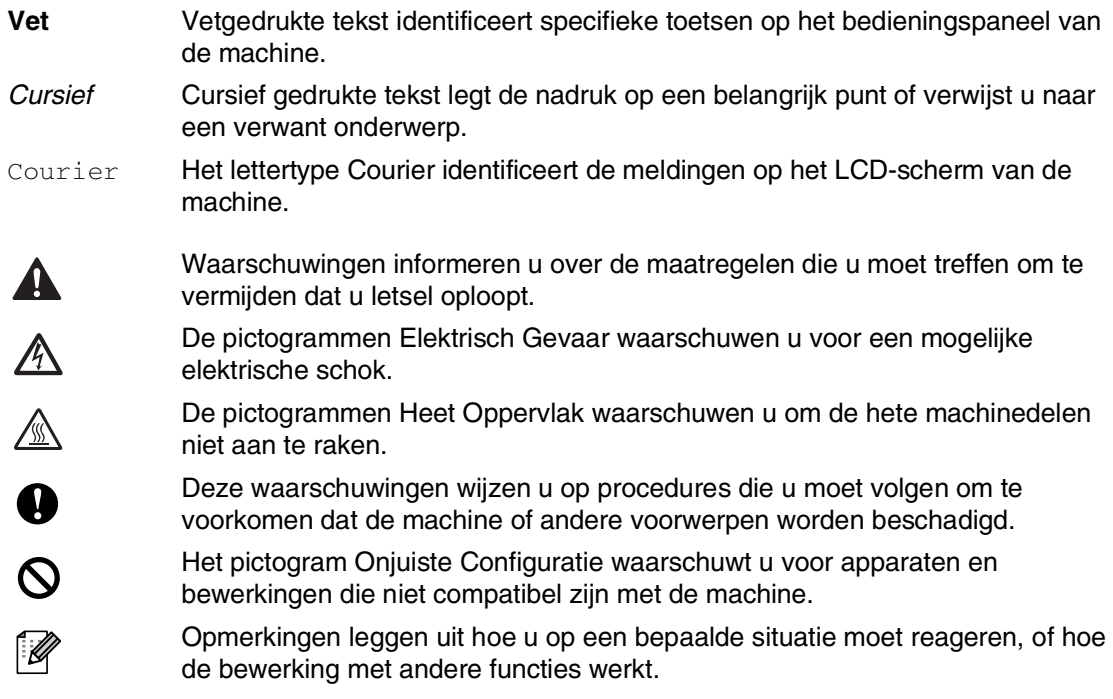

# <span id="page-15-0"></span>**De complete gebruikershandleiding openen**

Deze gebruikershandleiding bevat niet alle informatie over de machine, zoals hoe de geavanceerde functies van fax, printer, scanner, PC-Fax en netwerk te gebruiken. Voor gedetailleerde informatie over deze bewerkingen verwijzen wij u naar de complete gebruikershandleiding in 'Documentatie' op de CD-ROM.

### <span id="page-15-1"></span>**Om de documentatie te bekijken (voor Windows®)**

Selecteer in het **Start** menu **Brother**, **MFL Pro Suite MFC-9420CN** uit de programmagroep en selecteer vervolgens **Gebruikershandleiding**.

- —**OF**—
- 1 Zet uw PC aan. Plaats de Brother CD-ROM met Windows® in uw CD-ROM-station.
- 2 Als het scherm met de modelnaam verschijnt, klikt u op de naam van uw model.
- 3 Als het scherm met de taal verschijnt, klikt u op de gewenste taal.

Het hoofdmenu van de CD-ROM wordt geopend.

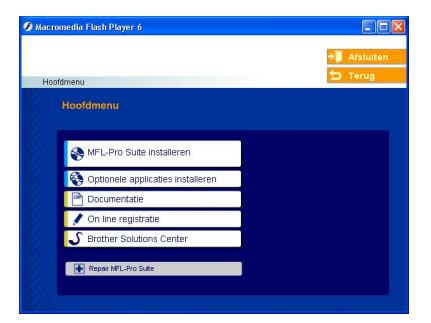

# **Opmerking**

Als dit venster niet wordt geopend, kunt u Windows® Explorer gebruiken om het programma setup.exe uit te voeren vanuit de hoofdmap van Brother's CD-ROM.

#### 4 Klik op **Documentatie**.

5 Klik op de documentatie die u wilt lezen.

- **Installatiehandleiding:** Instructies voor instellen en software-installatie
- **Gebruikershandleiding (3 handboeken):** Gebruikershandleiding voor stand-alone handelingen, software en netwerkhandleiding
- **PaperPort® Gebruikershandleiding:** Document Management Software

#### **Instructies voor het scannen opzoeken**

Er zijn verscheidene manieren waarop u documenten kunt scannen. U kunt de instructies als volgt vinden:

#### **Softwarehandleiding:**

■ *Scannen* in hoofdstuk 2

(Voor Windows® 98/98SE/Me/2000 Professional/XP/Windows NT® Workstation Version 4.0)

■ *ControlCenter2* in hoofdstuk 3

(Voor Windows® 98/98SE/Me/2000 Professional/XP/Windows NT® Workstation Version 4.0)

■ *Scannen in een netwerk* in hoofdstuk 4

#### **PaperPort® Gebruikershandleiding**

■ Instructies voor scannen direct vanuit ScanSoft® PaperPort®

### <span id="page-16-0"></span>**Om de documentatie te bekijken (voor Macintosh®)**

Zet uw Macintosh<sup>®</sup> aan. Plaats de Brother CD-ROM met Macintosh® in uw CD-ROM-station. Het volgende venster wordt weergegeven.

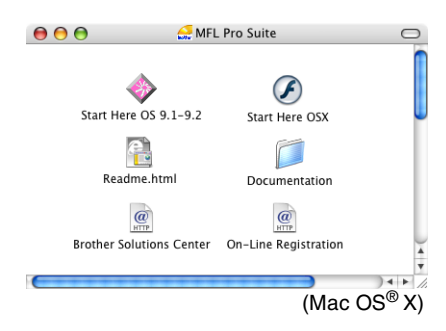

- 2 Dubbelklik op het pictogram **Documentation**.
- 3 Als het scherm met de taal verschijnt, dubbelklikt u op de gewenste taal.
- 4 Klik op de documentatie die u wilt lezen.
	- **Installatiehandleiding:** Instructies voor instellen en software-installatie
	- **Gebruikershandleiding (3 handboeken):** Gebruikershandleiding voor stand-alone handelingen, software en netwerkhandleiding

#### **Instructies voor het scannen opzoeken**

Er zijn verscheidene manieren waarop u documenten kunt scannen. U kunt de instructies als volgt vinden:

#### **Softwarehandleiding:**

- *Scannen* in hoofdstuk 8 (voor Mac OS® 9.1 - 9.2/Mac OS**®** X 10.2.4 of recenter)
- *ControlCenter2 (Voor Mac OS® X 10.2.4 of recenter)* in hoofdstuk 9

(voor Mac  $OS^{\circledR}$  X 10.2.4 of recenter)

■ *Scannen via het netwerk (Voor Mac OS<sup>®</sup> X 10.2.4 of recenter)* in hoofdstuk 10

#### **Presto!® PageManager® Gebruikershandleiding**

■ Instructies voor scannen direct vanuit Presto!® PageManager®

# <span id="page-17-0"></span>**Overzicht bedieningspaneel**

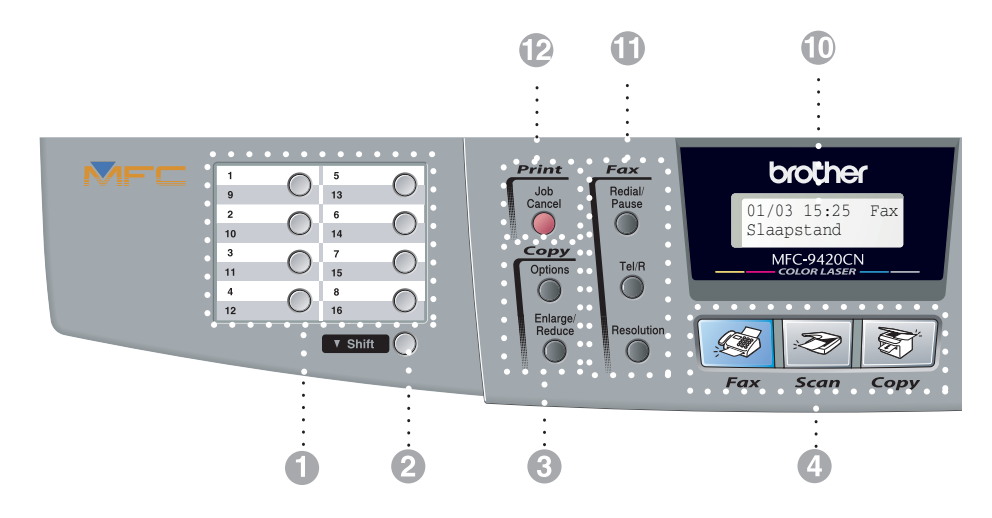

#### 1 **Eéntoetsnummers**

Deze 8 toetsen geven direct toegang tot 16 vooraf opgeslagen nummers.

#### 2 **Shift**

Wanneer u de ééntoetsnummers 9 tot 16 wilt gebruiken, houdt u **Shift** ingedrukt, terwijl u op het ééntoetsnummer drukt.

#### 3 **Kopieertoetsen (tijdelijke instellingen):**

#### **Enlarge/Reduce**

Hiermee kunt u kopieën vergroten of verkleinen, afhankelijk van het door u geselecteerde percentage.

#### **Options**

U kunt snel en gemakkelijk tijdelijke instellingen selecteren voor het kopiëren.

#### 4 **Modustoetsen:**

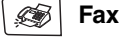

Voor het faxen van documenten.

#### **Scan**

Voor het scannen van documenten.

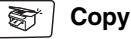

Voor het kopiëren van documenten.

#### 5 **Navigatietoetsen:**

#### **Menu/Set**

Dezelfde toets wordt voor het bedienen van het menu en de instellingen gebruikt.

Met deze toets krijgt u toegang tot het menu en de programmeermodus, en kunt u instellingen in de machine opslaan.

#### **Volumetoetsen**

 $\textbf{0} \blacktriangleright \textbf{1} \blacktriangleright \textbf{1}$ 

In standby kunt u, door op deze toetsen te drukken, het belvolume afstellen.

#### ▼ **Search/Speed Dial**

Met deze toets kunt u nummers opzoeken die in het kiesgeheugen zijn opgeslagen. Hiermee kunt u tevens opgeslagen nummers kiezen door op de toets **#** te drukken en vervolgens een driecijferig nummer in te voeren.

#### ▲▲

Druk op deze toets om vooruit of achteruit door de menuopties te bladeren.

#### ▲ of ▼

Druk op deze toets om door de menu's en opties te bladeren.

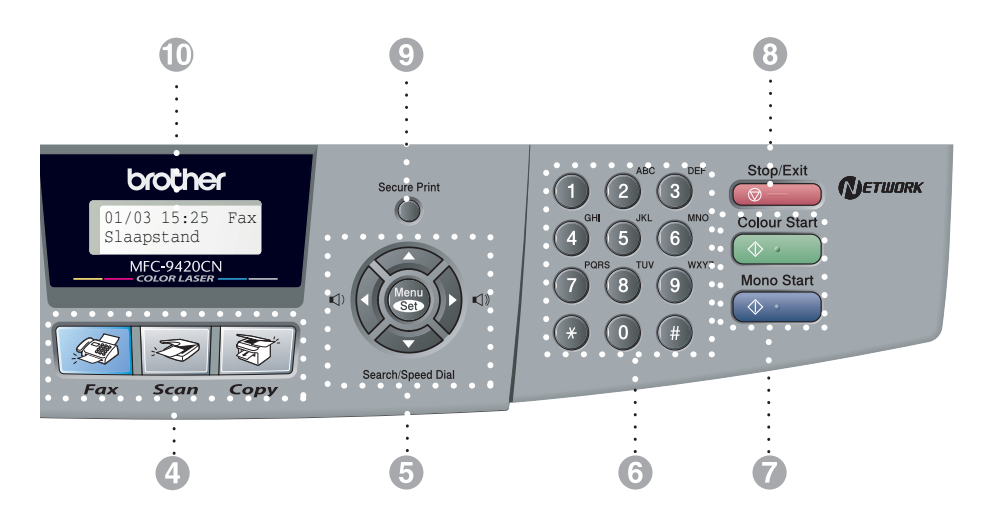

#### 6 **Kiestoetsen**

Gebruik deze toetsen om telefoon- of faxnummers te kiezen. Deze toetsen worden tevens gebruikt als toetsenbord om informatie in de machine in te voeren.

Met de toets **#** kunt u tijdens een oproep de kiesmodus tijdelijk veranderen van puls naar toon (voor Nederland).

#### 7 **Mono Start**

Met deze toets start u het faxen of maakt u kopieën in zwart-wit.

#### **Colour Start**

Met deze toets start u het faxen of maakt u kopieën in kleur.

#### 8 **Stop/Exit**

Met een druk op deze toets wordt een bewerking gestopt of de programmeermodus afgesloten.

#### **Secure Print**

Voor het afdrukken van beveiligde gegevens, na het invoeren van het wachtwoord van 4 cijfers. (Voor meer informatie over het gebruik van deze functie, voor Windows®, zie hoofdstuk 1 in de softwarehandleiding op de CD-ROM, en voor Macintosh®, zie hoofdstuk 7 in de softwarehandleiding op de CD-ROM.)

#### @ **Liquid Crystal Display (LCD)**

Op het LCD-scherm verschijnen prompts die u helpen bij het instellen en gebruiken van uw machine.

#### A **Fax- en telefoontoetsen**

#### **Redial/Pause**

Met een druk op deze toets wordt het laatst gekozen nummer herhaald. Deze toets wordt tevens gebruikt voor het invoegen van een pauze in snelkiesnummers.

#### **Tel/R**

Deze toets wordt gebruikt voor een telefoongesprek nadat de externe handset met het dubbele belsignaal is opgepakt.

Deze toets wordt ook gebruikt om een telefoontje over te zetten naar een ander toestel dat ook op de PBX is aangesloten.

#### **Resolution**

Hiermee stelt u de faxresolutie in.

#### B **Afdruktoets:**

#### **Job Cancel**

U kunt een printtaak annuleren en het geheugen van de machine wissen.

# <span id="page-19-0"></span>**Over faxmachines**

### <span id="page-19-1"></span>**Faxtonen en aansluitbevestiging**

Wanneer iemand u een fax stuurt, zendt hun faxmachine faxtonen (CNG-tonen) naar uw apparaat. Dit zijn zachte, onderbroken geluidssignalen met een tussenpauze van 4 seconden. U hoort ze als u na het kiezen op **Mono Start** of **Colour Start** drukt. Ze houden tot ongeveer 60 seconden na het kiezen aan. Tijdens deze 60 seconden start de verzendende machine met de aansluitbevestiging of verbinding met het ontvangende apparaat.

Telkens wanneer u automatisch een fax verzendt, worden er via de telefoonlijn faxtonen uitgezonden. U zult deze zachte geluidssignalen snel genoeg herkennen elke keer als u de telefoon op uw faxlijn beantwoordt, zodat u weet wanneer er een faxbericht binnenkomt.

De ontvangende faxmachine antwoordt met faxontvangsttonen: een luid tjirpend geluid. Een ontvangende faxmachine laat dit tjirpende geluid ongeveer 40 seconden lang horen, en op het LCD-scherm wordt de melding Ontvangst weergegeven.

Als uw machine in de stand Alleen Fax staat, wordt elk telefoontje automatisch met de faxontvangsttonen beantwoordt. Zelfs als de andere partij ophangt, blijft uw machine gedurende ongeveer 40 seconden faxontvangsttonen uitzenden, en blijft de melding Ontvangst op het LCD-scherm staan. Druk op **Stop/Exit** om het ontvangen te annuleren.

De aansluitbevestiging vindt plaats op het moment dat de faxtonen van de verzendmachine en de ontvangsttonen van de ontvangende machine elkaar overlappen. Dit moet ten minste 2 tot 4 seconden duren, zodat beide machines kunnen bepalen op welke wijze de fax wordt verzonden en ontvangen. De aansluitbevestiging kan pas beginnen wanneer de oproep is beantwoord. De faxtonen blijven slechts circa 60 seconden actief nadat het nummer is gekozen. Het is dus belangrijk dat de ontvangende machine deze oproep zo snel mogelijk beantwoordt.

### <span id="page-19-2"></span>**ECM (modus foutencorrectie)**

In de ECM-modus controleert de machine een faxtransmissie om na te gaan of deze zonder storingen verloopt. Wanneer de machine tijdens de faxtransmissie fouten ontdekt, worden de pagina's die een fout hebben gegeven, opnieuw verzonden. ECM-transmissies zijn uitsluitend mogelijk als beide faxmachines over deze functie beschikken. In dat geval worden faxberichten tijdens het verzenden en ontvangen continu gecontroleerd en in geval van ruis op de lijn gecorrigeerd.

<span id="page-20-4"></span><span id="page-20-0"></span>**Papier en documenten laden**

# <span id="page-20-1"></span>**Acceptabel papier en andere media**

**2**

### <span id="page-20-2"></span>**Aanbevolen papiersoorten**

Het aanbevolen papier voor deze machine is:

Xerox 4200, Hammermill Laserprint NEUSIEDLER Colour Copy 90 g/m<sup>2</sup> of gelijkwaardig

- Om de beste afdrukkwaliteit te verkrijgen en ieder soort schade te vermijden, glad wit papier gebruiken.
- Voor u een grote hoeveelheid papier koopt, moet u het papier testen om zeker te zijn dat het papier geschikt is.
- Gebruik neutraal papier. Gebruik geen zuurhoudend of alkalisch papier.
- Afdrukkwaliteit varieert afhankelijk van het gebruikte papier.

#### **A** VOORZICHTIG

Voer geen enveloppen, transparanten, etiketten of dik papier in (zwaarder dan 105  $g/m<sup>2</sup>$ ) in de optionele onderlade. Het kan papierstoringen veroorzaken.

#### <span id="page-20-3"></span>**Papiertypes en -formaten**

De machine laadt papier van de geïnstalleerde papierlade, of optionele onderlade.

#### **Standaard papierlade**

Aangezien de standaard papierlade een universeel type is, kunt u alle papiertypen en formaten gebruiken (één type en formaat papier tegelijk) uit de tabel in *[Papiercapaciteit](#page-21-0)  [in de papierlades](#page-21-0)* op pagina 2-2. De lade heeft een capaciteit van max. 250 vellen papier (80 g/m<sup>2</sup>) of max. 15 enveloppen (papier mag geladen worden tot de bovenste lijn van de markering voor maximum papierhoogte op de afstelbare geleider voor de breedte van het papier).

#### **Optionele onderlade (LT-27CL)**

De optionele onderlade heeft een capaciteit van maximaal 530 vellen van Letter/A4-papier (80 g/m<sup>2</sup>). De maximumcapaciteit is 44 mm papierhoogte.

De namen voor de papierlades zijn als volgt in het stuurprogramma van de machine en in deze handleiding:

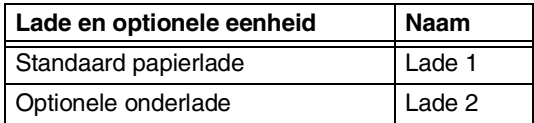

#### <span id="page-21-0"></span>**Papiercapaciteit in de papierlades**

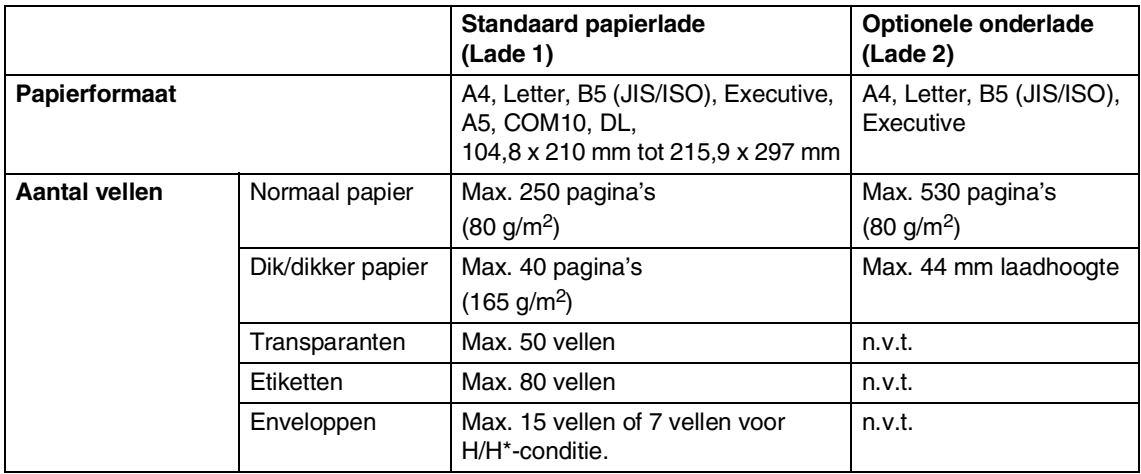

\* H/H = Hoge temperatuur/Hoge vochtigheid (High temperature/High humidity)

#### **Aanbevolen papierspecificaties**

De volgende papierspecificaties zijn geschikt voor deze machine.

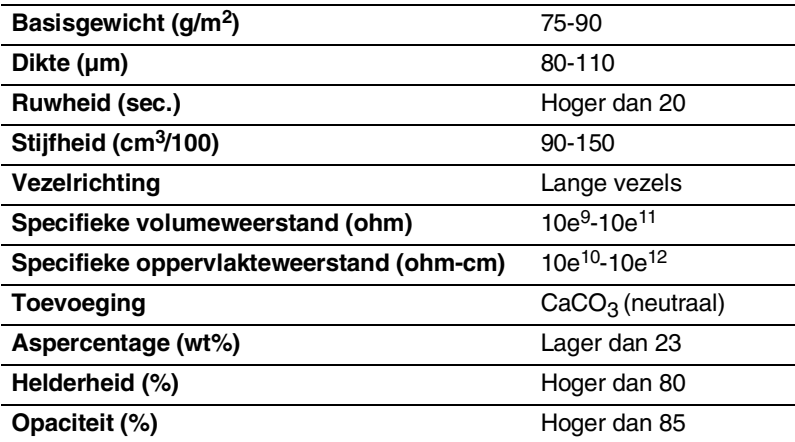

### <span id="page-22-0"></span>**Omgaan met speciaal papier**

De machine is ontworpen om goed te functioneren met de meeste types xerografisch papier en bankpost. Sommige papiervarianten kunnen echter de afdrukkwaliteit of de gebruikszekerheid beïnvloeden. Probeer altijd monsters uit alvorens u papier koopt, om het gewenste resultaat te garanderen. Enkele belangrijke richtlijnen bij het kiezen van papier zijn:

- Leverancier informeren dat het papier of de enveloppen in een kleurenlasermachine gebruikt worden.
- Voorgeprint papier moet inkt gebruiken die de temperatuur van het fuseerproces van de machine kan doorstaan (200°C of 392°F voor een tijdsduur van 0,1 sec.).
- Als u katoenen bankpostpapier, papier met een ruw oppervlak zoals luchtpostpapier of vergépapier, of papier dat gekreukt of gerimpeld is, hebt gekozen, kan het papier verslechterde prestaties vertonen.

#### **Te vermijden papiersoorten**

#### **A VOORZICHTIG**

Bepaalde papiersoorten kunnen een slecht resultaat opleveren en uw machine beschadigen.

Het gebruik van het volgende papier dient te worden vermeden:

- erg gestructureerd papier
- erg glad of glanzend papier
- gekruld of kromgetrokken papier
- gecoat papier of papier met een chemische finish
- beschadigd, gekreukt of gevouwen papier
- papier dat de aanbevolen gewichtspecificaties in deze handleiding overschrijdt
- papier met metalen hoekjes en nietjes
- papier met briefhoofden die bij lage temperatuur of thermografisch zijn aangebracht
- papier dat uit meerdere delen bestaat of papier zonder carbon
- papier dat is ontworpen voor inkjetprinten

Als u één van de papiersoorten gebruikt die hierboven zijn aangegeven, kan het uw machine beschadigen. Deze schade wordt niet gedekt door een Brother-garantie of een service-overeenkomst.

#### **Enveloppen**

De meeste enveloppen zijn geschikt voor uw machine. Bepaalde enveloppen hebben echter problemen betreffende invoer en afdrukkwaliteit, door de manier waarop ze zijn geproduceerd. Een geschikte envelop moet randen hebben met rechte, platte vouwen en de bovenste rand mag niet dikker zijn dan twee vellen papier. De envelop moet plat liggen en niet zakachtig of dun zijn uitgevoerd. Koop kwaliteitsenveloppen bij een leverancier die begrijpt dat u de enveloppen in een lasermachine gebruikt.

Enveloppen kunnen alleen via Lade 1 worden ingevoerd.

### **Opmerking**

Brother beveelt geen bepaald type envelop aan, aangezien de producenten van enveloppen de specificaties van de enveloppen zouden kunnen veranderen. U bent verantwoordelijk voor de kwaliteit en de prestaties van de enveloppen die u gebruikt.

Controleer het volgende, alvorens enveloppen in de lade te plaatsen:

- Enveloppen moeten een sluitflap aan de lengtekant hebben.
- De sluitflappen moeten stevig en correct zijn omgevouwen (enveloppen die op onregelmatige wijze zijn uitgesneden of gevouwen kunnen papierstoringen veroorzaken).
- Enveloppen moeten bestaan uit twee lagen papier in het in Figuur 1 omcirkelde gebied.

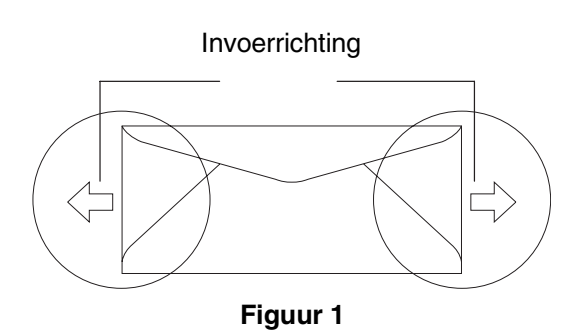

### **Opmerking**

- Alvorens enveloppen af te drukken, moet u de stapel goed doorbladeren om te voorkomen dat papier vastloopt of scheef wordt ingevoerd.
- Voordat u een grote hoeveelheid enveloppen afdrukt, voert u een test om er zeker van te zijn dat de afdrukresultaten naar wens zijn.
- De door producent gesloten envelopnaden moeten stevig zijn.
- Leg geen verschillende papiersoorten tegelijk in de papierlade, anders kunnen ze vastlopen of scheef ingevoerd worden.
- Om correct te printen, moet u in uw softwaretoepassing hetzelfde papierformaat kiezen als het papier in de lade.
- Wij adviseren u om niet binnen 15 mm vanaf de randen van de enveloppen af te drukken.
- Zie *[Acceptabel papier en andere media](#page-20-1)* op [pagina 2-1.](#page-20-1)

#### **Te vermijden soorten enveloppen**

#### **A VOORZICHTIG**

Het gebruik van de volgende enveloppen dient te worden vermeden:

- enveloppen die beschadigd, gekruld of gekreukt zijn of een ongebruikelijke vorm hebben
- enveloppen die erg glanzend of gestructureerd zijn
- enveloppen met sluithaken, drukkers of koordjes
- enveloppen met zelfklevende sluitingen
- zakachtige enveloppen
- enveloppen die geen scherpe vouw hebben
- enveloppen met reliëf (met verhoogd opschrift)
- enveloppen die reeds door een lasermachine zijn bedrukt
- enveloppen die aan de binnenkant zijn voorbedrukt
- enveloppen die niet netjes kunnen worden gestapeld
- enveloppen vervaardigd uit papier dat meer weegt dan de papiergewichtspecificaties voor de machine
- enveloppen met zijkanten die niet recht of precies rechthoekig zijn
- enveloppen met vensters, gaten, uitsnijdingen of perforaties
- enveloppen met sluitflappen die bij aankoop niet gevouwen zijn
- enveloppen met sluitflappen zoals afgebeeld in Figuur 2
- enveloppen met alle kanten gevouwen zoals afgebeeld in Figuur 3

Als u één van de soorten enveloppen gebruikt die hierboven zijn aangegeven, kan het uw machine beschadigen. Deze schade wordt niet gedekt door een Brother-garantie of een service-overeenkomst.

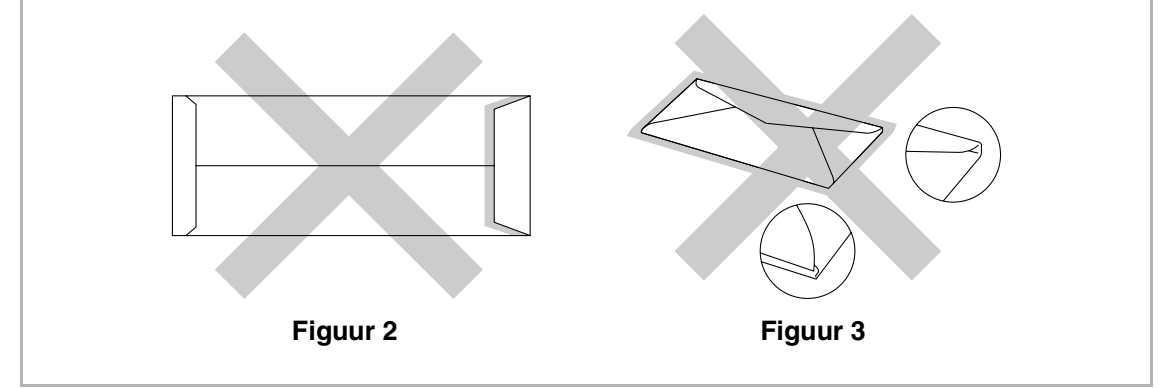

#### **Etiketten en transparanten**

De machine drukt af op de meeste soorten etiketten en transparanten die zijn ontworpen voor gebruik met een laser machine. De etiketten zouden over lijm op acrylische basis moeten beschikken, aangezien dat materiaal stabieler is bij de hoge temperaturen in de fuser unit. De lijm mag niet in aanraking komen met machinedelen, omdat de voorraad etiketten aan de OPC-belt en de rollen kan blijven hangen, en zo het vastlopen van papier en problemen met de afdrukkwaliteit kan veroorzaken. Tussen de etiketten mag geen lijm blootliggen. De etiketten moeten dusdanig worden geplaatst, dat zij de volledige lengte en breedte van het vel beslaan. Het gebruiken van etiketten met ruimte ertussen kan leiden tot afschilfering en ernstige papierstoringen of afdrukproblemen.

Alle etiketten en transparanten die in deze machine gebruikt worden, moeten in staat zijn een temperatuur van 200°C te doorstaan voor een tijdsduur van 0,1 sec.

Vellen met etiketten en transparanten mogen de papiergewichtspecificaties in deze gebruikershandleiding niet overschrijden. Het is mogelijk dat etiketten en transparanten die deze specificatie overschrijden, niet correct worden ingevoerd of afgedrukt en uw machine beschadigen.

Transparanten en etiketten kunnen alleen via Lade 1 worden ingevoerd.

#### **Te vermijden soorten etiketten en transparanten**

Gebruik geen etiketten of transparanten die beschadigd, gekruld of gekreukt zijn of een ongebruikelijke vorm hebben.

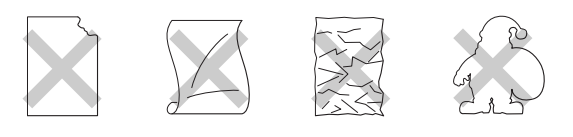

### **A VOORZICHTIG**

- Gebruik geen etiketten die al gedeeltelijk zijn opgebruikt. Dit kan immers uw machine beschadigen.
- Bij het invoeren van transparanten, het voor *laser* machines aanbevolen type gebruiken. Neem voor nadere informatie over de specificatie van de juiste transparanten om te kopen, contact op met uw leverancier of met de klantendienst van Brother.

# <span id="page-26-0"></span>**Bedrukbaar gedeelte**

De papierranden die niet bedrukt kunnen worden, worden hieronder weergegeven.

#### **Staand**

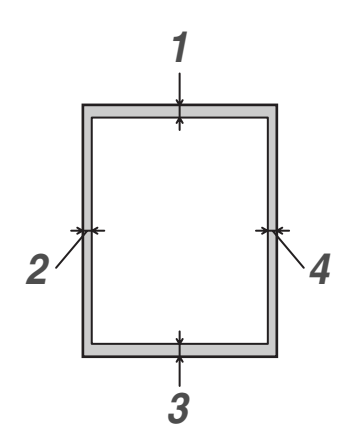

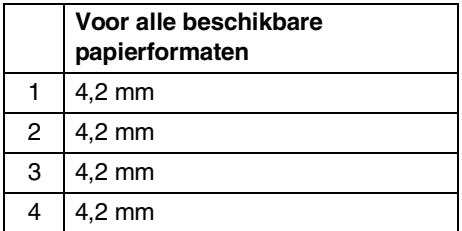

**Liggend**

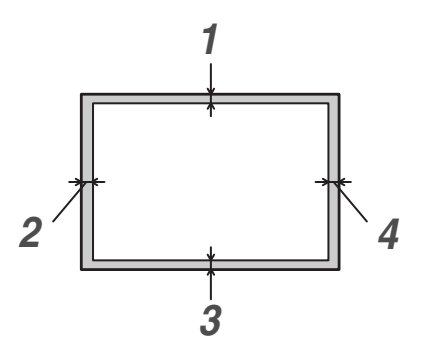

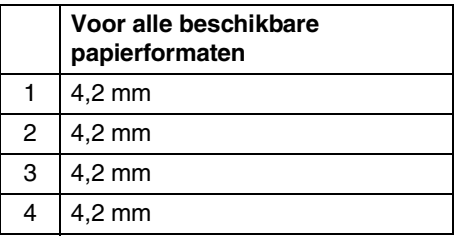

# **Opmerking**

Wij adviseren u om niet binnen 15 mm vanaf de randen van de enveloppen af te drukken.

# <span id="page-27-0"></span>**Papier en enveloppen plaatsen**

De machine kan papier laden van de papierlade, of optionele onderlade.

Wanneer u papier in de papierlade plaatst, dient u rekening te houden met het volgende:

- Als u papier van het formaat Letter, A4 of Executive laadt, vindt de machine het papierformaat automatisch. Als u B5-papier of -enveloppen wilt laden, dient u het papierformaat handmatig in te stellen. (Zie *[Papierformaat](#page-38-3)* op pagina 3-8.)
- Als uw toepassingssoftware het gekozen papierformaat in het afdrukmenu ondersteunt, kunt u het via de software selecteren. Als uw toepassingssoftware het niet ondersteunt, kunt u het papierformaat in de printerdriver instellen of met behulp van de knoppen op het bedieningspaneel.
- Alvorens papier met gaten te gebruiken, zoals organizer-vellen, moet u de stapel goed doorbladeren om te voorkomen dat papier vastloopt of scheef wordt ingevoerd.

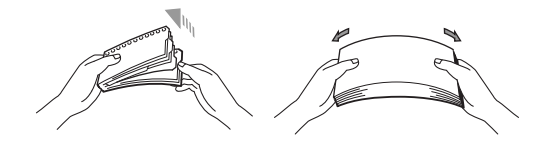

#### **Papier of andere media in de papierlade plaatsen**

**1** Trek de papierlade volledig uit de machine.

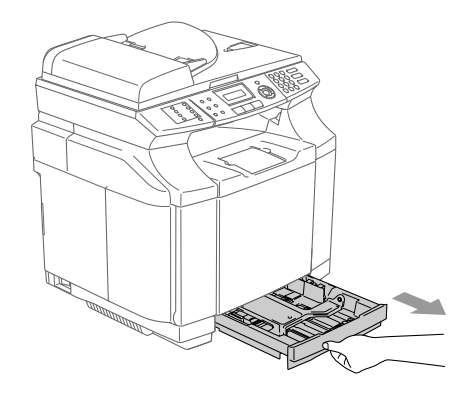

2 Druk op de ontgrendeling van de papiergeleiders en verschuif deze voor het correcte papierformaat. Controleer of de geleiders goed vastzitten.

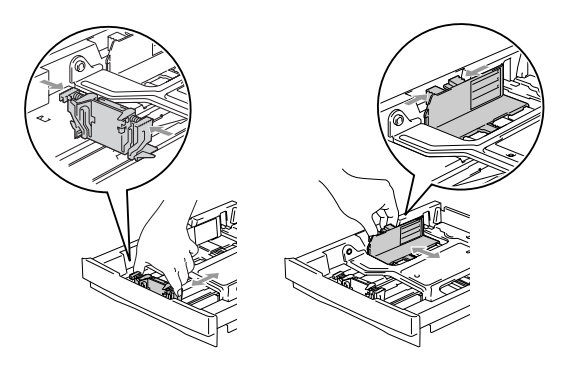

3 Blader de stapel papier goed door om te voorkomen dat papier vastloopt of scheef wordt ingevoerd.

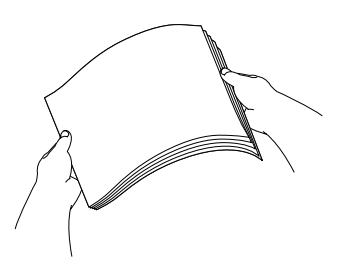

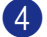

4 Plaats het papier in de lade.

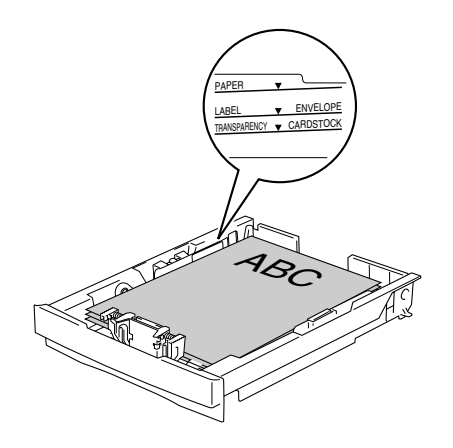

5 Schuif de papierlade goed in de machine en vouw de steunklep van de uitvoerpapierlade uit, voor u de machine gaat gebruiken.

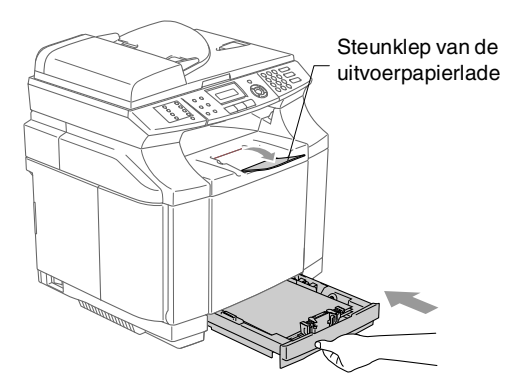

### *C* Opmerking 1

Wanneer u papier in de papierlade doet, dient u rekening te houden met het volgende:

- Het papier moet vlak in de lade liggen en onder de maximum markering, en de papiergeleiders moeten de randen van het papier aanraken.
- De te bedrukken zijde moet naar boven zijn.

#### **Afdrukken op enveloppen**

Stel de papiergeleiders voor lengte en breedte op de te gebruiken enveloppen af.

U kunt enveloppen alleen in de standaard papierlade invoeren.

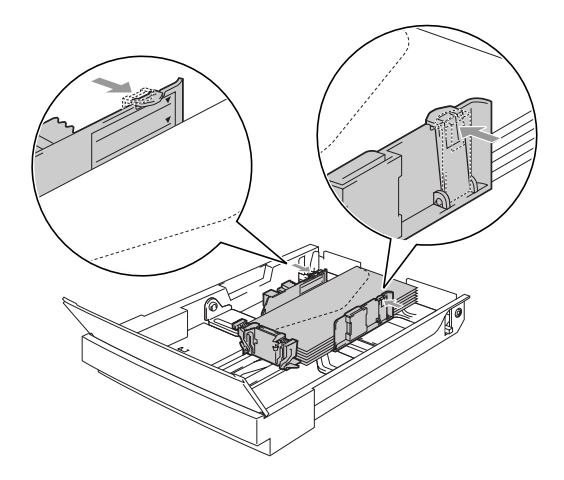

# <span id="page-29-0"></span>**Documenten laden**

U kunt een fax verzenden, kopiëren en scannen vanuit de ADF (automatische documentinvoer) en vanaf de glasplaat.

### <span id="page-29-1"></span>**De ADF (automatische documentinvoer) gebruiken**

De ADF heeft een capaciteit van maximaal 35 vellen en voert het papier vel voor vel in. Gebruik standaardpapier 80 g/m<sup>2</sup> en blader de stapel altijd door alvorens het papier in de ADF te plaatsen.

### **A** VOORZICHTIG

- **LAAT GEEN** dikke documenten achter op de glasplaat. Als u dat doet, kan de ADF vastlopen.
- **GEBRUIK GEEN** gekruld, gekreukt, gevouwen, gescheurd of geniet papier, en ook geen papier met paperclips, lijm of plakband.
- **Gebruik GEEN** karton, krantenpapier of textiel.
- Zorg dat in inkt geschreven documenten helemaal droog zijn.
- Documenten die u faxt, moeten tussen 147,3 en 215,9 mm breed en 147,3 tot 356 mm lang zijn.
- Blader de stapel goed door. Leg uw documenten met de **bedrukte zijde naar boven, en de bovenrand eerst** in de ADF tot u voelt dat ze de invoerrol raken.
	- Stel de papiergeleiders in op de breedte van uw documenten.

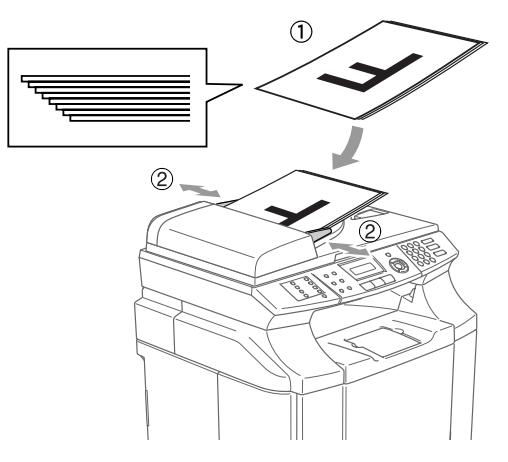

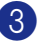

3 Vouw de ADF documentsteunklep uit.

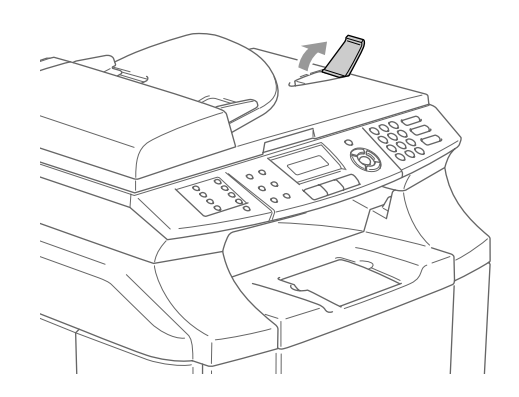

**VOORZICHTIG**

**Trek NIET** aan het document wanneer het doorschuift.

**2**

## <span id="page-30-0"></span>**De glasplaat gebruiken**

U kunt de glasplaat gebruiken om pagina voor pagina of pagina's uit een boek te faxen, te kopiëren of te scannen. U kunt documenten gebruiken van maximaal 215,9 mm breed en 297 mm lang.

### **Opmerking**

Als u de glasplaat wilt gebruiken, moet de ADF leeg zijn.

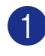

1 Til het documentdeksel op.

2 Gebruik de documentgeleiders aan de linkerkant om het document in het midden van de glasplaat te leggen, met de bedrukte zijde naar beneden.

> Leg het document met de bedrukte zijde naar beneden op de glasplaat.

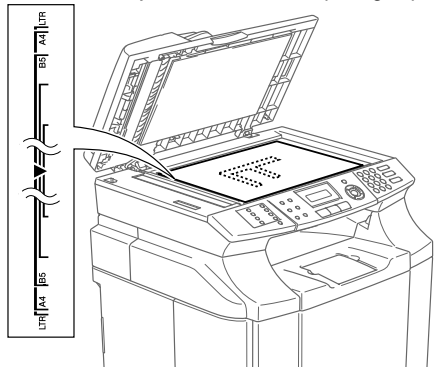

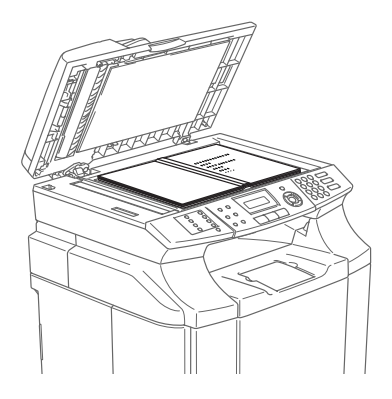

3 Sluit het documentdeksel.

### **A VOORZICHTIG**

Als u een boek of een lijvig document wilt scannen, laat het deksel dan niet dichtvallen en druk er niet op.

<span id="page-31-4"></span><span id="page-31-0"></span>**3 Instellen**

# <span id="page-31-1"></span>**Wijzigen van de taal op het LCD-scherm (voor België)**

U kunt de taal op het LCD-scherm wijzigen.

- 1 Druk op **Menu/Set**, **0**, **0**.
- 2 Druk op **▲** of ▼ om uw taal te selecteren.

Druk op **Menu/Set**.

3 Druk op **Stop/Exit**.

# <span id="page-31-2"></span>**Datum en tijd**

Als de machine niet in gebruik is, worden de datum en tijd weergegeven. Als u de Stations-ID instelt, worden de datum en tijd die door uw machine worden weergegeven op elke verzonden fax afgedrukt. Als de stroom uitvalt, moet u de datum en tijd waarschijnlijk opnieuw instellen. Alle andere instellingen blijven bewaard.

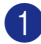

1 Druk op **Menu/Set**, **0**, **2**.

Stand.instel. 2.Datum/Tijd

2 Toets de laatste twee cijfers van het jaartal in.

Druk op **Menu/Set**.

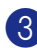

**3** Toets twee cijfers in voor de maand.

Druk op **Menu/Set**.

(Voer bijvoorbeeld 09 in voor september of 10 voor oktober.)

4 Toets twee cijfers in voor de dag.

#### Druk op **Menu/Set**.

(Voer bijvoorbeeld 06 in voor de 6e.)

5 Toets de tijd in 24-uursformaat in.

#### Druk op **Menu/Set**.

(Toets bijvoorbeeld 15:25 in voor 3:25 PM.)

### 6 Druk op **Stop/Exit**.

Op het LCD-scherm worden nu de datum en tijd weergegeven wanneer de machine inactief en in de faxmodus is.

Wanneer de machine in de slaapstand staat, wordt op het LCD-scherm de melding Slaapstand weergegeven. (Zie *Slaaptijd* [op pagina 3-7](#page-37-0).)

### <span id="page-31-3"></span>**Automatische zomer-/wintertijd**

U kunt de machine zo instellen dat de zomer-/wintertijd automatisch wordt gewijzigd. De machine zal automatisch in de lente een uur vooruit worden gezet en een uur terug in de herfst. Wees er zeker van dat u de juiste datum en tijd hebt ingevoerd in de instelling Datum/Tijd.

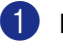

1 Druk op **Menu/Set**, **1**, **5**.

Standaardinst. 5.Aut.zomertijd

2 Druk op  $\blacktriangle$  of  $\nabla$  om Aan (of Uit) te selecteren.

Druk op **Menu/Set**.

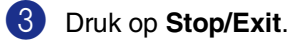

# <span id="page-32-0"></span>**Stations-ID**

U zou uw naam of de naam van uw bedrijf en het faxnummer moeten opslaan, zodat deze worden afgedrukt op alle faxpagina's die u verzendt.

Het is uiterst belangrijk dat het faxnummer in internationaal standaardformaat wordt ingevoerd; met andere woorden: precies in onderstaande volgorde.

- Het "+" (plus) teken (druk op de  $\star$  toets)
- Uw landnummer (bv. "31" voor Nederland of "32" voor België)
- Uw netnummer zonder de eerste "0"
- Een spatie
- Uw abonneenummer, eventueel met spaties voor de duidelijkheid.

Als uw faxmachine bijvoorbeeld in België is geïnstalleerd, en dezelfde lijn wordt gebruikt voor zowel faxen als telefoongesprekken en uw nationale telefoonnummer 02 444 555 is, dan moet u de Stations-ID voor uw fax- en telefoonnummer als volgt instellen: +32 2 444 5555.

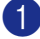

1 Druk op **Menu/Set**, **0**, **3**.

```
Stand.instel.
3.Stations-ID
```
2 Voer uw faxnummer in (max. 20 cijfers).

Druk op **Menu/Set**.

3 Toets uw telefoonnummer in (max. 20 cijfers).

Druk op **Menu/Set**.

(Als het telefoonnummer en het faxnummer hetzelfde zijn, moet u hetzelfde nummer nogmaals intoetsen.)

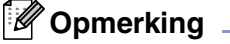

- U kunt geen koppelteken in het nummer invoeren. Om een spatie in te voegen, één keer drukken op ▶ tussen de nummers.
- Het telefoonnummer dat u invoert, wordt alleen op het voorblad gebruikt. (Zie *[Het](#page-53-1)  [elektronische voorblad samenstellen](#page-53-1)  [\(alleen monochroom\)](#page-53-1)* op pagina 5-9.)

4 Toets met de kiestoetsen uw naam in (max. 20 tekens). (Zie *Tekst invoeren* [op pagina B-15.](#page-114-1))

Druk op **Menu/Set**.

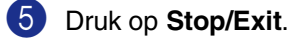

### **Opmerking**

Als de Stations-ID reeds geprogrammeerd is, wordt u gevraagd om op **1** te drukken om deze te wijzigen, of op **2** te drukken om af te sluiten zonder deze te wijzigen.

**3**

# <span id="page-33-0"></span>**LCD-contrast**

U kunt het contrast instellen zodat het LCD-scherm lichter of donkerder wordt.

1 Druk op **Menu/Set**, **1**, **7**.

```
Standaardinst.
7.LCD Contrast
```
2 Druk op ▲ om het contrast te verhogen. —**OF**—

Druk op ▼ om het contrast te verlagen. Druk op **Menu/Set**.

3 Druk op **Stop/Exit**.

# <span id="page-33-1"></span>**Instellingen telefoonlijn**

### <span id="page-33-2"></span>**Kiesmodus toon en puls (voor Nederland)**

Uw machine is bij levering ingesteld voor toon-kiezen (multifrequentie). Wanneer u een Pulskiezer hebt (kiesschijf), moet u de kiesmodus wijzigen.

1 Druk op **Menu/Set**, **0**, **4**.

Stand.instel. 4.Toon/Puls

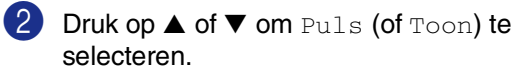

Druk op **Menu/Set**.

3 Druk op **Stop/Exit**.

# <span id="page-33-3"></span>**Type telefoonlijn**

Als u de machine aansluit op een lijn met PBX of ISDN voor het verzenden en ontvangen van faxen, moet u ook het type telefoonlijn dienovereenkomstig wijzigen aan de hand van de volgende stappen.

- 
- 1 Druk op **Menu/Set**, **0**, **5** (voor België), **Menu/Set**, **0**, **6** (voor Nederland).
- 

2 Druk op ▲ of ▼ om PBX, ISDN (of Normaal) te selecteren.

Druk op **Menu/Set**.

3 Druk op **Stop/Exit**.

### **PBX en DOORVERBINDEN**

De machine is in eerste instantie ingesteld op Normaal, om te worden aangesloten op een standaard openbaar telefoonnetwerk (PSTN). De meeste kantoren gebruiken echter een centraal telefoonsysteem oftewel een Private Automatic Branch Exchange (PBX). Uw machine kan op de meeste PBX-telefoonsystemen worden aangesloten. De oproepfunctie van de machine ondersteunt alleen TBR (Timed Break Recall). TBR werkt met de meeste PBX-systemen, zodat u toegang krijgt tot een buitenlijn of gesprekken naar een andere lijn kunt doorverbinden. U activeert deze functie door te drukken op **Tel/R**.

### **Opmerking**

U kunt een druk op de toets **Tel/R** programmeren als onderdeel van een nummer dat is opgeslagen als een ééntoets of snelkiesnummer. Hiertoe drukt u tijdens het programmeren van een ééntoets- of snelkiesnummer (**Menu/Set 2**, **3**, **1** of **2**, **3**, **2**) eerst op **Tel/R** (op het scherm verschijnt "!"), waarna u het telefoonnummer intoetst. U hoeft dan niet iedere keer op **Tel/R** te drukken als een ééntoets- of snelkiesnummer gebruik maakt van een buitenlijn. (Zie *[Nummers](#page-64-3)  opslaan* [op pagina 7-3.](#page-64-3)) Als PBX echter niet is geselecteerd in de instelling van het type telefoonlijn, kunt u geen ééntoets- of snelkiesnummer gebruiken waarin een druk op **Tel/R** is geprogrammeerd.

**3**

### <span id="page-34-0"></span>**Aansluiting op meerdere lijnen (PBX)**

De meeste kantoren gebruiken een centraal telefoonsysteem. Hoewel het vaak relatief eenvoudig is om de machine aan te sluiten op een PBX-systeem (Private Branch Exchange), raden wij u toch aan om contact op te nemen met het bedrijf dat uw telefoonsysteem heeft geïnstalleerd en hen te vragen de machine voor u aan te sluiten. Wij adviseren u de machine op een aparte lijn aan te sluiten.

Als de machine moet worden aangesloten op een systeem met meer lijnen, vraag uw installateur dan om de machine op de laatste lijn in het systeem aan te sluiten. Zo voorkomt u dat het apparaat wordt geactiveerd telkens wanneer er een telefoongesprek wordt ontvangen.

#### **Als u de machine installeert om met een PBX te laten werken**

- 1 Wij garanderen niet dat het apparaat onder alle omstandigheden naar behoren met PBX werkt. Neem bij problemen in eerste instantie contact op met het bedrijf dat uw centrale verzorgt.
- 2 Als alle inkomende telefoontjes door een telefonist(e) worden beantwoord, is het raadzaam de Ontvangstmodus in te stellen op Handmatig. Alle inkomende telefoontjes worden dan in eerste instantie als telefoongesprekken beschouwd.
- 3 Controleer dat het type telefoonlijn is ingesteld op PBX. (Zie *[Type telefoonlijn](#page-33-3)* [op pagina 3-3.](#page-33-3))

### <span id="page-34-1"></span>**Een extern of tweede toestel aansluiten**

U kunt een apart toestel op uw machine aansluiten, zoals in onderstaande afbeelding.

**(voor Nederland)**

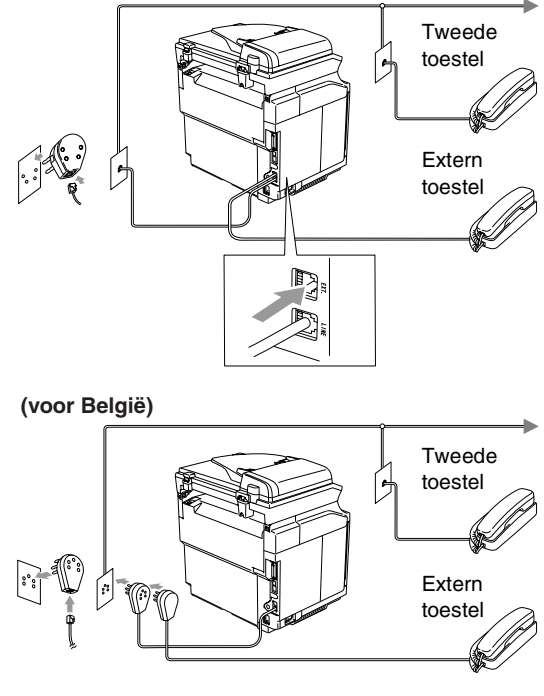

Als u een tweede toestel of ANTW.APP. hebt aangesloten, wordt op het LCD-scherm weergegeven Telefoon.

### <span id="page-35-0"></span>**Een extern antwoordapparaat (ANTW.APP.) aansluiten**

#### **Volgorde**

U wilt misschien een extern

antwoordapparaat aansluiten. Als u echter een **extern** ANTW.APP. aansluit op dezelfde telefoonlijn als de machine, worden alle gesprekken beantwoord door het ANTW.APP., en "luistert" de machine naar faxtonen. Als er faxtonen klinken, neemt de machine de oproep over en wordt de fax ontvangen. Als hij geen faxtonen hoort, laat de machine het uitgaande bericht continu afspelen door het ANTW.APP., zodat degene die u belt een bericht kan inspreken.

Het ANTW.APP. moet binnen vier belsignalen antwoorden (de aanbevolen instelling is twee belsignalen). De machine kan de faxtonen pas opvangen, als het ANTW.APP. de oproep heeft beantwoord; met vier belsignalen blijven er slechts 8 tot 10 seconden van faxtonen over voor de aansluitbevestiging. Volg de instructies in dit handboek voor het opnemen van uw uitgaand bericht nauwkeurig op. Wij raden af om op uw extern antwoordapparaat de functie bespaarstand te gebruiken, als het meer dan vijf keer overgaat.

# **Opmerking**

Als niet al uw faxen worden ontvangen, dient u de instelling belvertraging op uw extern ANTW.APP. te verlagen.

#### **Onjuiste configuratie**

**U mag geen ANTW.APP. op een andere plaats op dezelfde telefoonlijn aansluiten.**

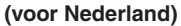

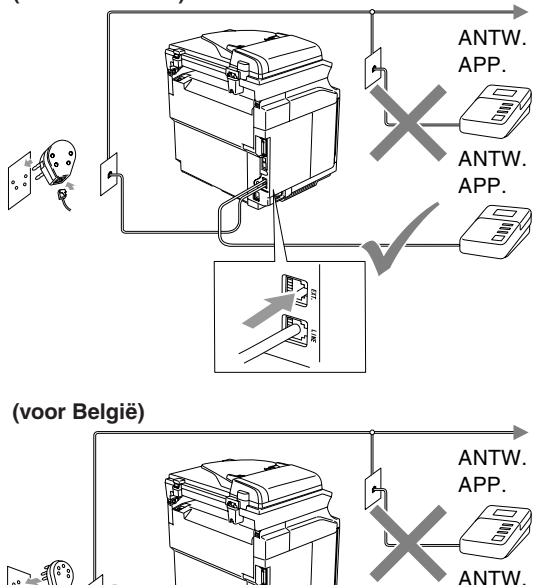

Als het ANTW.APP. een oproep beantwoordt, wordt op het LCD-scherm weergegeven Telefoon.

APP.

#### **Aansluitingen**

Het externe ANTW.APP. moet zijn aangesloten zoals aangegeven in de vorige afbeelding.

- 1 Stel uw ANTW.APP. in op één of twee belsignalen. (De instelling voor de belvertraging van de machine is niet van toepassing.)
- 2 Het uitgaand bericht op uw extern ANTW.APP. opnemen.
- Activeer het ANTW.APP.
- 

Stel de ontvangstmodus in op Telefoon/Beantw.. (Zie *[Ontvangstmodus](#page-55-2)* op pagina 6-1.)
#### **Een uitgaand bericht op uw antwoordapparaat opnemen**

Tijdsplanning is van essentieel belang wanneer u dit bericht opneemt.

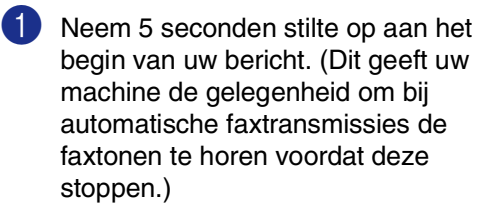

2 Wij adviseren u het bericht te beperken tot 20 seconden.

### **Opmerking**

Wij raden u aan om aan het begin van uw uitgaand bericht eerst een stilte van 5 seconden op te nemen, omdat de machine geen faxtonen kan horen over een resonerende of luide stem. U kunt proberen om deze pauze weg te laten, maar als uw machine problemen heeft met de ontvangst, dient u het uitgaand bericht opnieuw op te nemen en deze pauze in te lassen.

# **Ecologische functies**

### **Toner-bespaarstand**

Met deze functie kunt u toner besparen. Wanneer u de toner-bespaarstand op Aan zet, zijn de afdrukken lichter. De standaardinstelling is Uit.

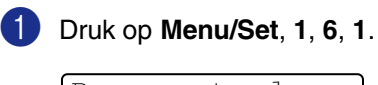

Bespaarstand 1.Toner sparen

2 Druk op  $\blacktriangle$  of  $\nabla$  om Aan (of Uit) te selecteren.

Druk op **Menu/Set**.

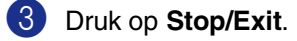

### **Slaaptijd**

Als u de slaaptijd instelt, verbruikt u minder energie, omdat de fuser in de machine wordt uitgezet wanneer de machine inactief is. U kunt kiezen hoelang de machine inactief moet zijn (van 00 tot 99 minuten) voor deze naar de slaapstand overgaat. De timer is automatisch gereset wanneer de machine een fax of computergegevens ontvangt of een kopie maakt. De fabrieksinstelling is 30 minuten. Wanneer de machine zich in slaapstand bevindt, wordt Slaapstand op het LCD-scherm weergegeven. Wanneer u in de slaapstand wilt afdrukken of kopiëren, moet u even wachten tot de fuser is opgewarmd en zijn bedrijfstemperatuur heeft bereikt.

1 Druk op **Menu/Set**, **1**, **6**, **2**.

Bespaarstand 2.Slaapstand

2 Voer met de kiestoetsen de tijd in waarbij de machine inactief moet zijn voor deze in slaapstand gaat (00 tot 99).

Druk op **Menu/Set**.

3 Druk op **Stop/Exit**.

#### **Opmerking**

- Wanneer u de slaapstand wilt uitzetten, drukt u tegelijkertijd op **Start** (**Mono** of **Colour**) en **Options** in stap **2**.
- Als de machine in de slaapstand staat wanneer u de slaaptijd wijzigt, is deze nieuwe instelling pas de volgende keer van kracht wanneer de machine kopieën maakt, afdrukt of wordt uit- en aangezet.

# **Mode Timer**

De machine heeft op het bedieningspaneel drie tijdelijke modus-toetsen: faxen, scannen en kopiëren. U kunt het aantal minuten of seconden wijzigen waarbij de machine na de laatste scan of kopie terugkeert naar de faxmodus. Wanneer u  $U\pm\epsilon$  selecteert, blijft de machine in de laatst gebruikte modus.

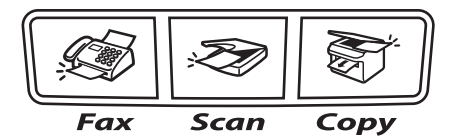

1 Druk op **Menu/Set**, **1**, **1**.

Standaardinst. 1.Tijdklokstand

2 Druk op  $\blacktriangle$  of  $\nabla$  om 0 Sec., 30 Sec., 1 Min, 2 Min., 5 Min. of Uit te selecteren.

Druk op **Menu/Set**.

# **Papierinstellingen**

### **Papiersoort**

Voor de beste afdrukkwaliteit dient u de machine in te stellen op het type papier dat u gebruikt.

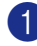

1 Druk op **Menu/Set**, **1**, **2**.

```
Standaardinst.
2.Papiersoort
```
—**OF**—

Als u over een optionele lade beschikt, drukt u op **Menu/Set**, **1**, **2**, **1** om de papiersoort voor Bovenlade in te stellen of **Menu/Set**, **1**, **2**, **2** om de papiersoort voor Onderlade in te stellen.

2 Druk op ▲ of ▼ om Dun, Normaal, Dik, Extra dik of Gerecycl.papier te selecteren.

Druk op **Menu/Set**.

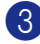

3 Druk op **Stop/Exit**.

### **Opmerking**

Het papier wordt met de bedrukte zijde naar beneden op de uitvoerpapierlade aan de voorkant van de machine uitgeworpen. Als u transparanten of etiketten gebruikt, dient u elk vel onmiddellijk van de uitvoerlade te verwijderen; dit om te voorkomen dat de vellen aan elkaar plakken of verstopt raken.

### **Papierformaat**

In de standaard papierlade kunt u zeven papierformaten voor het printen van uw kopieën gebruiken: Letter, A4, B5, JISB5, Executive, Com10 en DL en twee formaten voor het printen van faxen: Letter en A4. De machine vindt automatisch het papierformaat A4, Letter en Executive dat zich in de papierlade bevindt. Als u echter papier in de papierlade laadt dat van B5-formaat of kleiner is, moet u tegelijkertijd de instelling voor het papierformaat veranderen, zodat uw machine een verkleinde kopie op het blad kan afdrukken.

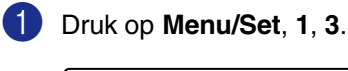

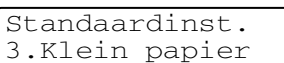

—**OF**—

Als u over een optionele papierlade beschikt, drukt u op **Menu/Set**, **1**, **3**, **1**  om het papierformaat voor Bovenlade in te stellen of **Menu/Set**, **1**, **3**, **2** om het papierformaat voor Onderlade in te stellen.

2 Druk op ▲ of ▼ om B5, DL, Com10 of JISB5 te selecteren.

Druk op **Menu/Set**.

3 Druk op **Stop/Exit**.

**Opmerking**

Als u Onderlade selecteert in stap <sup>1</sup>, kunt u alleen B5 of JTSB5 selecteren.

# **Instellingen volume**

### **Belvolume**

U kunt de beltoon Uit zetten of selecteren hoe luid de bel van de machine overgaat.

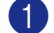

1 Druk op **Menu/Set**, **1**, **4**, **1**.

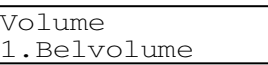

2 Druk op  $\blacktriangle$  of  $\nabla$  om Laag, Half, Hoog of Uit te selecteren.

Druk op **Menu/Set**.

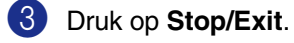

—**OF**—

U kunt het belvolume aanpassen wanneer uw machine inactief is (niet wordt gebruikt).

In de  $\mathcal{F}$  modus (**Fax**), drukt u op  $\blacktriangleleft$  of  $\blacktriangleright \triangleleft$  om het volume in te stellen. Telkens wanneer u op deze toetsen drukt, gaat de bel over, zodat u hoort hoe luid de bel met de huidige instelling, op het LCD-scherm getoond, klinkt. Telkens wanneer u op één van deze toetsen drukt, wordt het volume gewijzigd. De nieuwe instelling blijft van kracht totdat u deze wijzigt.

### **Volume waarschuwingstoon**

U kunt het volume van de waarschuwingstoon wijzigen. De standaardinstelling is Half. Wanneer de waarschuwingstoon aanstaat zal de machine een geluidssignaal geven, wanneer u een toets indrukt, een vergissing maakt of een fax hebt verzonden of ontvangen.

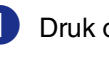

1 Druk op **Menu/Set**, **1**, **4**, **2**.

Volume 2.Waarsch.toon

2 Druk op ▲ of ▼ om Laag, Half, Hoog of Uit te selecteren.

Druk op **Menu/Set**.

3 Druk op **Stop/Exit**.

### **Volume luidspreker**

U kunt het volume van de eenrichtingsluidspreker van de machine instellen.

1 Druk op **Menu/Set**, **1**, **4**, **3**.

Volume 3.Luidspreker

2 Druk op  $\blacktriangle$  of  $\nabla$  om Laag, Half, Hoog of Uit te selecteren.

Druk op **Menu/Set**.

**4**

# **Beveiligingsfuncties**

U kunt uw machine instellen op verschillende veiligheidsniveaus met gebruik van het verzendslot en de geheugenbeveiliging.

# **Instelslot**

Met het instelslot voorkomt u dat onbevoegden toegang krijgen tot de instellingen van de machine.

Wanneer het instelslot Aan is, zijn de volgende opties NIET beschikbaar zonder wachtwoord:

- Datum & tijd
- Stations-ID
- Kieslijst instellen (ééntoetsnummers, snelkiesnummers en groepsinstellingen)
- Mode Timer
- Papiersoort
- Kleine stukjes papier
- Volume
- Automatische zomer-/wintertijd
- Ecologie
- LCD-contrast
- Geheugenbeveiliging

### **Het wachtwoord instellen**

### **Opmerking**

- Als u het wachtwoord reeds hebt ingesteld, hoeft u dit niet opnieuw in te stellen.
- Wanneer u uw wachtwoord voor het instelslot bent vergeten, neemt u contact op met de Brother-dealer.

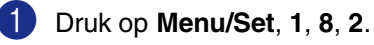

Beveiliging 2.Instelslot

2 Toets een viercijferig nummer in voor het wachtwoord.

#### Druk op **Menu/Set**.

Op het LCD-scherm wordt Nogmaals weergegeven.

- 3 Voer het wachtwoord opnieuw in. Druk op **Menu/Set**.
- 4 Druk op **Stop/Exit**.

### **Het wachtwoord voor het instelslot wijzigen**

1 Druk op **Menu/Set**, **1**, **8**, **2**.

Druk op ▲ of ▼ om Wachtwoord te selecteren.

Druk op **Menu/Set**.

- 3 Voer het viercijferige wachtwoord in. Druk op **Menu/Set**.
- 4 Toets een viercijferig nummer in voor het nieuwe wachtwoord.

Druk op **Menu/Set**.

5 Als het LCD-scherm Nogmaals: toont, voert u het nieuwe wachtwoord opnieuw in.

Druk op **Menu/Set**.

6 Druk op **Stop/Exit**.

### **Instelslot aanzetten**

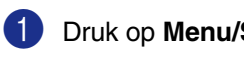

1 Druk op **Menu/Set**, **1**, **8**, **2**.

```
Beveiliging
2.Instelslot
```
2 Druk op  $\blacktriangle$  of  $\nabla$  om  $\text{Aan}$  te selecteren. Druk op **Menu/Set**.

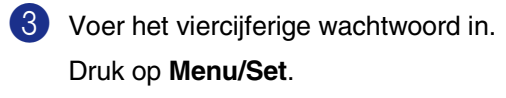

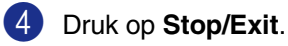

### **Instelslot uitzetten**

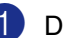

1 Druk op **Menu/Set**, **1**, **8**, **2**.

Beveiliging 2.Instelslot

2 Voer het viercijferige wachtwoord in.

Druk twee keer op **Menu/Set**.

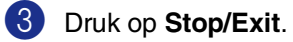

#### $\lceil \mathscr{Q} \rceil$ **Opmerking**

Als u een verkeerd wachtwoord invoert, geeft het LCD-scherm Fout wachtwoord weer en blijft de machine offline. De machine blijft in de stand instelslot tot het correcte wachtwoord is ingevoerd.

# **Geheugenbeveiliging**

Met geheugenbeveiliging voorkomt u dat onbevoegden toegang krijgen tot de machine. U kunt geen uitgestelde faxen of pollingtaken plannen. Voordien geplande uitgestelde faxen worden echter wel verzonden ook al activeert u de geheugenbeveiliging. De documenten gaan dus niet verloren.

Wanneer de geheugenbeveiliging aanstaat, zijn de volgende opties beschikbaar:

- Faxen ontvangen in het geheugen (afhankelijk van het beschikbare geheugen)
- Fax doorzenden (als fax doorzenden reeds aanstond)
- Opvragen op afstand (als fax opslaan reeds aanstond)

Wanneer de geheugenbeveiliging aanstaat, zijn de volgende opties NIET beschikbaar:

- Printen ontvangen faxen
- Faxen verzenden
- Kopiëren
- Afdrukken vanaf de PC
- Scannen
- PC-Fax Ontvangen

#### **Opmerking**

- Om faxen in het geheugen af te drukken, zet u de geheugenbeveiliging uit.
- U dient PC-Fax Ontvangen uit te schakelen voordat u de geheugenbeveiliging kunt aanzetten. [\(Zie](#page-70-0)  *[Opties voor afstandsbediening](#page-70-0)  uitschakelen* [op pagina 8-3.](#page-70-0))

### **Het wachtwoord instellen**

#### **Opmerking**

- Als u het wachtwoord reeds hebt ingesteld, hoeft u dit niet opnieuw in te stellen.
- Wanneer u uw wachtwoord bent vergeten, neemt u contact op met de Brother-dealer.

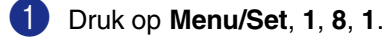

Beveiliging 1.Beveiligd geh.

2 Toets een viercijferig nummer in voor het wachtwoord.

#### Druk op **Menu/Set**.

Op het LCD-scherm wordt Nogmaals weergegeven.

3 Voer het wachtwoord opnieuw in.

Druk op **Menu/Set**.

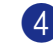

### **Wachtwoord geheugenbeveiliging wijzigen**

1 Druk op **Menu/Set**, **1**, **8**, **1**.

Druk op ▲ of ▼ om Wachtwoord te selecteren.

Druk op **Menu/Set**.

- 3 Voer het viercijferige wachtwoord in. Druk op **Menu/Set**.
- 4 Toets een viercijferig nummer in voor het nieuwe wachtwoord.

Druk op **Menu/Set**.

**5** Als het LCD-scherm Nogmaals: toont, voert u het nieuwe wachtwoord opnieuw in.

Druk op **Menu/Set**.

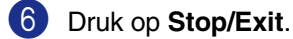

### **Geheugenbeveiliging aanzetten**

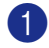

1 Druk op **Menu/Set**, **1**, **8**, **1**.

Beveiliging 1.Beveiligd geh.

2 Druk op ▲ of ▼ om Instel beveilig te selecteren.

Druk op **Menu/Set**.

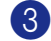

3 Voer het viercijferige wachtwoord in.

Druk op **Menu/Set**.

De machine gaat offline en het LCD-scherm toont Beveiligingsmode.

### **Opmerking**

In geval van een stroomstoring blijven de gegevens in het geheugen max. 60 dagen bewaard.

### **Geheugenbeveiliging uitzetten**

1 Druk op **Menu/Set**.

Voer het viercijferige wachtwoord in.

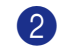

### 2 Druk op **Menu/Set**.

De geheugenbeveiliging is automatisch uitgezet en op het LCD-scherm wordt de datum en tijd weergegeven.

### **Opmerking**

Als u een verkeerd wachtwoord invoert, geeft het LCD-scherm Fout wachtwoord weer en blijft de machine offline. De machine blijft in beveiligde modus tot het correcte wachtwoord is ingevoerd.

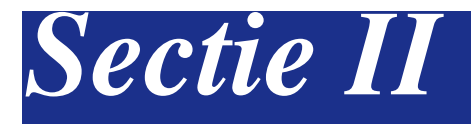

# **Fax & Telefoon**

- **[5. Een fax verzenden](#page-45-0)**
- **[6. Een fax ontvangen](#page-55-0)**
- **[7. Kiesopties](#page-62-0)**
- **[8. Opties voor uitgestelde faxen \(alleen monochroom\)](#page-68-0)**
- **[9. Rapporten afdrukken](#page-74-0)**
- **[10. Pollen](#page-76-0)**

```
5
```
# <span id="page-45-0"></span>**Een fax verzenden**

# **Faxen**

### **Faxmodus instellen**

Voordat u faxen gaat verzenden of de instellingen voor het verzenden of ontvangen van faxen gaat veranderen, moet u nagaan of

**(Fax)** blauw is. Wanneer dit niet zo is,

drukt u op (**Fax**) om de faxmodus te selecteren. De standaardinstelling is faxmodus.

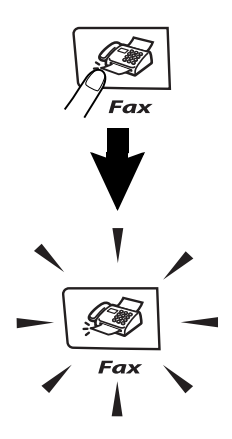

### **Automatisch een fax via de ADF verzenden**

**Dit is de eenvoudigste methode om een fax te verzenden.**

- 1 Wanneer het lampje niet blauw oplicht, drukt u op (**Fax**).
- 2 Plaats het document met de bedrukte zijde naar boven in de ADF.
- 3 Kies het faxnummer.

Druk op **Mono Start** of **Colour Start**.

- Als u op **Mono Start** drukt, begint de machine de eerste pagina te scannen.
- Als u op **Colour Start** drukt, begint de machine met verzenden.

### **Opmerking**

Als het geheugen vol is, wordt het faxbericht onmiddellijk verzonden.

### **Automatisch een fax via de glasplaat verzenden**

U kunt de glasplaat gebruiken om pagina's van een boek te faxen. U kunt documenten van max. A4-formaat gebruiken. Leg het document met de bedrukte zijde naar beneden op de glasplaat.

### **Opmerking**

- Aangezien u slechts één pagina tegelijk kunt scannen, is het eenvoudiger om de ADF te gebruiken als u een document van meerdere pagina's verzendt.
- Druk op iedere willekeurig moment op **Stop/Exit** om de taak te annuleren.
- 1 Wanneer het lampje niet blauw oplicht, drukt u op (**Fax**).
- 2 Leg de eerste pagina op de glasplaat.
- 3 Kies het faxnummer.

Druk op **Mono Start** of **Colour Start**.

- Als u op **Mono Start** drukt, begint de machine de eerste pagina te scannen.
- Als u op **Colour Start** drukt, begint de machine met verzenden.

4 Wanneer u meer dan één pagina wilt verzenden, druk dan op **1** en ga naar stap 6.

Volgende pagina? 1.Ja 2.Nee(Zend)

#### —**OF**—

Als u slechts één pagina wilt verzenden, drukt u op **2** (of nogmaals op **Mono Start**).

De machine begint het document te verzenden.

5 Leg de volgende pagina op de glasplaat.

```
Volgende pagina
Druk op Set
```
Druk op **Menu/Set**.

De machine begint de pagina te scannen. (Herhaal stappen 4 en 6 voor elke extra pagina.)

### **Opmerking**

- Als het geheugen vol is en u slechts één pagina verzendt, wordt deze direct verzonden.
- Bij kleurenfaxen kunt u niet meer dan één pagina per keer verzenden.

### **Een fax in kleur verzenden**

Uw machine kan een fax in kleur verzenden naar machines die deze functie ondersteunen.

Faxen in kleur kunnen echter niet in het geheugen worden opgeslagen. Als u een kleurenfax verzendt, wordt deze direct verzonden (zelfs wanneer Direct verzend is ingesteld op  $U$ it).

### **Opmerking**

De functies Uitgestelde fax en Verzend Pollen zijn niet beschikbaar in kleur.

### **Een fax wanneer actief annuleren**

Als u een fax wilt annuleren terwijl de machine aan het scannen, kiezen of verzenden is, drukt u op **Stop/Exit**.

### **Tweevoudige werking (alleen monochroom)**

U kunt een nummer kiezen en de fax in het geheugen inlezen - zelfs wanneer de machine een fax vanuit het geheugen verzendt, faxen ontvangt of gegevens vanuit de PC afdrukt. Het LCD-scherm toont het nieuwe taaknummer.

### **Opmerking**

Uw machine maakt doorgaans gebruik van de Tweevoudige Werking. Als u echter een kleurenfax verzendt, zal de machine het document direct verzenden (zelfs wanneer Direct verzend op Uit staat).

Dit betekent dat u moet wachten totdat de machine de fax heeft verzonden, voordat u kunt beginnen met het scannen van een andere.

Het aantal pagina's dat u naar het geheugen kunt scannen varieert afhankelijk van de gegevens die erop worden afgedrukt.

■ Als u tijdens het scannen van de eerste pagina van een fax een melding Geheugen vol **ontvangt, moet u op Stop/Exit** drukken om de scan te annuleren. Als u tijdens het scannen van een volgende pagina een melding Geheugen vol ontvangt, kunt u op **Mono Start** drukken om de tot op dat moment gescande pagina's te verzenden, of op **Stop/Exit** drukken om de handeling te annuleren.

# **Een fax handmatig verzenden**

### **Handmatig verzenden (uitsluitend met een extern toestel)**

Als u faxen handmatig verzendt, hoort u de kiestoon, de beltonen en de faxontvangsttonen.

1 Wanneer het lampje niet blauw oplicht, drukt u op (**Fax**).

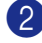

2 Uw document laden.

3 Neem de hoorn van het externe toestel van de haak en wacht totdat u de kiestoon hoort.

Kies op het externe toestel het faxnummer dat u wilt bellen.

- 4 Druk op **Mono Start** of **Colour Start**, wanneer u de faxtoon hoort.
- 5 Leg de hoorn van het externe toestel weer op het toestel.

### **De melding geheugen vol**

Als u tijdens het scannen van de eerste pagina van een fax de melding Geheugen vol ziet, moet u op **Stop/Exit** drukken om de fax te annuleren.

Als de melding Geheugen vol wordt weergegeven tijdens het scannen van een volgende pagina, kunt u ofwel op **Mono Start** drukken om de gescande pagina's te zenden of op **Stop/Exit** om de handeling te annuleren.

### **Opmerking**

Als de melding Geheugen vol wordt weergegeven tijdens het faxen en u de in het geheugen opgeslagen faxen niet wilt wissen om geheugen vrij te maken, kunt u de fax direct verzenden. (Zie *[Direct verzenden](#page-50-0)* op [pagina 5-6](#page-50-0).)

# **Groepsverzenden (alleen monochroom)**

Een groepsverzending is het automatisch verzenden van één faxbericht naar meerdere faxnummers. U kunt een fax naar groepen, ééntoetsnummers, snelkiesnummers en maximaal 50 met de hand gekozen nummers tegelijkertijd sturen.

Druk tussen ieder nummer op **Menu/Set**. Gebruik **Search/Speed Dial** om de nummers gemakkelijk te kunnen kiezen. (Om groepsnummers in te stellen [zie](#page-66-0)  *[Nummergroepen voor het groepsverzenden](#page-66-0)  instellen* [op pagina 7-5.](#page-66-0))

Als de groepsverzending is voltooid, wordt er automatisch een groepsverzendrapport geprint om u de resultaten te laten weten.

- 1 Wanneer het lampje niet blauw oplicht, drukt u op (**Fax**).
- 2 Uw document laden.
- 3 Voer het gewenste nummer in. U kunt een ééntoetsnummer, een snelkiesnummer of een groepsnummer gebruiken, of u kunt het nummer zoeken of met de hand invoeren.

Druk op **Menu/Set** na ieder nummer.

Nadat u alle faxnummers hebt ingevoerd, drukt u op **Mono Start**.

### **Opmerking**

- Als u geen locaties voor groepsnummers, toegangscodes en creditcardnummers gebruikt, kunt u naar maximaal 266 verschillende nummers faxen.
- Hoeveel geheugen er beschikbaar is, hangt af van het type taken die in het geheugen zijn opgeslagen en van het aantal nummers waarnaar u de fax verzendt. Als u de fax naar het maximale aantal nummers probeert te verzenden, kunt u de tweevoudige werking en uitgesteld faxen niet gebruiken.
- Voer de lange kiesnummers in op dezelfde manier als u dat normaal zou doen, maar denk eraan dat elk ééntoetsen elk snelkiesnummer telt als één locatie, zodat het aantal locaties dat u kunt opslaan beperkt wordt. (Zie *[Toegangscodes en](#page-67-0)  [creditcard-nummers](#page-67-0)* op pagina 7-6.)
- Als het geheugen vol is, kunt u op **Stop/Exit** drukken om de taak af te breken of, als er meer dan één pagina gescand is, op **Mono Start** om het gedeelte te verzenden dat reeds in het geheugen is gescand.

#### **Een fax wanneer actief afbreken**

1 Druk op **Menu/Set**, **2**, **6**.

Op het LCD-scherm wordt de naam weergegeven, als u die hebt opgeslagen, of het gekozen faxnummer.

2 Druk op **Menu/Set**.

Op het LCD-scherm wordt weergegeven:

```
XXXXXXXX
1.Wis 2.Stop
```
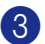

3 Druk op **1** om te wissen.

Op het LCD-scherm worden vervolgens het taaknummer van de groepsverzending weergegeven en 1.Wis 2.Stop.

4 Druk op **1** om de groepsverzending te annuleren.

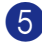

5 Druk op **Stop/Exit**.

# **Aanvullende verzendopties**

### **Faxen met meer instellingen verzenden**

Wanneer u een fax gaat verzenden, kunt u een combinatie van deze instellingen kiezen: voorblad, contrast, resolutie, internationale modus, timer voor uitgestelde faxen, pollen of directe verzendingen.

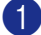

1 Wanneer het lampje niet blauw oplicht, drukt u op (**Fax**).

Telkens nadat een instelling is geaccepteerd, wordt u gevraagd of u nog meer instellingen wilt invoeren:

Volgende 1.Ja 2.Nee

2 Druk op **1** om verdere instellingen te selecteren. Op het LCD-scherm wordt weer het Verzendmenu weergegeven.

—**OF**—

Druk op **2** als u klaar bent met het kiezen van instellingen, en ga naar de volgende stap.

### **Contrast**

Als uw document erg licht of erg donker is, wilt u het contrast wellicht wijzigen. Voor de meeste documenten kan de standaardinstelling 'Auto' gebruikt worden. Het apparaat selecteert automatisch het geschikte contrast voor uw document.

Gebruik Licht voor het verzenden van een licht document.

Gebruik Donker voor het verzenden van een donker document.

1 Wanneer het lampje niet blauw oplicht,

drukt u op (**Fax**).

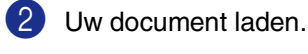

3 Druk op **Menu/Set**, **2**, **2**, **1**.

Verzendmenu 1.Contrast

4 Druk op ▲ of ▼ om Auto, Licht of Donker te selecteren.

Druk op **Menu/Set**.

### **Faxresolutie wijzigen**

Nadat u het document hebt geladen kunt u **Resolution** gebruiken om de instelling tijdelijk te veranderen (uitsluitend voor deze

fax). Druk in de faxmodus  $\sqrt{\mathcal{D}}$ , op

**Resolution** en **▲** of ▼ om de door u gewenste instelling te selecteren, en druk op **Menu/Set**

#### —**OF**—

U kunt de standaardinstelling wijzigen.

1 Wanneer het lampje niet blauw oplicht, drukt u op (**Fax**).

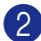

2 Druk op **Menu/Set**, **2**, **2**, **2**.

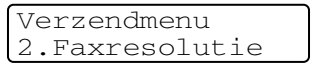

3 Druk op ▲ of ▼ om de door u gewenste resolutie te selecteren.

Druk op **Menu/Set**.

### **Opmerking**

U kunt vier verschillende instellingen kiezen voor de resolutie van monochrome faxen en twee voor kleurenfaxen.

#### **Monochroom**

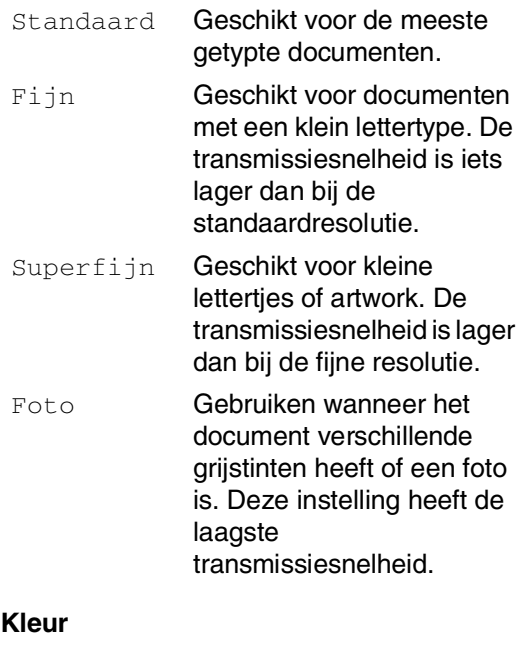

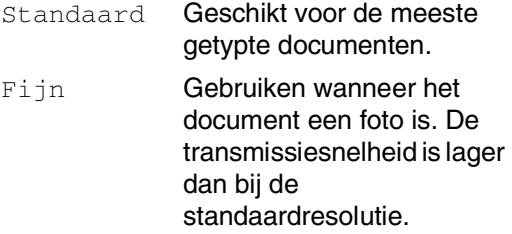

Als u Superfijn of Foto selecteert en vervolgens de **Colour Start**-toets gebruikt om een fax te verzenden, verzendt de machine de fax met behulp van de instelling Fijn.

### <span id="page-50-0"></span>**Direct verzenden**

Als u een fax gaat verzenden, zal de machine de documenten eerst in het geheugen scannen alvorens deze te verzenden. Vervolgens, zodra de telefoonlijn vrij is, begint de machine met kiezen en verzenden.

Als het geheugen vol is, zal de machine het document direct verzenden (zelfs als Direct verzend is ingesteld op Uit).

Soms wilt u een belangrijk document onmiddellijk verzenden, zonder te wachten totdat het vanuit het geheugen wordt verzonden. U kunt Direct verzend op Aan zetten voor alle documenten of Volgende fax:Aan uitsluitend voor de volgende fax.

#### **Direct verzenden voor alle faxen**

1 Wanneer het lampje niet blauw oplicht, drukt u op (**Fax**).

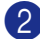

2 Druk op **Menu/Set**, **2**, **2**, **5**.

Verzendmenu 5.Direct verzend

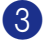

3 Druk op  $\blacktriangle$  of  $\nabla$  om Aan (of Uit) te selecteren.

Druk op **Menu/Set**.

#### **Direct verzenden alleen voor de volgende fax**

1 Wanneer het lampje niet blauw oplicht,

drukt u op (**Fax**).

2 Druk op **Menu/Set**, **2**, **2**, **5**.

Verzendmenu 5.Direct verzend

3 Druk op ▲ of ▼ om Volgende fax:Aan (of Volgende fax:Uit) te selecteren.

#### Druk op **Menu/Set**.

### **Opmerking**

- Bij direct verzenden werkt de functie voor opnieuw kiezen niet wanneer u de glasplaat gebruikt.
- Als u een kleurenfax verzendt, wordt deze direct verzonden (zelfs wanneer Direct verzend is ingesteld op Uit).

### **Internationale modus**

Als u problemen hebt met het internationaal verzenden van een fax, bijvoorbeeld vanwege ruis op de lijn, raden wij u aan om de internationale modus te activeren. Nadat u een fax in deze modus hebt verzonden, wordt deze functie vanzelf weer uitgeschakeld.

1 Wanneer het lampje niet blauw oplicht, drukt u op (**Fax**).

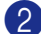

2 Uw document laden.

3 Druk op **Menu/Set**, **2**, **2**, **9**.

Verzendmenu Verzendmenu<br>9.Internationaal Verzendmenu

4 Druk op  $\blacktriangle$  of  $\nabla$  om Aan (of Uit) te selecteren.

Druk op **Menu/Set**.

### **Uitgesteld faxen (alleen monochroom)**

Tijdens de dag kunt u max. 50 faxen in het geheugen opslaan om ze binnen 24 uur te verzenden. Deze faxen zullen verzonden worden op het tijdstip van de dag dat u in stap 4 invoert.

- 1 Wanneer het lampje niet blauw oplicht, drukt u op (**Fax**).
- 2 Uw document laden.

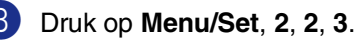

3.Tijdklok

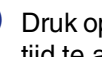

4 Druk op **Menu/Set** om de weergegeven tijd te accepteren.

—**OF**—

Voer in om hoe laat de fax moet worden verzonden (in 24-uursformaat).

(Bijvoorbeeld, voer 19:45 in voor 7:45 PM.)

Druk op **Menu/Set**.

### **Opmerking**

Het aantal pagina's dat u in het geheugen kunt inlezen, is afhankelijk van de gegevens die op elke pagina zijn afgedrukt en de hoeveelheid gegevens die al in het geheugen zijn opgeslagen.

### **Uitgestelde groepsverzending (alleen monochroom)**

Alvorens de uitgestelde faxen te verzenden, zal uw machine u helpen met besparen door alle faxen in het geheugen op bestemming en geprogrammeerde tijd te sorteren. Alle vertraagde faxen die geprogrammeerd zijn om op hetzelfde tijdstip naar hetzelfde faxnummer te worden verzonden, worden als één fax verzonden om transmissietijd te besparen.

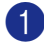

1 Wanneer het lampje niet blauw oplicht, drukt u op (**Fax**).

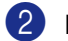

2 Druk op **Menu/Set**, **2**, **2**, **4**.

#### Verzendmenu 4.Verzamelen

3 Druk op  $\blacktriangle$  of  $\nabla$  om Aan (of Uit) te selecteren.

Druk op **Menu/Set**.

4 Druk op **Stop/Exit**.

### **De status van taken controleren en een taak in de wachtrij annuleren**

U kunt controleren welke taken er nog in het geheugen op verzending wachten (Als er geen taken zijn, wordt de melding Geen opdrachten op het LCD-scherm weergegeven.) U kunt een faxtaak die in het geheugen is opgeslagen en op verzending wacht, annuleren.

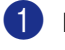

### 1 Druk op **Menu/Set**, **2**, **6**.

Fax 6.Rest. jobs

2 Als er meer dan een taak in de wachtrij staat, drukt u op ▲ of ▼ om de taak die u wilt annuleren, te selecteren.

#### Druk op **Menu/Set**.

#### —**OF**—

Als er slechts één taak in de wachtrij staat, gaat u door naar stap 3.

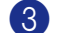

3 Druk op **1** om te annuleren.

Ga naar stap  $\Omega$  als u nog een taak in de wachtrij wilt annuleren.

—**OF**—

Druk op **2** om af te sluiten zonder te annuleren.

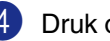

### **Het elektronische voorblad samenstellen (alleen monochroom)**

Wanneer u een monochrome fax verzendt, kunt u een voorblad aan uw faxbericht toevoegen. Dit voorblad wordt naar de machine van de ontvangende partij verzonden. Op uw voorblad staat de naam of het nummer die in het ééntoets- of snelkiesgeheugen is opgeslagen. Als u handmatig kiest, wordt de naam niet op het voorblad vermeld.

Op dit voorblad staan verder ook uw stations-ID en het aantal pagina's dat u verzendt. (Zie *Stations-ID* [op pagina 3-2](#page-32-0).) Als u het voorblad hebt ingesteld op Aan voor alle faxen (**Menu/Set**, **2**, **2**, **7**), wordt het aantal pagina's niet op het voorblad vermeld.

U kunt een opmerking selecteren, die op het voorblad zal worden afgedrukt.

- 1.Geen opmerking
- 2.Bellen a.u.b.
- 3.Belangrijk
- 4.Vertrouwelijk

In plaats van één van bovenstaande opmerkingen te gebruiken, kunt u zelf ook twee persoonlijke opmerkingen invoeren, max. 27 tekens lang. Gebruik het schema op [B-15](#page-114-0) als hulp bij het invoeren van tekens. [\(Zie](#page-53-0)  *[Uw eigen opmerking opstellen](#page-53-0)* op pagina [5-9](#page-53-0).)

- 5.(door gebruiker gedefinieerd)
- 6.(door gebruiker gedefinieerd)

De meeste instellingen van het Verzendmenu zijn tijdelijke instellingen, zodat u voor elke fax die u verzendt specifieke instellingen kunt maken. Wanneer u echter het voorblad en de opmerking instelt, verandert u de standaardinstellingen zodat deze beschikbaar zijn tijdens het faxen.

### **Opmerking**

U kunt het voorblad alleen met een monochrome fax meesturen. Als u op **Colour Start** drukt om een fax te verzenden, wordt het voorblad niet verzonden.

#### <span id="page-53-0"></span>**Uw eigen opmerking opstellen**

U kunt zelf twee opmerkingen opstellen.

- 1 Wanneer het lampje niet blauw oplicht, drukt u op (**Fax**).
- 2 Druk op **Menu/Set**, **2**, **2**, **8**.

Verzendmenu 8.Voorblad opm.

3 Druk op ▲ of ▼ om 5 of 6 te kiezen voor uw eigen opmerking.

Druk op **Menu/Set**.

4 Toets de opmerking met de kiestoetsen in.

Druk op **Menu/Set**.

(Zie *Tekst invoeren* [op pagina B-15](#page-114-0).)

#### **Voorblad alleen voor de volgende fax**

Als u uw Stations-ID nog niet hebt ingesteld, werkt deze functie niet. Controleer of u de Stations-ID hebt ingesteld, voordat u verdergaat. (Zie *Stations-ID* [op pagina 3-2](#page-32-0).) Als u het voorblad alleen met een bepaalde fax wilt verzenden, vraagt uw computer u om het aantal te verzenden pagina's in te voeren, zodat dit op het voorblad kan worden afgedrukt.

1 Wanneer het lampje niet blauw oplicht,

drukt u op (**Fax**).

Uw document laden.

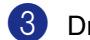

3 Druk op **Menu/Set**, **2**, **2**, **7**.

Verzendmenu 7.Voorbladinst.

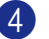

4 Druk op **▲** of ▼ om Volgende fax:Aan (of Volgende fax:Uit) te selecteren.

Druk op **Menu/Set**.

5 Druk op ▲ of ▼ om een standaard- of eigen opmerking te selecteren.

Druk op **Menu/Set**.

6 Toets twee cijfers in om aan te geven hoeveel pagina's u verzendt.

#### Druk op **Menu/Set**.

(Druk bijvoorbeeld op **0**, **2** als u 2 pagina's verzendt, of druk op **0 0** als u dit vak leeg wilt laten. Maakt u een vergissing, druk dan op < voor back-up en voer het aantal pagina's opnieuw in.)

#### **Met elke fax een voorblad verzenden**

Als u uw Stations-ID nog niet hebt ingesteld, werkt deze functie niet. Controleer of u de Stations-ID hebt ingesteld, voordat u verdergaat. (Zie *Stations-ID* [op pagina 3-2.](#page-32-0))

U kunt de machine zo instellen, dat met elke monochrome fax een voorblad wordt verzonden. Met deze instelling wordt niet vermeld uit hoeveel pagina's uw faxbericht bestaat.

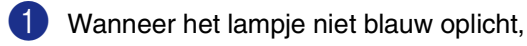

drukt u op (**Fax**).

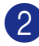

2 Druk op **Menu/Set**, **2**, **2**, **7**.

Verzendmenu 7.Voorbladinst.

3 Druk op  $\blacktriangle$  of  $\nabla$  om  $\text{Aan}$  (of  $\text{Uit}$ ) te selecteren.

Druk op **Menu/Set**.

4 Als u Aan hebt geselecteerd, druk op

▲ of ▼ om één van de standaardopmerkingen of van uw eigen opmerkingen te selecteren.

Druk op **Menu/Set**.

#### **Een afgedrukt voorblad gebruiken**

Als u er de voorkeur aan geeft om een voorblad te gebruiken waarop u bijvoorbeeld zelf nog informatie kunt schrijven, kunt u een voorblad eerst afdrukken en aan uw faxbericht toevoegen.

- 1 Wanneer het lampje niet blauw oplicht, drukt u op (**Fax**).
- 2 Druk op **Menu/Set**, **2**, **2**, **7**.

Verzendmenu 7.Voorbladinst.

3 Druk op ▲ of ▼ om Print voorbeeld te selecteren.

Druk op **Menu/Set**.

4 Druk op **Mono Start** of **Colour Start**. Uw machine drukt het voorblad af.

**5**

**6**

# <span id="page-55-0"></span>**Een fax ontvangen**

# **Ontvangstmodus**

Er zijn vier verschillende ontvangststanden voor uw machine. Kies de stand die het beste aan uw eisen voldoet.

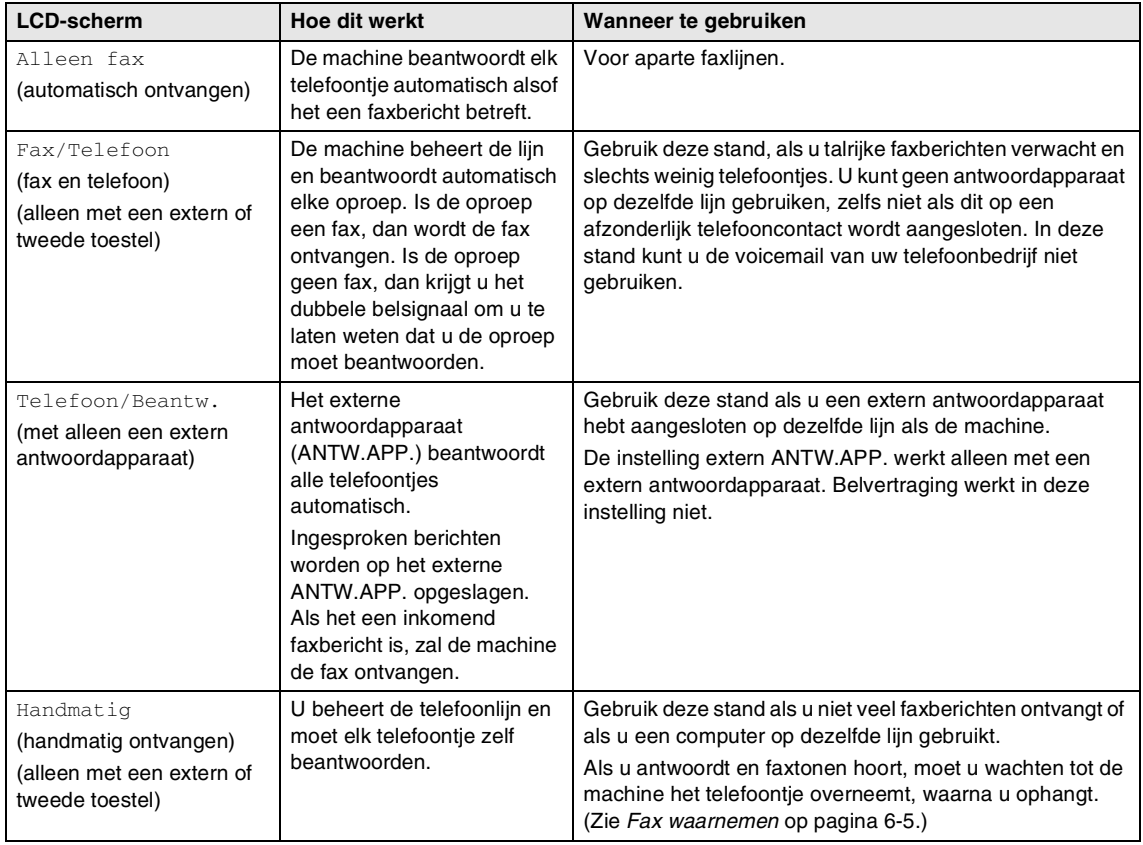

#### **Uw Ontvangstmodus kiezen of wijzigen**

1 Druk op **Menu/Set**, **0**, **1**.

Stand.instel. 1.Ontvangstmodus

2 Druk op ▲ of  $\blacktriangledown$  om Alleen fax, Fax/Telefoon, Telefoon/Beantw. of Handmatig te selecteren.

Druk op **Menu/Set**.

3 Druk op **Stop/Exit**.

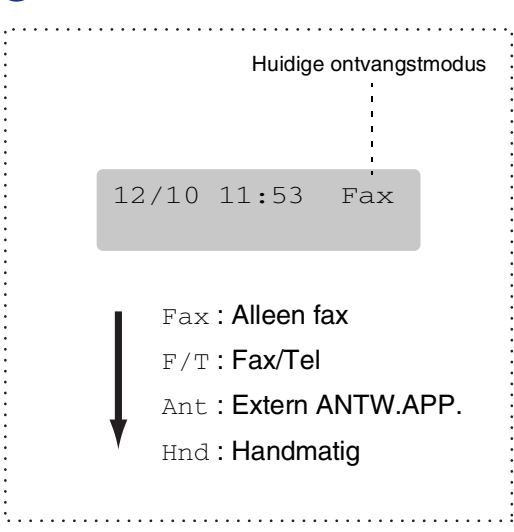

# **Instellingen ontvangststand**

### **Belvertraging**

Deze functie bepaalt hoe vaak de bel van de machine overgaat voordat de oproep wordt beantwoord in de stand Alleen fax of Fax/Telefoon. Als u een tweede toestel op dezelfde lijn als de machine gebruikt, dient u de Belvertraging in te stellen op 4 keer overgaan.

(Zie *[Werken met een tweede toestel](#page-60-0)* op [pagina 6-6](#page-60-0) en *[Fax waarnemen](#page-59-0)* op pagina [6-5](#page-59-0).)

1 Wanneer het lampje niet blauw oplicht,

drukt u op (**Fax**).

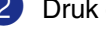

2 Druk op **Menu/Set**, **2**, **1**, **1**.

Ontvangstmenu 1.Belvertraging

Druk op  $\blacktriangle$  of  $\blacktriangledown$  om te selecteren hoe vaak de telefoon moet overgaan voordat de machine opneemt (02-06 voor Nederland, 02-10 voor België).

Druk op **Menu/Set**.

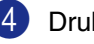

### <span id="page-57-0"></span>**F/T-Beltijd (alleen in Fax/Tel-modus)**

Als u de Ontvangstmodus instelt op Fax/Telefoon, dient u te specificeren hoe lang de machine met een dubbele bel moet overgaan om u te laten weten dat u een voice moet opnemen. (Als het een inkomend faxbericht is, ontvangt de machine de fax.)

Dit dubbel belsignaal hoort u na het eerste signaal van het telefoonbedrijf. Alleen de bel van de machine gaat over, de andere toestellen op dezelfde lijn gaan met het dubbele belsignaal over. U kunt het gesprek echter aannemen op een toestel dat is aangesloten op dezelfde lijn als de machine. (Zie *[Uitsluitend voor de Fax/Tel-modus](#page-61-0)* op [pagina 6-7](#page-61-0).)

**1** Wanneer het lampje niet blauw oplicht, drukt u op (**Fax**).

2 Druk op **Menu/Set**, **2**, **1**, **2**.

Ontvangstmenu 2.F/T beltijd

3 Druk op ▲ of ▼ om te selecteren hoe lang de machine moet overgaan (20, 30, 40 of 70 seconden) om u op een normaal telefoongesprek te attenderen.

Druk op **Menu/Set**.

4 Druk op **Stop/Exit**.

### **Opmerking**

Zelfs als de beller tijdens het dubbele belsignaal ophangt, zal de machine dit signaal aanhouden voor het aantal ingestelde seconden.

### **De lade voor faxmodus**

Als uw machine geen optionele lade #2 heeft, is deze instelling niet beschikbaar. Met de standaardinstelling Auto kan uw machine de optionele lade #2 kiezen wanneer lade #1 leeg is of wanneer binnenkomende faxen beter passen op het papier in lade #2.

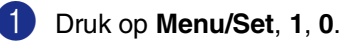

Standaardinst. 0.Fax:lade

2 Druk op  $\blacktriangle$  of  $\nabla$  om Alleen lade 1, Alleen lade 2 of Auto te selecteren. Druk op **Menu/Set**.

### **Een verkleinde afdruk van een inkomend document maken (automatische verkleining)**

Als u Aan kiest, verkleint de machine automatisch een binnenkomende fax zodat deze op een pagina van het formaat Letter of A4 past. De machine berekent het verkleiningspercentage aan de hand van het papierformaat van het document en het formaat van het papier in uw lade.

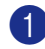

1 Wanneer het lampje niet blauw oplicht, drukt u op (**Fax**).

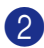

2 Druk op **Menu/Set**, **2**, **1**, **5**.

Ontvangstmenu 5.Autoreductie

**3** Gebruik  $\triangle$  of  $\nabla$  om Aan (of Uit) te selecteren.

Druk op **Menu/Set**.

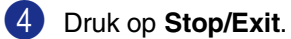

#### **Opmerking**

- Zet deze instelling aan, als u faxen ontvangt die over twee pagina's zijn verdeeld. Als het document te lang is, kan het echter zijn dat de machine op twee pagina's print.
- Zet deze instelling aan wanneer de linker en rechtermarges zijn afgesneden.
- $\blacksquare$  Wanneer deze functie is ingesteld op  $\text{Aan}$ , kunnen de faxen van A4-formaat die u ontvangt iets kleiner lijken, ook al drukt uw machine deze op A4-papier af. De reden hiervoor is dat de machine de Stations-ID van de verzendende machine bovenaan de pagina moet printen.

### **Ontvangen in het geheugen**

Zodra de papierlade leeg is tijdens het ontvangen van een fax, verschijnt op het scherm Geen papier; plaats a.u.b. papier in de papierlade. (Zie *[Papier en enveloppen](#page-27-0)  plaatsen* [op pagina 2-8](#page-27-0).)

#### **Als de Geh. ontvangst op Aan staat...**

De machine gaat door met het ontvangen van de fax en de overige pagina('s) wordt/worden in het geheugen opgeslagen, als er genoeg geheugen beschikbaar is. Faxen die daarna worden ontvangen, worden ook in het geheugen opgeslagen totdat het geheugen vol is, waarna verdere inkomende faxoproepen niet automatisch worden beantwoord. Om alle gegevens af te drukken vult u de papierlade met nieuw papier.

#### **Als de Geh. ontvangst op Uit staat...**

De machine gaat door met het ontvangen van de fax en de overige pagina('s) wordt/worden in het geheugen opgeslagen, als er genoeg geheugen beschikbaar is. Verdere faxoproepen worden pas weer automatisch beantwoord nadat er nieuw papier in de papierlade is geplaatst. Om de laatst binnengekomen fax af te drukken, plaatst u papier in de papierlade.

1 Wanneer het lampje niet blauw oplicht, drukt u op (**Fax**).

2 Druk op **Menu/Set**, **2**, **1**, **6**.

Ontvangstmenu 6.Geh. ontvangst

3 Gebruik  $\blacktriangle$  of  $\nabla$  om Aan (of Uit) te selecteren.

Druk op **Menu/Set**.

### <span id="page-59-1"></span>**De codes voor afstandsbediening wijzigen**

Met activeren op afstand kunt u opdrachten naar uw machine sturen vanaf een tweede of externe telefoon. Om activeren op afstand te gebruiken, moet u de codes hiervoor activeren. De voorgeprogrammeerde faxontvangstcode is  $\div$  51. De voorgeprogrammeerde code voor het aannemen van de telefoon is **#51**. U kunt deze desgewenst vervangen met uw eigen codes.

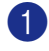

1 Wanneer het lampje niet blauw oplicht, drukt u op (**Fax**).

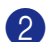

2 Druk op **Menu/Set**, **2**, **1**, **4**.

Ontvangstmenu 4.Afstandscode:

3 Druk op  $\blacktriangle$  of  $\nabla$  om Aan (of Uit) te selecteren.

Druk op **Menu/Set**.

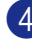

4 Voer de nieuwe faxontvangstcode in.

Druk op **Menu/Set**.

5 Voer de nieuwe code voor het aannemen van de telefoon in.

Druk op **Menu/Set**.

6 Druk op **Stop/Exit**.

### **Opmerking**

- Als de verbinding steeds wordt verbroken wanneer u probeert om op afstand toegang te krijgen tot uw extern ANTW.APP., is het raadzaam om de faxontvangstcode en de code voor het aannemen van de telefoon in een andere driecijferige code te veranderen, met gebruik van de nummers **0-9**,  $\star$ , #.
- Het is mogelijk dat de codes voor afstandsbediening met bepaalde telefoonsystemen niet werken.

### <span id="page-59-0"></span>**Fax waarnemen**

Wanneer u deze functie gebruikt hoeft u niet te drukken op **Mono Start** of **Colour Start**, of op de Faxontvangstcode **51** wanneer u een faxbericht ontvangt. Als u Aan selecteert, kan de machine faxberichten automatisch ontvangen, zelfs als u de hoorn van een tweede of extern toestel opneemt. Zodra u Ontvangst op het LCD-scherm ziet of als u scherpe piepjes door de hoorn van een tweede toestel dat op een ander wandcontact/telefoonstekker is aangesloten hoort, kunt u de hoorn terugplaatsen en zal uw machine de rest doen.

### **Opmerking**

■ Als uw machine de faxoproep niet overneemt wanneer u de hoorn van een tweede of externe telefoon opneemt (of omdat deze functie is ingesteld op  $U\pm\sigma f$ vanwege problemen met de telefoonlijnen), moet u de machine handmatig activeren. U kunt dit doen door te drukken op **Mono Start** of **Colour Start** op de machine.

—**OF**—

door te drukken op **51** als u niet in de buurt van uw machine bent. (Zie *[Werken](#page-60-0)  [met een tweede toestel](#page-60-0)* op pagina 6-6.)

■ Als u faxen verzendt vanaf een computer op dezelfde telefoonlijn en de machine onderschept de faxen, dan moet u fax waarnemen op Uit instellen.

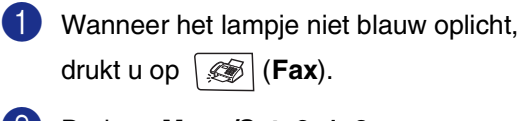

2 Druk op **Menu/Set**, **2**, **1**, **3**.

Ontvangstmenu 3.Fax waarnemen

3 Gebruik  $\blacktriangle$  of  $\nabla$  om Aan (of Uit) te selecteren.

Druk op **Menu/Set**.

# **Aanvullende ontvangsthandelingen**

### **Een fax uit het geheugen afdrukken**

Als u fax opslaan hebt geselecteerd (**Menu/Set**, **2**, **5**, **1**), kunt u nog altijd een fax uit het geheugen afdrukken als u zich bij uw machine bevindt. (Zie *[Fax opslaan](#page-68-1)* op pagina [8-1.](#page-68-1))

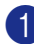

1 Druk op **Menu/Set**, **2**, **5**, **3**.

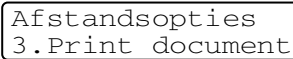

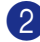

2 Druk op **Mono Start** of **Colour Start**.

### **De printdichtheid instellen**

U kunt de printdichtheid instellen en zo de afgedrukte pagina's lichter of donkerder maken.

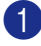

1 Wanneer het lampje niet blauw oplicht, drukt u op (**Fax**).

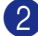

2 Druk op **Menu/Set**, **2**, **1**, **7**.

Ontvangstmenu 7.Printdichtheid

3 Druk op ▲ om de afdruk donkerder te maken.

—**OF**—

Druk op ▼ om de afdruk lichter te maken.

Druk op **Menu/Set**.

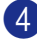

4 Druk op **Stop/Exit**.

### <span id="page-60-1"></span><span id="page-60-0"></span>**Werken met een tweede toestel**

Als u een faxoproep aanneemt op een tweede telefoon of op een externe telefoon die correct is aangesloten op de machine, kunt u de oproep door uw machine laten aannemen door de faxontvangstcode te gebruiken. Als u de faxontvangstcode **51** intoetst, zal de fax op de machine worden ontvangen.

Als de machine een normaal telefoontje aanneemt en het dubbele belsignaal geeft, toetst u de Code voor het Aannemen van de Telefoon in (**#51**) om het telefoontje op een tweede toestel aan te nemen. (Zie *[F/T-Beltijd](#page-57-0)  [\(alleen in Fax/Tel-modus\)](#page-57-0)* op pagina 6-3.)

Als u een telefoontie aanneemt en er niemand aan het toestel is, betreft het hoogstwaarschijnlijk een inkomende fax.

■ Voor activeren op afstand, moeten de codes hiervoor geactiveerd worden. [\(Zie](#page-59-1)  *[De codes voor afstandsbediening wijzigen](#page-59-1)* [op pagina 6-5](#page-59-1).) Druk op **51** en wacht op het tjirpende geluid of totdat het LCD-scherm Ontvangst weergeeft, pas dan mag u ophangen.

### **Opmerking**

U kunt ook de functie faxen waarnemen gebruiken om ervoor te zorgen dat uw machine het telefoontje automatisch aanneemt. (Zie *[Fax waarnemen](#page-59-0)* op pagina [6-5](#page-59-0).)

### **Een draadloze externe telefoon gebruiken**

Als het basisstation van de draadloze telefoon is aangesloten op de ingang van het telefoonsnoer (zie diagram *[Een extern of](#page-34-0)  [tweede toestel aansluiten](#page-34-0)* op pagina 3-4) en u de draadloze hoorn van het toestel meestal bij u hebt, is het eenvoudiger om de oproepen tijdens de belvertraging te beantwoorden. Als u de machine eerst laat aannemen, moet u naar de machine lopen en op **Tel/R** drukken om het telefoontje op het draadloze toestel aan te nemen.

### <span id="page-61-0"></span>**Uitsluitend voor de Fax/Tel-modus**

Als de machine in de stand Fax/Tel staat, wordt het dubbele belsignaal gebruikt om aan te geven dat het een normaal telefoontje betreft.

Neem de hoorn van de externe telefoon van de haak en druk op **Tel/R** om de telefoon aan te nemen.

### **De codes voor afstandsbediening gebruiken**

Als u zich bij een tweede toestel bevindt, moet u de hoorn opnemen tijdens het overgaan van de dubbele bel en tussen de twee dubbele belsignalen in drukken op **#51**. Als niemand aan het toestel is of wanneer iemand u een fax wilt zenden, stuurt u de oproep terug naar de machine door te drukken op  $\textcolor{red}{\star}$ **51**.

<span id="page-62-0"></span>**Kiesopties**

# **Nummers kiezen**

**7**

U kunt op alle volgende manieren nummers kiezen.

### **Handmatig kiezen**

Toets alle nummers van het faxnummer in.

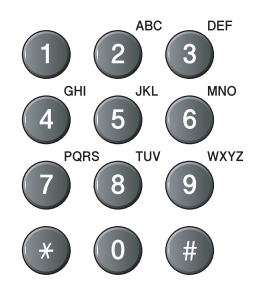

### **Eéntoetsnummer kiezen**

Druk op het ééntoetsnummer dat u wilt bellen. (Zie *[Eéntoetsnummers opslaan](#page-64-0)* op [pagina 7-3](#page-64-0).)

### **Opmerking**

Wanneer u de ééntoetsnummers 9 tot 16 wilt kiezen, houdt u **Shift** ingedrukt terwijl u op het ééntoetsnummer drukt.

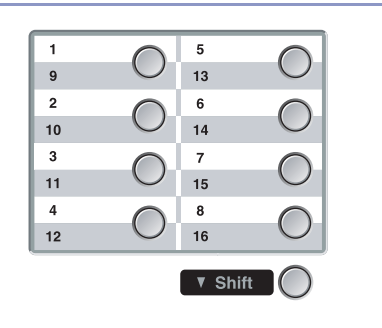

### **Snelkiezen**

Druk op **Search/Speed Dial**, **#** en toets vervolgens het snelkiesnummer van drie cijfers in. (Zie *[Snelkiesnummers opslaan](#page-65-0)* op [pagina 7-4.](#page-65-0))

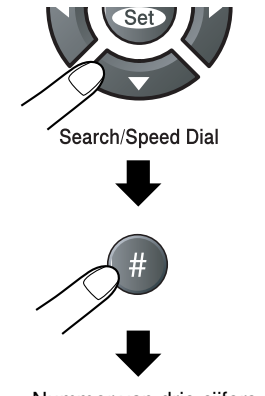

Nummer van drie cijfers

### **Opmerking**

Op het LCD-scherm wordt

Niet opgeslagen weerggeven, als er geen nummer is opgeslagen onder de ééntoets- of snelkieslocatie die u hebt gekozen.

### **Zoeken**

U kunt zoeken naar de namen die in het geheugen voor ééntoetsnummers en snelkiesnummers zijn opgeslagen. Druk op **Search/Speed Dial** en op de

navigatietoetsen om te zoeken.

(Zie *[Eéntoetsnummers opslaan](#page-64-0)* op pagina [7-3](#page-64-0) en *[Snelkiesnummers opslaan](#page-65-0)* op pagina [7-4](#page-65-0).)

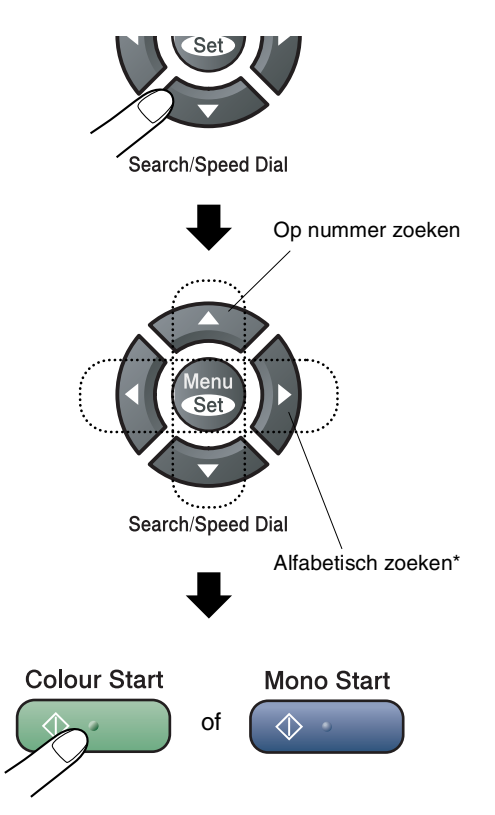

\* Wanneer u alfabetisch wilt zoeken, kunt u het numerieke toetsenbord gebruiken om de eerste letter van de naam die u zoekt in te voeren.

### **Faxnummer opnieuw kiezen**

Als u een fax handmatig verzendt en het nummer in gesprek is, kunt u op **Reidal/Pause** drukken en vervolgens op **Mono Start** of **Colour Start** om het nummer nogmaals te kiezen. Als u het laatst gekozen nummer opnieuw wilt bellen, kunt u tijd besparen door op **Redial/Pause** en **Mono Start** of **Colour Start** te drukken.

**Redial/Pause** werkt alleen als u het nummer via het bedieningspaneel hebt gekozen.

Als u een fax automatisch wilt verzenden en het nummer in gesprek is, zal de machine het nummer na vijf minuten automatisch drie keer opnieuw proberen.

### **Opmerking**

Bij direct verzenden werkt de functie voor opnieuw kiezen niet wanneer u de glasplaat gebruikt.

# **Nummers opslaan**

U kunt uw machine instellen om op de volgende manieren snel te kiezen: met ééntoetsnummers, snelkiesnummers en met groepsnummers voor het groepsverzenden van faxberichten. Wanneer u op een snelkiestoets drukt, geeft het LCD-scherm de naam (indien u deze hebt opgeslagen) of het nummer weer.

### **Opmerking**

*De snelkiesnummers die in het geheugen zijn opgeslagen, gaan niet verloren als de stroom uitvalt.*

### **Een pauze opslaan**

Druk op **Redial/Pause** om een pauze van 3,5 seconden tussen de nummers in te lassen. Als u internationaal belt, kunt u zo vaak als nodig op **Redial/Pause** drukken om de pauze langer te maken.

### <span id="page-64-0"></span>**Eéntoetsnummers opslaan**

Uw machine heeft 8 ééntoetsnummers waaronder u 16 fax- of telefoonnummers kunt opslaan om ze automatisch te kiezen. Om toegang te krijgen tot nummers 9 tot 16 houdt u **Shift** ingedrukt, terwijl u op het Eéntoetsnummer drukt.

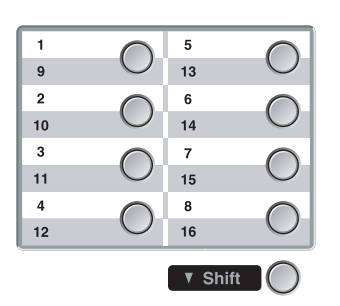

1 Druk op **Menu/Set**, **2**, **3**, **1**.

Kiesgeheugen 1.Directkies

- 2 Druk op het ééntoetsnummer waaronder u een nummer wilt opslaan.
- **3** Selecteer F/T.

Druk op **Menu/Set**.

4 Toets het telefoon- of faxnummer in (max. 20 cijfers).

Druk op **Menu/Set**.

5 Gebruik de kiestoetsen om de naam in te voeren (max. 15 tekens).

#### Druk op **Menu/Set**.

(Gebruik het schema o[p pagina B-15](#page-114-0)  om u te helpen bij het invoeren van de letters)

—**OF**—

Druk op **Menu/Set** om het nummer zonder een naam op te slaan.

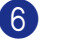

Ga naar stap 2 om nog een ééntoetsnummer op te slaan.

—**OF**—

### <span id="page-65-0"></span>**Snelkiesnummers opslaan**

U kunt Snelkiesnummers opslaan, die dan met een druk op slechts een paar toetsen kunnen worden gekozen

(**Search/Speed Dial**, **#**, het driecijferig nummer, en **Mono Start** of **Colour Start**). Er kunnen 200 snelkiesnummers in de machine worden opgeslagen.

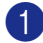

1 Druk op **Menu/Set**, **2**, **3**, **2**.

Kiesgeheugen 2.Snelkies

2 Voer met behulp van de kiestoetsen een driecijferig locatienummer voor het snelkiesnummer in (001-200)

(Druk bijvoorbeeld op **005**.)

Druk op **Menu/Set**.

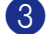

3 Selecteer F/T.

Druk op **Menu/Set**.

4 Toets het telefoon- of faxnummer in (max. 20 cijfers).

Druk op **Menu/Set**.

5 Gebruik de kiestoetsen om de naam in te voeren (max. 15 tekens).

#### Druk op **Menu/Set**.

(Gebruik het schema o[p pagina B-15](#page-114-0)  om u te helpen bij het invoeren van de letters.)

—**OF**—

Druk op **Menu/Set** om het nummer zonder een naam op te slaan.

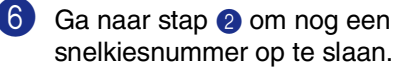

—**OF**—

Druk op **Stop/Exit**.

### **Eéntoetsnummers en Snelkiesnummers wijzigen**

Als u probeert een ééntoetsnummer of een snelkiesnummer op te slaan op een locatie waar reeds een nummer staat, verschijnt de naam (of het opgeslagen nummer) op het LCD-scherm en wordt u gevraagd of u deze wilt wijzigen of de handeling wilt afsluiten.

1 Druk op **1** om het opgeslagen nummer te wijzigen.

—**OF**—

Druk op **2** om af te sluiten zonder wijzigingen.

#005:MIKE 1.Wijzig 2.Stop

*Opgeslagen nummer of naam wijzigen:*

- Als u een teken wilt wijzigen, drukt u op  $\blacktriangleleft$  of  $\blacktriangleright$  om de cursor onder het betreffende teken te plaatsen en typt u het nieuwe teken.
- Als u het hele nummer of de hele naam wilt wissen, drukt u op **Stop/Exit** wanneer de cursor onder het eerste cijfer of de eerste letter staat. Alle tekens die boven en rechts van de cursor staan, worden nu verwijderd.
- **2** Toets een nieuw nummer in.

#### Druk op **Menu/Set**.

3 Volg de aanwijzingen vanaf stap 4 voor het opslaan van tiptoetsnummers en snelkiesnummers. ([Zie](#page-64-0)  *[Eéntoetsnummers opslaan](#page-64-0)* op pagina [7-3](#page-64-0) en *[Snelkiesnummers opslaan](#page-65-0)* op [pagina 7-4](#page-65-0).)

### <span id="page-66-0"></span>**Nummergroepen voor het groepsverzenden instellen**

Groepen kunnen worden opgeslagen onder een ééntoetsnummer of een snelkiesnummer, waarmee u hetzelfde faxbericht naar meerdere faxnummers kunt verzenden. U drukt op het ééntoetsnummer en **Mono Start** of **Search/Speed Dial**, **#**, de driecijferige locatie en **Mono Start**. Eerst moet elk faxnummer als een

ééntoetsnummer of snelkiesnummer worden opgeslagen. Daarna kunt u deze nummers in groepen combineren. Iedere groep gebruikt een ééntoetsnummer of een

snelkiesnummer. U kunt maximaal acht groepen hebben, of maximaal 215 nummers voor één grote groep.

(Zie *[Eéntoetsnummers opslaan](#page-64-0)* op pagina [7-3](#page-64-0) en *[Snelkiesnummers opslaan](#page-65-0)* op pagina [7-4.](#page-65-0))

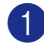

1 Druk op **Menu/Set**, **2**, **3**, **3**.

Kiesgeheugen 3.Groepsinstell.

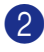

2 Besluit waar u de groep wilt opslaan.

—**EN**—

Druk op een ééntoetsnummer.

—**OF**—

Druk op **Search/Speed Dial**, voer de driecijferige snelkieslocatie in, en druk op **Menu/Set**.

(Druk bijvoorbeeld op ééntoetsnummer **1**.)

3 Toets het groepsnummer met de kiestoetsen (1 tot 8) in.

Groepsinstell. Inst. groep:

Druk op **Menu/Set**.

(Druk bijvoorbeeld op **1** voor groep 1.)

4 Als u ééntoetsnummers of snelkiesnummers in de groep wilt opnemen, voert u deze als volgt in:

> Bv. voor ééntoetsnummer 2 drukt u op ééntoetsnummer **2**. Op het LCD-scherm wordt  $\star$  002. weergegeven. Druk voor snelkieslocatie 009 op **Search/Speed Dial**, en vervolgens op **009** op het bedieningspaneel.

Groepsinstell.  $G01: X002#009$ 

- 5 Druk op **Menu/Set** om de nummers voor deze groep te accepteren.
- 6 Gebruik de kiestoetsen en het schema op [pagina B-15](#page-114-0) om een naam voor de groep in te voeren.

Druk op **Menu/Set**.

(Typ bijvoorbeeld NIEUWE KLANTEN.)

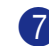

7 Druk op **Stop/Exit**.

**Opmerking**

U kunt een lijst van alle ééntoetsnummers en snelkiesnummers afdrukken.

Groepsnummers staan in de kolom GROEP. (Zie *[Rapporten afdrukken](#page-74-0)* op pagina 9-1.)

### <span id="page-67-0"></span>**Toegangscodes en creditcard-nummers**

Soms is het voordeliger om een keuze te maken uit verschillende serviceproviders voor uw interlokale gesprekken. Tarieven variëren, al naar gelang de tijd van de dag en de bestemming. Om de lagere tarieven te kunnen gebruiken, kunt u toegangscodes of nummers van interlokale serviceproviders en creditcards opslaan als ééntoetsnummers en snelkiesnummers. U kunt deze lange kiesreeksen opslaan door ze van elkaar te scheiden en ze als aparte snelkiesnummers in iedere combinatie in te stellen. U kunt zelfs handmatig kiezen toepassen door de kiestoetsen te gebruiken. [\(Zie](#page-64-0)  *[Eéntoetsnummers opslaan](#page-64-0)* op pagina 7-3 [en](#page-65-0)  *[Snelkiesnummers opslaan](#page-65-0)* op pagina 7-4.)

Bijvoorbeeld, misschien hebt u '555' opgeslagen onder ééntoetsnummer **1** en '7000' onder ééntoetsnummer **2**. Wanneer u op ééntoetsnummer **1**, **2** en dan op **Mono Start** of **Colour Start** drukt, kiest u '555-7000'.

Als u een nummer tijdelijk wilt wijzigen, kunt u een deel van het nummer vervangen door handmatig kiezen met de kiestoetsen. Als u het nummer bijvoorbeeld wilt wijzigen in 555-7001 drukt u op ééntoetsnummer **1** en vervolgens drukt u op **7001** met de kiestoetsen.

# **8**

# <span id="page-68-0"></span>**Opties voor uitgestelde faxen (alleen monochroom)**

### **Opmerking**

■ U kunt slechts één optie voor afstandsbediening tegelijkertijd gebruiken: Fax doorzenden—OF—Fax opslaan

—OF—PC-FAX Ontvangen—OF—Uit.)

■ Als u de optie voor afstandsbediening verandert en er zijn ontvangen faxen in het geheugen van uw machine opgeslagen, dan wordt er een melding op het LCD-scherm weergegeven. ([Zie](#page-70-1)  *[Opties voor afstandsbediening wijzigen](#page-70-1)* [op pagina 8-3](#page-70-1).)

# **Fax doorzenden**

Als u fax doorzenden selecteert, slaat uw machine de ontvangen fax op in het geheugen. Vervolgens zal de machine het faxnummer dat u geprogrammeerd hebt, kiezen en het faxbericht doorzenden.

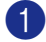

1 Druk op **Menu/Set**, **2**, **5**, **1**.

Afstandsopties 1.Drzenden/Opsln

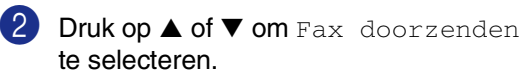

Druk op **Menu/Set**.

U wordt gevraagd om het faxnummer in te voeren waarnaar de faxen moeten worden doorgestuurd.

3 Toets het nummer in (max. 20 cijfers). Druk op **Menu/Set**.

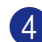

4 Druk op **▲** of ▼ om

Backup print: Aan of Backup print: Uit te selecteren.

Fax doorzenden Backup Print:Aan

Druk op **Menu/Set**.

### **Opmerking**

- Als u Backup print: Aan selecteert, drukt de machine de fax ook bij uw machine af zodat u een kopie heeft. Dit is een veiligheidsmaatregel, in geval van een stroomstoring voordat de fax is doorgestuurd, of in geval van problemen bij de ontvangende machine. Mocht er een stroomstoring optreden, dan kan de machine uw faxberichten max. 60 uur opslaan.
- Als Fax doorzenden is ingeschakeld, kan uw machine geen kleurenfax ontvangen, tenzij de verzendende machine deze in een monochrome fax omzet.

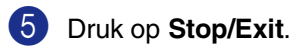

# <span id="page-68-1"></span>**Fax opslaan**

Als u fax opslaan selecteert, slaat uw machine de ontvangen fax op in het geheugen. U kunt faxberichten op een andere locatie ophalen met de functies voor afstandsbediening.

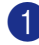

1 Druk op **Menu/Set**, **2**, **5**, **1**.

Afstandsopties 1.Drzenden/Opsln

2 Druk op ▲ of ▼ om Fax Opslaan te selecteren.

Druk op **Menu/Set**.

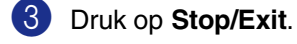

### **Opmerking**

- Als u fax opslaan hebt ingesteld, wordt er automatisch een reservekopie op de machine afgedrukt.
- Als Fax Opslaan is ingeschakeld, kan uw machine geen kleurenfax ontvangen, tenzij de verzendende machine deze in een monochrome fax omzet.

# **PC-Fax Ontvangen (ook wanneer de PC is uitgeschakeld)**

Als u PC-Fax Ontvangen instelt, zal uw machine ontvangen faxen in het geheugen opslaan en deze daarna automatisch naar uw PC sturen. U kunt vervolgens uw PC gebruiken voor het weergeven en het opslaan van deze faxen.

Zelfs als u uw PC heeft uitgeschakeld (bv. 's avonds of in het weekend), ontvangt uw machine uw faxen en worden deze in het geheugen opgeslagen. Op het LCD-scherm wordt het aantal ontvangen, opgeslagen faxen weergegeven, bv.:

#### PCFaxbericht:001

Als u uw PC opstart en de software PC-Fax Ontvangen is actief, dan verstuurt uw machine uw faxen automatisch naar uw PC.

Om de ontvangen faxen naar uw PC over te brengen, moet de software voor PC-Fax Ontvangen actief zijn op uw PC. (Voor meer informatie, zie *PC-Fax Ontvangen (ook wanneer de PC is uitgeschakeld)* in de softwarehandleiding op de CD-ROM.)

Als u Backup print: Aan selecteert, drukt de machine de fax ook af.

1 Druk op **Menu/Set**, **2**, **5**, **1**.

Afstandsopties 1.Drzenden/Opsln

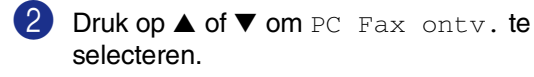

Druk op **Menu/Set**.

#### 3 Druk op ▲ of ▼ om

Backup print:Aan of Backup print: Uit te selecteren.

PC Fax ontv. Backup print:Aan

Druk op **Menu/Set**.

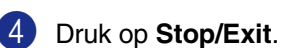

### **Opmerking**

- Wanneer reserveafdruk *uit* staat, worden uw faxberichten automatisch uit het geheugen van uw machine gewist nadat ze met succes zijn verzonden naar uw PC. Wanneer reserveafdruk *on* staat, worden uw faxberichten gewist nadat ze met succes zijn afgedrukt en naar de PC zijn verzonden.
- In geval van een stroomstoring slaat de machine uw faxen max. 60 uur lang op in het geheugen. Als u echter Backup print:Aan selecteert, drukt de machine de fax af zodat u een kopie hebt mocht de stroom bijvoorbeeld uitvallen voordat de fax naar de PC is gestuurd.
- Als u een foutmelding krijgt en de machine de faxen niet in het geheugen kan opslaan, kunt u deze instelling gebruiken om de faxen naar uw PC over te brengen. (Voor meer informatie, zie *[Foutmeldingen](#page-115-0)* [op pagina C-1](#page-115-0).)
- U kunt de geheugenbeveiliging niet inschakelen, als PC-Fax Ontvangen aanstaat.
- PC-Fax Ontvangen wordt niet ondersteund in de Mac OS® of wanneer de machine op een netwerk is aangesloten.
- Wanneer PC Fax actief is, kunnen alleen monochrome faxen in het geheugen worden ontvangen en naar de PC worden verzonden. Kleurenfaxen worden direct ontvangen en in kleur afgedrukt.

# <span id="page-70-1"></span>**Opties voor afstandsbediening wijzigen**

Als er zich nog ontvangen faxen in het geheugen van uw machine bevinden, wanneer u de functie van de afstandsbediening verandert, wordt u het volgende gevraagd:

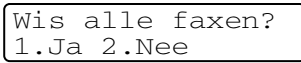

#### —**OF**—

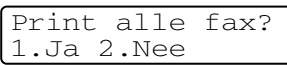

- Als u op **1** drukt, worden alle niet-afgedrukte faxen gewist of afgedrukt voordat de instelling wordt gewijzigd. Als er al een reservekopie is afgedrukt, wordt deze niet meer afgedrukt.
- Als u op 2 drukt, worden de faxen in het geheugen niet gewist of afgedrukt en blijft de instelling ongewijzigd.

Als er zich nog ontvangen faxen in het geheugen van de machine bevinden, wanneer u *van* PC Fax ontv. overgaat op een andere functie van de afstandsbediening (Fax doorzenden of Fax opslaan), wordt u het volgende gevraagd:

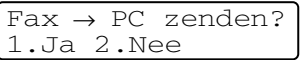

- Als u op **1** drukt, worden alle niet-afgedrukte faxen naar uw PC verzonden voordat de instelling wordt gewijzigd.
- Als u op 2 drukt, worden de faxen in het geheugen niet gewist of naar uw PC overgebracht en blijft de instelling ongewijzigd.

### <span id="page-70-0"></span>**Opties voor afstandsbediening uitschakelen**

1 Druk op **Menu/Set**, **2**, **5**, **1**.

Afstandsopties 1.Drzenden/Opsln

Druk op ▲ of ▼ om Uit te selecteren.

Druk op **Menu/Set**.

**Opmerking**

Op het LCD-scherm worden andere opties aangegeven, als er zich nog ontvangen faxen in het geheugen van uw machine bevinden. (Zie *[Opties voor afstandsbediening wijzigen](#page-85-0)* [op pagina 8-3](#page-85-0).)

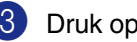

# **Afstandsbediening**

U kunt uw machine bellen vanaf iedere willekeurige toetstelefoon of faxmachine, om vervolgens de toegangscode op afstand en de opdrachten op afstand te gebruiken om in het geheugen opgeslagen faxberichten op te vragen. Knip op de laatste pagina de toegangscodes voor het opvragen van uw faxberichten uit, en houd deze altijd bij u.

### **De toegangscode op afstand instellen**

De toegangscode op afstand biedt u toegang tot de functies voor het opvragen op afstand van uw berichten, wanneer u zich niet bij uw machine bevindt. U moet eerst uw eigen code instellen, pas dan kunt u vanaf een ander toestel toegang tot de functies van uw eigen machine krijgen. De standaardcode is een inactieve code  $(-\div \star)$ .

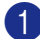

1 Druk op **Menu/Set**, **2**, **5**, **2**.

Afstandsopties 2.Afst.bediening

2 Voer een code van 3 cijfers in met behulp van de nummers  $0-9$ ,  $\star$  of #.

> Druk op **Menu/Set**. (Het vooraf ingestelde  $'$   $\star$  ' kan niet worden gewijzigd.)

### **Opmerking**

Gebruik niet dezelfde code als die ingesteld in uw faxontvangstcode ( **51**) of code telefoon beantwoorden (**#51**). (Zie *[Werken met een tweede toestel](#page-60-1)* op [pagina 6-6](#page-60-1).)

### 3 Druk op **Stop/Exit**.

### *Copmerking*

U kunt uw code op elk gewenst moment wijzigen door een nieuwe in te voeren. Als u uw code wilt desactiveren, drukt u op **Stop/Exit** in stap 2 om de inactieve instelling weer te herstellen  $(-\div \mathbf{H})$  en drukt u op **Menu/Set**.

### **Uw toegangscode op afstand gebruiken**

Kies op een toetstelefoon of op een andere faxmachine uw faxnummer.

Zodra u de toon van uw machine hoort, toetst u onmiddellijk uw toegangscode op afstand in (3 cijfers gevolgd door  $\star$ ).

3 De machine geeft aan of een faxbericht is ontvangen:

**1 lange toon — Faxberichten**

#### **Geen toon — Geen berichten**

- 4 De machine geeft twee korte geluidssignalen om aan te geven dat u een opdracht moet invoeren. Als u na 30 seconden nog geen opdracht invoert, wordt de verbinding verbroken. Als u een ongeldige opdracht invoert, hoort u drie piepjes.
- 5 Druk op **9 0** om Toegang op afstand uit te schakelen als u klaar bent.

6 Hang op.

### **Opmerking**

Als uw machine op Handmatiq is ingesteld en u de functies voor afstandsbediening wilt gebruiken, kunt u toegang tot uw machine krijgen door ca. 2 minuten te wachten na het eerste belsignaal en vervolgens binnen 30 seconden de toegangscode op afstand in te voeren.
## **Opdrachten op afstand**

U kunt uw machine vanaf een ander toestel bedienen met behulp van de onderstaande opdrachten. Wanneer u de machine opbelt en uw toegangscode op afstand (3 cijfers gevolgd door ) invoert, hoort u twee korte piepjes om aan te geven dat u een opdracht moet invoeren.

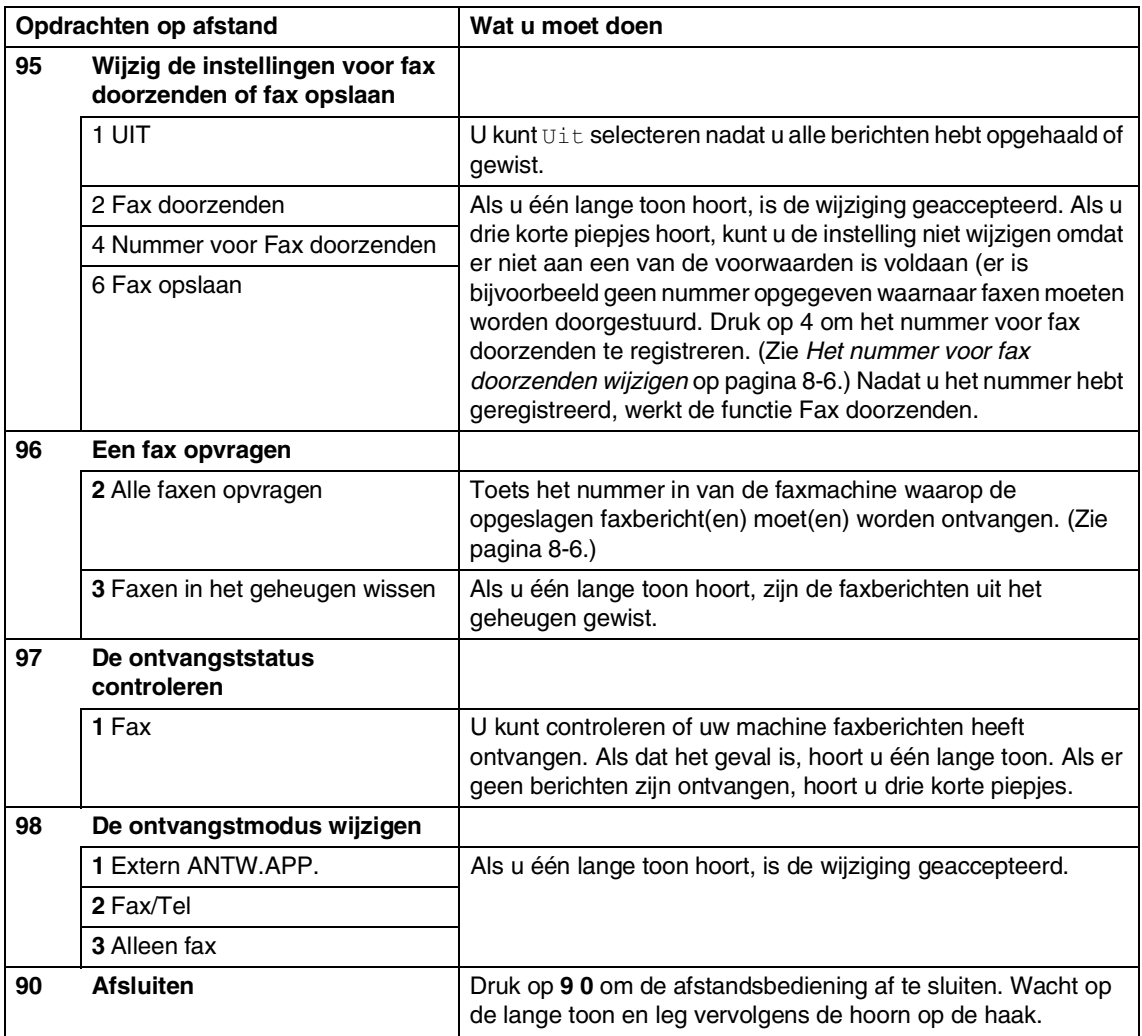

### <span id="page-73-2"></span><span id="page-73-1"></span>**Faxberichten opvragen**

U kunt vanaf iedere toetstelefoon toegang krijgen tot uw machine en uw faxberichten naar een andere faxmachine laten sturen.

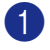

Kies het nummer van uw faxmachine.

- Zodra u de toon van uw machine hoort, toetst u onmiddellijk uw toegangscode op afstand in (3 cijfers gevolgd door  $\star$ ). Als u één lange toon hoort, zijn er berichten voor u.
- 3 Zodra u twee korte piepjes hoort, toetst u met de kiestoetsen **9 6 2** in.
- 4 Wacht op de lange toon en toets vervolgens met de kiestoetsen het nieuwe nummer in van de faxmachine waar de faxberichten naartoe moeten worden gestuurd, en voer vervolgens **##** (max. 20 cijfers) in.

### **Opmerking**

U kunt  $\star$  en # niet als kiesnummers gebruiken. U kunt **#** echter wel gebruiken om een pauze in een nummer in te lassen.

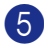

5 Druk op **9 0** wanneer u klaar bent.

6 Wacht totdat u het piepje hoort en hang op. Uw machine belt de andere faxmachine en deze machine drukt uw faxberichten af.

### <span id="page-73-0"></span>**Het nummer voor fax doorzenden wijzigen**

U kunt vanaf een andere telefoon of faxmachine met toetsen de standaardinstellingen voor het nummer voor fax doorzenden wijzigen.

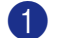

1 Kies het nummer van uw faxmachine.

Zodra u de toon van uw machine hoort, toetst u onmiddellijk uw toegangscode op afstand in (3 cijfers gevolgd door  $\star$ ). Als u één lange toon hoort, zijn er berichten voor u.

- **3** Zodra u twee korte piepjes hoort, toetst u met de kiestoetsen **9 5 4** in.
- 4 Wacht op de lange toon en toets vervolgens het nieuwe nummer in van de faxmachine waar de faxberichten naartoe moeten worden gestuurd, gevolgd door **##** (max. 20 cijfers).

### *Copmerking*

U kunt  $\star$  en # niet als kiesnummers gebruiken. U kunt **#** echter wel gebruiken om een pauze in een nummer in te lassen.

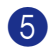

5 Druk op **9 0** wanneer u klaar bent.

6 Wacht totdat u het piepje hoort en hang op.

**9**

## **Rapporten afdrukken**

## **Faxrapporten**

Faxrapporten (verzendrapport en faxjournaal) kunnen zowel automatisch als handmatig afgedrukt worden.

### <span id="page-74-0"></span>**Verzendrapport**

U kunt het verzendrapport gebruiken als bewijs dat u een fax hebt verzonden. In dit rapport staan de datum en de tijd waarop het bericht werd verzonden, en wordt tevens aangegeven of de transmissie geslaagd was (OK). Als u Aan of Aan+Beeld selecteert, wordt dit rapport afgedrukt voor elke fax die u verzendt.

Als u veel faxen naar hetzelfde nummer stuurt, hebt u waarschijnlijk meer nodig dan alleen de taaknummers om te weten welke faxen u opnieuw moet verzenden. Als u Aan+Beeld of Uit+Beeld selecteert, wordt in het rapport een deel van de eerste pagina van het faxbericht afgedrukt om u te helpen herinneren wat er in de fax stond.

### **Opmerking**

Wanneer het controlerapport op Uit of Uit+Beeld staat, wordt het rapport alleen afgedrukt als er een fout is opgetreden tijdens het verzenden en wordt in de RESULT-kolom FOUT gezet.

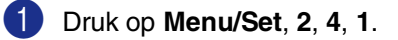

Kies rapport 1.Verz.rapport

2 Druk op ▲ of ▼ om Aan, Aan+Beeld, Uit of Uit+Beeld te selecteren.

Druk op **Menu/Set**.

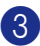

3 Druk op **Stop/Exit**.

### <span id="page-74-1"></span>**Faxjournaal (Journalen)**

U kunt de machine zodanig instellen, dat er op vaste tijden een journaal wordt afgedrukt (elke 50 faxen, elke 6, 12 of 24 uur, elke 2 of 7 dagen). Als u het interval op  $U\ddagger\tau$  zet, kunt u het rapport afdrukken via de procedure in Aanvullende rapporten.

De standaardinstelling is Na 50 faxen.

1 Druk op **Menu/Set**, **2**, **4**, **2**.

Kies rapport 2.Journaalper.

2 Druk op ▲ of ▼ om een interval te kiezen. Druk op **Menu/Set**.

> (Als u 7 dagen kiest, wordt u gevraagd aan te geven welke de eerste dag van de 7-daagse periode moet zijn.)

3 Voer in 24-uursformaat het tijdstip in waarop het journaal moet worden afgedrukt.

> Druk op **Menu/Set**. (Bijvoorbeeld:

voor 19:45 voert u 7:45 PM in.)

#### 4 Druk op **Stop/Exit**.

### **Opmerking**

- $\blacksquare$  Als u 6, 12, 24 uur of 2 of 7 dagen selecteert, zal de machine het rapport op het geselecteerde tijdstip afdrukken, waarna alle taken uit het geheugen worden gewist. Als het geheugen van de machine vol is omdat er 200 taken in zitten en de door u geselecteerde tijd nog niet verstreken is, zal de machine het journaal voortijdig afdrukken en alle taken uit het geheugen wissen. Als u een extra rapport wilt, voordat het tijd is om dit automatisch af te drukken, kunt u er één afdrukken zonder dat de taken uit het geheugen worden gewist.
- Als u Na 50 faxen selecteert, zal de machine het journaal afdrukken als deze 50 taken heeft opgeslagen.

## **Aanvullende rapporten**

De volgende rapporten zijn beschikbaar:

1.Verzendrapport

Drukt een verzendrapport af van uw laatste transmissie.

2.Helplijst

Drukt de helplijst af, zodat u in een oogopslag kunt zien hoe u de machine kunt programmeren.

3.Kieslijst

Een lijst van namen en nummers die zijn opgeslagen in het geheugen voor ééntoetsnummers en snelkiesnummers. De nummers staan in numerieke volgorde in de lijst.

4.Faxjournaal

In deze lijst staat informatie over de laatste ontvangen en verzonden faxen. (TX betekent verzonden.) (RX betekent ontvangen.)

- 5.Gebruikersinst Drukt een lijst met uw instellingen af.
- 6.Netwerkconfig.

Drukt een lijst met uw netwerkinstellingen af.

7.Besteldocument

U kunt een bestelformulier voor accessoires afdrukken. Wanneer u het formulier hebt ingevuld, verzendt u het naar uw Brother-dealer.

#### **Een rapport afdrukken**

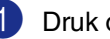

1 Druk op **Menu/Set**, **5**.

Druk op ▲ of ▼ om het gewenste rapport te selecteren.

Druk op **Menu/Set**.

—**OF**—

Toets het nummer in van het rapport dat u wilt afdrukken.

Druk bijvoorbeeld op **2** om de helplijst af te drukken.

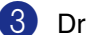

3 Druk op **Mono Start** of **Colour Start**.

# **10 Pollen**

## **Pollen**

Pollen is het opvragen van faxberichten van een andere faxmachine. U kunt uw faxmachine gebruiken om andere machines te 'pollen', of u kunt de andere partij vragen uw faxmachine te pollen.

Alle partijen die bij het pollen betrokken zijn, dienen hun faxmachines zo in te stellen, dat er gepolld kan worden. De partij die uw machine belt om te pollen, betaalt voor het telefoontje. Als u de faxmachine van derden belt om te pollen, betaalt u het telefoontje.

### **Opmerking**

Sommige faxmachines reageren niet op de pollingfunctie.

## <span id="page-76-0"></span>**Ontvang pollen**

### **Uitgesteld ontvangen pollen instellen**

Ontvang pollen betekent dat u een andere faxmachine belt om daar een fax op te vragen.

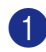

1 Wanneer het lampje niet blauw oplicht, drukt u op (**Fax**).

2 Druk op **Menu/Set**, **2**, **1**, **8**.

Ontvangstmenu 8.Ontvang Pollen

3 Druk op ▲ of ▼ om Stand. te selecteren.

Druk op **Menu/Set**.

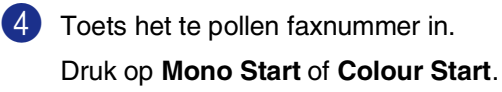

### **Ontvang pollen met beveiligingscode instellen**

Met beveiligd pollen kunt u voorkomen dat uw documenten in verkeerde handen terechtkomen wanneer de faxmachine in de pollingwachtstand staat. U kunt beveiligd pollen uitsluitend met een andere Brother-faxmachine gebruiken. Op de machine die uw opgeslagen fax opvraagt, moet de beveiligingscode worden ingevoerd. Het is belangrijk dat u dezelfde beveiligingscode gebruikt als de andere partij.

1 Wanneer het lampje niet blauw oplicht,

drukt u op (**Fax**).

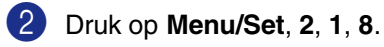

Ontvangstmenu 8.Ontvang Pollen

3 Druk op ▲ of ▼ om Beveilig te selecteren.

Druk op **Menu/Set**.

4 Toets een viercijferige beveiligingscode in.

> Deze is dezelfde als de beveiligingscode van de faxmachine die u gaat pollen.

5 Druk op **Menu/Set**.

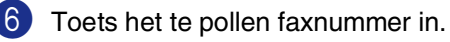

7 Druk op **Mono Start** of **Colour Start**.

### **Uitgesteld ontvangen pollen instellen**

U kunt de machine zo instellen, dat deze op een later tijdstip met ontvang pollen begint.

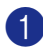

1 Wanneer het lampje niet blauw oplicht, drukt u op (**Fax**).

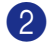

2 Druk op **Menu/Set**, **2**, **1**, **8**. Ontvangstmenu

3 Druk op ▲ of ▼ om Tijdklok te selecteren.

8.Ontvang Pollen

Druk op **Menu/Set**.

4 Voer in om hoe laat u het pollen wilt starten (in 24-uursformaat).

> Bijvoorbeeld, voor 09:45 PM voert u 21:45 in.

5 Druk op **Menu/Set**.

6 Toets het te pollen faxnummer in.

Druk op **Mono Start** of **Colour Start**.

De faxmachine begint op het door u ingevoerde tijdstip met het pollen.

### **Opmerking**

U kunt slechts één uitgestelde pollingtaak tegelijk instellen.

### **Opeenvolgend pollen**

De machine kan in één bewerking documenten van diverse andere faxapparaten opvragen. U hoeft alleen enkele bestemmingen aan te geven in stap 5. Daarna wordt er een rapport opeenvolgend pollen afgedrukt.

**1** Wanneer het lampje niet blauw oplicht, drukt u op (**Fax**).

2 Druk op **Menu/Set**, **2**, **1**, **8**.

Ontvangstmenu 8.Ontvang Pollen

3 Druk op ▲ of ▼ om Stand., Beveilig of Tijdklok te kiezen.

> Druk op **Menu/Set** wanneer de gewenste instelling op het scherm wordt weergegeven.

- Als u Stand. hebt geselecteerd, gaat u naar stap  $\mathbf 6$ .
	- Als u Beveilig hebt geselecteerd, voert u een viercijferig nummer in en drukt u op **Menu/Set**, waarna u doorgaat naar stap 6.
	- Als u Tijdklok hebt geselecteerd, voert u in hoe laat met pollen moet worden begonnen (in 24-uursformaat), waarna u op **Menu/Set** drukt en doorgaat naar stap  $\mathbf{6}$ .

5 Voer de faxmachines in waarnaar u een verzoek tot faxen wilt versturen met behulp van ééntoetsnummers, snelkiestoetsen, zoeken, een groep ([zie](#page-66-0)  *[Nummergroepen voor het](#page-66-0)  groepsverzenden instellen* op pagina [7-5\)](#page-66-0) of de kiestoetsen. Druk tussen elke locatie op **Menu/Set**.

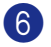

#### 6 Druk op **Mono Start** of **Colour Start**.

Elk nummer of elke groep wordt om de beurt gekozen om de documenten op te vragen.

#### **Opmerking**

Om alle opeenvolgende taken voor ontvang pollen te annuleren, drukt u op **Menu/Set**, **2**, **6**. (Zie *[De status van taken](#page-52-0)  [controleren en een taak in de wachtrij](#page-52-0)  annuleren* [op pagina 5-8](#page-52-0).)

#### **Opeenvolgend pollen wanneer actief afbreken**

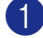

#### 1 Druk op **Menu/Set**, **2**, **6**.

Op het LCD-scherm wordt de naam weergegeven, als u die hebt opgeslagen, of het gekozen faxnummer.

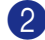

#### 2 Druk op **Menu/Set**.

Op het LCD-scherm wordt weergegeven:

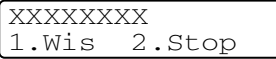

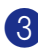

3 Druk op **1** om te wissen.

Op het LCD-scherm worden vervolgens het taaknummer van opeenvolgend pollen weergegeven en 1.Wis 2.Stop.

- 4 Om alle opeenvolgende taken voor ontvang pollen te annuleren, drukt u op **1**.
- 

5 Druk op **Stop/Exit**.

## **Verzend Pollen**

Verzend Pollen betekent dat uw machine met een document in de invoer wacht, totdat ze door een ander faxapparaat wordt gebeld om dit document op te vragen.

### <span id="page-78-0"></span>**Verzend pollen instellen (standaard) (alleen monochroom)**

1 Wanneer het lampje niet blauw oplicht, drukt u op (**Fax**).

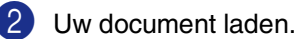

3 Druk op **Menu/Set**, **2**, **2**, **6**.

Verzendmenu 6.Verzend Pollen

Druk op ▲ of ▼ om Stand. te selecteren.

Druk op **Menu/Set**.

Op het LCD-scherm wordt weergegeven:

Volgende 1.Ja 2.Nee

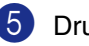

5 Druk op **2** en **Mono Start**.

#### **Opmerking**

Het document wordt opgeslagen en kan vanaf iedere andere faxmachine worden opgevraagd totdat u de fax uit het geheugen wist met behulp van de menu-optie voor het Annuleren van een Taak. (Zie *[De status van](#page-52-0)  [taken controleren en een taak in de wachtrij](#page-52-0)  annuleren* [op pagina 5-8](#page-52-0).)

### **Verzend Pollen met beveiligingscode instellen (alleen monochroom)**

Verzend pollen met beveiligingscode is een manier om te voorkomen dat uw documenten in verkeerde handen terechtkomen wanneer de machine in de pollingwachtstand staat.

Op de machine die uw opgeslagen fax opvraagt, moet de beveiligingscode worden ingevoerd.

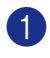

1 Wanneer het lampje niet blauw oplicht, drukt u op (**Fax**).

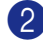

2 Uw document laden.

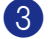

3 Druk op **Menu/Set**, **2**, **2**, **6**.

Verzendmenu 6.Verzend Pollen

Druk op **▲ of ▼ om** Beveilig te selecteren.

Druk op **Menu/Set**.

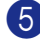

5 Toets een viercijferig nummer in.

Druk op **Menu/Set**.

Op het LCD-scherm wordt weergegeven:

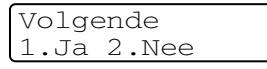

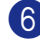

6 Druk op **2** en **Mono Start**.

### **Opmerking**

- Het document wordt opgeslagen in het geheugen van de machine en kan vanaf iedere andere faxmachine worden opgevraagd totdat u de fax in het geheugen wist met behulp van de menu-optie voor het annuleren van een taak. (Zie *[De status van taken controleren](#page-52-0)  [en een taak in de wachtrij annuleren](#page-52-0)* op [pagina 5-8.](#page-52-0))
- U kunt beveiligd pollen uitsluitend met een andere Brother-faxmachine gebruiken.

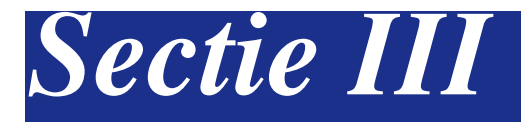

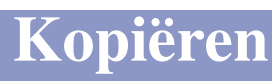

**[11. Kopiëren](#page-81-0)**

<span id="page-81-0"></span>**11 Kopiëren**

## **Kopiëren**

U kunt de machine als kopieerapparaat gebruiken en maximaal 99 kopieën per keer maken.

### **Kopieermodus instellen**

Voordat u kopieën gaat maken, moet u

controleren of (**Copy**) blauw is. Wanneer dit niet zo is, drukt u op

(**Copy**) om de **Copy**-modus in te stellen. De standaardinstelling is faxmodus. U kunt het aantal seconden of minuten wijzigen waarin de machine in de **Copy**-modus staat. (Zie *[Mode Timer](#page-37-0)* op [pagina 3-7](#page-37-0).)

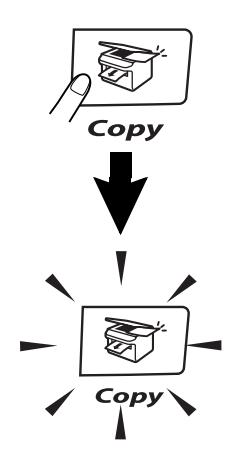

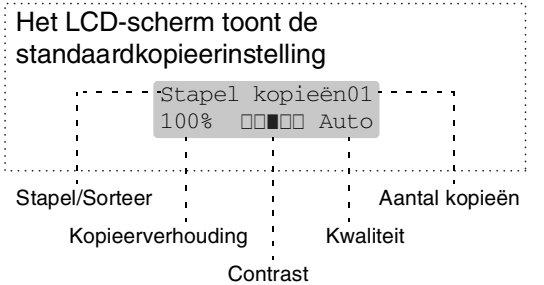

### **Bedrukbaar gedeelte**

Het afdrukgebied van uw machine begint circa 3 mm van de zijranden en 4 mm van de boven- en onderrand van het papier.

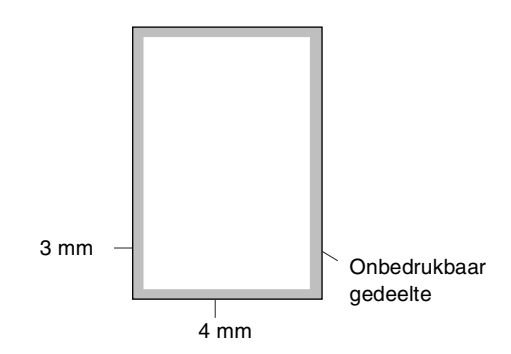

### **Eén kopie maken**

- 1 Druk op  $\sqrt{\mathcal{L}(\text{Copy})}$  zodat deze toets blauw oplicht.
- 2 Uw document laden. (Zie *[Documenten laden](#page-29-0)* op pagina [2-10](#page-29-0).)
	- 3 Druk op **Mono Start** of **Colour Start**.

### **Meerdere kopieën maken**

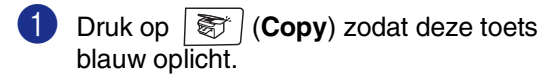

- 2 Uw document laden.
- 3 Voer met de kiestoetsen in hoeveel kopieën u wilt maken (max. 99).

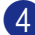

4 Druk op **Mono Start** of **Colour Start**.

#### *COpmerking*

Druk op **Options** en ▲ of ▼ om Stapel/Sorteer te selecteren. (Zie *[Kopieën sorteren bij gebruik van de ADF](#page-87-0)* op [pagina 11-7.](#page-87-0))

### <span id="page-82-0"></span>**De lade voor kopieermodus**

Als uw machine geen optionele lade#2 heeft, is deze instelling niet beschikbaar. U kunt de lade ook alleen voor de volgende kopie veranderen. De machine gebruikt eerst het papier in lade #1.

- 1 Druk op (**Copy**) zodat deze toets blauw oplicht.
- 
- 2 Uw document laden.
- 3 Voer met de kiestoetsen in hoeveel kopieën u wilt maken (max. 99).
- 4 Druk op **Options** en ▲ of ▼ om Ladekeuze te selecteren.
- 5 Druk op ▲ of ▼ om Auto, #1(xxx) of #2(xxx) te selecteren.

#### Druk op **Menu/Set**.

'xxx' is het door de lade gevonden papierformaat of de kleine maat door u ingesteld in **Menu/Set**, **1**, **3**.

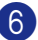

6 Druk op **Mono Start** of **Colour Start**.

#### **Volg onderstaande instructies om de standaardinstellingen te wijzigen:**

Met Auto kiest uw machine het papier uit de optionele lade #2 wanneer het papier in lade  $#1<sup>-1</sup>$  op is of wanneer het formaat van het document het meest voor lade #2 2 geschikt is.

#### 1 Druk op **Menu/Set**, **1**, **9**.

2 Druk op  $\blacktriangle$  of  $\nabla$  om Alleen lade 1, Alleen lade 2 of Auto te selecteren.

Druk op **Menu/Set**.

3 Druk op **Stop/Exit**.

#### **Opmerking**

- $\blacksquare$ <sup>1</sup> Kopieën worden verder vanuit lade #2 afgedrukt als lade #1 leeg is, maar alleen als zij hetzelfde papierformaat bevatten.
- $\blacksquare$  <sup>2</sup> Zowel de ADF als de papierlades beschikken over sensoren voor het papierformaat. Als het gebruik van de lade op Auto is ingesteld, kan de machine het papier in lade #2 automatisch kiezen, als het formaat daarvan meer geschikt is voor het door de ADF gescande origineel.

### **Kopiëren annuleren**

Druk op **Stop/Exit** om het kopiëren te stoppen.

## **Kopieeropties**

Gebruik de toetsen voor kopieeropties, als u snel de kopieerinstellingen tijdelijk voor de volgende kopie wilt wijzigen. U kunt verschillende combinaties gebruiken.

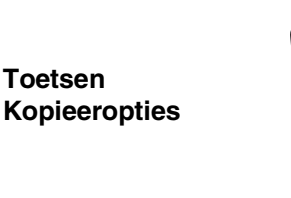

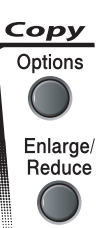

### **Opmerking**

- De machine keert terug naar de standaardinstellingen na 60 seconden, of wanneer u of de Mode Timer weer overgaat op faxmodus. (Zie *[Mode Timer](#page-37-0)* [op pagina 3-7](#page-37-0).)
- U kunt bepaalde kopieerinstellingen die u het vaakst gebruikt opslaan door ze als standaard in te stellen.

### <span id="page-83-0"></span>**Kopieerkwaliteit verhogen**

Hiermee stelt u de kopieerkwaliteit in. De standaardinstelling is Auto.

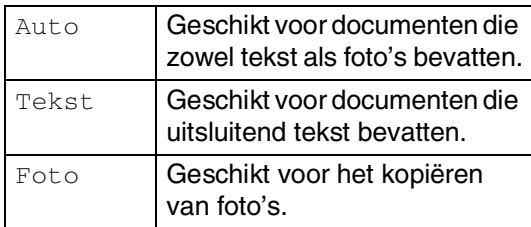

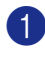

1 Druk op (**Copy**) zodat deze toets blauw oplicht.

Uw document laden.

- 3 Voer met de kiestoetsen in hoeveel kopieën u wilt maken (max. 99).
- 

4 Druk op **Options** en ▲ of ▼ om Kwaliteit te selecteren.

Druk op **Menu/Set**.

5 Druk op **▲** of ▼ om de gewenste kopieerkwaliteit te selecteren (Auto, Tekst of Foto).

Druk op **Menu/Set**.

6 Druk op **Mono Start** of **Colour Start**.

**Volg onderstaande instructies om de standaardinstellingen te wijzigen:**

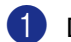

1 Druk op **Menu/Set**, **3**, **1**.

Kopie 1.Kwaliteit

2 Druk op ▲ of ▼ om Auto, Tekst of Foto te selecteren.

Druk op **Menu/Set**.

3 Druk op **Stop/Exit**.

### **De gekopieerde afbeelding vergroten of verkleinen**

U kunt de volgende vergrotings- of verkleiningspercentages selecteren.

Met Custom (25-400%) kunt u een percentage tussen 25% en 400% instellen.

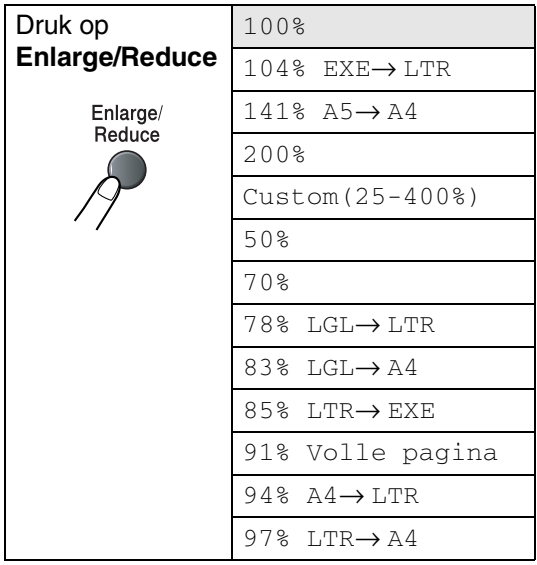

- **1** Druk op  $|\ddot{\otimes}$  (**Copy**) zodat deze toets blauw oplicht.
- 

2 Uw document laden.

3 Druk op **Enlarge/Reduce**.

4 Druk op ▲ of ▼ om de gewenste vergrotings- of verkleiningsverhouding te selecteren.

#### Druk op **Menu/Set**.

#### —**OF**—

Gebruik de kiestoetsen om een vergrotings- of verkleiningspercentage in te toetsen tussen 25% en 400%.

#### Druk op **Menu/Set**.

(Druk bijvoorbeeld op **5 3** om 53% in te voeren.)

5 Druk op **Mono Start** of **Colour Start**.

#### —**OF**—

Druk op de **Options**-toets voor meer instellingen.

### **Opmerking**

- Opties voor layout pagina 2 op 1 P, 2 op 1 L, 4 op 1 P, 4 op 1 L of Poster(3 x 3) zijn niet beschikbaar als u **Enlarge/Reduce** gebruikt.
- Als u de instellingen hebt geselecteerd door op **Menu/Set** te drukken, verschijnt op het LCD-scherm

Tijdelijk instel.

**11**

### **N in 1-kopieën of poster maken (Layout Pagina)**

U kunt het aantal kopieën verlagen met de functie N in 1-kopie. U kunt zo twee of vier pagina's op één vel kopiëren en daarmee papier besparen. U kunt ook een poster maken. Wanneer u de posteroptie gebruikt, verdeelt uw machine uw document in delen en vergroot deze delen, zodat u ze kunt samenvoegen tot een poster. Als u een poster wilt afdrukken, moet u de glasplaat gebruiken.

### **Opmerking**

- Controleer of het papierformaat is ingesteld op A4 of Letter.
- U kunt de optie N in 1-kopie en de posteroptie alleen met het kopieformaat op 100% gebruiken.
- $\blacksquare$  (P) betekent portret en (L) betekent landschap.
- Bij Posterkopieën kunt u niet meer dan één kopie maken.
- 1 Druk op (**Copy**) zodat deze toets blauw oplicht.
- 2 Uw document laden.
- 3 Voer met de kiestoetsen in hoeveel kopieën u wilt maken (max. 99).
- 4 Druk op **Options** en ▲ of ▼ om Pagina lay-out te selecteren.

Druk op **Menu/Set**.

5 Druk op  $\blacktriangle$  of  $\nabla$  om 2 op 1 P, 2 op 1 L, 4 op 1 P, 4 op 1 L, Poster(3  $\times$  3) of Uit(1 in 1) te selecteren.

Druk op **Menu/Set**.

6 Druk op **Mono Start** of **Colour Start** om het document te scannen.

> Als u een poster aan het maken bent of het document in de ADF geplaatst hebt, scant de machine het document en start met printen.

*Bij gebruik van de glasplaat:*

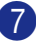

Na het scannen van de pagina toont het LCD-scherm het volgende:

Volgende pagina? 1.Ja 2.Nee

Druk op **1** om de volgende pagina te scannen.

8 Leg de volgende pagina op de glasplaat. Op het LCD-scherm wordt het volgende weergegeven:

> Volgende Pagina Druk op Set

Druk op **Menu/Set**.

- 9 Herhaal stap 7 en 8 voor elke pagina die u in deze indeling gebruikt.
- **10** Druk op 2 in stap 7 om te stoppen, wanneer alle pagina's van het document zijn gescand.

#### **Plaats het document op de ADF met de bedrukte zijde** *naar boven* **zoals hieronder aangegeven.**

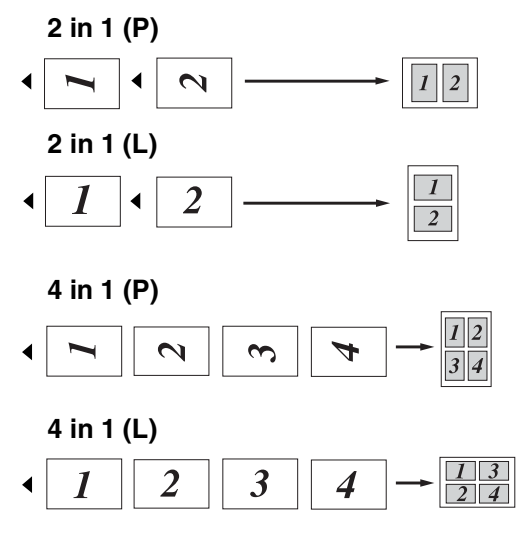

**Plaats iedere pagina op de glasplaat met de bedrukte zijde** *naar beneden* **in de richting en de volgorde zoals hieronder aangegeven.**

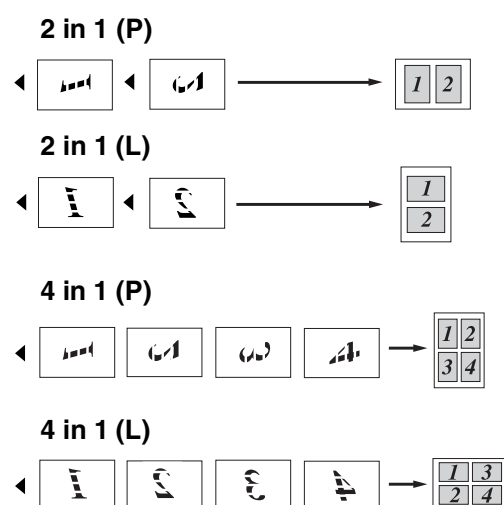

#### **Poster (3 x 3)**

U kunt van een foto een kopie op posterformaat maken.

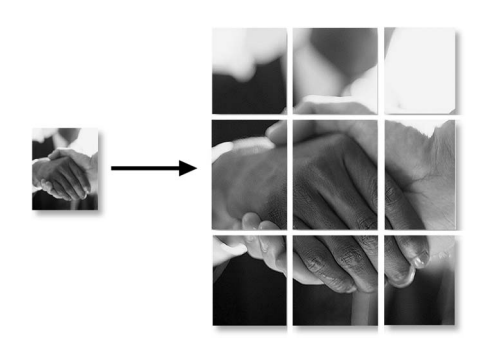

### <span id="page-87-0"></span>**Kopieën sorteren bij gebruik van de ADF**

U kunt meerdere kopieën sorteren. De pagina's worden gestapeld in de volgorde  $\lceil \cdot \rceil(1, 2, 3), \lceil \cdot \rceil(1, 2, 3)$  enz.

- 1 Druk op (**Copy**) zodat deze toets blauw oplicht.
- 2 Uw document laden.
- 3 Voer met de kiestoetsen in hoeveel kopieën u wilt maken (max. 99).
- 4 Druk op **Options** en ▲ of ▼ om Stapel/Sorteer te selecteren.

Druk op **Menu/Set**.

5 Druk op **A** of  $\blacktriangledown$  om Sorteren te selecteren.

Druk op **Menu/Set**.

6 Druk op **Mono Start** of **Colour Start**. —**OF**—

> Druk op de **Options**-toets voor meer instellingen.

### <span id="page-87-1"></span>**Helderheid, contrast en kleur instellen**

#### **Helderheid**

U kunt de helderheid instellen om kopieën donkerder of lichter te maken.

Druk op  $|\overline{\otimes}$  (**Copy**) zodat deze toets blauw oplicht.

- - Uw document laden.
	- 3 Voer met de kiestoetsen in hoeveel kopieën u wilt maken (max. 99).
- 4 Druk op **Options** en ▲ of ▼ om Helderheid te selecteren.

Druk op **Menu/Set**.

5 Druk op  $\blacktriangle$  om een lichtere kopie te maken.

—**OF**—

Druk op ▼ om een donkerdere kopie te maken.

Druk op **Menu/Set**.

6 Druk op **Mono Start** of **Colour Start**.

**Volg onderstaande instructies om de standaardinstellingen te wijzigen:**

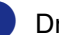

1 Druk op **Menu/Set**, **3**, **2**.

Kopie 2.Helderheid

2 Druk op ▲ om een lichtere kopie te maken.

—**OF**—

Druk op ▼ om een donkerdere kopie te maken.

Druk op **Menu/Set**.

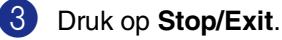

#### <span id="page-88-0"></span>**Contrast**

U kunt het contrast afstellen om kopieën met meer of minder contrast te maken.

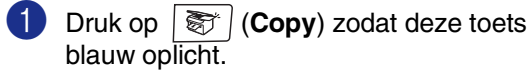

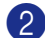

2 Uw document laden.

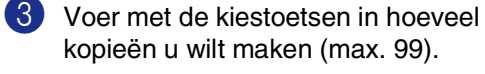

4 Druk op **Options** en ▲ of ▼ om Contrast te selecteren.

Druk op **Menu/Set**.

5 Druk op ▲ om het contrast te verhogen. —**OF**—

Druk op ▼ om het contrast te verlagen.

Druk op **Menu/Set**.

6 Druk op **Mono Start** of **Colour Start**.

**Volg onderstaande instructies om de standaardinstellingen te wijzigen:**

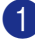

1 Druk op **Menu/Set**, **3**, **3**.

```
Kopie
3.Contrast
```
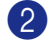

2 Druk op ▲ om het contrast te verhogen.

—**OF**—

Druk op ▼ om het contrast te verlagen. Druk op **Menu/Set**.

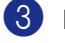

3 Druk op **Stop/Exit**.

#### <span id="page-88-1"></span>**Kleurverzadiging**

U kunt alleen de standaardinstelling voor kleurverzadiging wijzigen.

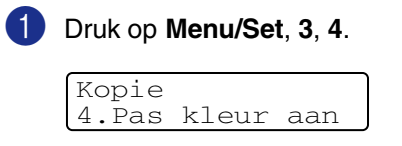

2 Druk op ▲ of ▼ om 1. Rood, 2. Groen of 3.Blauw te selecteren.

Druk op **Menu/Set**.

3 Druk op ▲ om de kleurverzadiging te verhogen.

—**OF**—

Druk op ▼ om de kleurverzadiging te verlagen.

Druk op **Menu/Set**.

Herhaal Stap 2 om de volgende kleur te selecteren.

—**OF**—

Druk op **Stop/Exit**.

## **De melding geheugen vol**

Wanneer het geheugen tijdens het kopiëren vol raakt, vermeldt het LCD-display wat u verder moet doen.

Als de melding Geheugen vol wordt weergegeven tijdens het scannen van een volgende pagina, kunt u ofwel op **Mono Start** of **Colour Start** drukken om de gescande pagina's te kopiëren, of op **Stop/Exit** drukken om de handeling te annuleren.

### **Opmerking**

Als u meer geheugen wilt vrijmaken, kunt u fax opslaan uitschakelen.

(Zie *[Opties voor afstandsbediening](#page-70-0)  uitschakelen* [op pagina 8-3](#page-70-0).)

#### —**OF**—

De faxen printen die in het geheugen zijn opgeslagen.

(Zie *[Een fax uit het geheugen afdrukken](#page-60-0)* op [pagina 6-6.](#page-60-0))

Wanneer u de melding Geheugen vol krijgt, kunt u kopieën maken door eerst de in het geheugen opgeslagen ontvangen faxberichten af te drukken en het geheugen voor 100% beschikbaar te maken.

## **Wettelijke beperkingen**

De kleurenreproductie van bepaalde documenten is verboden en kan ofwel strafrechtelijke of civielrechtelijke aansprakelijkheid als gevolg hebben. Deze aantekening is meer bedoeld als richtlijn dan als een volledige opsomming van elk mogelijk verbod. Daar waar twijfel bestaat, raden wij u aan de betreffende instanties in uw eigen land te raadplegen met betrekking tot de wettigheid van documenten waar twijfel over bestaat.

Hieronder staan een aantal voorbeelden van documenten die niet gekopieerd mogen worden:

- Geld
- Obligaties of andere schuldbewijzen
- Depositobewijzen
- Strijdmachts- of Dienstpapieren.
- Paspoorten
- Postzegels (al dan niet afgestempeld)
- Immigratiepapieren
- Bijstandsdocumenten
- Cheques of Wissels getrokken door **Overheidsinstanties**
- Identificatiedocumenten, badges of insignes
- Rijbewijzen en Eigendomspapieren voor motorvoertuigen

Werk dat auteursrechtelijk is beschermd, mag niet worden gekopieerd. Delen van werk dat auteursrechtelijk is beschermd mogen alleen voor 'eigen gebruik' worden gekopieerd. Meer kopieën zou ongepast gebruik kunnen betekenen.

Kunstwerken dienen te worden beschouwd als werk dat auteursrechtelijk is beschermd.

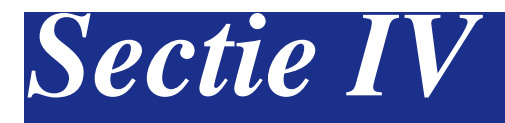

## **Software- en netwerkfuncties**

De gebruikershandleiding op de CD-ROM bevat de software- en netwerkhandleidingen voor de functies die beschikbaar zijn bij aansluiting op een computer (bijvoorbeeld printen en scannen).

#### ■ **Afdrukken**

(Voor Windows®, zie hoofdstuk 1 in de softwarehandleiding op de CD-ROM.) (Voor Macintosh®, zie hoofdstuk 7 in de softwarehandleiding op de CD-ROM.)

#### ■ **Scannen**

(Voor Windows®, zie hoofdstuk 2 in de softwarehandleiding op de CD-ROM.) (Voor Macintosh®, zie hoofdstuk 8 in de softwarehandleiding op de CD-ROM.)

#### ■ **ControlCenter2**

(Voor Windows®, zie hoofdstuk 3 in de softwarehandleiding op de CD-ROM.) (Voor Macintosh®, zie hoofdstuk 9 in de softwarehandleiding op de CD-ROM.)

#### ■ **MFC Remote Setup**

(Voor Windows®, zie hoofdstuk 5 in de softwarehandleiding op de CD-ROM.) (Voor Macintosh®, zie hoofdstuk 11 in de softwarehandleiding op de CD-ROM.)

#### ■ **Brother PC-Fax software**

(Voor Windows®, zie hoofdstuk 6 in de softwarehandleiding op de CD-ROM.) (Voor Macintosh®, zie hoofdstuk 7 in de softwarehandleiding op de CD-ROM.)

#### ■ **Scannen via het netwerk**

(Voor Windows®, zie hoofdstuk 4 in de softwarehandleiding op de CD-ROM.) (Voor Macintosh®, zie hoofdstuk 10 in de softwarehandleiding op de CD-ROM.)

#### ■ **Netwerkprinten**

(Voor Windows®, zie hoofdstuk 4 in de netwerkhandleiding op de CD-ROM.) (Voor Macintosh®, zie hoofdstuk 6 in de netwerkhandleiding op de CD-ROM.)

### **Opmerking**

Zie *[De complete gebruikershandleiding openen](#page-15-0)* op pagina 1-2.

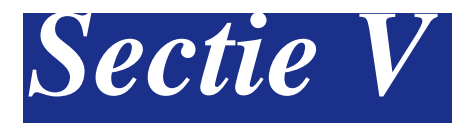

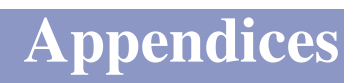

- **[A. Belangrijke informatie](#page-92-0)**
- **[B. Menu en functies](#page-100-0)**
- **[C. Problemen oplossen en routineonderhoud](#page-115-0)**
- **[D. Optionele accessoires](#page-158-0)**
- **[E. Specificaties](#page-163-0)**
- **[F. Verklarende woordenlijst](#page-172-0)**

**A**

# <span id="page-92-0"></span>**Belangrijke informatie**

### **Voor uw veiligheid**

Voor een veilige werking moet de meegeleverde geaarde stekker in een normaal geaard stopcontact worden gestoken dat via het huishoudelijk net geaard is.

Het feit dat dit apparaat naar tevredenheid werkt, betekent niet per se dat de voeding geaard is en dat de installatie volkomen veilig is. Het is voor uw veiligheid van belang, dat u in geval van twijfel omtrent de aarding een bevoegd elektriciën raadpleegt.

### **IEC 60825-1 specificatie**

Dit apparaat is een klasse I laserproduct, zoals bepaald in IEC 60825-1. Het onderstaande etiket is bijgevoegd in de landen waar dit noodzakelijk is.

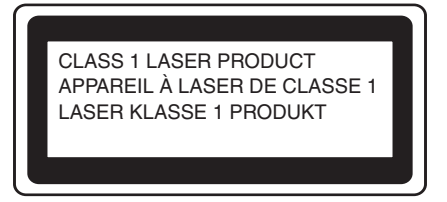

Deze machine heeft een klasse 3B laserdiode die onzichtbare laserstraling in de scannerunit straalt. De scannerunit mag in geen geval worden geopend.

Het volgende waarschuwingsetiket is aangebracht op het deksel van de scannerunit.

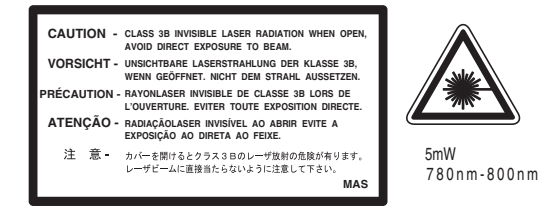

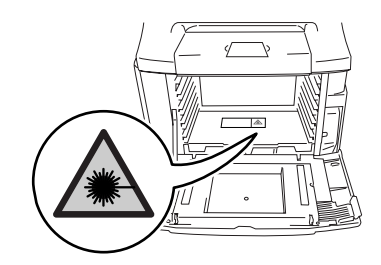

#### **Laserdiode**

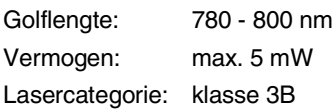

#### **WAARSCHUWING**

Het gebruik van sturingen, aanpassingen of toepassingen en procedures die afwijken van deze uit deze handleiding kunnen gevaarlijke blootstelling aan straling veroorzaken.

### **Het apparaat loskoppelen**

Installeer dit product in de nabijheid van een goed bereikbaar stopcontact. In noodgevallen moet u het netsnoer uit het stopcontact trekken om de stroom volledig uit te schakelen.

### **Opmerking / Oplaadbare Batterij Recycle Informatie (Enkel voor Nederland)**

Bij dit product zijn batterijen geleverd. Wanneer deze leeg zijn, moet u ze niet weggooien maar inleveren als Klein Chemisch Afval.

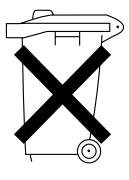

### **LAN-aansluiting**

#### **VOORZICHTIG**

Sluit dit apparaat niet aan op een LAN-verbinding die kan blootstaan aan overspanningen.

### **Radiostoring (alleen model 220-240V)**

Dit product voldoet aan EN55022 (publicatie CISPR 22)/Klasse B. Wanneer u de machine op een computer aansluit, controleert u of u over de volgende interfacekabels beschikt.

- 1.Een afgeschermde parallelle interfacekabel met getwiste aderparen als geleiders en de markering "IEEE 1284 compatibel". De kabel mag niet langer zijn dan 2 meter.
- 2.Een USB-kabel die niet langer is dan 2,0 meter.

### **EU-richtlijn 2002/96/EC en EN50419**

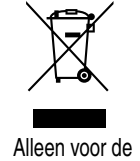

Europesche Gemeenschap

Dit apparaat is gemarkeerd met het bovenstaande recycle symbool. Het betekent dat u het apparaat, aan het eind van zijn levensduur, apart moet aanleveren bij een daarvoor bestemd verzamelpunt en niet bij het gewone huishoudelijke afval mag plaatsen. Dit zal het leefmilieu voor ons allemaal ten goede komen. (Alleen voor de Europese Gemeenschap)

### **Belangrijke veiligheidsinstructies**

- Lees alle instructies door.
- Bewaar ze, zodat u ze later nog kunt naslaan.
- 3 Volg alle waarschuwingen en instructies die op het product worden aangegeven.
- 4 Haal de stekker van dit product uit het stopcontact alvorens u de binnenkant van de machine gaat reinigen. Gebruik geen vloeibare reinigingsmiddelen of aërosols. Gebruik een vochtige doek om het apparaat schoon te maken.
- 5 Zet dit product niet op een onstabiel oppervlak, stelling of tafel. Het apparaat kan dan namelijk vallen, waardoor het ernstig kan worden beschadigd.
- 6 Gleuven en openingen in de behuizing en de achter- of onderkant zijn voor de ventilatie: om zeker te zijn van de betrouwbare werking van het apparaat en om het te beschermen tegen oververhitting, mogen deze openingen beslist niet afgesloten of afgedekt worden. Deze openingen mogen ook nooit afgedekt worden door het apparaat op een bed, een bank, een kleed of op een soortgelijk oppervlak te zetten. Zet het apparaat nooit in de buurt van of boven een radiator of verwarmingsapparatuur. Het apparaat mag nooit in een kast worden ingebouwd, tenzij voldoende ventilatie aanwezig is.
- 7 Dit apparaat moet worden aangesloten op een AC-spanningsbron binnen de range die op het etiket betr. de spanning staat aangegeven. Sluit het NIET aan op een DC-spanningsbron. Wanneer u twijfels hebt, neemt u contact op met een gekwalificeerde elektricien.
- 8 Dit apparaat is voorzien van een 3-draads geaard snoer. Deze stekker past alleen in een geaard stopcontact. Dit is een veiligheidsmaatregel. Kan de stekker niet in uw stopcontact worden gebruikt, raadpleeg dan uw elektricien en vraag hem uw oude stopcontact te vervangen. Het is absoluut noodzakelijk dat een geaarde stekker en een geaard stopcontact worden gebruikt.
- 9 Gebruik alleen het netsnoer dat is geleverd bij de machine.
- 0 Plaats nooit iets bovenop het netsnoer, ook dit apparaat zelf niet. Zorg tevens dat er niemand over het netsnoer kan struikelen of er op kan gaan staan.
	- Zorg dat de opening voor ontvangen faxen van de machine niet wordt geblokkeerd. Plaats nooit een voorwerp in het pad van inkomende faxberichten.
- **12** Wacht totdat de machine de pagina's heeft uitgeworpen alvorens ze aan te raken.

C Trek de stekker van dit product uit het stopcontact en neem contact op met een bevoegde servicemonteur wanneer het volgende zich voordoet:

- Wanneer het netsnoer defect of uitgerafeld is.
- Wanneer vloeistof in het apparaat is gemorst.
- Wanneer het apparaat is blootgesteld aan regen of water.
- Wanneer het apparaat niet normaal functioneert, ondanks het naleven van de bedieningsinstructies. Alleen de instellingen aanpassen die zijn aangegeven in de bedieningshandleiding. Een verkeerde afstelling van andere functies kan leiden tot schade, wat vaak een uitgebreid onderzoek vereist door een erkende servicemonteur om het apparaat weer naar behoren te laten werken.
- Als het apparaat is gevallen of als de behuizing is beschadigd.
- Als het apparaat duidelijk anders gaat presteren, waarbij reparatie nodig blijkt.
- 14 Om uw apparaat te beveiligen tegen stroompieken en -schommelingen adviseren wij het gebruik van een overstroombeveiliging.
- **E** Om het risico van brand, stroomstoot of lichamelijk letsel te reduceren, leest u aandachtig volgende maatregelen:
	- Gebruik dit product niet in de buurt van apparaten die water gebruiken, in een natte kelder of in de buurt van een zwembad.
	- Gebruik de machine nooit bij onweer (er is kans op elektrocutie) of om een gaslek te rapporteren wanneer het apparaat in de buurt van het gaslek staat.
	- Gooi batterijen niet in het vuur. Ze kunnen exploderen. Controleer de plaatselijk gebruikelijke codes voor eventuele speciale verwijderingsvoorschriften.

## **Een geschikte plaats kiezen**

Zet de machine op een plat, stabiel oppervlak. Kies een trillingsvrije plaats. Plaats de machine in de buurt van een telefoonaansluiting en een standaard geaard stopcontact. Kies een plaats waar de temperatuur tussen de 10°C en 32,5°C blijft, en waar de vochtigheid tussen 20% en 80% ligt (niet condenserend).

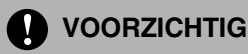

- Zet uw machine niet op een plaats waar veel mensen heen en weer lopen.
- Plaats de machine niet in de buurt van verwarmingstoestellen, airconditioners, koelkasten, water, chemicaliën of apparaten die magneten bevatten of magnetische velden veroorzaken.
- Zorg dat de machine niet wordt blootgesteld aan direct zonlicht, overmatige warmte, open vuur, zouthoudende of corrosieve gassen, vocht of stof.
- Sluit uw machine niet aan op een stopcontact dat is voorzien van een wandschakelaar of een automatische timer.
- Bij een stroomonderbreking kunnen de gegevens in het geheugen van de machine verloren gaan.
- Sluit de machine niet aan op een stopcontact dat op dezelfde stroomkring zit als grote apparaten of andere apparatuur die de stroomtoevoer kan verstoren.
- Vermijd bronnen die storingen kunnen veroorzaken, zoals luidsprekers of de basisstations van draadloze telefoons.
- Plaats geen voorwerpen bovenop de machine.

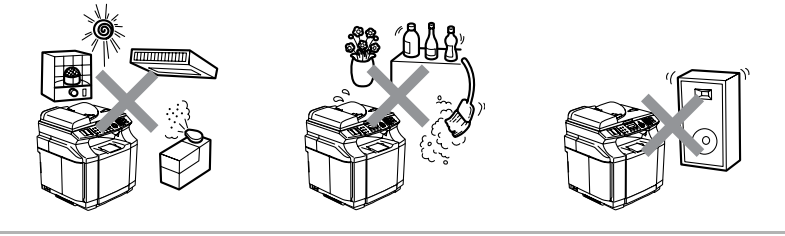

De volgende figuur toont in detail het gebied dat aanbevolen wordt rondom de machine, voor een correcte ventilatie, bediening en onderhoud.

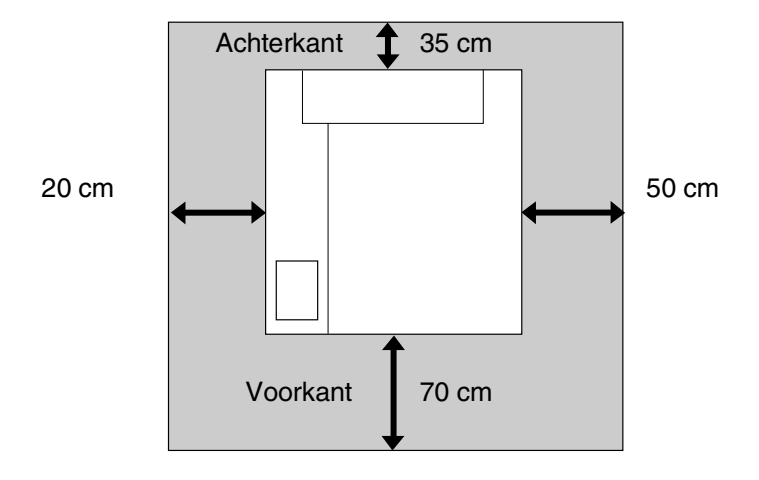

### **Veilig gebruik van de machine**

Bewaar deze voorschriften a.u.b., zodat u ze later kunt naslaan. Lees ze altijd voordat u probeert enig onderhoud te verrichten.

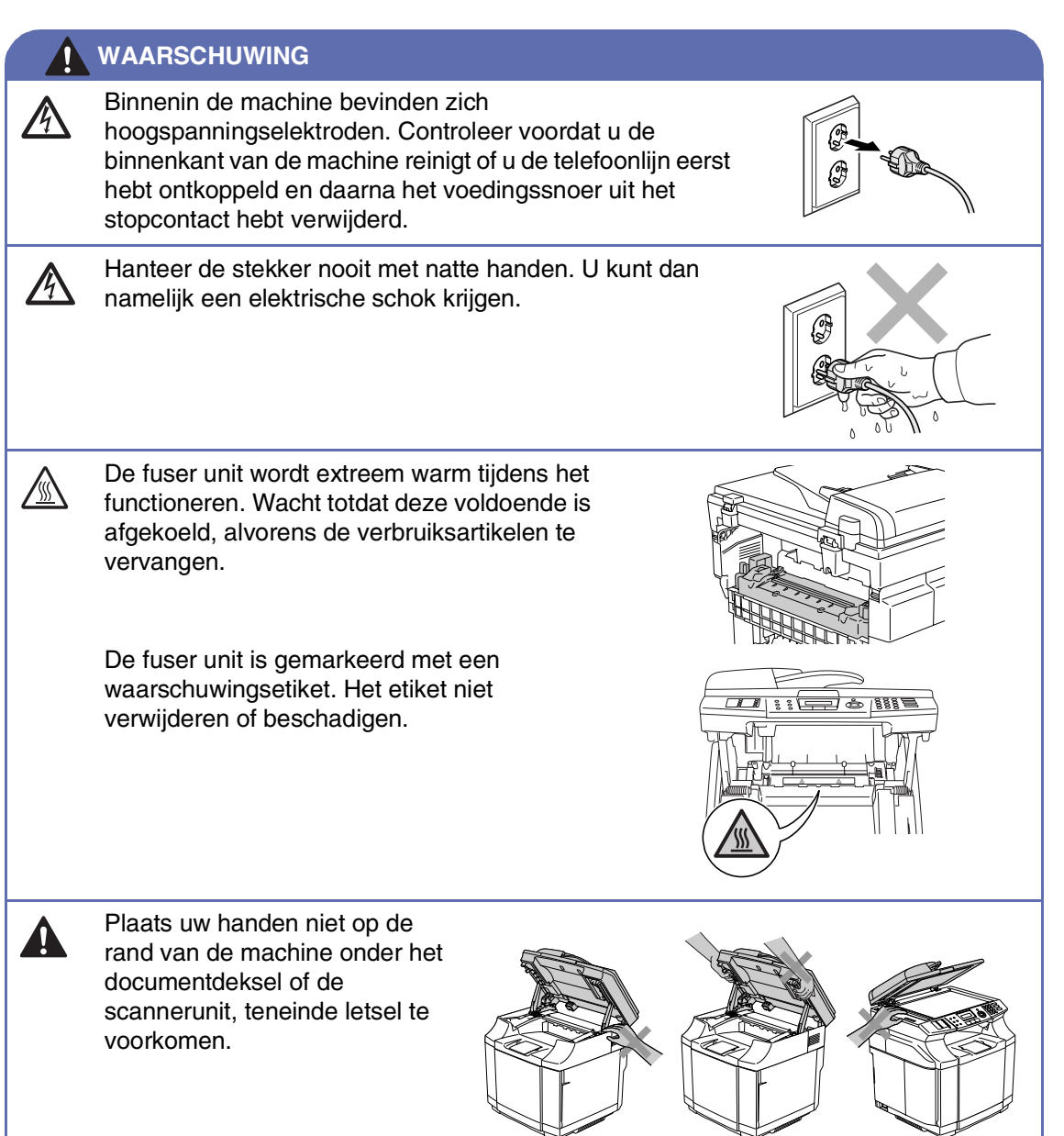

**A**

#### **WAARSCHUWING**

■ Om letsel te voorkomen, is het zaak dat u uw vingers niet in het in de afbeeldingen aangegeven gedeelte steekt.

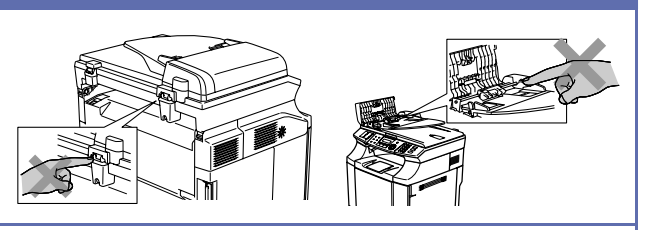

- Geen stofzuiger gebruiken voor het schoonmaken van gemorste toner. Het tonerstof zou kunnen ontbranden in de stofzuiger en eventueel een brand veroorzaken. Maak het tonerpoeder voorzichtig schoon met een schone, droge, zachte, pluisvrije doek en gooi het weg conform de plaatselijke reglementeringen.
- Gebruik geen ontvlambare stoffen in de buurt van de machine. U kunt dan namelijk brand veroorzaken of een elektrische schok krijgen.
- Als de machine verhit raakt, rook afgeeft, of een nare geur afgeeft, de stroomschakelaar onmiddellijk afzetten en de stekker van de machine uit het stopcontact halen. Neem contact op met uw Brother-dealer of met de klantenservice van Brother.
- Als er metalen voorwerpen, water of andere vloeistoffen in de machine terecht komen, de stroomschakelaar onmiddellijk uitzetten en de stekker van de machine uit het stopcontact halen. Neem contact op met uw Brother-dealer of met de klantenservice van Brother.
- Gooi geen verbruiksartikelen zoals de tonercartridge en het opvangbakje voor tonerafval in het vuur. Sommige verbruiksartikelen zijn ontvlambaar onder bepaalde omstandigheden.
- Kijk niet rechtstreeks in het licht van de laserstraal. Het kan uw gezichtsvermogen beschadigen. De veiligheidsschakelaars van de machine niet verwijderen of openbreken.
- De machine niet laten werken met open binnendeksel, front- en achterpaneel, en zonder veiligheidsschakelaars.

#### **1 WAARSCHUWING**

- Deze machine is zwaar en weegt ongeveer 34,5 kg. Om verwondingen te voorkomen, de machine met minstens twee personen optillen. Zorg ervoor dat uw vingers niet klem raken, wanneer u de machine weer neerzet.
- Zorg dat u de handgrepen aan de vier onderhoeken van de machine gebruikt, wanneer u de machine optilt. Houd de machine horizontaal tijdens het dragen ervan.

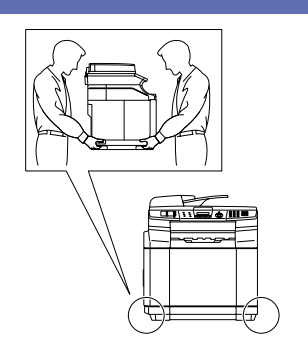

- Ga bij het installeren of wijzigen van telefoonlijnen voorzichtig te werk. Raak niet-geïsoleerde telefoondraden of aansluitingen nooit aan, tenzij de telefoonlijn bij het wandcontact is afgesloten. Installeer telefoonbedrading nooit tijdens onweer. Installeer een telefoonwandcontact nooit op een vochtige plaats.
- Installeer dit product in de nabijheid van een goed bereikbaar stopcontact. In geval van nood moet u het netsnoer uit het stopcontact trekken om de stroom volledig uit te schakelen.

#### **WAARSCHUWING**

#### **BELANGRIJKE VEILIGHEIDSVOORSCHRIFTEN**

Volg bij het gebruiken van uw telefoonapparatuur belangrijke veiligheidsvoorschriften (bijvoorbeeld de volgende) altijd op, teneinde het risico van brand, stroomstoot of lichamelijk letsel te verminderen:

- 1. Gebruik dit product niet in de buurt van water, bijvoorbeeld bij een badkuip, wasbak, aanrecht of wasmachine, in een natte kelder of in de buurt van een zwembad.
- 2. Gebruik dit product niet tijdens een storm. Bliksem kan mogelijk elektrische schokken veroorzaken.
- 3. Gebruik dit product niet in de buurt van een gaslek, wanneer u dit gaslek wilt melden.

BEWAAR DEZE VOORSCHRIFTEN

## **Handelsmerken**

Het Brother-logo is een wettig gedeponeerd handelsmerk van Brother Industries, Ltd.

Brother is een wettig gedeponeerd handelsmerk van Brother Industries, Ltd.

Multi-Function Link is een wettig gedeponeerd handelsmerk van Brother International Corporation.

© 2004-2005 Brother Industries, Ltd. Alle rechten voorbehouden.

Windows en Microsoft zijn wettig gedeponeerde handelsmerken van Microsoft in de V.S. en andere landen.

Macintosh en TrueType zijn wettig gedeponeerde handelsmerken van Apple Computer, Inc.

PaperPort en OmniPage OCR zijn wettig gedeponeerde handelsmerken van ScanSoft, Inc.

Presto! PageManager is een wettig gedeponeerd handelsmerk van NewSoft Technology Corporation.

Elk bedrijf wiens software in deze handleiding wordt vermeld, heeft een softwarelicentieovereenkomst die specifiek bedoeld is voor de betreffende programma's.

**Alle andere merknamen en productnamen die in deze gebruikershandleiding, de softwarehandleiding en de netwerkhandleiding worden gebruikt, zijn wettig gedeponeerde handelsmerken van de betreffende bedrijven.**

```
B
```
## <span id="page-100-0"></span>**Menu en functies**

## **Programmeren op het scherm**

Uw machine is zodanig ontworpen dat zij eenvoudig te gebruiken is voor programmering op het LCD-scherm, met behulp van de navigatietoetsen. Programmeren op het scherm is uiterst eenvoudig en helpt u alle functies van uw machine optimaal te benutten.

Aangezien de programmering op het LCD-scherm plaatsvindt, hebben wij stap voor stap meldingen op het scherm gecreëerd om u te helpen uw machine te programmeren. U hoeft alleen de aanwijzingen op te volgen die u door de menuselecties en de programmeeropties leiden.

### **Menutabel**

De menutabel die o[p pagina B-3](#page-102-0) begint, helpt u de menuselecties en -opties die u in de programma's van de machine vindt, te begrijpen. Als u eenmaal vertrouwd raakt met programmeren, kunt u de menutabel als een 'quick reference' gebruiken wanneer u uw instellingen wilt wijzigen.

### **Opmerking**

U kunt uw machine programmeren door te drukken op **Menu/Set**, gevolgd door de menunummers. Zet bijvoorbeeld het volume van de waarschuwingstoon op Laag. Druk op **Menu/Set**, **1**, **4**, **2** en ▲ of ▼ om Laag te selecteren. Druk op **Menu/Set**.

### **Opslag in geheugen**

Bij een stroomstoring zullen de menu-instellingen niet verloren gaan, omdat deze permanent zijn opgeslagen. Tijdelijke instellingen (zoals instellingen voor contrast, de internationale modus, enz.) gaan wel verloren. U zult waarschijnlijk ook de datum en de tijd opnieuw moeten instellen.

### **Opmerking**

Uw machine kan de datum en de tijd max. 60 uur opslaan.

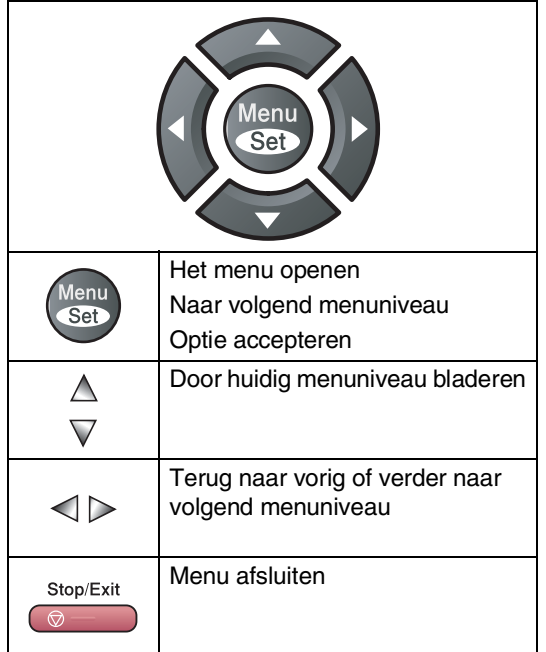

**Navigatietoetsen** U kunt de programmeermodus openen door op **Menu/Set** te drukken.

> Wanneer u het menu hebt geopend, kunt u het op het LCD-scherm doorbladeren.

Druk op **1** voor het algemene instelmenu

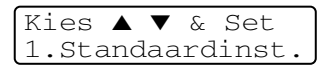

$$
-{\sf OF}-
$$

druk op **2** voor het faxmenu

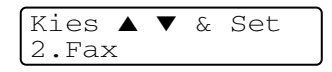

#### —**OF**—

druk op **3** voor het kopieermenu

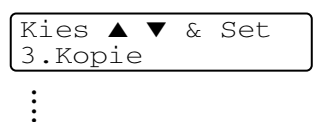

Druk op **0** voor de voorbereidende instelling

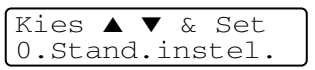

U kunt sneller door ieder menuniveau bladeren door op de betreffende pijl (omhoog/omlaag) te drukken: ▲ of ▼.

Selecteer een optie door op **Menu/Set** te drukken, wanneer die optie op het LCD-scherm verschijnt.

Het LCD-scherm geeft dan het volgende menuniveau weer.

Nadat u een optie hebt ingesteld, wordt op het LCD-scherm de melding Geaccepteerd weergegeven.

## **Menutabel**

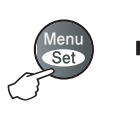

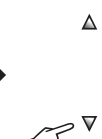

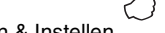

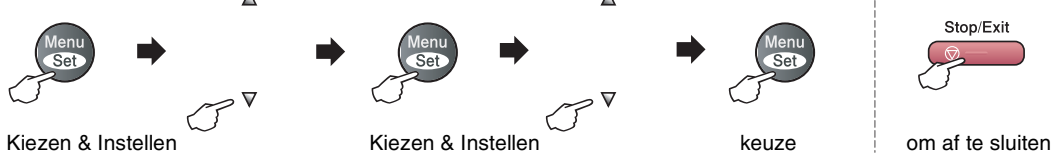

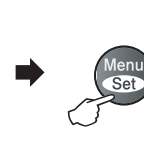

 $\Delta$ 

 $\mathcal{F}^{\nabla}$ 

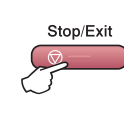

<span id="page-102-0"></span>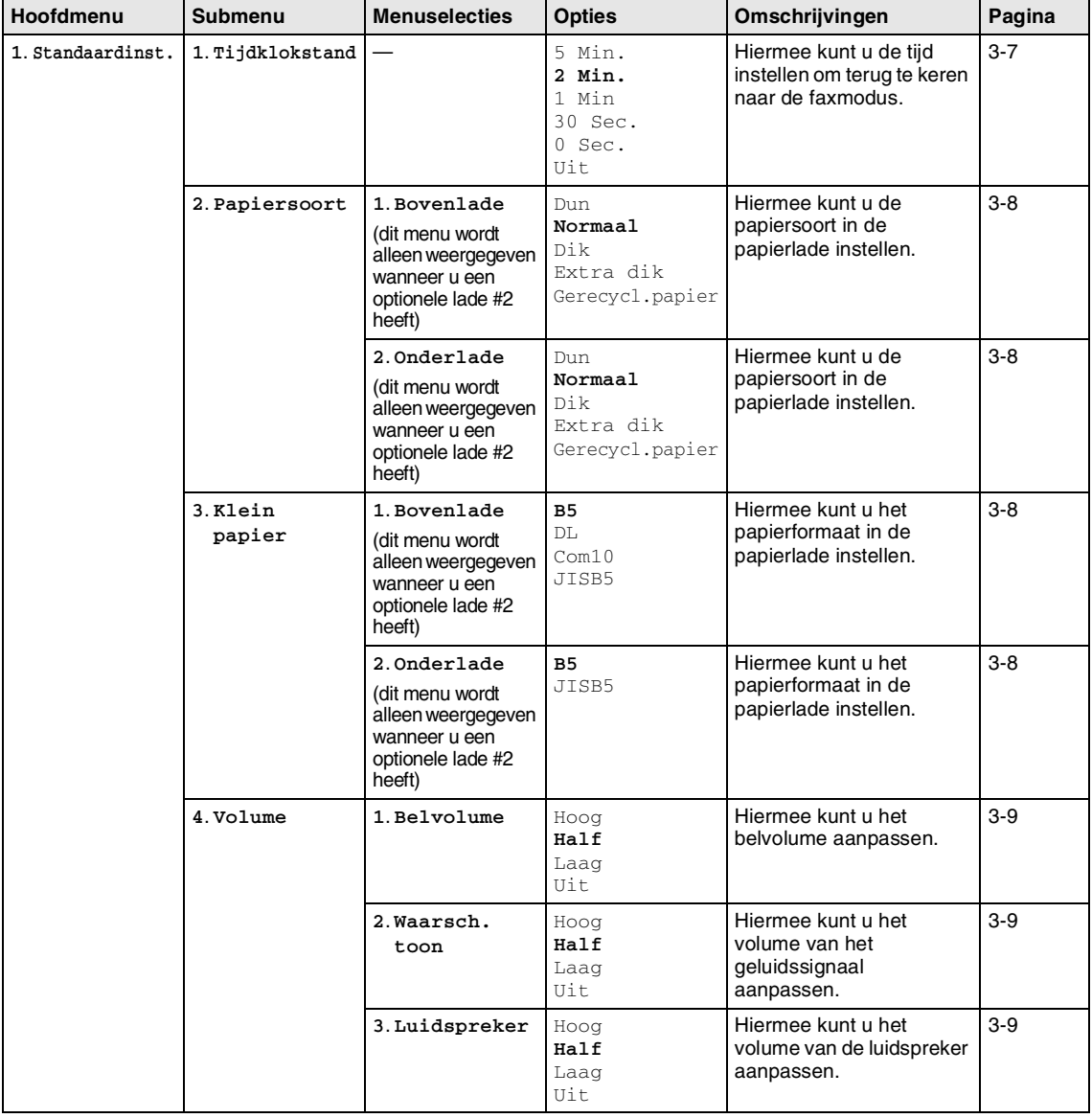

### **Opmerking**

De fabrieksinstellingen staan vetgedrukt.

**B**

Hoofdstuk B

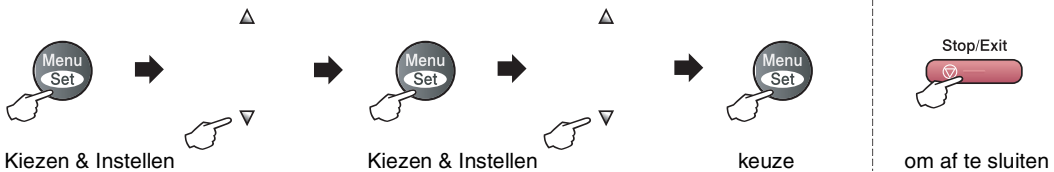

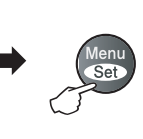

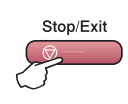

| Hoofdmenu                      | Submenu                                                                                                    | <b>Menuselecties</b> | Opties                                                                                                    | Omschrijvingen                                                                                          | Pagina  |
|--------------------------------|----------------------------------------------------------------------------------------------------|----------------------|----------------------------------------------------------------------------------------------------|----------------------------------------------------------------------------------------------------|---------|
| 1. Standaardinst.<br>(Vervolg) | $5.$ Aut.<br>zomertijd                                                                                             |                      | Aan<br>Uit                                                                                                    | De zomertijd wordt<br>automatisch ingesteld.                                                            | $3 - 1$ |
|                                | 6. Bespaarstand                                                                                                    | 1. Toner<br>sparen   | Aan<br>Uit                                                                                                    | Verhoogt het aantal<br>geprinte pagina's van de<br>tonercartridge.                                      | $3-6$   |
|                                |                                                                                                    | 2. Slaapstand        | $(0 - 99)$<br>30 Min                                                                                                    | Bespaart stroom.                                                                                        | $3 - 7$ |
|                                | 7. LCD<br>Contrast                                                                                                 |                      | V -OOOON+ A<br>V -OOOBO+ A<br>V-OOBOO+ A<br>$\blacktriangledown -\blacksquare\blacksquare\blacksquare\blacksquare\blacksquare +\blacktriangle$<br>$\blacktriangledown - \blacksquare \square \square \square \square + \blacktriangle$ | Contrast van het<br>LCD-scherm afstellen.                                                               | $3-3$   |
|                                | 8. Beveiliging                                                                                                    | 1. Beveiligd<br>geh. |                                                                                                    | Blokkeert de meeste<br>handelingen, behalve het<br>in het geheugen<br>ontvangen van faxen.              | $4 - 3$ |
|                                |                                                                                                    | 2. Instelslot        |                                                                                                    | Blokkeert de instellingen<br>voor datum & tijd,<br>Stations-ID, snelkiezen en<br>algemene instellingen. | $4 - 1$ |
|                                | 9. Kopie: lade<br>(Deze instelling<br>wordt alleen<br>weergegeven<br>wanneer u een<br>optionele lade #2<br>heeft.) |                      | Alleen lade 1<br>Alleen lade 2<br>Auto                                                                                                    | Selecteer welke lade<br>wordt gebruikt voor het<br>kopiëren.                                            | $11-2$  |
|                                | 0.Fax:1ade<br>(Deze instelling<br>wordt alleen<br>weergegeven<br>wanneer u een<br>optionele lade #2<br>heeft.)     |                      | Alleen lade 1<br>Alleen lade 2<br>Auto                                                                                                    | Selecteer welke lade<br>wordt gebruikt voor het<br>faxen.                                               | $6 - 3$ |

## **Opmerking**

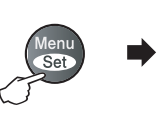

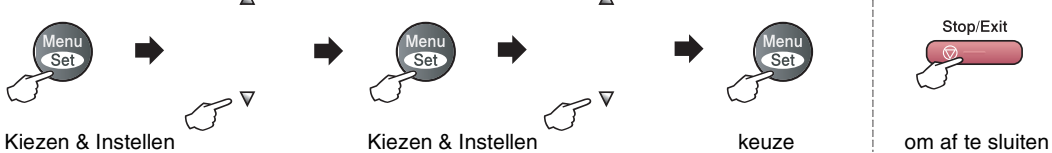

 $\Delta$ 

 $\boldsymbol{\nabla}$ 

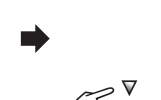

 $\Delta$ 

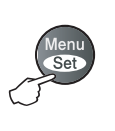

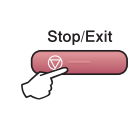

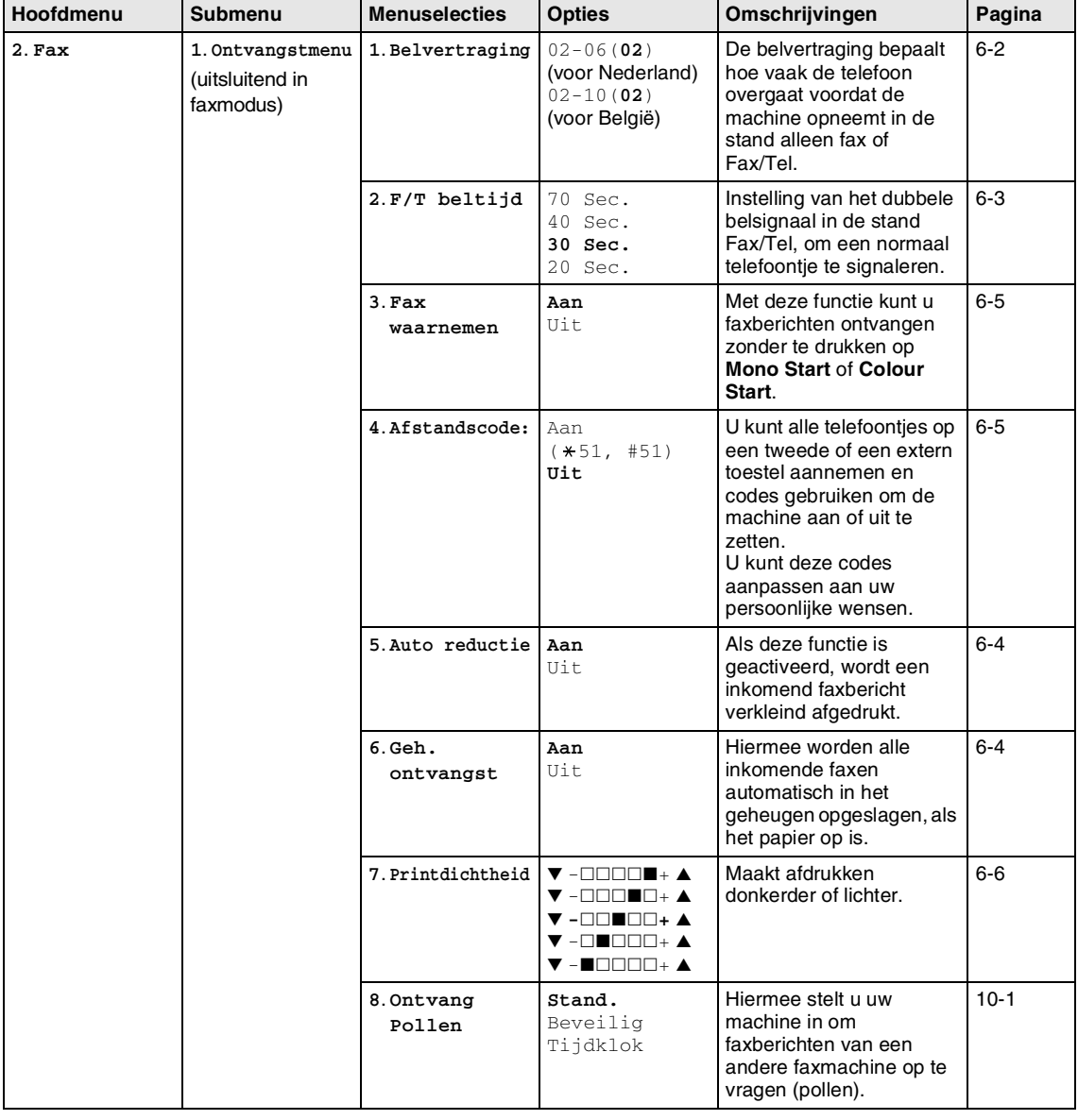

## **Opmerking**

#### Hoofdstuk B

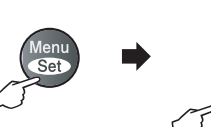

 $\Delta$ 

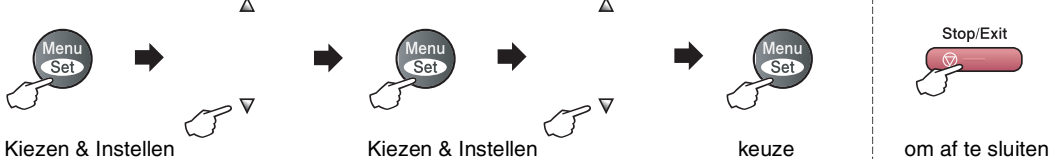

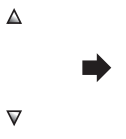

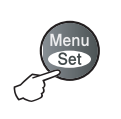

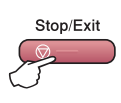

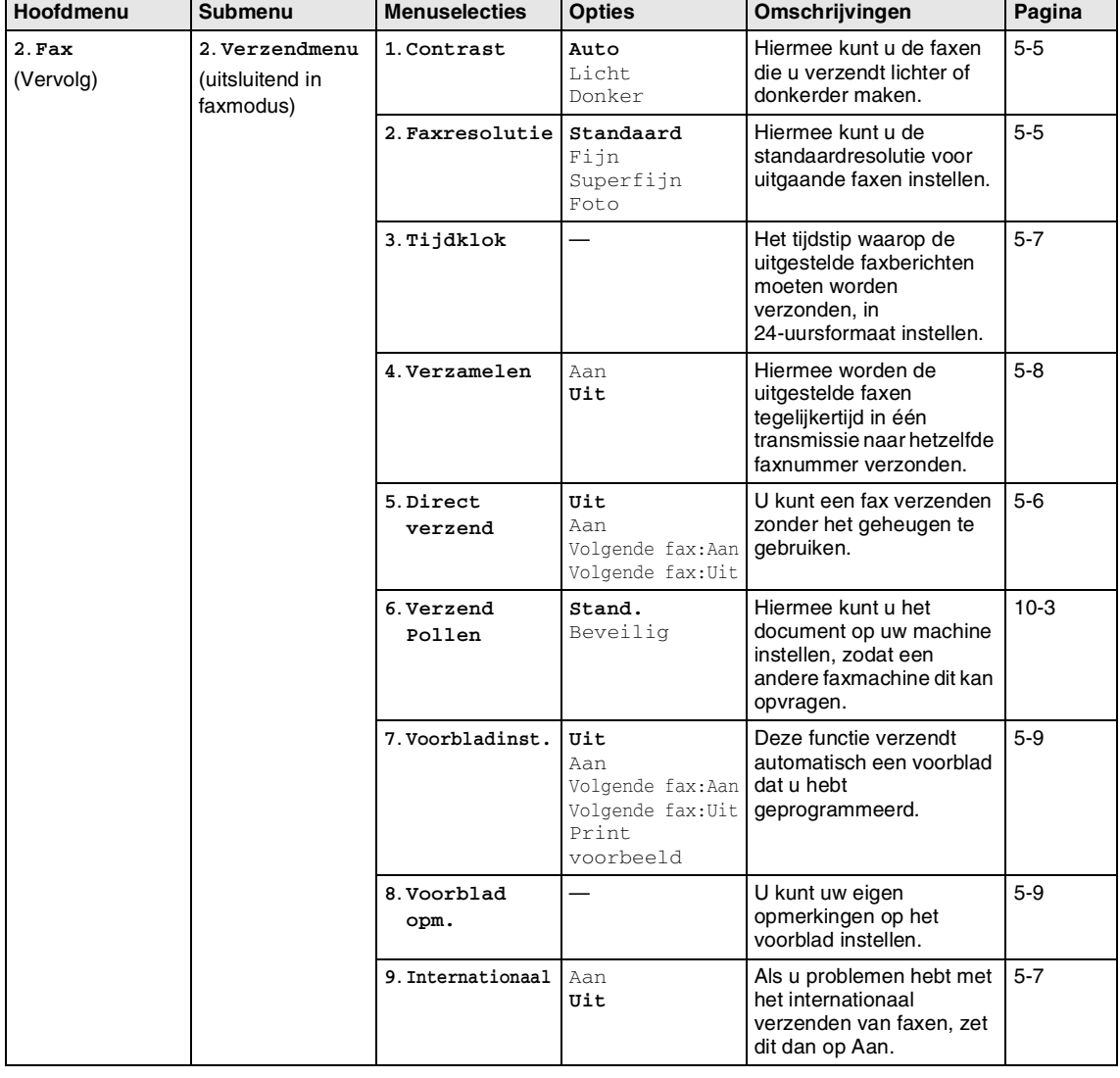

## **Opmerking**

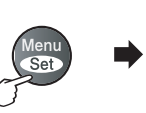

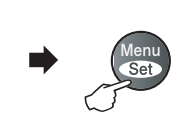

 $\Delta$ 

 $\overline{\mathbf{V}}$ 

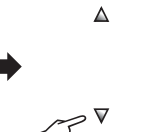

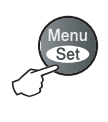

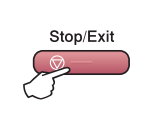

Kiezen & Instellen Kiezen & Instellen Kiezen & Instellen Kiezen & Instellen Kiezen & Instellen Kiezen & Instellen

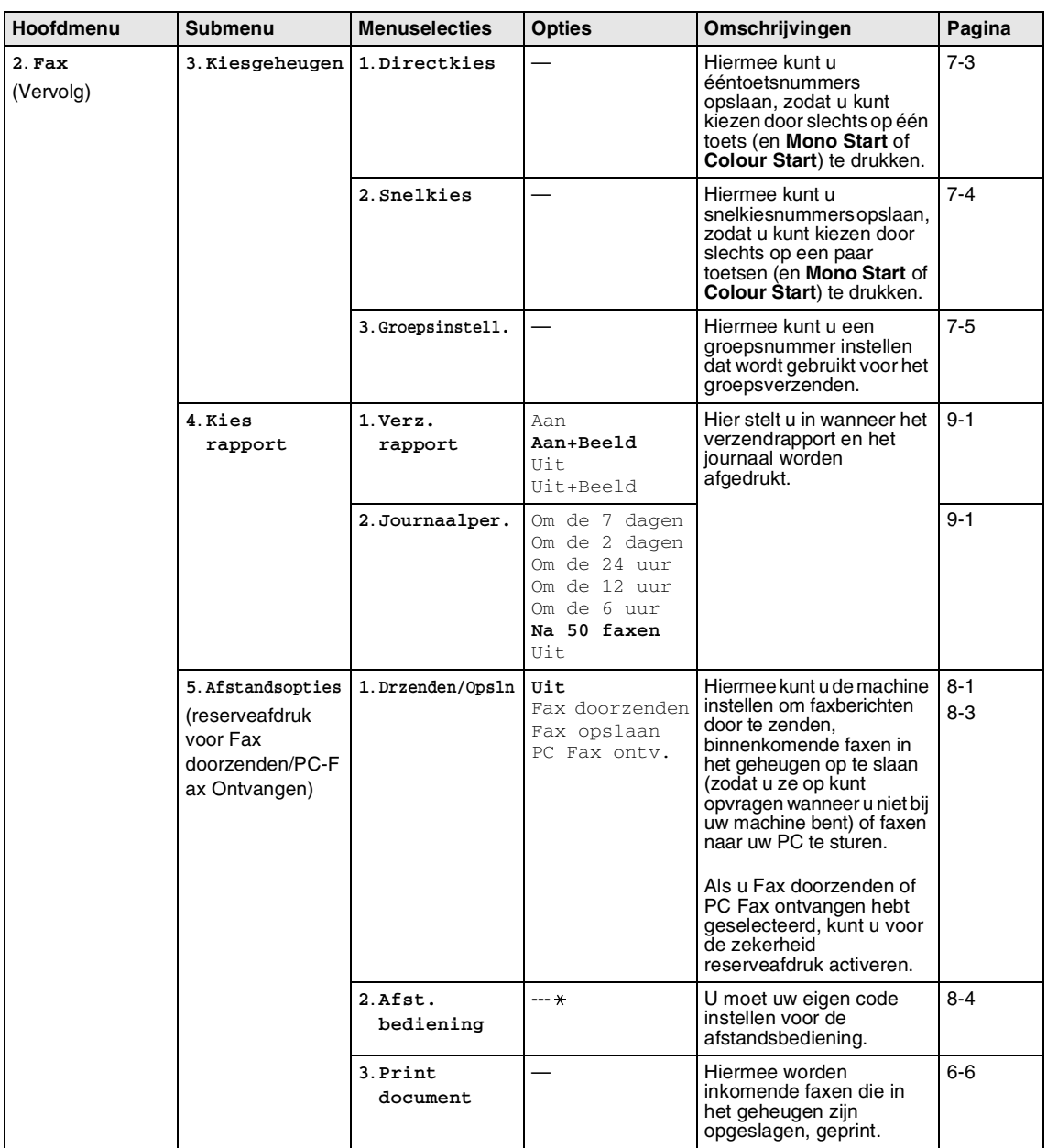

## *Comerking* 2008

Hoofdstuk B

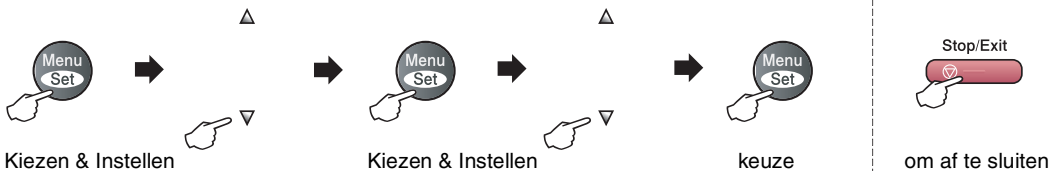

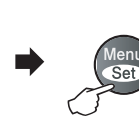

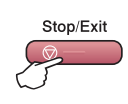

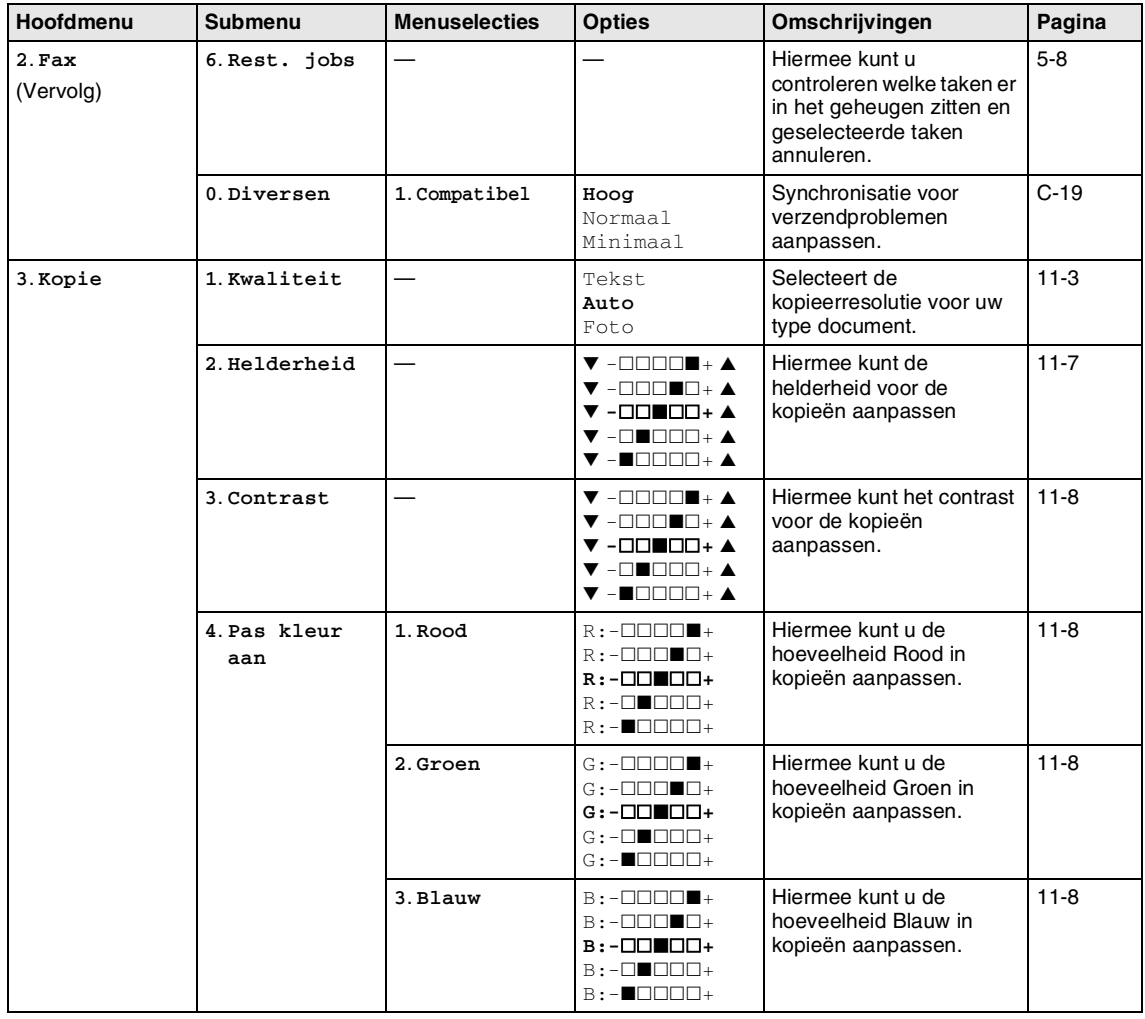

**Opmerking**
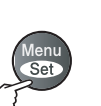

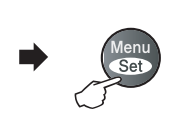

 $\overline{\mathbf{V}}$ 

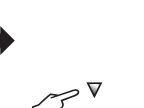

 $\Delta$ 

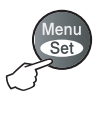

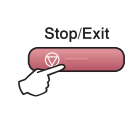

Kiezen & Instellen Kiezen & Instellen Kiezen & Instellen Kiezen & Instellen Kiezen & Instellen Kiezen & Instellen

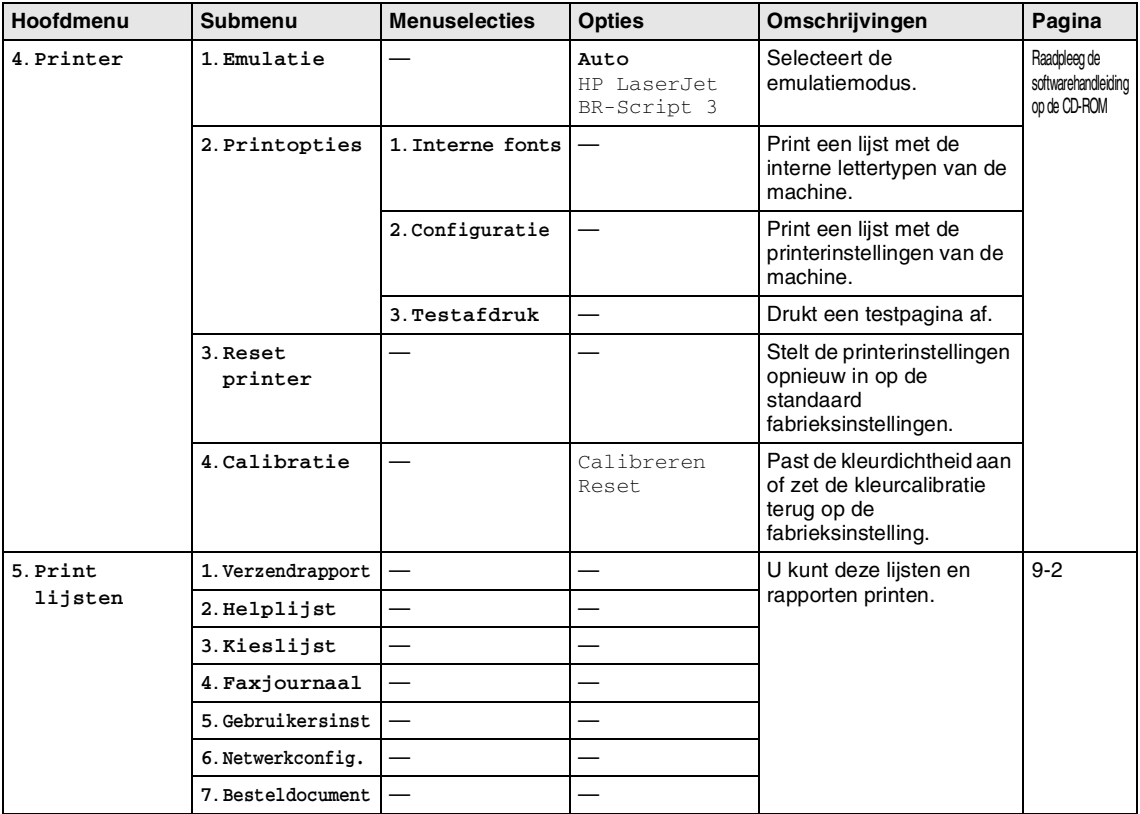

## **Opmerking**

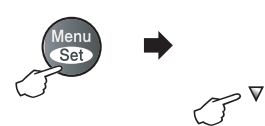

Kiezen & Instellen Kiezen & Instellen keuze om af te sluiten

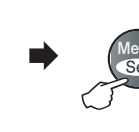

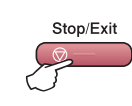

 $\Delta$ 

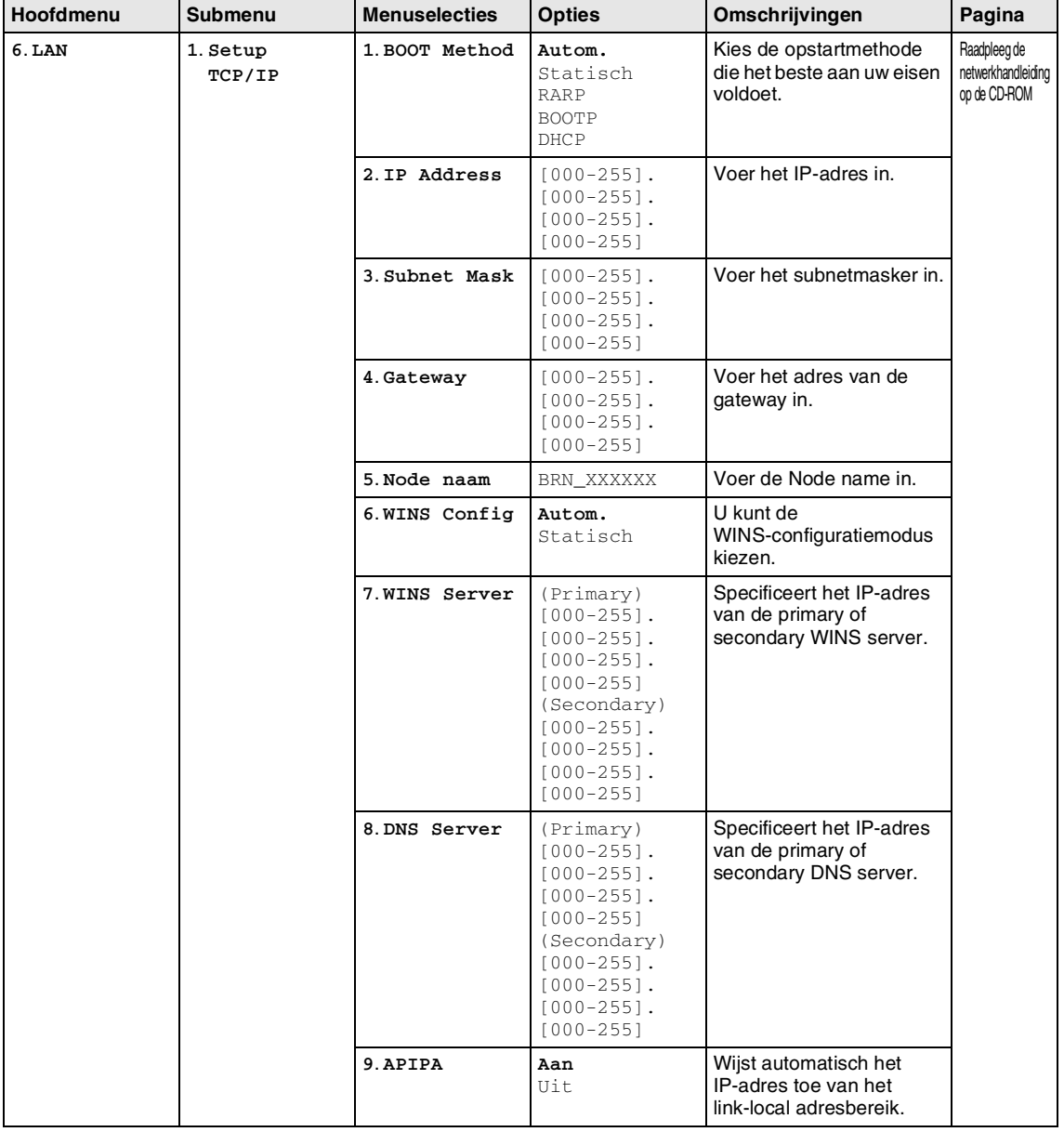

## **Opmerking**

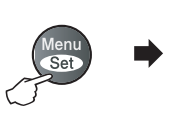

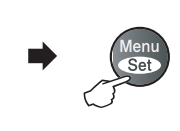

 $\triangledown$ 

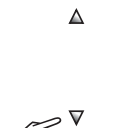

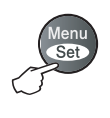

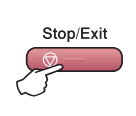

#### Kiezen & Instellen Kiezen & Instellen Kiezen & Instellen Kiezen & Instellen Kiezen & Instellen Kiezen & Instellen

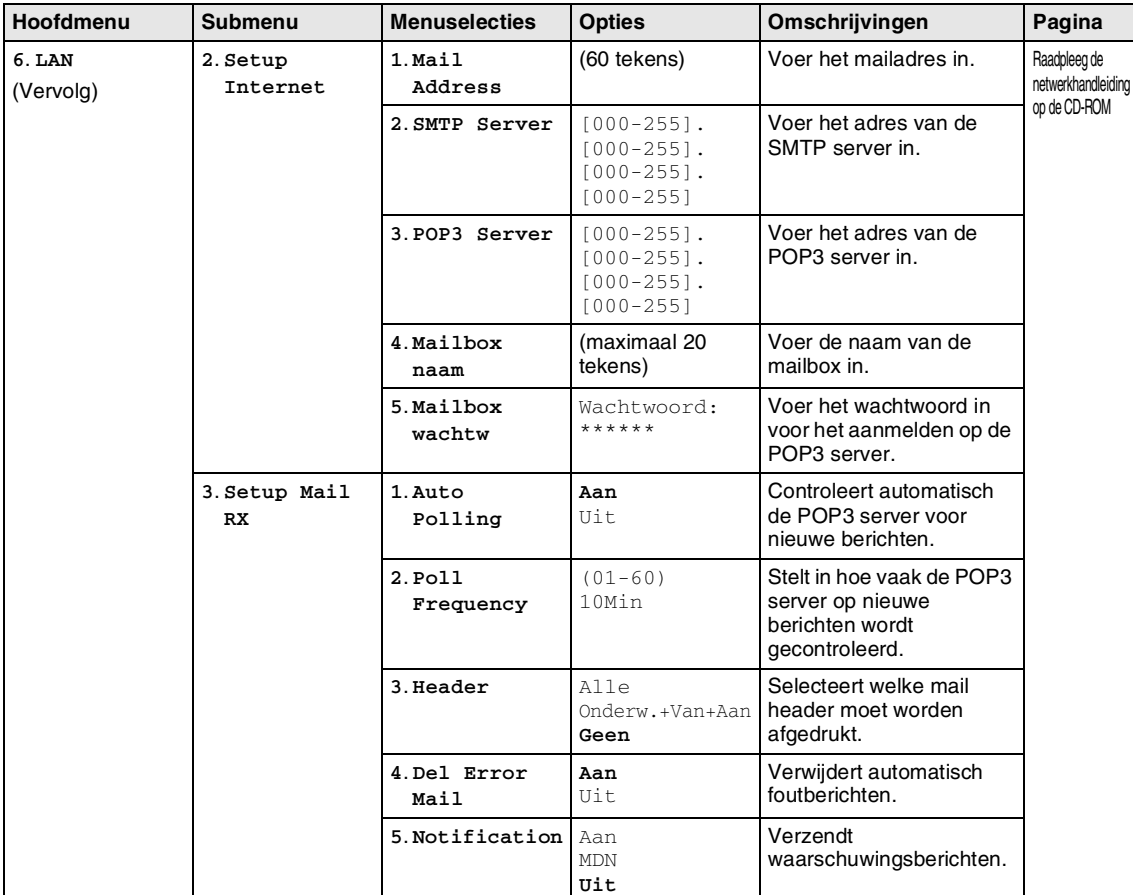

# **Opmerking**

Hoofdstuk B

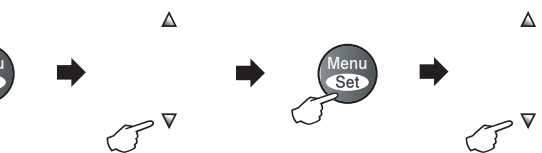

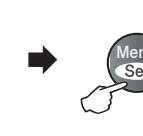

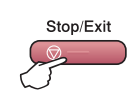

Kiezen & Instellen Kiezen & Instellen Kiezen & Instellen keuze om af te sluiten

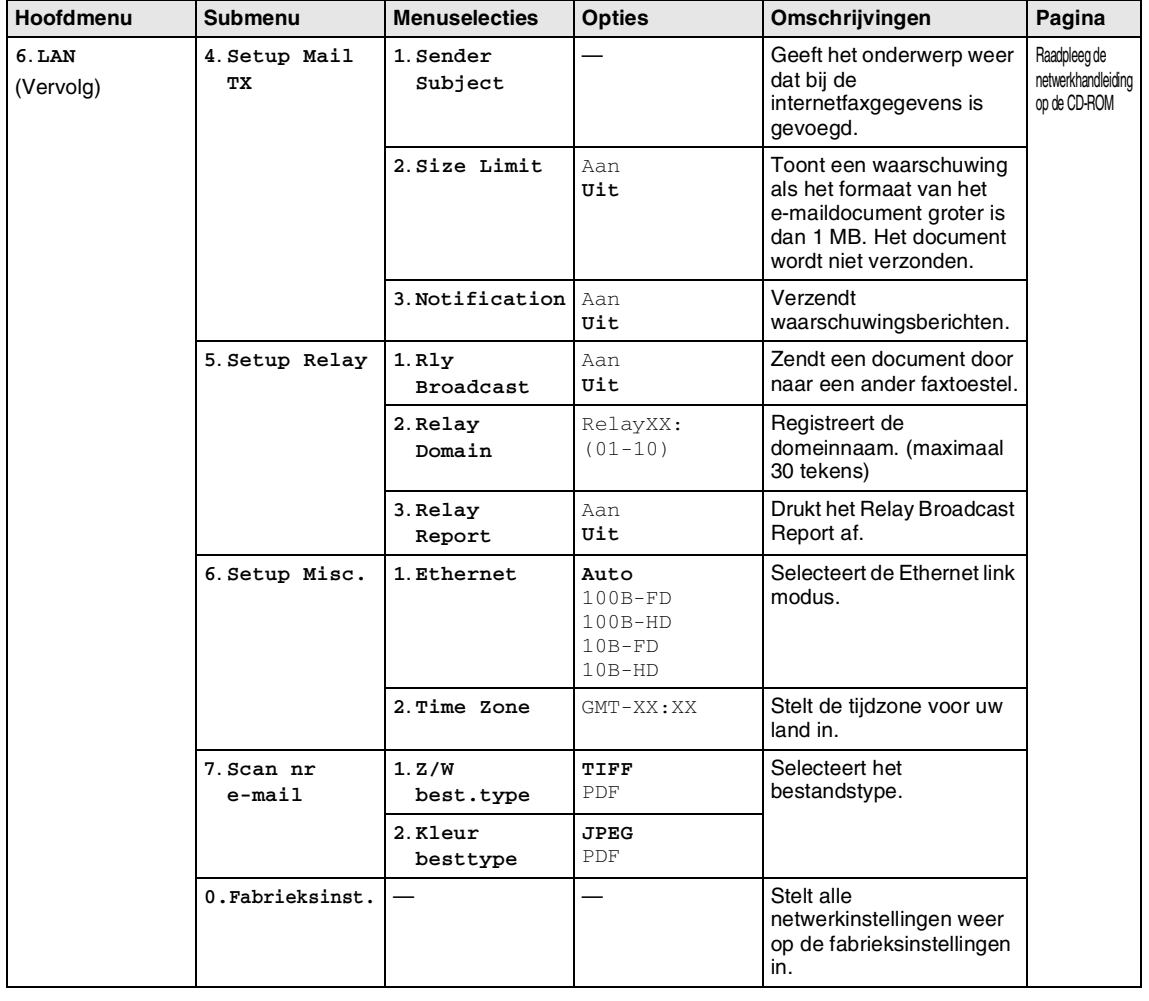

# **Opmerking**

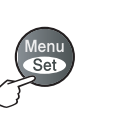

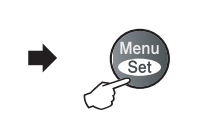

 $\triangledown$ 

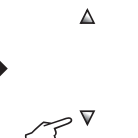

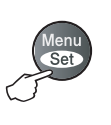

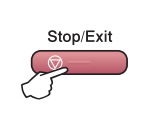

Kiezen & Instellen Kiezen & Instellen Kiezen & Instellen Kiezen & Instellen Kiezen & Instellen Kiezen & Instellen

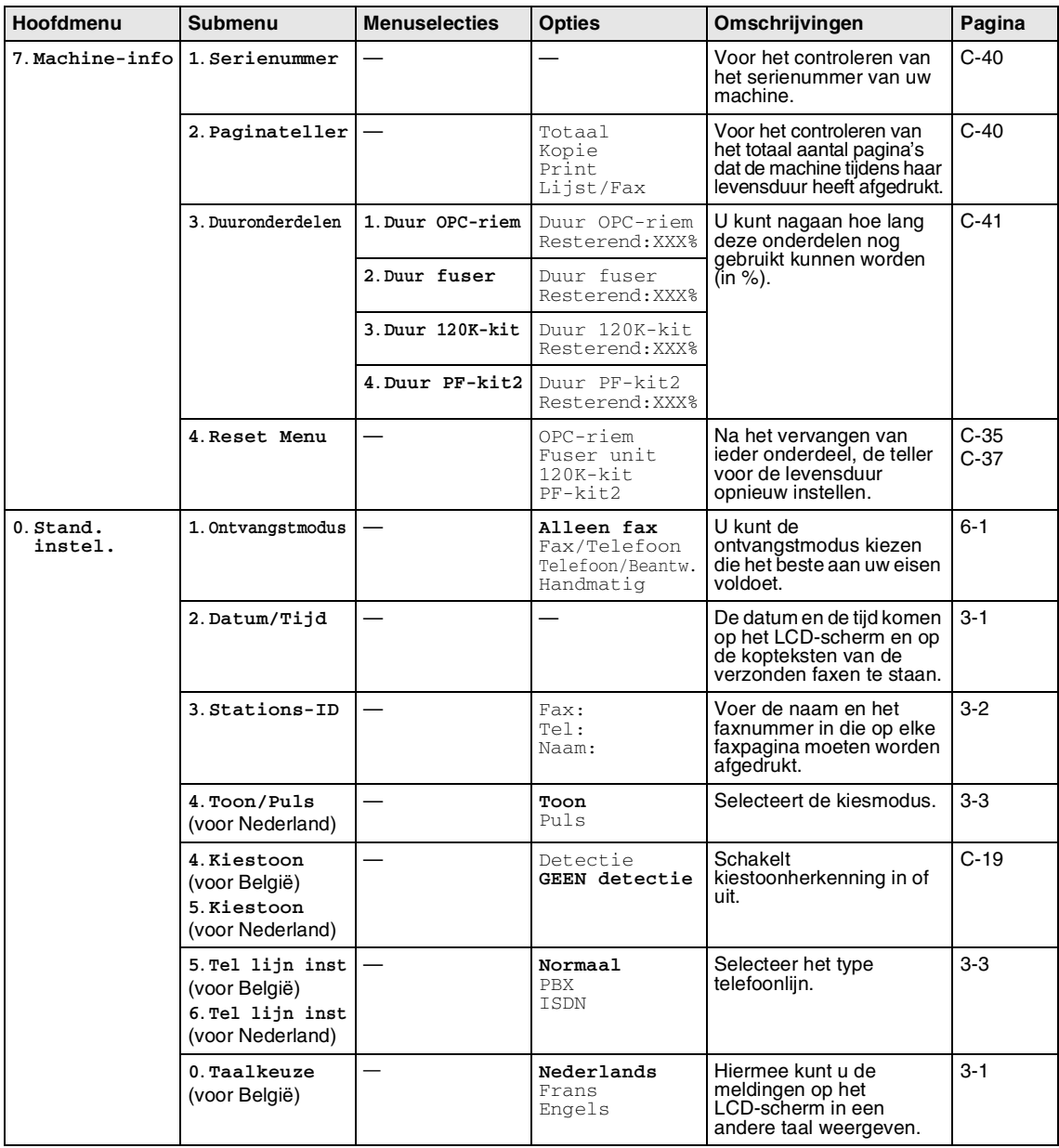

# **Opmerking**

De fabrieksinstellingen staan vetgedrukt.

**B**

# **De toets Kopieeropties**

Gebruik de **Options**-toets als u snel volgende instellingen tijdelijk voor de volgende kopie wilt instellen. Als u de instelling hebt geselecteerd door op **Menu/Set** te drukken, verschijnt op het LCD-scherm Tijdelijk instel. Druk op **Mono Start** of **Colour Start** als u verder geen instellingen meer wilt selecteren.

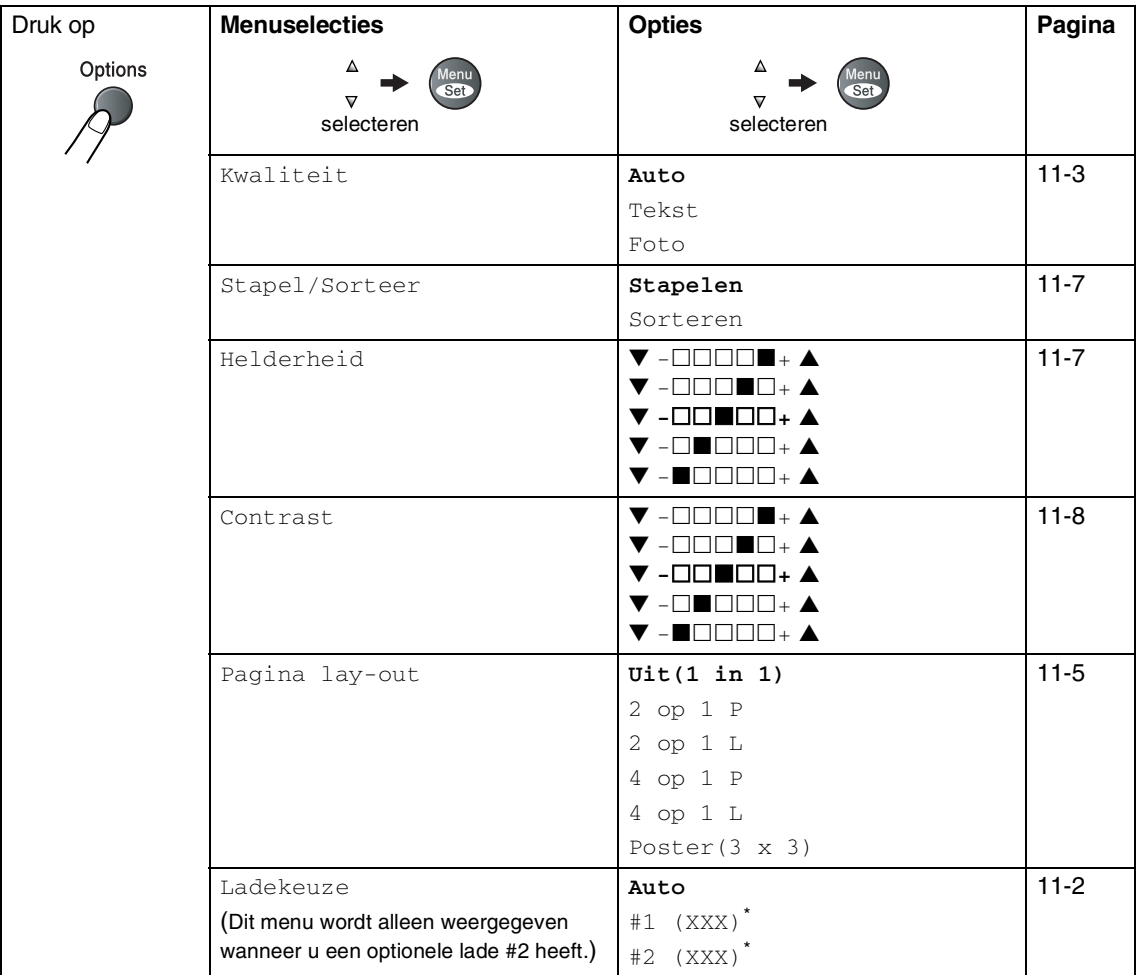

\* XXX is het door de lade gevonden papierformaat of de kleine papiermaat door u ingesteld in **Menu/Set**, **1**, **3**.

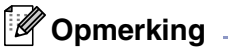

- $\blacksquare$  Als beide laden van uw machine werken met papier van hetzelfde formaat, kunt u met  $\text{Auto}$ papier uit Lade #2 nemen, als het papier in Lade #1 op is.
- De fabrieksinstellingen staan vetgedrukt.

# **Tekst invoeren**

Bij het instellen van bepaalde menuselecties, zoals de Stations-ID, moet u wellicht tekst in de machine invoeren. Boven de meeste cijfertoetsen staan drie of vier letters. Boven de toetsen  $0, #$  en  $\star$  staan geen letters, omdat deze toetsen voor speciale tekens gebruikt worden.

Door meerdere malen op de desbetreffende cijfertoets te drukken, kunt u het gewenste teken kiezen.

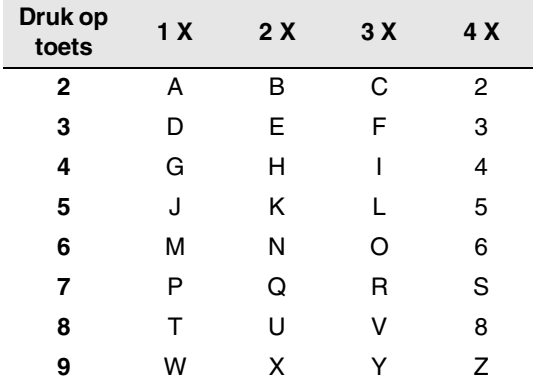

#### **Spaties invoeren**

Als u een spatie in het faxnummer wilt invoegen, drukt u één keer op ▶ tussen de cijfers. Om een spatie in de naam in te voegen, twee keer drukken op ▶ tussen de tekens.

### **Corrigeren**

Als u een letter fout ingevoerd hebt en deze wilt corrigeren, druk dan op  $\blacktriangleleft$  om de cursor onder het fout ingevoerde teken te zetten. Druk vervolgens op **Stop/Exit**. Alle letters die boven en rechts van de cursor staan, worden nu verwijderd. U kunt nu het juiste teken invoeren. U kunt ook teruggaan en foutieve letters overtypen.

#### **Letters herhalen**

Als u een teken wilt invoeren dat op dezelfde toets als het vorige teken staat, dan drukt u  $op \blacktriangleright$  om de cursor een plaats verder te zetten en drukt u daarna opnieuw op de toets.

#### **Speciale tekens en symbolen**

Druk op  $\star$  , # of **0**, en druk vervolgens op ◀ of  $\blacktriangleright$  om de cursor onder het gewenste teken of symbool te zetten. Druk vervolgens op **Menu/Set** om het te selecteren.

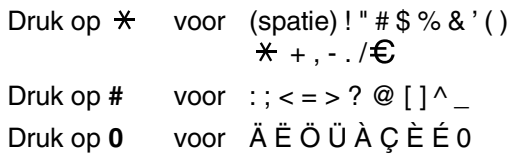

# **Problemen oplossen en routineonderhoud**

# **Problemen oplossen**

## <span id="page-115-0"></span>**Foutmeldingen**

**C**

Zoals met alle verfijnde kantoorproducten het geval is, kunnen er fouten optreden. In dergelijke gevallen kan de machine het probleem doorgaans zelf identificeren en wordt een foutmelding weergegeven. De onderstaande lijst geeft een overzicht van de meest voorkomende foutmeldingen.

De meeste problemen kunt u zelf oplossen. Indien u extra hulp nodig hebt, biedt het Brother Solutions Center de meest recente veelgestelde vragen en tips voor het oplossen van problemen.

Ga naar <http://solutions.brother.com>.

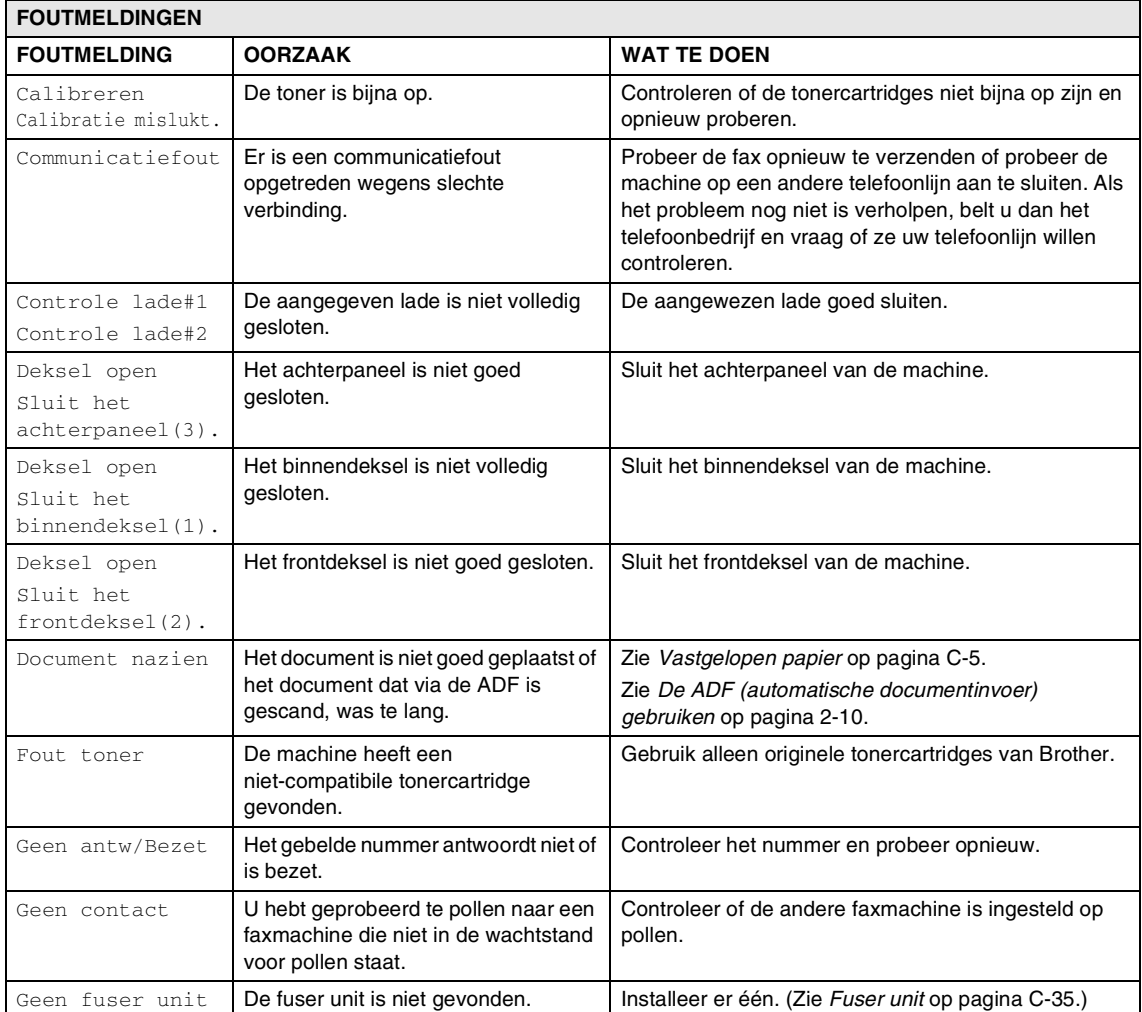

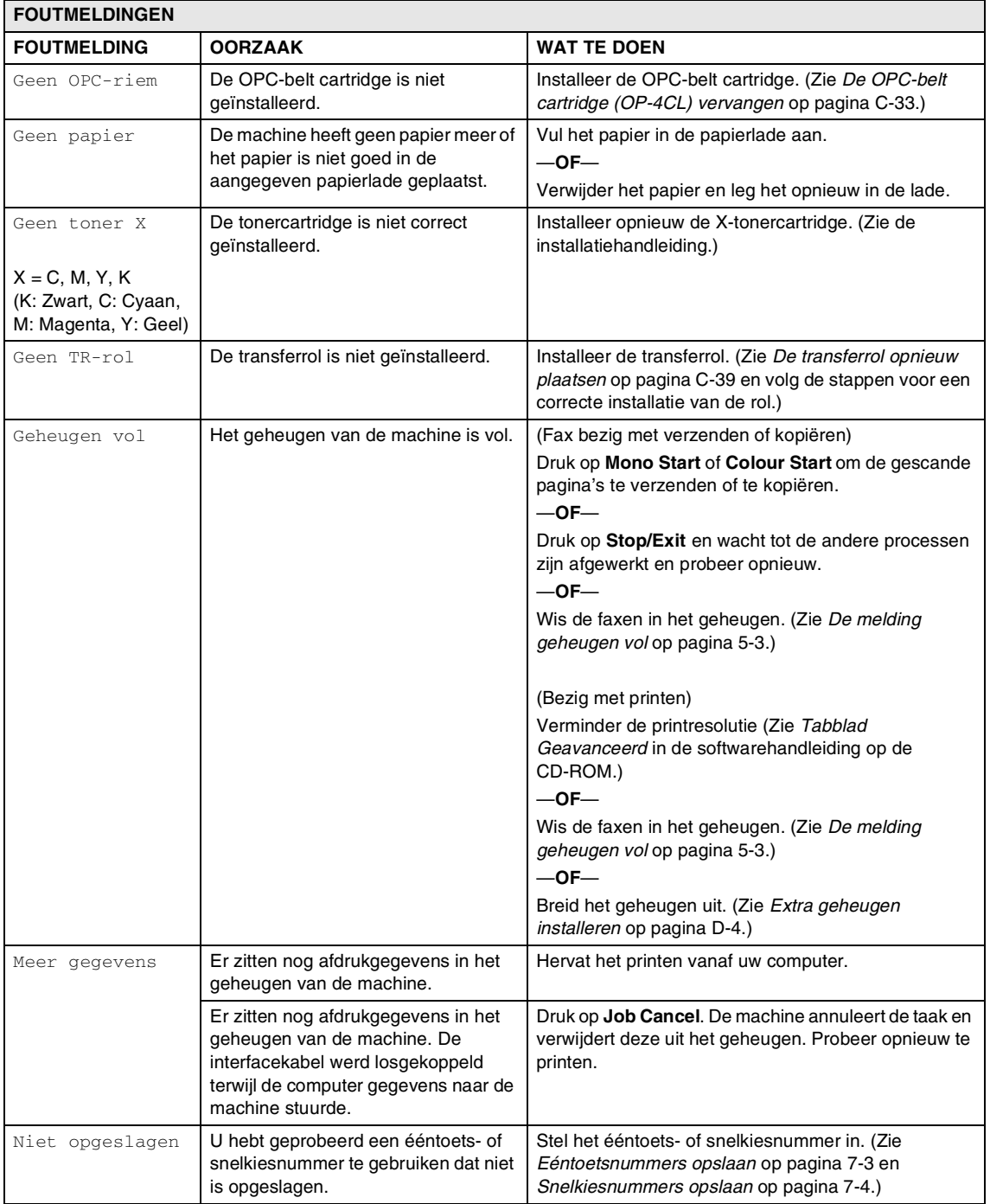

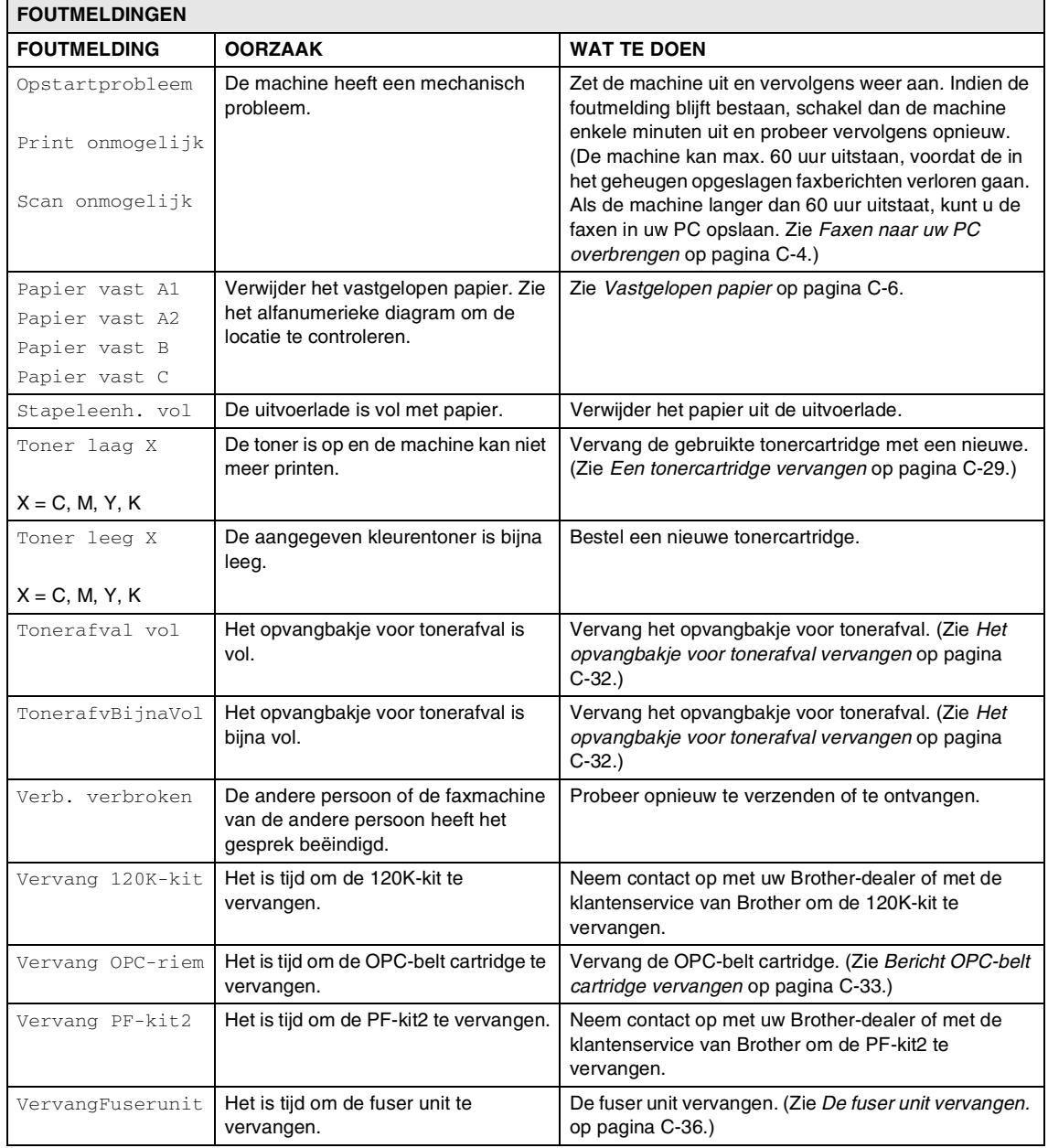

#### **Controleren of er in het geheugen van de machine faxen staan**

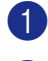

1 Druk op **Menu/Set**, **9**, **0**, **1**.

2 Als op het LCD-scherm Geen dataopslag wordt weergegeven, bevinden er zich geen faxberichten meer in het geheugen van de machine.

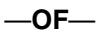

Als op het LCD-scherm

Geef faxnummer wordt weergegeven, bevinden er zich faxberichten in het geheugen van de machine.

- U kunt de faxen naar een andere faxmachine versturen. (Zie *[Faxen naar](#page-118-1)  [een andere faxmachine doorzenden](#page-118-1)*.)
- U kunt de faxen van het geheugen van de machine naar uw PC overbrengen. (Zie *[Faxen naar uw PC overbrengen](#page-118-0)*.)

## *A* Opmerking \_

U kunt het rapport faxjournaal naar een andere machine doorzenden door te drukken op **Menu/Set**, **9**, **0**, **2** in stap 1.

#### <span id="page-118-1"></span>**Faxen naar een andere faxmachine doorzenden**

Als u uw Stations-ID nog niet hebt ingesteld, kunt u de modus fax doorzenden niet gebruiken.

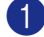

1 Voer het faxnummer in van het apparaat waarnaar de faxen moeten worden verzonden.

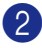

2 Druk op **Mono Start** of **Colour Start**.

#### <span id="page-118-0"></span>**Faxen naar uw PC overbrengen**

U kunt de faxen van het geheugen van uw machine naar uw PC overbrengen.

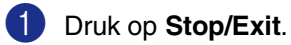

- 2 Controleer of u **MFL-Pro Suite** op uw PC hebt geïnstalleerd, en zet vervolgens **PC-Fax ontvangen** aan op de PC. (Voor meer informatie over PC-Fax Ontvangen, zie *Brother PC-Fax software* in de softwarehandleiding op de CD-ROM.)
- **3** Controleer of u PC-Fax ontv. hebt ingesteld op de machine. (Zie *[PC-Fax](#page-69-0)  [Ontvangen \(ook wanneer de PC is](#page-69-0)  [uitgeschakeld\)](#page-69-0)* op pagina 8-2.)

Tijdens de instelling wordt u gevraagd of u de faxen naar uw PC wilt versturen.

4 Als u alle faxen naar uw PC wilt versturen, drukt u op **1**.

—**OF**—

Om af te sluiten en de faxen in het geheugen te bewaren, drukt u op **2**.

## **Opmerking**

Als het LCD-scherm van de machine een fout weergeeft nadat de faxen zijn overgebracht, haalt u de stekker van de machine enkele minuten uit het contact en doet u de stekker er daarna weer in.

**C**

## <span id="page-119-0"></span>**Vastgelopen papier**

Volg onderstaande stappen, als het papier is vastgelopen.

#### **Het document is bovenin de ADF vastgelopen**

- **1** Verwijder al het papier dat niet is vastgelopen uit de ADF.
- 2 Open het ADF-deksel.
- 3 Trek het vastgelopen document er naar links uit.

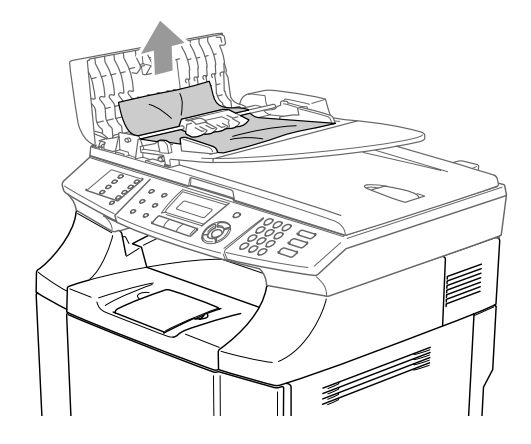

4 Sluit het ADF-deksel.

Druk op **Stop/Exit**.

### **Opmerking**

Om vastlopen van papier in de toekomst te vermijden, het ADF-deksel correct sluiten door er voorzichtig op te drukken in het midden.

#### **Het document is in de ADF vastgelopen**

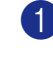

**1** Verwijder al het papier dat niet is vastgelopen uit de ADF.

- 2 Til het documentdeksel op.
- 
- 3 Trek het vastgelopen document er naar rechts uit.

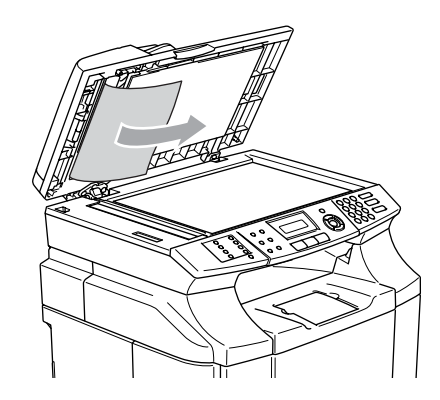

4 Sluit het documentdeksel.

5 Druk op **Stop/Exit**.

#### **Document is vastgelopen in de uitvoerlade**

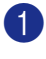

1 Trek het vastgelopen document er naar rechts uit.

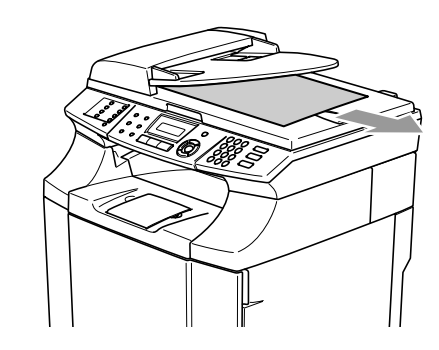

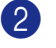

2 Druk op **Stop/Exit**.

## <span id="page-120-0"></span>**Vastgelopen papier**

In geval van papierstoringen in de machine, stopt de machine. Er wordt één van de volgende meldingen op het LCD-scherm weergegeven, om u te informeren waar het vastgelopen papier gevonden kan worden.

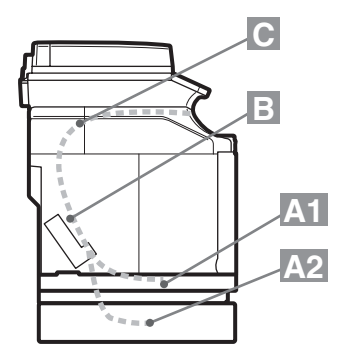

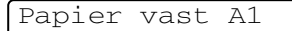

Papier vastgelopen in de standaard papierlade (LADE1)

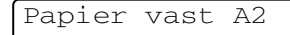

Papier vastgelopen in de optionele onderlade (LADE2)

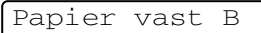

Papier vastgelopen aan de ingang van de fuserrol.

Papier vast C

Papier vastgelopen op het punt waar het papier de machine verlaat.

#### **WAARSCHUWING**

De fuser unit en delen er omheen zijn *heet!* Raak de onderdelen in de grijze zones nooit aan.

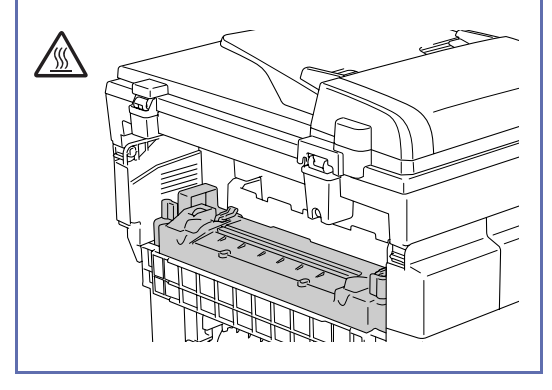

Papier kan vastlopen in de papierlade, in de machine, bij het achterpaneel of waar het papier de machine verlaat. Controleren waar de storing is en de instructies op de volgende pagina's volgen om het vastgelopen papier te verwijderen.

Als de foutmelding op het LCD-scherm blijft verschijnen, nadat u het vastgelopen papier verwijderd hebt, kan het zijn dat er ook op een andere plaats papier is vastgelopen. Kijk de machine grondig na.

Nadat u de instructies gevolgd hebt, gaat de machine automatisch verder met printen.

Na het optreden van een papierstoring, blijven de gegevens normaal gesproken in het geheugen van de machine opgeslagen.

Als na het verwijderen van het vastgelopen papier de eerstvolgende afgedrukte pagina tonervlekken vertoont, enkele testpagina's afdrukken alvorens uw printtaak te hervatten.

### **VOORZICHTIG**

- Raak het toneroppervlak van het vastgelopen papier niet aan. Het zou vlekken op uw handen of kleren kunnen achterlaten.
- Verwijder het vastgelopen papier voorzichtig om het verspreiden van toner te voorkomen.
- Zorg ervoor dat er geen vlekken op uw handen en kleding komen. Tonervlekken onmiddellijk met koud water wassen.
- De transferrol nooit aanraken.
- Als het papier in de papierlade aan de randen gekreukt is, kunnen er papierstoringen optreden. Om dit te voorkomen, het papier omdraaien.

### **Opmerking**

Het gebruik van het volgende papier dient te worden vermeden:

- Omgebogen/gekruld papier
- Vochtig papier
- Papier dat niet aan de specificaties voldoet

### **Papierstoring A1 / Papierstoring A2 (papierstoring in de papierlade)**

Papier vast A1

Papier vast A2

Als er papier is vastgelopen in de papierlade, deze stappen volgen:

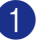

Trek de papierlade er uit.

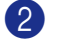

Verwijder het vastgelopen papier.

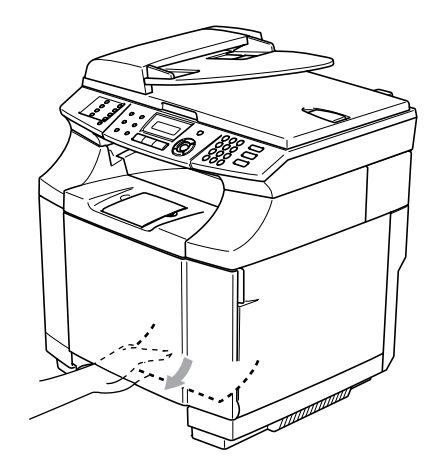

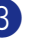

3 Installeer de papierlade opnieuw in de machine.

4 Open het achterpaneel. Als er papier is vastgelopen op het punt waarop dit de machine verlaat, dit verwijderen.

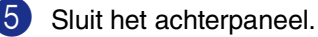

### **Papierstoring B (papier vastgelopen in de machine)**

Papier vast B

Als er papier is vastgelopen in de machine, deze stappen volgen.

### **WAARSCHUWING**

Deze papierstoringen zijn in de buurt van de fuserrol, die tijdens de werking extreem heet is. Verwijder het vastgelopen papier voorzichtig.

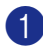

1 Open het achterpaneel.

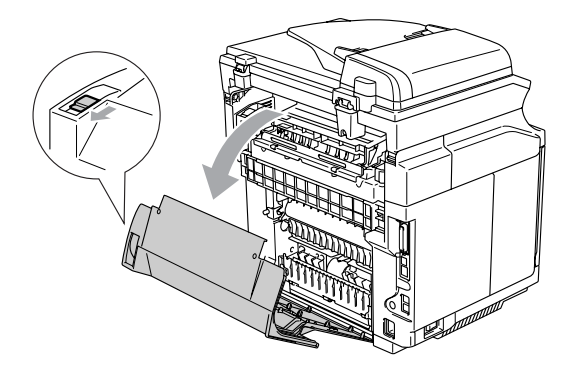

2 Verwijder het vastgelopen papier door het met beide handen vast te houden en het langzaam naar u toe te trekken.

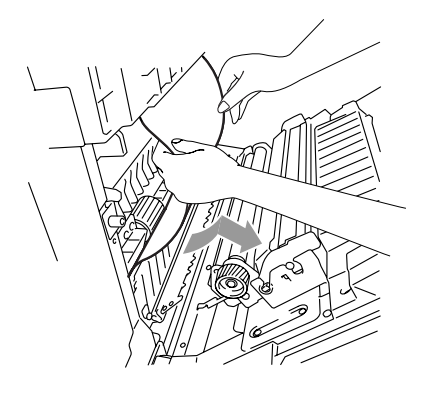

3 Als het papier vastzit in de registratierol (1), het vastgelopen papier verwijderen door het met beide handen vast te houden en het langzaam naar u toe te trekken.

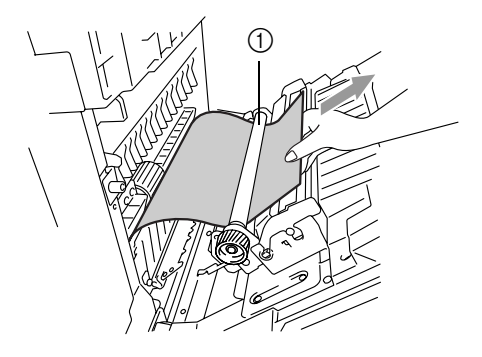

4 Als het papier in de fuserrol vastzit, de ontgrendelingen (gebaseerd op druk) van de fuser unit aan beide zijden

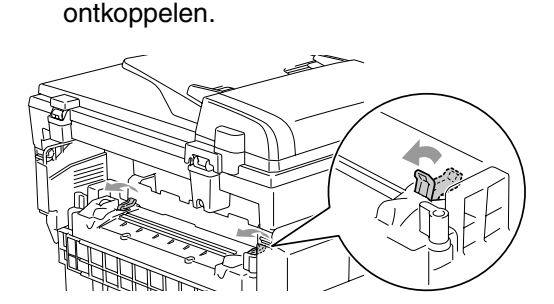

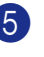

5 Verwijder het vastgelopen papier aan de achterkant van de machine, door het met beide handen vast te houden en het langzaam naar u toe te trekken.

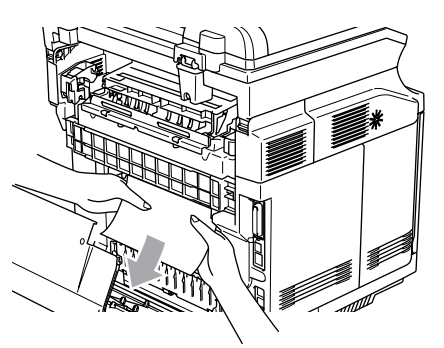

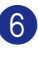

6 De vergrendelingen (gebaseerd op druk) van de fuser unit sluiten.

Sluit het achterpaneel.

### **Papierstoring C (papier vastgelopen op het punt waar het papier de machine verlaat)**

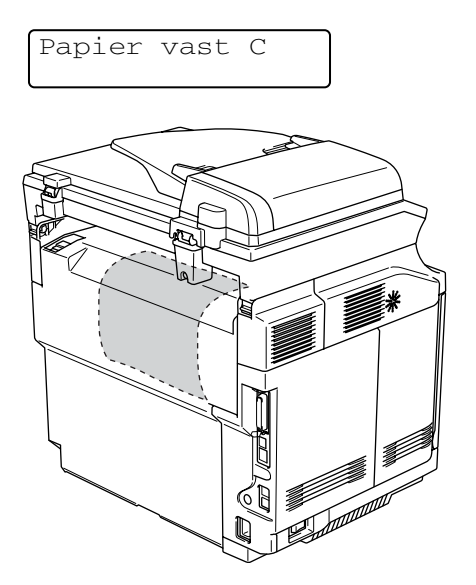

Als er papier achter het achterpaneel terecht is gekomen en er een papierstoring is op het punt waar het papier de machine verlaat, onderstaande stappen volgen:

**1** Het achterpaneel openen en de ontgrendelingen (gebaseerd op druk) van de fuser unit ontkoppelen.

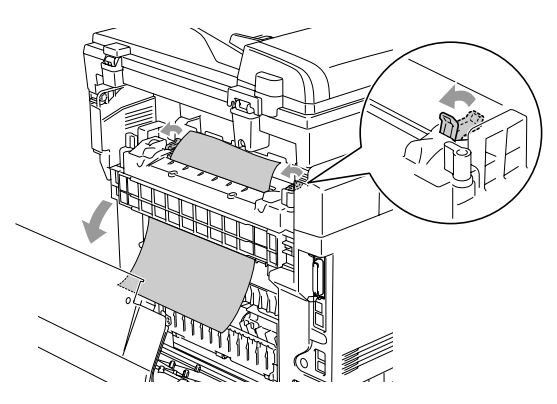

2 Het vastgelopen papier verwijderen door het langzaam eruit te trekken.

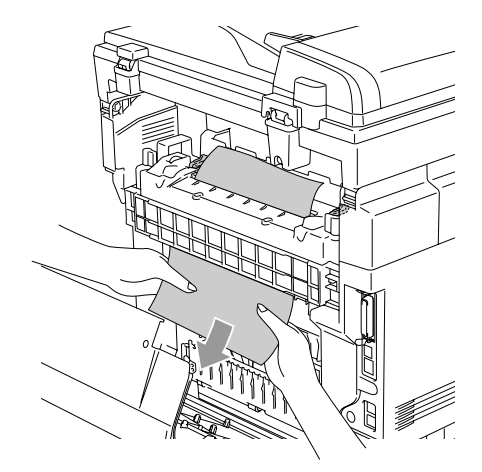

3 De ontgrendelingen (gebaseerd op druk) van de fuser unit opnieuw instellen.

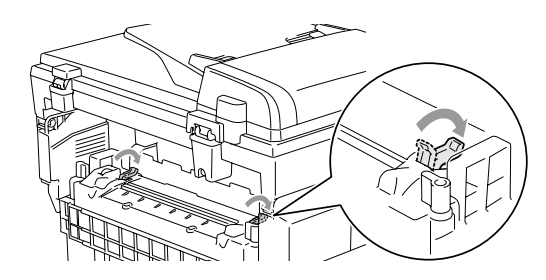

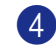

4 Sluit het achterpaneel.

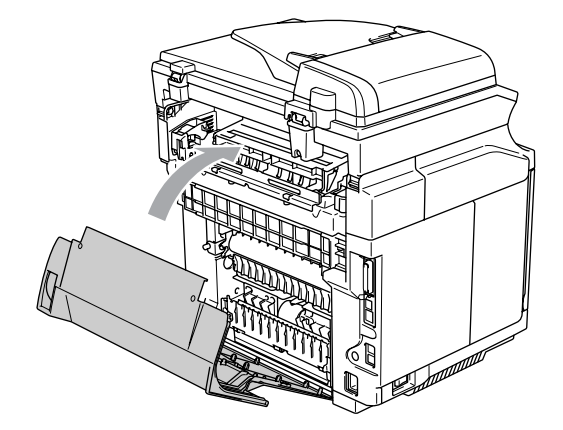

## **Als u problemen met uw machine hebt**

Als u denkt dat uw faxen er niet goed uitzien, raden wij u aan om eerst een kopie te maken. Als de kopie er goed uitziet, heeft het probleem waarschijnlijk niet met de machine te maken. Controleer onderstaande tabel en volg de instructies.

In het Brother Solutions Center vindt u de meest recente veelgestelde vragen en tips voor het oplossen van problemen.

#### Ga naar<http://solutions.brother.com>.

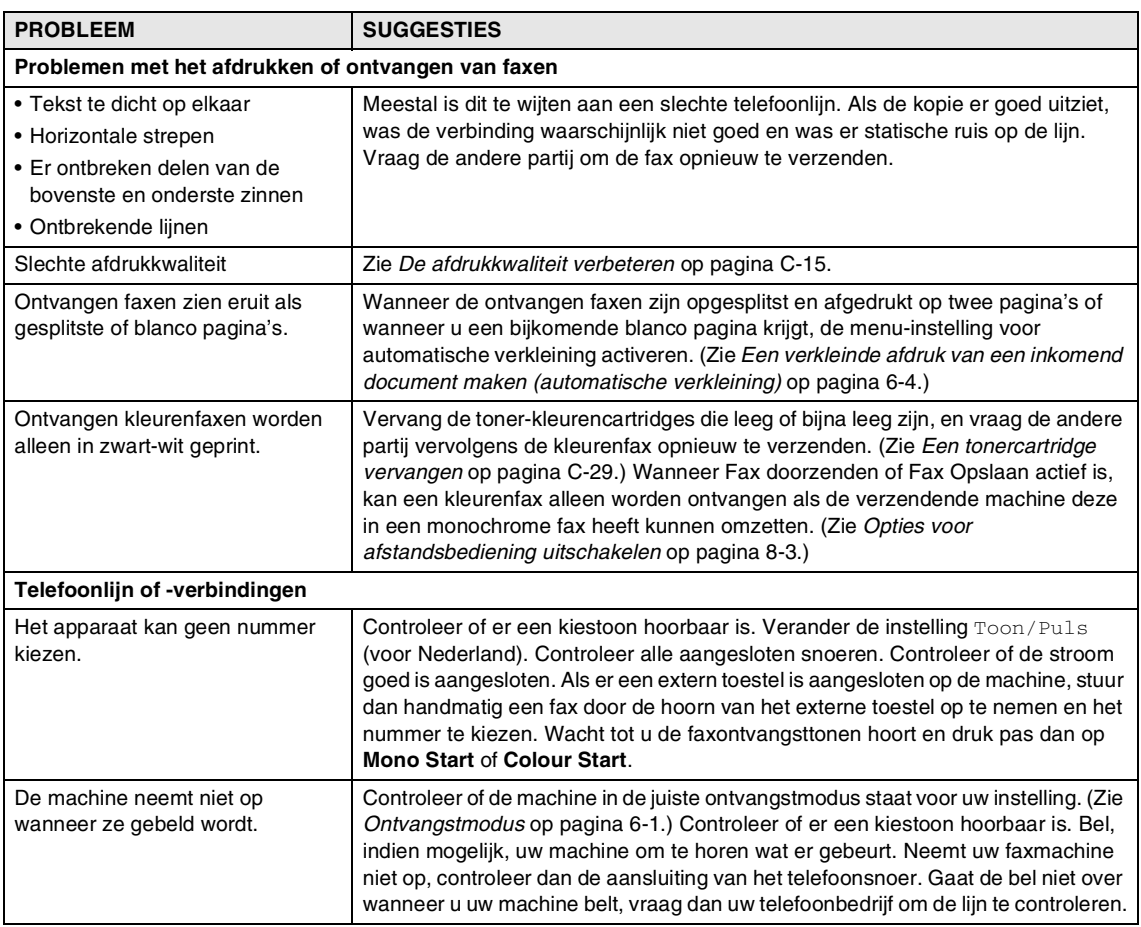

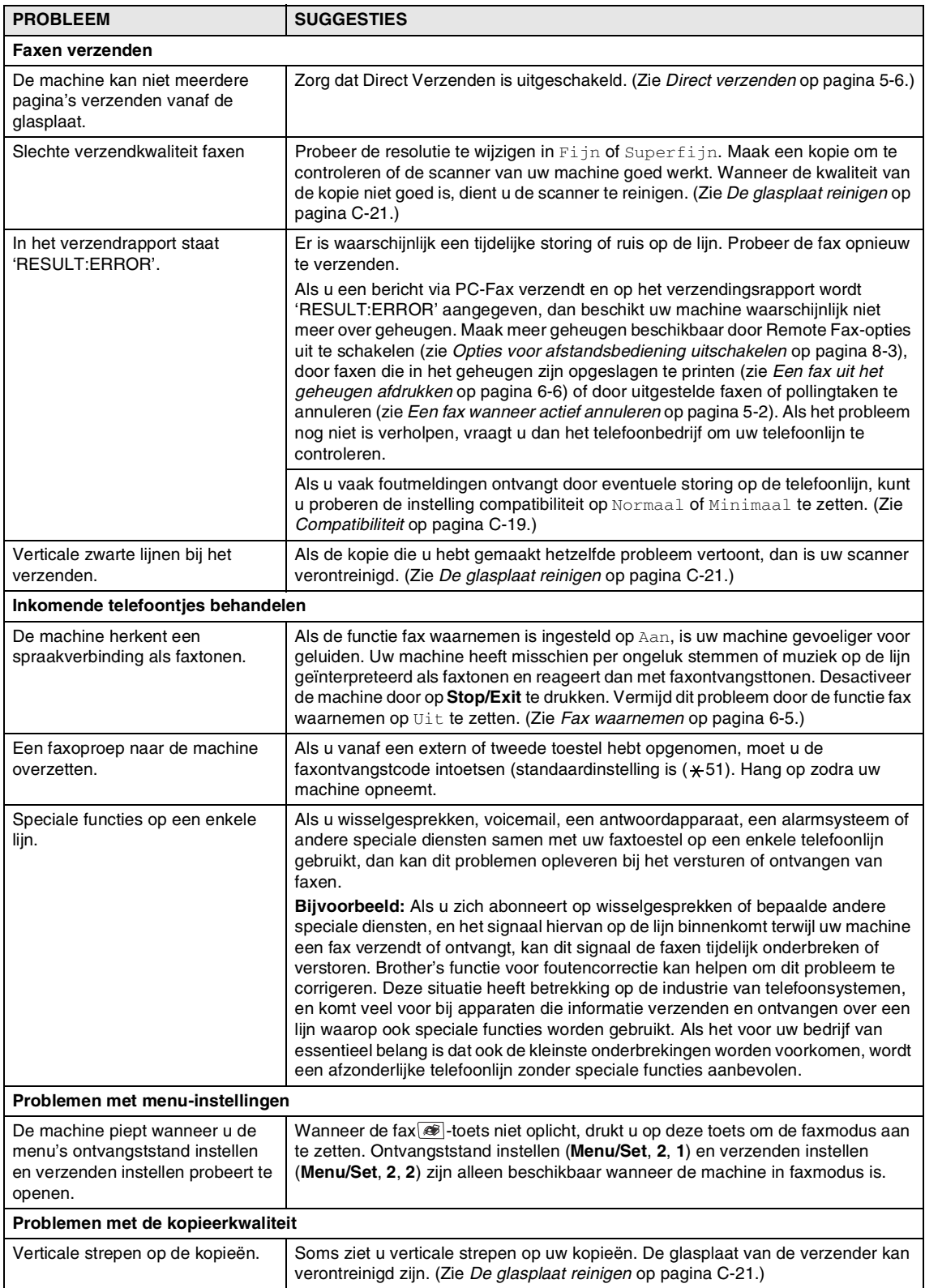

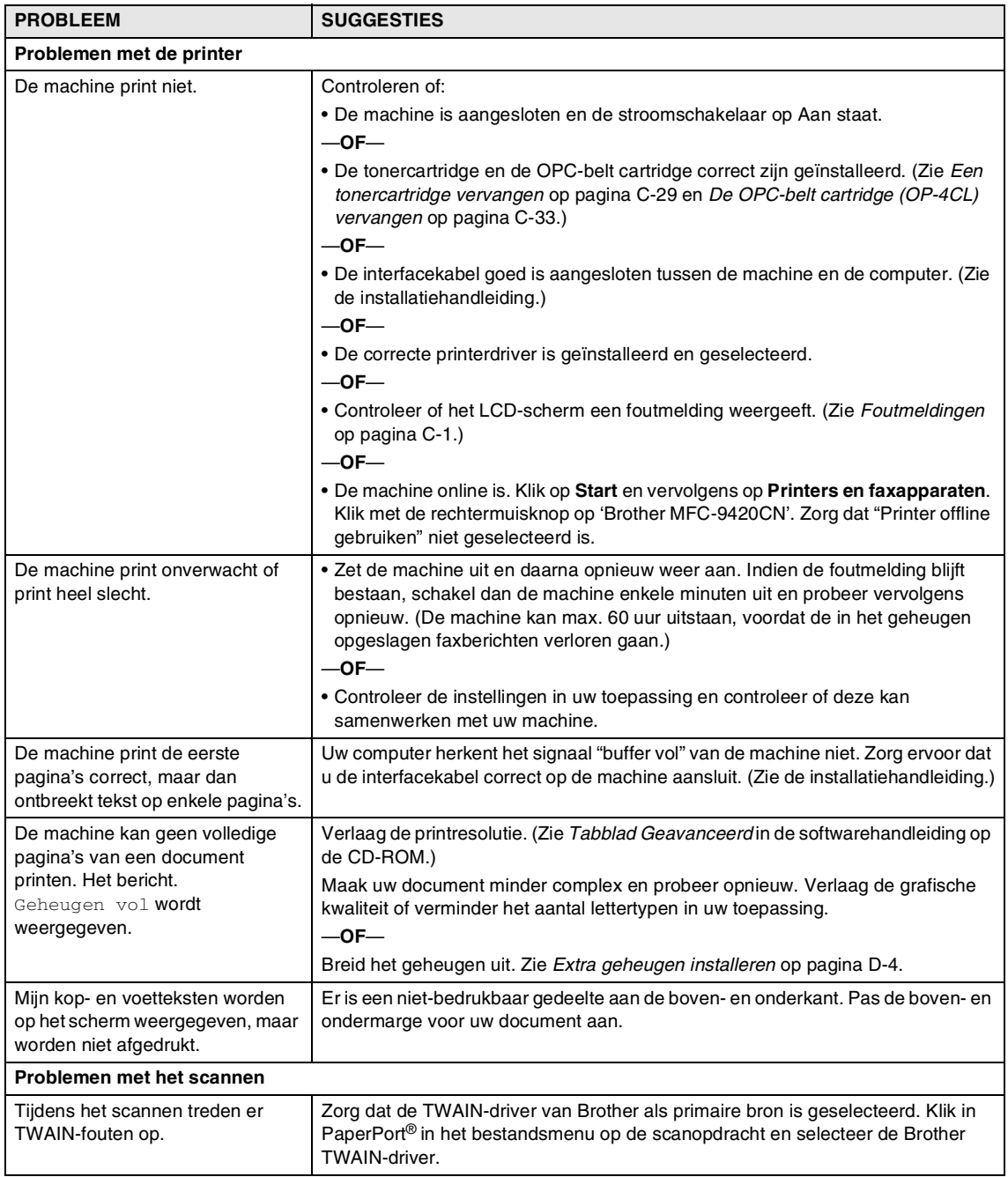

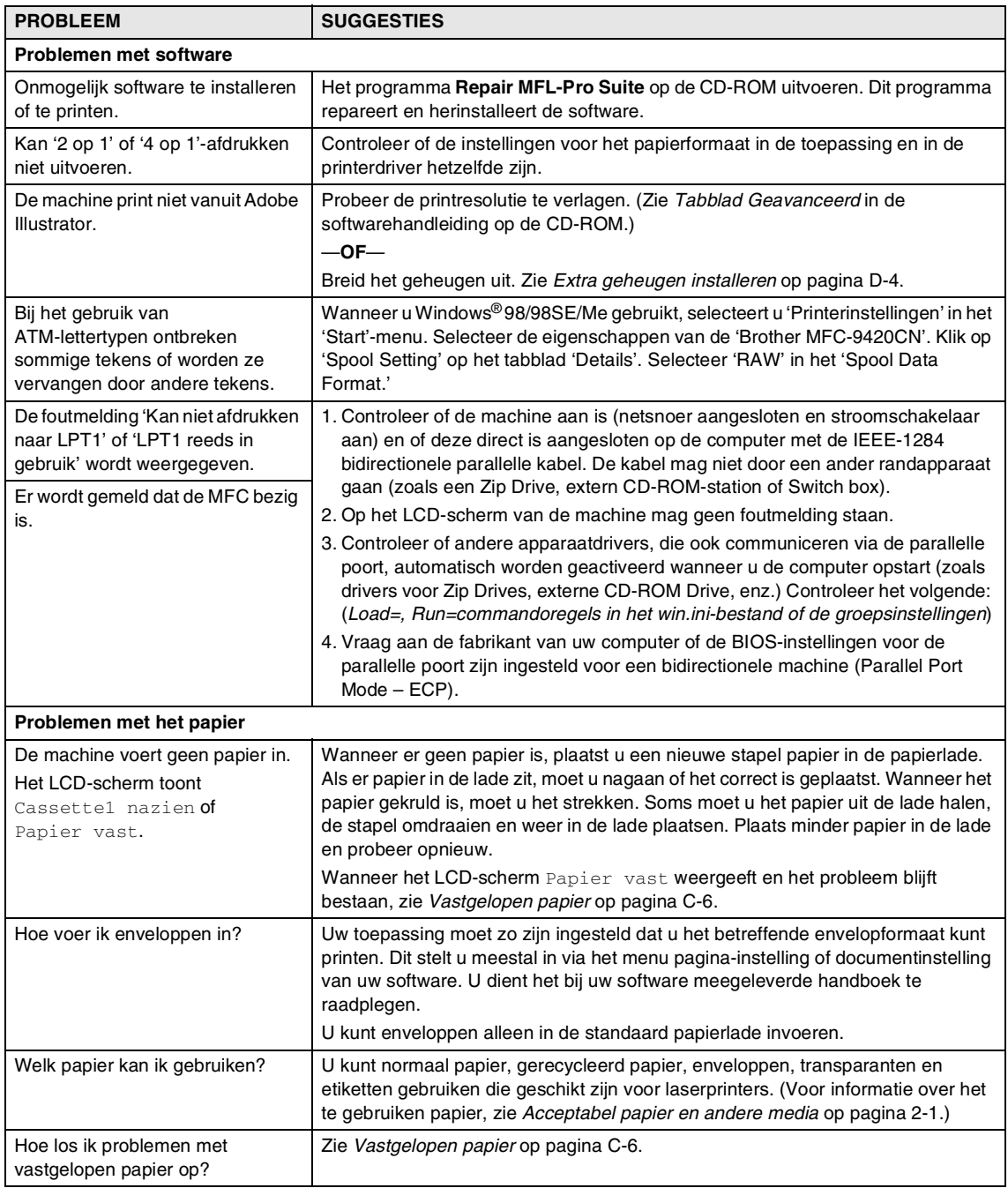

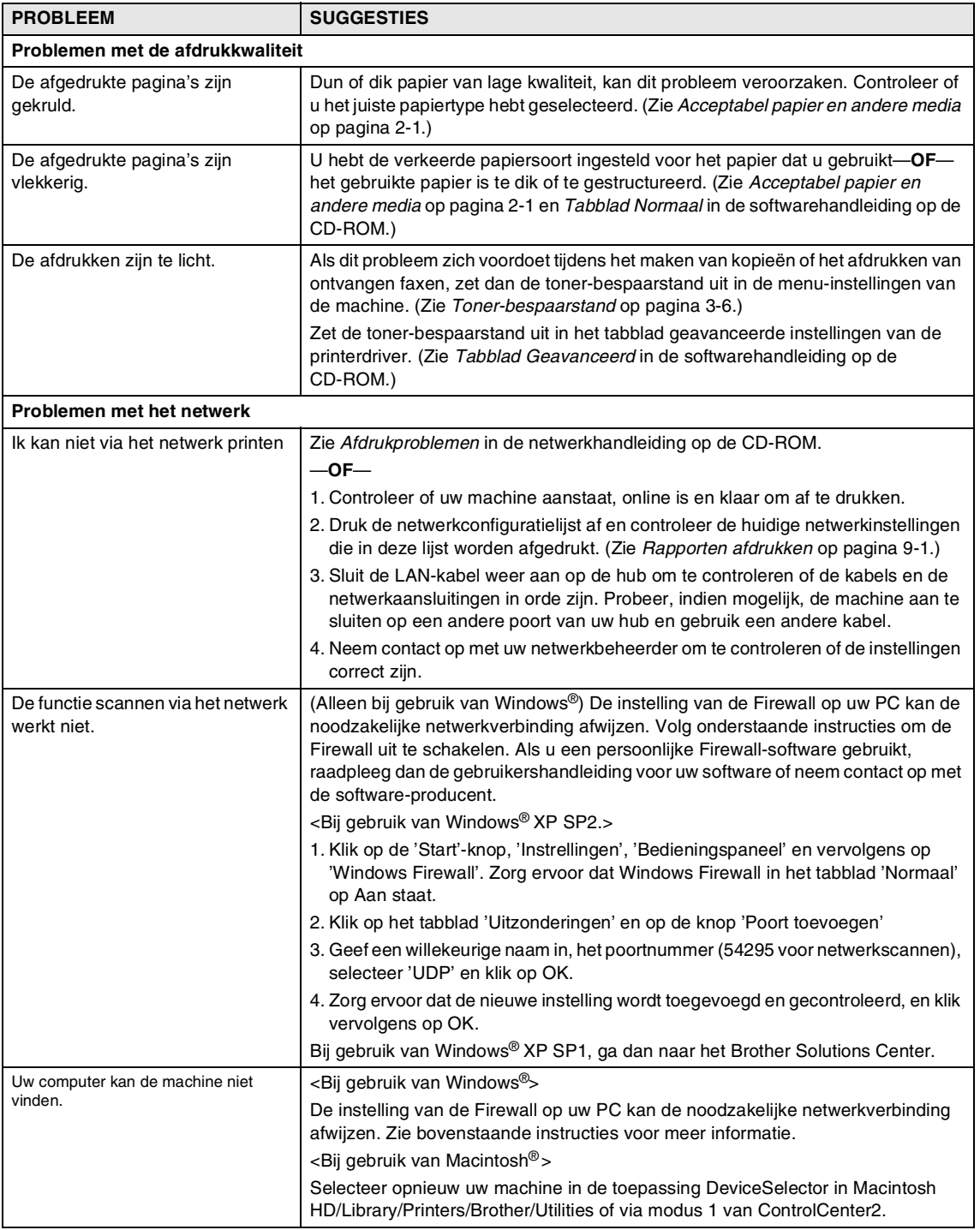

## <span id="page-129-0"></span>**De afdrukkwaliteit verbeteren**

Als u problemen hebt met de afdrukkwaliteit, kunt u eerst een testafdruk maken (**Menu/Set**, **4**, **2**, **3**).

Als het probleem op de afdruk zichtbaar is, zoek dan een overeenkomst met één van onderstaande voorbeelden en volg de aanbeveling op. Als het probleem niet op de testafdruk zichtbaar is, controleer dan de driverinstellingen en de interfacekabels omdat het probleem misschien niet bij de machine ligt.

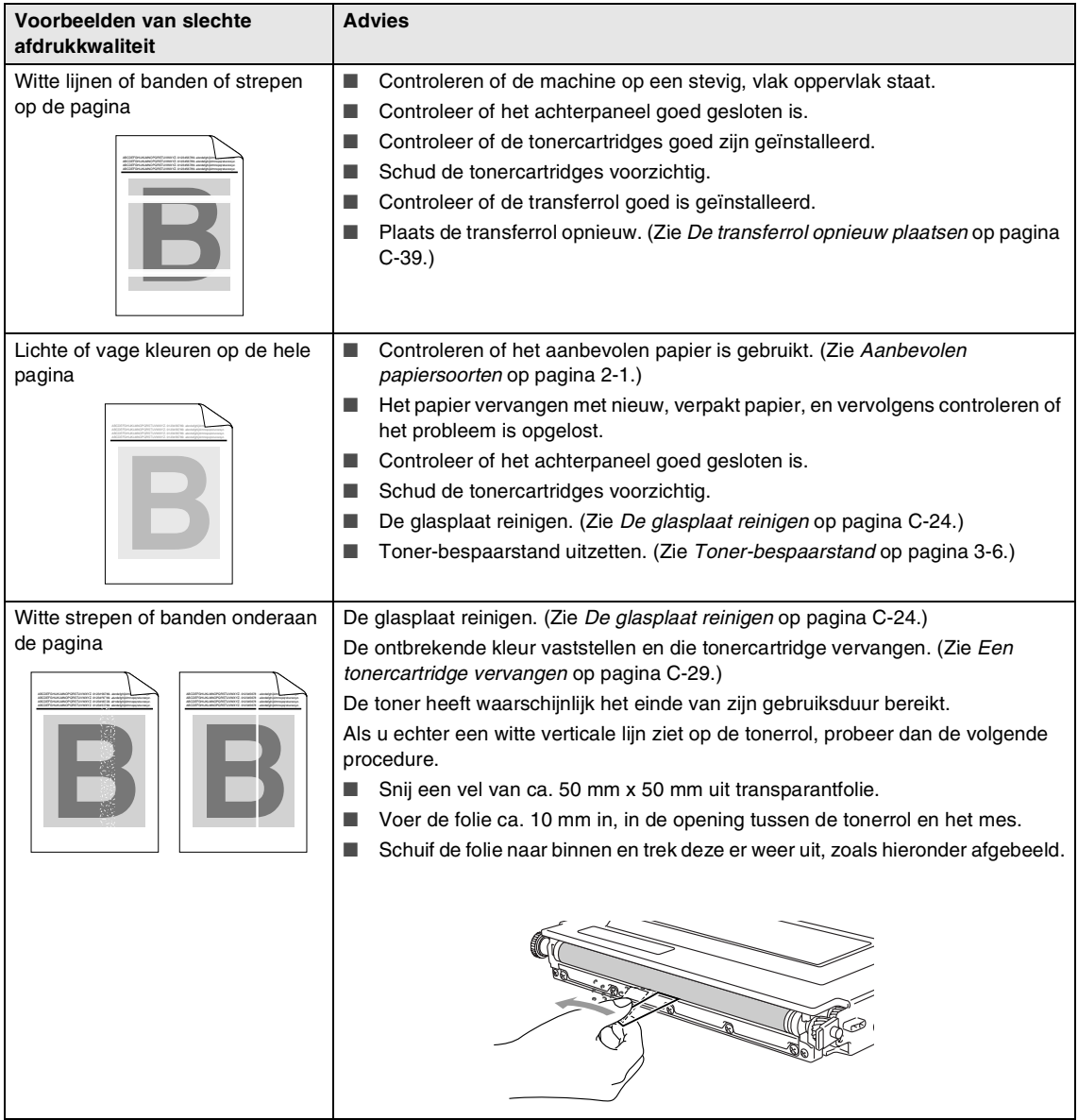

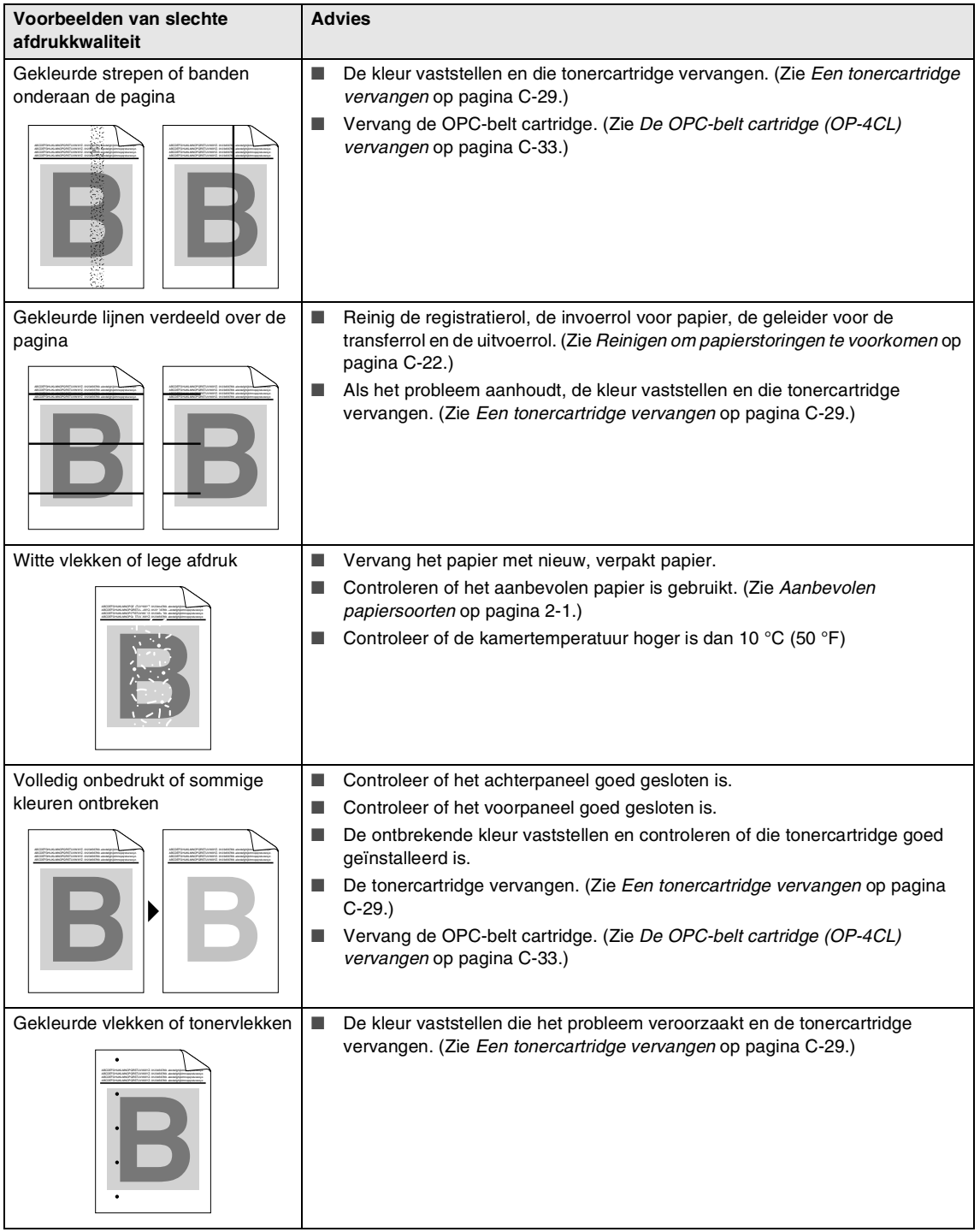

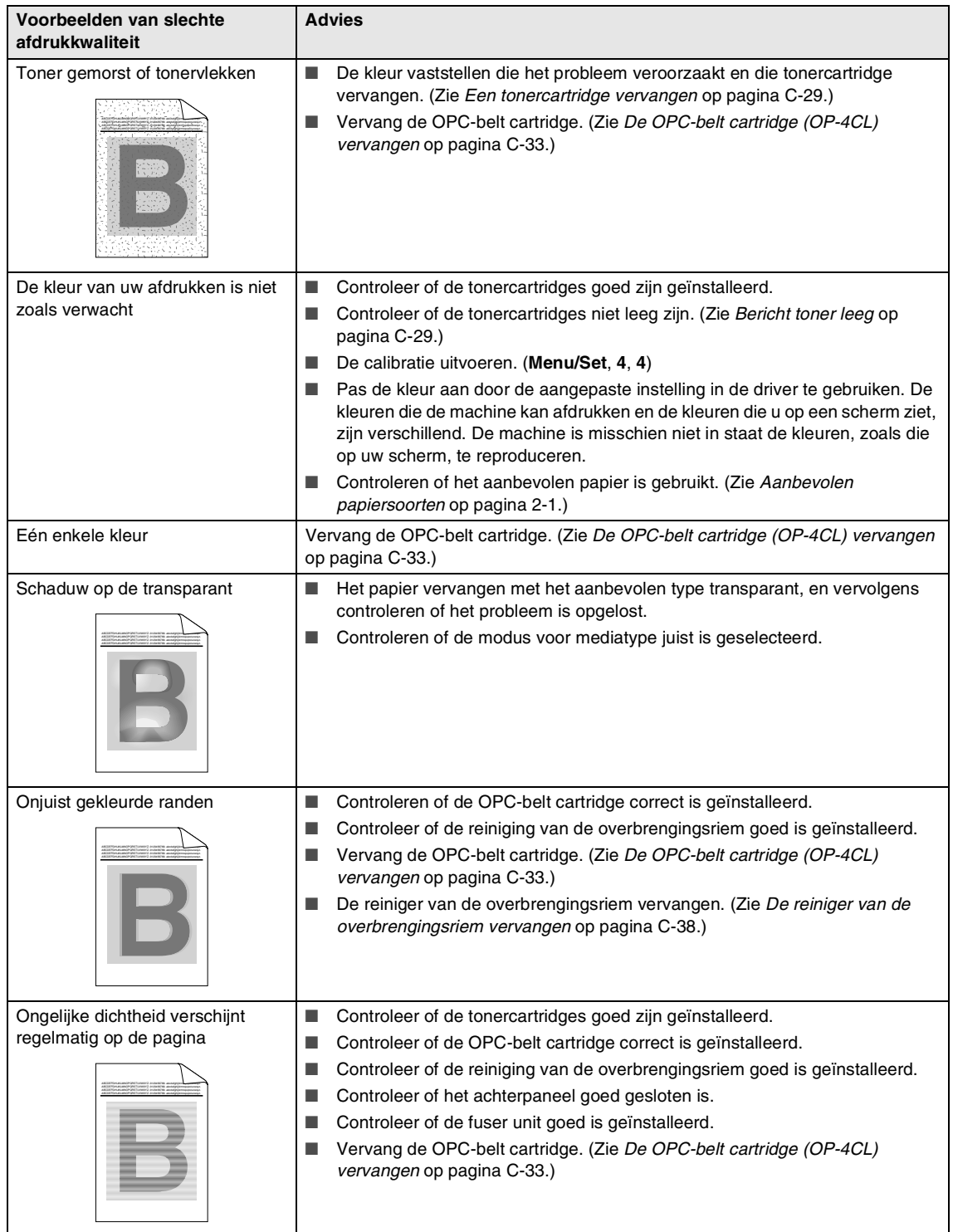

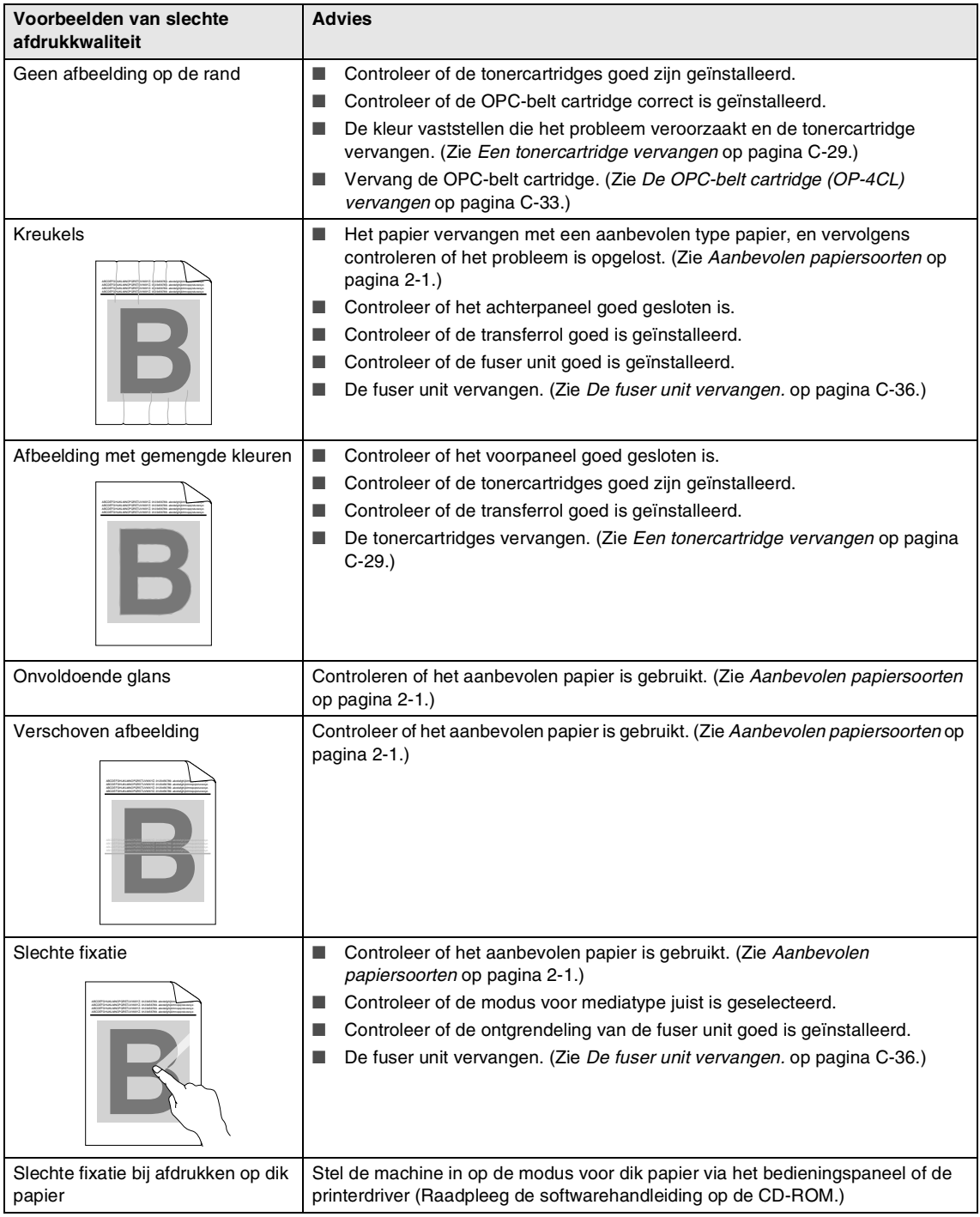

### <span id="page-133-0"></span>**Kiestoonherkenning instellen**

Wanneer u een fax automatisch verzendt, wacht uw machine standaard een bepaalde tijd, alvorens te beginnen met het kiezen van het nummer. Door de instelling van de kiestoon te wijzigen in Detectie kunt u uw machine laten kiezen zodra er een kiestoon wordt gevonden. Deze instelling kan wat tijd besparen bij het versturen van één fax naar een aantal verschillende nummers. Als u de instelling wijzigt en problemen krijgt met kiezen, zou u opnieuw naar de standaard GEEN detectie instelling moeten terugkeren.

(Voor België) Druk op **Menu/Set**, **0**, **4**.

Stand.instel. 4.Kiestoon

(Voor Nederland) Druk op **Menu/Set**, **0**, **5**.

Stand.instel. 5.Kiestoon

2 Druk op **▲ of ▼ om** Detectie of GEEN detectie te selecteren.

Druk op **Menu/Set**.

3 Druk op **Stop/Exit**.

### <span id="page-133-1"></span>**Compatibiliteit**

Als u problemen met het verzenden of ontvangen van een fax hebt door mogelijke storing op de telefoonlijn, raden wij u aan de synchronisatie voor compatibiliteit aan te passen om de modemsnelheid voor faxhandelingen te verlagen.

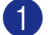

1 Druk op **Menu/Set**, **2**, **0**, **1**.

Diversen 1.Compatibel

2 Druk op **A** of  $\blacktriangledown$  om Minimaal of Normaal of Hoog te selecteren.

Druk op **Menu/Set**.

3 Druk op **Stop/Exit**.

### **Opmerking**

- Minimaal verlaagt de modemsnelheid naar 9600 bps. Tenzij ruis op uw telefoonlijn een vaak voorkomend probleem is, kunt u er de voorkeur aan geven het alleen te gebruiken wanneer nodig.
- Normaal stelt de modemsnelheid in op 14400 bps.
- Hoog stelt de modemsnelheid in op 33600 bps.
- Wanneer u de compatibiliteit verandert in Minimaal, is de ECM-functie niet beschikbaar.

# **Routineonderhoud**

### **A VOORZICHTIG**

Wanneer u toner morst op uw handen of kleding, dient u de vlekken onmiddellijk te verwijderen met koud water.

Wij raden aan de volgende onderdelen van de machine na 20.000 afgedrukte pagina's of na 12 maanden te reinigen:

- Papiergeleiders of de papierlade
- Registratierol
- Invoerrol voor papier
- Transferrol-eenheid
- Transferrol-geleider
- Uitvoerrol
- Laserunit
- Glasplaat

### **De buitenkant van de machine schoonmaken**

### **A VOORZICHTIG**

- Gebruik neutrale schoonmaakmiddelen. Reiniging met vloeistoffen die vervliegen, zoals verdunner of benzine, beschadigt de buitenkant van de machine.
- Gebruik geen schoonmaakmiddelen die ammoniak bevatten.
- Gebruik geen isopropylalcohol om het bedieningspaneel schoon te maken. Het paneel kan barsten.

#### **Maak de buitenkant van de machine als volgt schoon:**

Trek de papierlade volledig uit de machine.

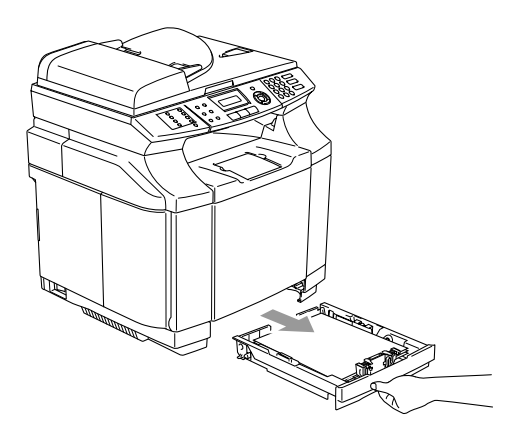

2 Reinig de buitenkant van de machine met een zachte doek om stof te verwijderen.

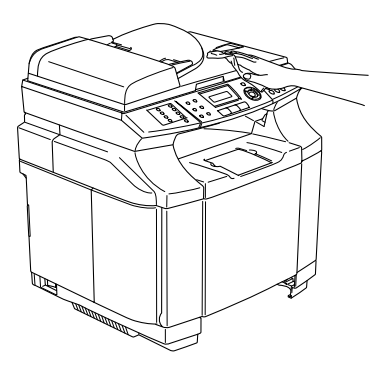

- 3 Verwijder al het papier dat in de papierlade is vastgelopen.
- 4 Reinig de binnenkant en de buitenkant van de papierlade met een zachte doek om stof te verwijderen.

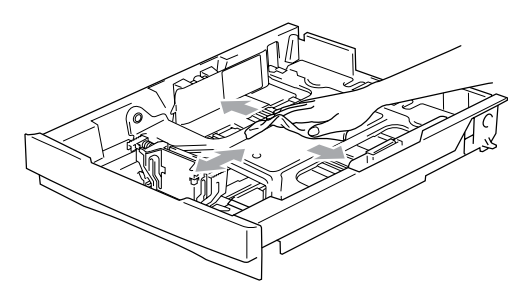

**5** Laad het papier opnieuw en plaats de papierlade stevig terug in de machine.

### <span id="page-135-0"></span>**De glasplaat reinigen**

Zet de machine uit en open het documentdeksel. Reinig de glasplaat en het witte plastic oppervlak onder het documentdeksel met schoonmaakalcohol en een zachte, pluisvrije doek.

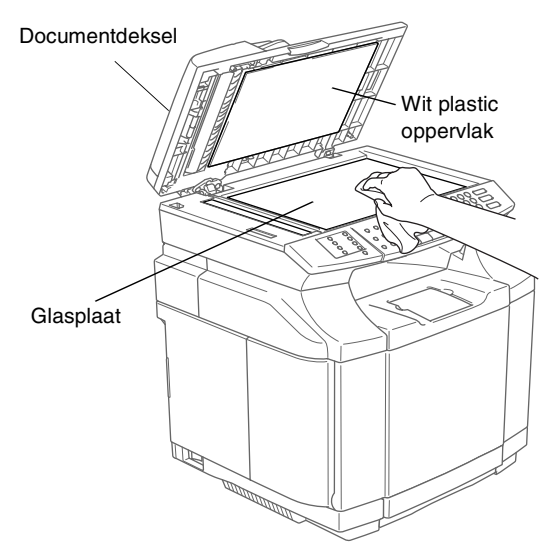

Reinig de witte plastic balk en de glazen strook op de glasplaat onder de balk in de ADF, met behulp van een pluisvrije doek met isopropylalcohol.

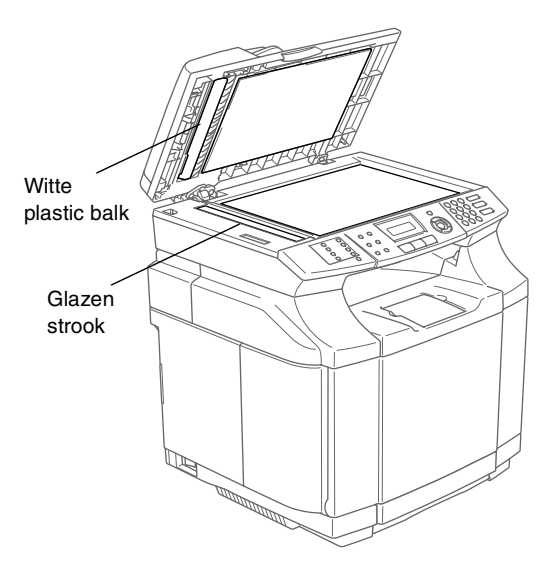

## <span id="page-136-0"></span>**Reinigen om papierstoringen te voorkomen**

Als u de binnenkant van de machine schoonmaakt, let dan op het volgende:

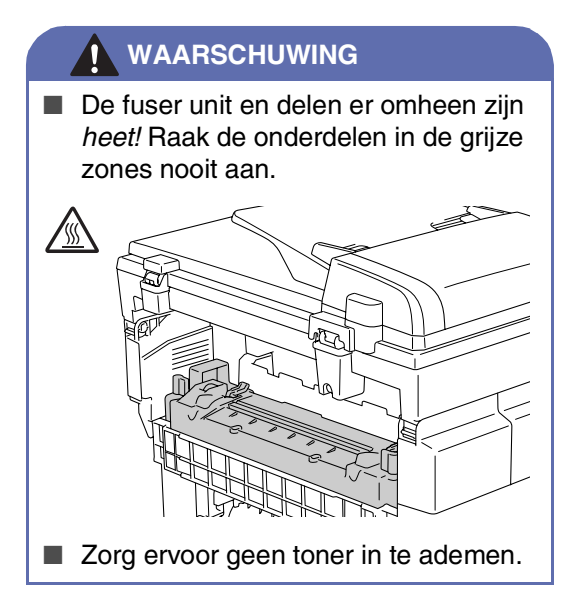

### **VOORZICHTIG**

- Wanneer u de onderdelen in de machine schoonmaakt, een droge, zachte, pluisvrije doek gebruiken. Gebruik nooit isopropylalcohol.
- Als uw kleding bevuild is met toner, de toner met een droge doek verwijderen. Uw kleding onmiddellijk in koud water wassen om vlekken te voorkomen.
- De transferrol nooit aanraken of reinigen, omdat de printkwaliteit daardoor negatief kan worden beïnvloed.

Zet de machine uit. Haal eerst het telefoonsnoer en vervolgens de stekker uit het stopcontact. Open het achterpaneel van de machine.

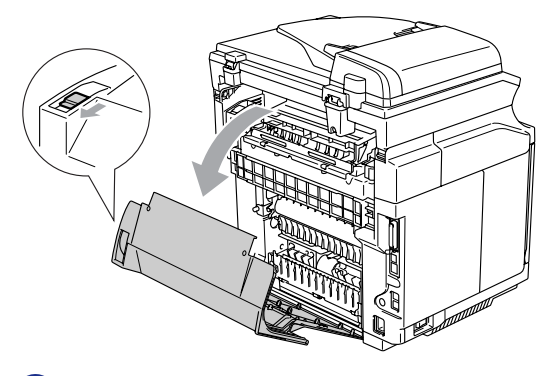

2 Reinig de registratierol en de invoerrol voor papier met een droge, zachte, pluisvrije doek om papierstoringen te voorkomen.

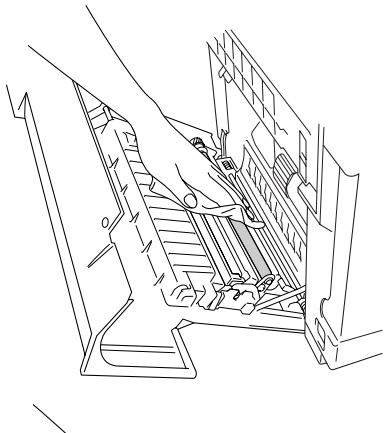

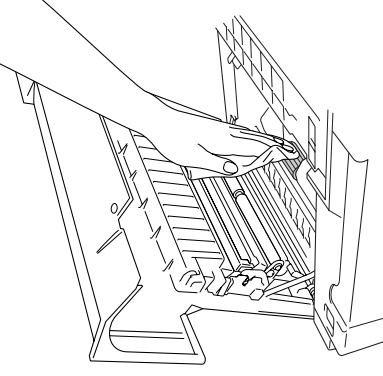

**C**

### **WAARSCHUWING**

■ Zorg ervoor het

aandrijvingmechanisme niet te beschadigen, wanneer u de registratierol en de invoerrol voor papier schoonmaakt.

■ Zorg ervoor niet te veel druk op de registratierol en de invoerrol voor papier uit te oefenen. Dit zou ze kunnen beschadigen en slechte afdrukkwaliteit kunnen veroorzaken.

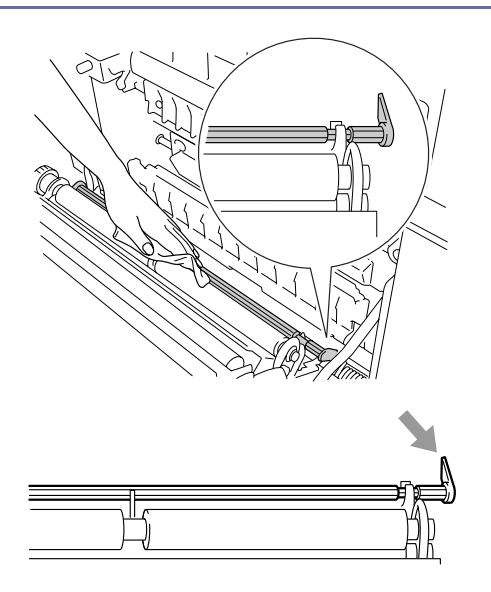

3 Reinig de transferrol en de transferrol-geleider met een droge, zachte, pluisvrije doek om papierstoringen te voorkomen.

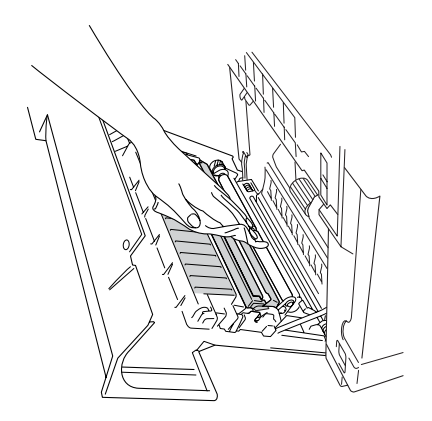

4 Reinig de uitvoerrol. Dit helpt papierstoringen te voorkomen op het punt waar het papier de machine verlaat, en zorgt ervoor dat uw afdrukken niet verontreinigd zijn.

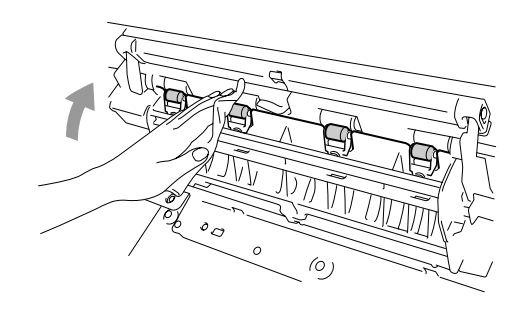

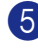

**5** Sluit het achterpaneel.

6 Steek eerst de stekker opnieuw in het stopcontact, en sluit vervolgens het telefoonsnoer aan.

## <span id="page-138-0"></span>**De glasplaat reinigen**

- 1 Zet de machine uit. Haal eerst het telefoonsnoer en vervolgens de stekker uit het stopcontact.
	- De scanner openen

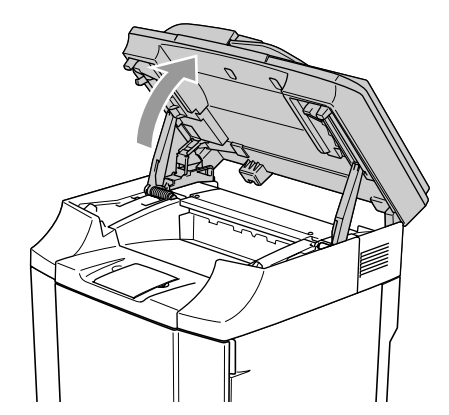

3 Open de binnendeksel, zodat deze onder de scannerunit vastklikt.

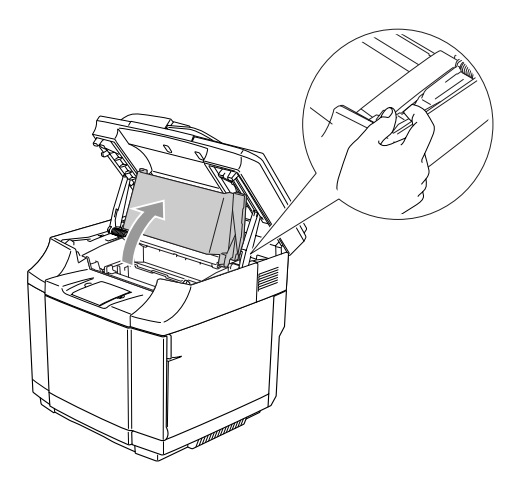

4 Om te ontgrendelen, de groene grendels van de belt cartridge aan beide zijden naar binnen duwen.

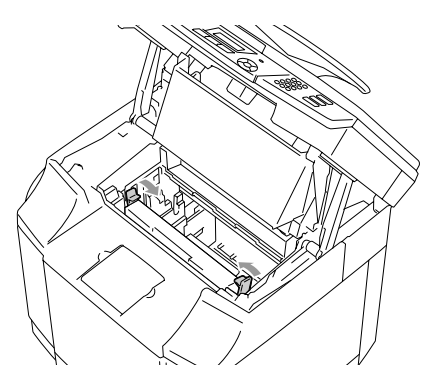

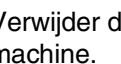

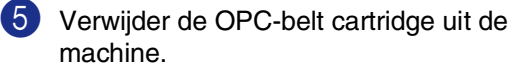

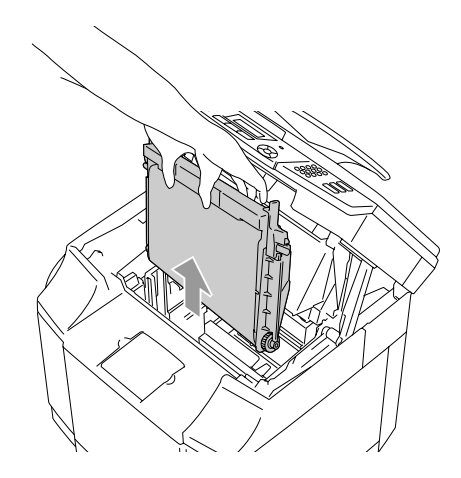

6 Plaats de OPC-belt cartridge op een vlak oppervlak en dek de glanzend groene OPC-riem met een stuk papier af, om te voorkomen dat deze aan het licht wordt blootgesteld.

### **VOORZICHTIG**

- Raak het oppervlak van de OPC-riem niet met uw handen aan.
- Stel de OPC-belt cartridge niet langer dan twee minuten bloot aan sterk kunst- of zonlicht, om te voorkomen dat de riem beschadigd wordt.

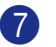

7 Open het frontdeksel van de machine.

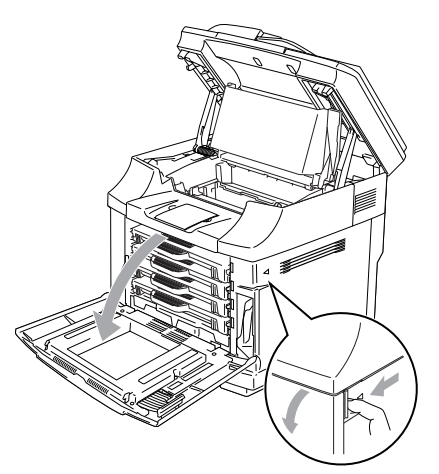

- 8 Verwijder alle tonercartridges uit de machine.
- 9 Reinig het oppervlak van de laserunit met een droge, zachte, pluisvrije doek.

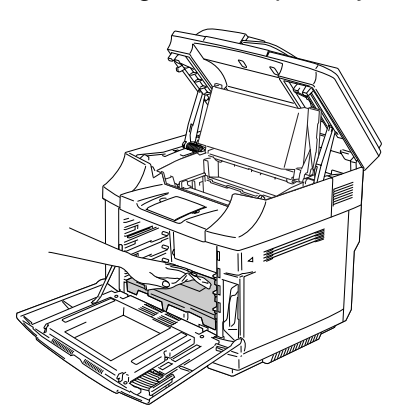

10 Open de afdekking van de glasplaat.

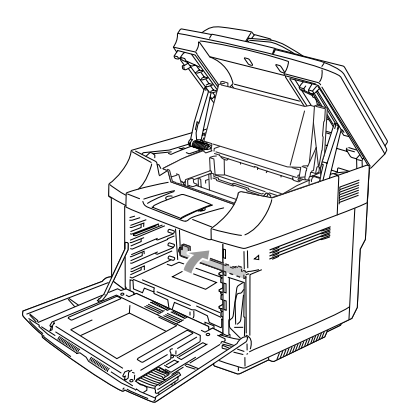

**11** Reinig het oppervlak van de glasplaat met een droge, zachte, pluisvrije doek.

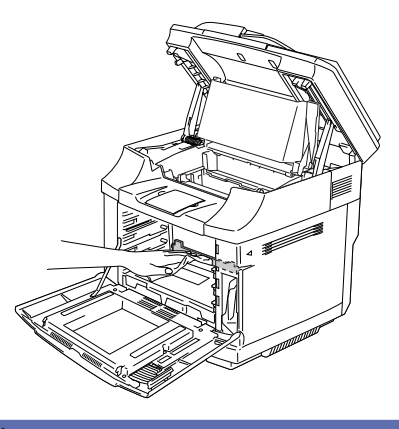

#### **WAARSCHUWING**

Gebruik geen vloeistoffen die vervliegen zoals verdunner of benzine voor het schoonmaken van de glasplaat. Dit kan een slechte afdrukkwaliteit veroorzaken.

B Sluit de afdekking van de glasplaat.

- <sup>6</sup> Plaats alle tonercartridges en de OPC-belt cartridge in de machine terug. Probeer de nieuwe tonercartridge niet naar binnen te duwen of te sluiten. Hij moet los op de geleiderrails blijven staan.
- 14 Sluit het frontdeksel en het binnendeksel, en sluit vervolgens de scannerunit.
- E Steek eerst de stekker opnieuw in het stopcontact, en sluit vervolgens het telefoonsnoer aan. Zet de machine aan.

# **Verbruiksartikelen vervangen.**

U dient de volgende verbruiksartikelen regelmatig te vervangen. Wanneer het tijd is om de verbruiksartikelen te vervangen, worden er de volgende meldingen op het LCD-scherm weergegeven.

De machine stopt met printen wanneer de volgende onderhoudsberichten op het LCD-scherm verschijnen.

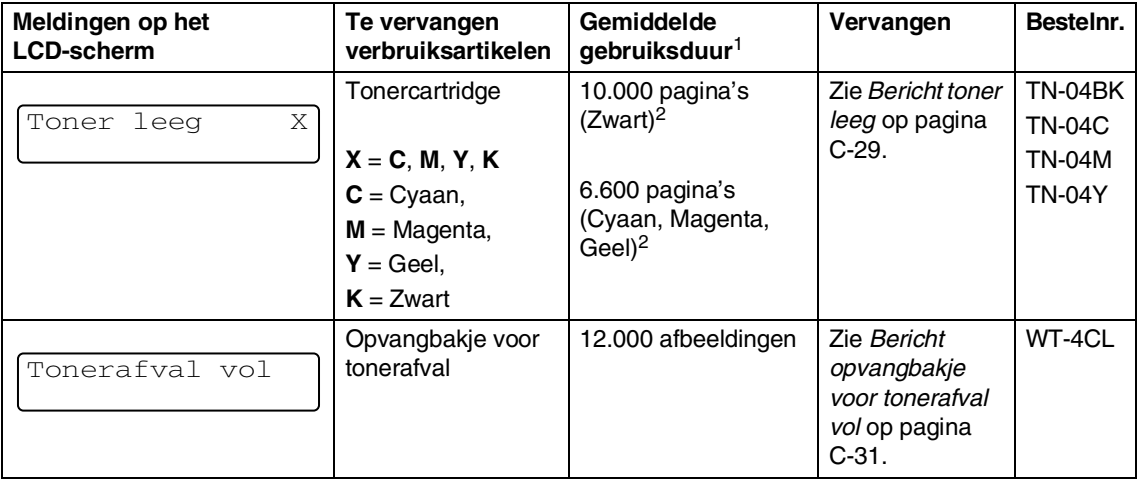

De volgende onderhoudsberichten verschijnen op het LCD-scherm als de machine klaar is om te werken. Deze berichten geven tijdig bericht voor het vervangen van de verbruiksartikelen, voordat zij op zijn. Om ieder ongemak te vermijden, is het verstandig reserve-verbruiksartikelen te kopen voordat de machine stopt met afdrukken.

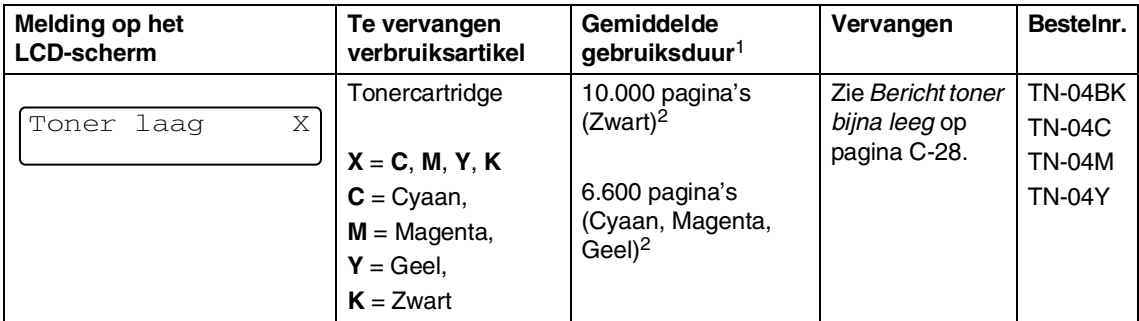

### **Opmerking**

De tonercartridges die bij deze machine worden geleverd zijn startertoners.

Startertoners zijn tonercartridges waarmee ongeveer de helft van de pagina's kan worden afgedrukt t.o.v. van de standaard tonercartridge, ca. 5.000 pagina's (Zwart) en ca. 3.000 pagina's (Cyaan, Magenta en Geel) met ongeveer 5% dekkingsgraad (A4- of Letter-formaat).

De volgende onderhoudsberichten verschijnen in afwisseling op het normale bericht in de bovenste regel van het LCD-scherm wanneer de machine klaar is. Deze berichten adviseren u dat het nodig is deze verbruiksartikelen zo snel mogelijk te vervangen, aangezien de gebruiksduur van het verbruiksartikel zijn einde heeft bereikt. De machine gaat verder met printen wanneer één van deze berichten op het LCD-scherm verschijnt.

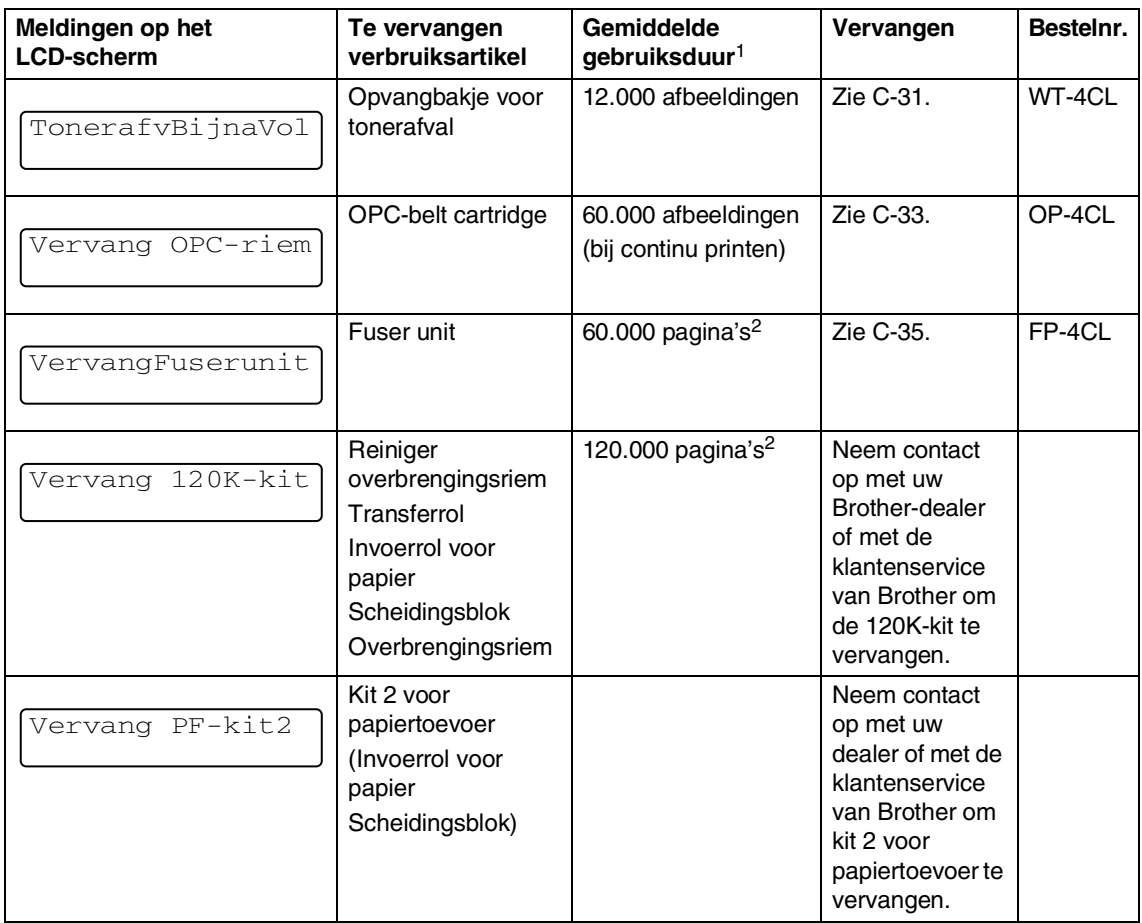

<sup>1</sup> Definitie van pagina's: effectief aantal uitvoerpagina's. Definitie van afbeeldingen: Als de afbeelding op een pagina slechts één kleur bevat of alleen Cyaan, Magenta, Geel of Zwart =>1 afbeelding, twee kleuren => 2 afbeeldingen, drie kleuren => 3 afbeeldingen,

vier kleuren => 4 afbeeldingen.

<sup>2</sup> Bij afdrukken met 5% dekkingsgraad (A4- of Letter-formaat)

## **Opmerking**

- Gooi het gebruikte verbruiksartikel weg conform de plaatselijk geldende reglementeringen niet samen met het huishoudelijke afval. Voor meer informatie neemt u contact op met de lokale afvalmaatschappij. Sluit het verbruiksartikel opnieuw goed af, zodat het materiaal erin niet gemorst wordt.
- Wij raden aan gebruikte verbruiksartikelen op een stuk papier of op een doek te plaatsen, om het per ongeluk morsen van het materiaal dat zich aan de binnenkant bevindt te voorkomen.
- Als u papier gebruikt dat niet 100% overeenkomt met het aanbevolen papier, dan kan de gebruiksduur van de verbruiksartikelen en de machine-onderdelen worden ingekort.
- De geprogrammeerde gebruiksduur van alle verbruiksartikelen op de lijst is gebaseerd op een gemiddelde dekkingsgraad van 5% van het afdrukgebied, met een willekeurige kleuren-tonercartridge. De frequentie van vervanging varieert afhankelijk van de complexiteit van de afgedrukte pagina's, het dekkingspercentage en het gebruikte mediatype.

### **Tonercartridges**

Een nieuwe tonercartridge bevat voldoende toner om ca. 10.000 pagina's af te drukken in Zwart en ca. 6.600 pagina's in Cyaan, Magenta en Geel in A4- of Letter-formaat, aan één kant bedrukt, met ca. 5% dekkingsgraad.

## **Opmerking**

- De hoeveelheid gebruikte toner varieert afhankelijk van hoeveel er op de pagina is afgedrukt en van de instelling van de printdichtheid.
- Als u de instelling van de printdichtheid wijzigt om lichter of donkerder af te drukken, verandert de hoeveelheid gebruikte toner.

#### <span id="page-142-0"></span>**Bericht toner bijna leeg**

Controleer regelmatig afgedrukte pagina's, paginateller, en LCD-meldingen. Als u het onderstaande bericht ziet, is de aangegeven toner van de machine bijna op of is de aangegeven toner niet gelijkmatig verdeeld in de cartridge.

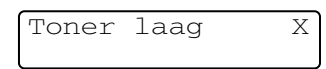

#### $X = C$ , M, Y, K

met C wordt Cyaan bedoeld, met M wordt Magenta bedoeld, met Y wordt Geel bedoeld en met K wordt Zwart bedoeld.

Hoewel u nog ca. 300 (Zwart) en ca. 500 (Cyaan, Magenta en Geel) pagina's kunt afdrukken (met 5% dekkingsgraad) nadat het bericht Toner laag voor het eerst verschijnt, moet u de tonercartridge door een nieuwe vervangen voordat hij volledig leeg raakt.

#### <span id="page-143-1"></span>**Bericht toner leeg**

Wanneer het volgende bericht op het LCD-scherm verschijnt en de machine stopt met afdrukken, moet u de tonercartridge vervangen.

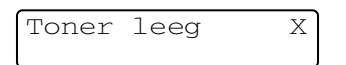

#### <span id="page-143-0"></span>**Een tonercartridge vervangen**

De tonercartridge kan ca. 10.000 pagina's printen in Zwart, en 6.600 pagina's in Cyaan, Magenta en Geel. Wanneer de tonercartridge bijna leeg is, geeft het LCD-scherm onderstaand bericht weer. X geeft de kleur toner aan die bijna leeg is. (**C** = Cyaan, **M** = Magenta, **Y** = Geel, **K** = Zwart) Wanneer de toner leeg raakt, verandert dit bericht in Toner leeg X.

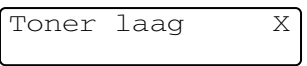

Het werkelijke aantal pagina's hangt af van het type document dat u meestal print (bv. standaardbrief of gedetailleerde grafische afbeeldingen).

#### **WAARSCHUWING**

Gooi de tonercartridge niet in het vuur. Hij zou kunnen exploderen.

#### **A VOORZICHTIG**

- Brother-machines zijn ontworpen om te werken met toner van een bepaalde specificatie en leveren optimale prestaties indien gebruikt met originele tonercartridges van Brother. Brother kan deze optimale prestaties niet garanderen indien toner of tonercartridges van andere specificaties worden gebruikt. Het gebruik van cartridges anders dan originele cartridges van Brother wordt derhalve afgeraden op deze machine. Indien een ander deel van deze machine wordt beschadigd als gevolg van het gebruik van producten van andere fabrikanten, dan kan het zijn dat enige reparaties die nodig zijn als gevolg daarvan niet door de garantie worden gedekt.
- Pak de nieuwe tonercartridge uit net voor u deze in de machine installeert. Wanneer een tonercartridge te lang zonder verpakking blijft, gaat de toner minder lang mee.

### *A* Opmerking

We adviseren de machine te reinigen telkens wanneer u een tonercartridge vervangt.
#### **Een tonercartridge vervangen**

1 Open het frontdeksel van de machine.

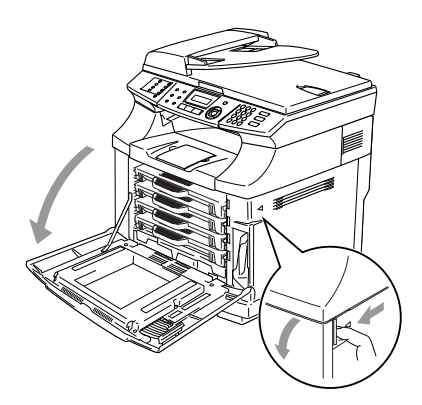

2 De gebruikte tonercartridge verwijderen.

3 Neem de nieuwe tonercartridge uit de verpakking.

#### **VOORZICHTIG**

Wees voorzichtig bij het hanteren van de tonercartridge. Wanneer u toner morst op uw handen of kleding, dient u de vlekken onmiddellijk te verwijderen met koud water.

### **Opmerking**

- Gooi de gebruikte tonercartridge weg conform de plaatselijk geldende reglementeringen - niet samen met het huishoudelijke afval. U kunt ook onze milieuwebsit[e www.brothergreen.co.uk](www.brothergreen.co.uk)  raadplegen voor informatie over recycling.
- Dicht de tonercartridge goed af, zodat er geen toner uit de cartridge kan worden gemorst. Voor meer informatie neemt u contact op met de lokale afvalmaatschappij.

4 Houd de tonercartridge met beide handen vast, en schud deze drie tot vier keer voorzichtig heen en weer om de toner gelijkmatig te verdelen in de cartridge. Verwijder de tape met het opschrift REMOVE en de oranje bescherming van de nieuwe tonercartridge.

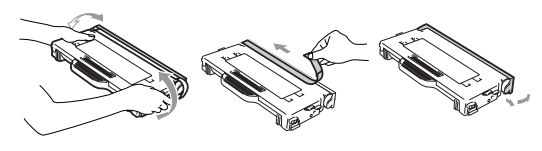

### **Opmerking**

- Pak de nieuwe tonercartridge uit, net voor u deze in de machine plaatst. Wanneer tonercartridges te lang zonder verpakking blijven, gaat de toner minder lang mee.
- Plaats de tonercartridge in de machine, meteen na het verwijderen van de bescherming. Om verslechtering van de printkwaliteit te voorkomen, de afgebeelde grijze zones niet aanraken.

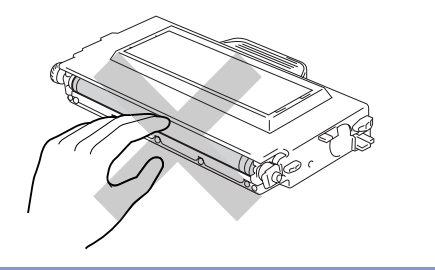

5 Plaats de nieuwe tonercartridge door deze in de geleider te plaatsen. Schuif hem voorzichtig in de machine. Probeer niet om de nieuwe tonercartridge naar binnen te duwen of te vergrendelen; hij moet zich los in de geleiderrails bevinden en wordt automatisch correct geplaatst wanneer het frontdeksel gesloten wordt. Houd er rekening mee dat iedere kleurencartridge afzonderlijk gecodeerd is om onjuiste installatie te voorkomen. Controleer of het kleuretiket van iedere cartridge overeenkomt met hetzelfde kleurenetiket op de machine.

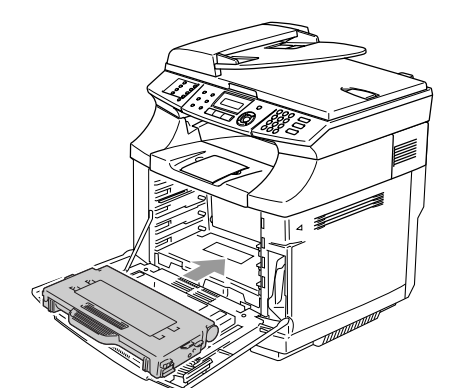

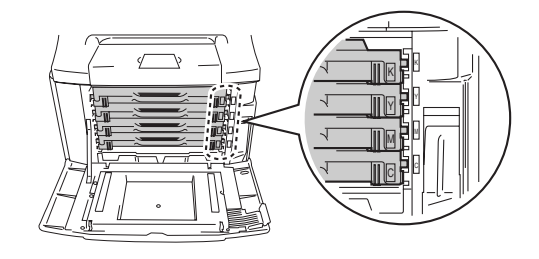

6 Sluit het frontdeksel.

#### **VOORZICHTIG**

Zet een tonercartridge niet op zijn kant of omgekeerd neer.

### <span id="page-145-0"></span>**Opvangbakje voor tonerafval**

Nadat u ca. 12.000 afbeeldingen hebt geprint, met 5% dekkingsgraad, moet u het opvangbakje voor tonerafval vervangen. Wanneer het opvangbakje voor tonerafval bijna vol is, wordt er een waarschuwingsmelding weergegeven.

TonerafvBijnaVol

#### **Bericht opvangbakje voor tonerafval vol**

Wanneer het opvangbakje voor tonerafval vol is, verschijnt het volgende bericht op het LCD-scherm en stopt de machine met afdrukken. Wanneer u dit bericht ziet, moet u het opvangbakje voor tonerafval vervangen.

Tonerafval vol

#### **WAARSCHUWING**

- Het opvangbakje voor tonerafval niet hergebruiken.
- Gooi het opvangbakje voor tonerafval niet in het vuur. Hij zou kunnen exploderen.
- Zorg ervoor geen toner te morsen. Adem het niet in of laat het niet in uw ogen terechtkomen.

#### **Het opvangbakje voor tonerafval vervangen**

### **VOORZICHTIG**

Het opvangbakje voor tonerafval voorzichtig hanteren. Wanneer u toner morst op uw handen of kleding, dient u de vlekken onmiddellijk te verwijderen met koud water.

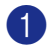

1 Open het frontdeksel van de machine.

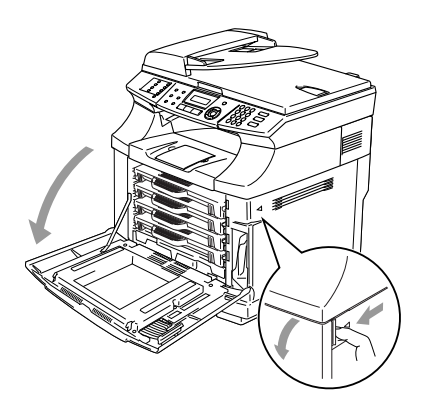

2 Verwijder het opvangbakje voor tonerafval uit de houder rechtsonder aan de machine. Zorg ervoor geen toner te morsen.

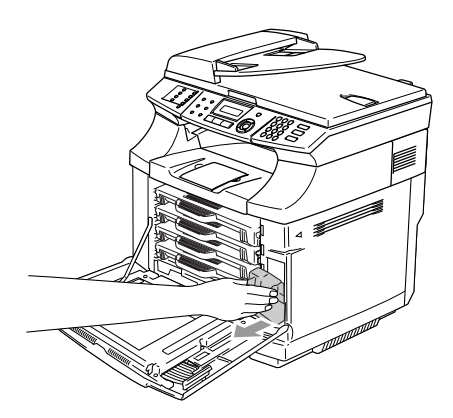

3 Verwijder het kapje van de nieuwe opvangbakje voor tonerafval, en plaats deze op de gebruikte opvangbakje voor tonerafval.

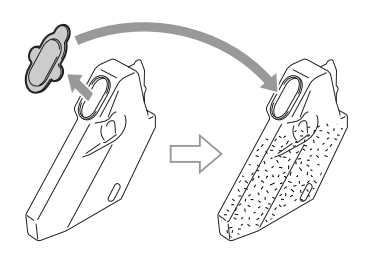

### **Opmerking**

- Bij het weggooien van de gebruikte opvangbakje voor tonerafval, deze in de plastic zak plaatsen waarin de nieuwe opvangbakje voor tonerafval is aangeleverd.
- Gooi de gebruikte verpakking voor tonerafval weg conform de plaatselijk geldende reglementeringen - niet samen met het huishoudelijke afval. Voor meer informatie neemt u contact op met de lokale afvalmaatschappij.
- 4 Plaats het nieuwe afvalbakje in de daarvoor bestemde houder.
- 5 Sluit het frontdeksel.

## **OPC-belt cartridge**

#### **Bericht OPC-belt cartridge vervangen**

Wanneer de OPC-belt cartridge bijna op is, verschijnt het volgende bericht op het LCD-scherm. Wanneer u dit bericht ziet, moet u de OPC-belt cartridge vervangen.

#### Vervang OPC-riem

#### **WAARSCHUWING**

- Raak de groene folie van de OPC-belt cartridge niet aan. Als u deze aanraakt, zou de afdrukkwaliteit kunnen verslechteren.
- Stel de OPC-belt cartridge niet langer dan twee minuten bloot aan sterk kunst- of zonlicht, om te voorkomen dat de riem beschadigd wordt.
- In geval van schade veroorzaakt door onjuist hanteren van de OPC-belt cartridge, kan uw garantie vervallen.

#### <span id="page-147-0"></span>**De OPC-belt cartridge (OP-4CL) vervangen**

- 1 Zet de machine uit.
	- Open de scanner.
- 3 Open de binnendeksel, zodat deze onder de scannerunit vastklikt.

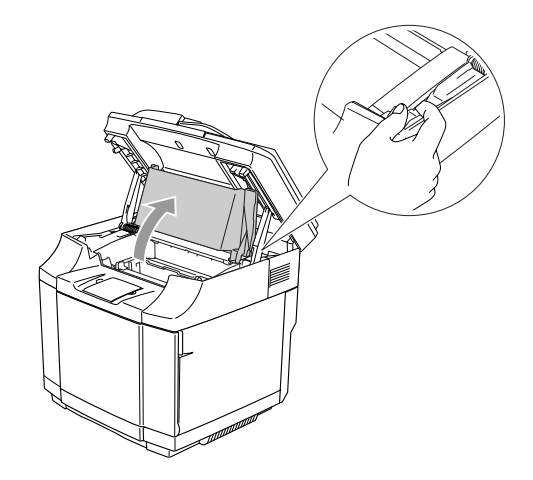

4 Om te ontgrendelen, de groene grendels van de belt cartridge aan beide zijden naar binnen duwen.

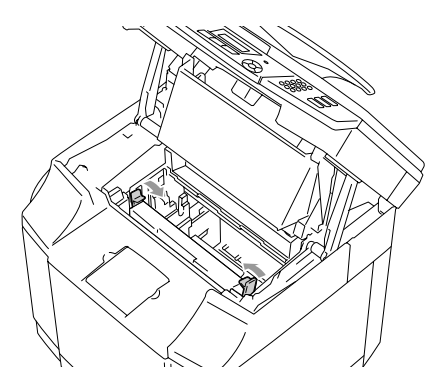

5 Verwijder de OPC-belt cartridge uit de machine.

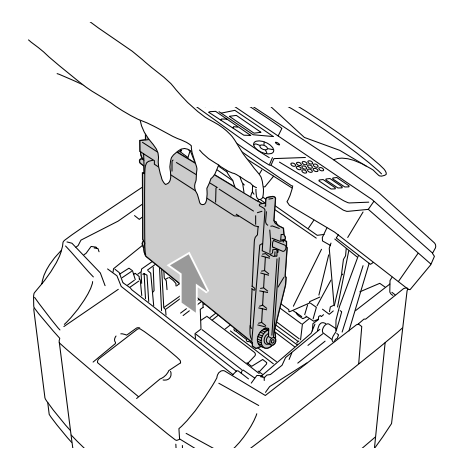

6 Verwijder de regelpennen voor de spanning aan beide zijden van de nieuwe OPC-belt cartridge.

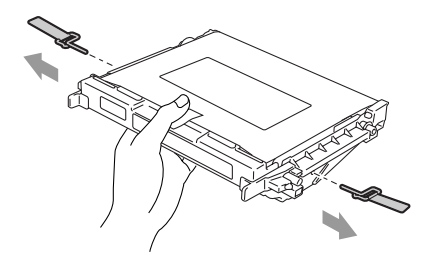

7 Verwijder de beschermfolie van de nieuwe OPC-belt cartridge. Raak het groene deel van de OPC-belt cartridge niet aan.

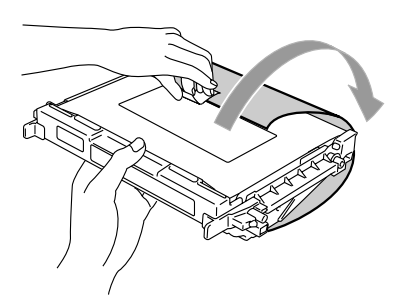

8 Plaats de nieuwe OPC-belt cartridge in de geleiders van de machine met de platte kant naar u toe.

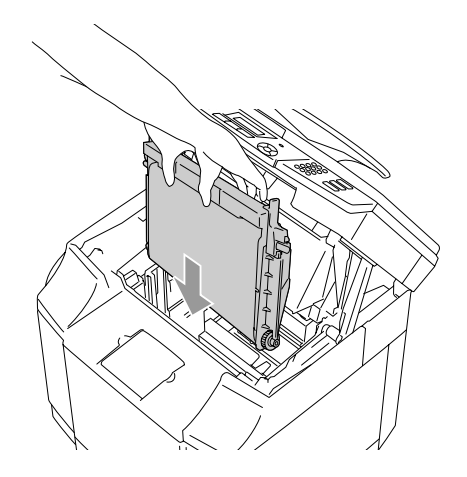

9 Om de cartridge in de machine vast te zetten, de grendels van de belt cartridge aan beide zijden van de OPC-belt cartridge naar buiten duwen.

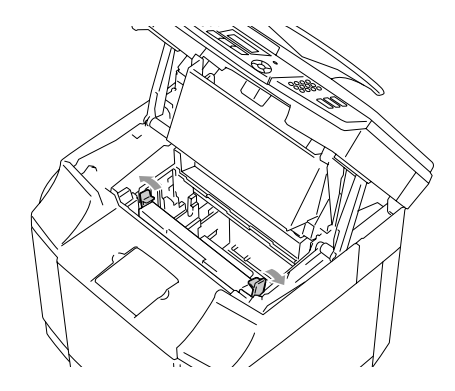

<sup>10</sup> Sluit de binnendeksel, en sluit vervolgens de scannerunit.

**11** Zet de machine weer aan.

#### **De teller voor de gebruiksduur van de OPC-belt cartridge opnieuw instellen**

1 Druk op **Menu/Set**, **7**, **4**.

2 Druk op **A** of ▼ om OPC-riem te selecteren en druk op **Menu/Set**.

> Er verschijnt een bericht ter bevestiging op het LCD-scherm.

OPC-riem 1.Herstel 2.Stop **WAARSCHUWING**

3 Druk op **1** om de teller voor de gebruiksduur opnieuw in te stellen.

—**OF**—

Druk op **2** om te annuleren.

### <span id="page-149-0"></span>**Fuser unit**

#### **Bericht fuser unit vervangen**

Wanneer het volgende bericht op het LCD-scherm verschijnt, moet u de fuser unit vervangen.

VervangFuserunit

De fuser unit en de delen er omheen **Zijn** *heet!* Wacht totdat de fuser unit voldoende is afgekoeld, alvorens de fuser unit te vervangen. Als u de hete delen aanraakt, kunt u verwondingen oplopen.

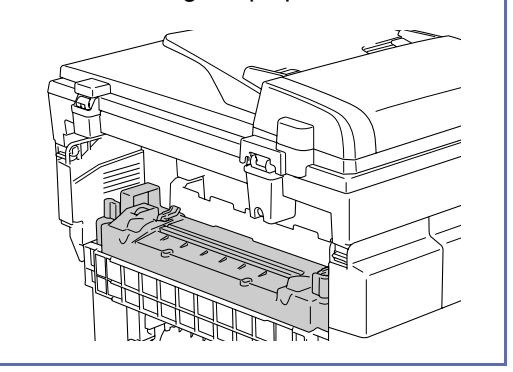

#### **De fuser unit vervangen.**

- 1 Zet de machine uit. Wacht totdat de machine voldoende is afgekoeld, alvorens de fuser unit te vervangen; dit om verwondingen te vermijden.
- 2 Open het achterpaneel (1) en de scannerunit (2) van de machine.

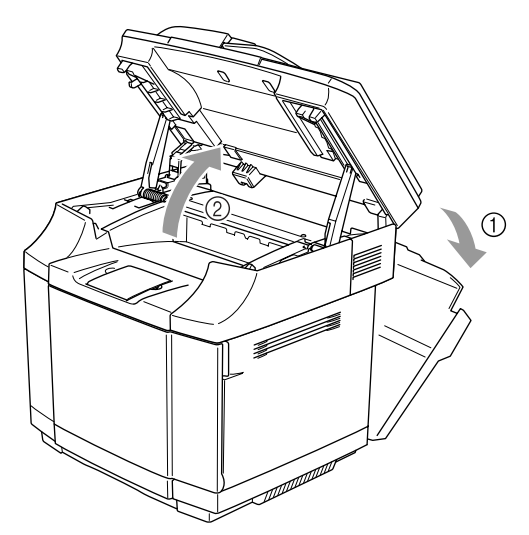

3 Om de fuser unit uit de machine te verwijderen, de grendels aan beide zijden van de fuser unit ontkoppelen.

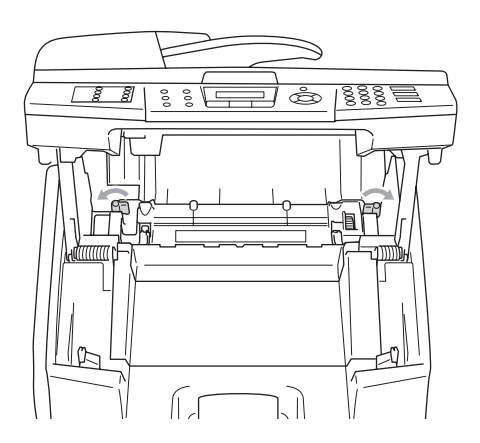

4 Houd de grepen aan beide zijden vast wanneer u de fuser unit uit de machine haalt.

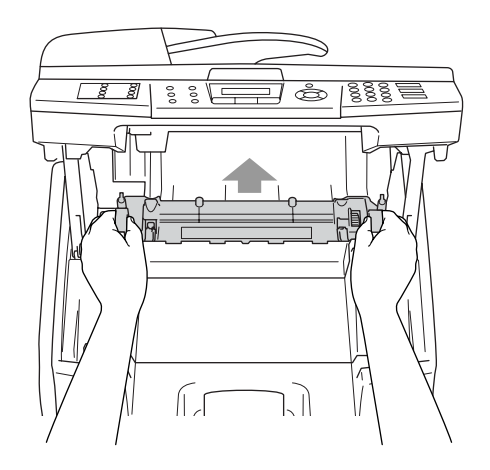

**5** Plaats de nieuwe fuser unit in de machine. Plaats de fuser unit volledig in de machine.

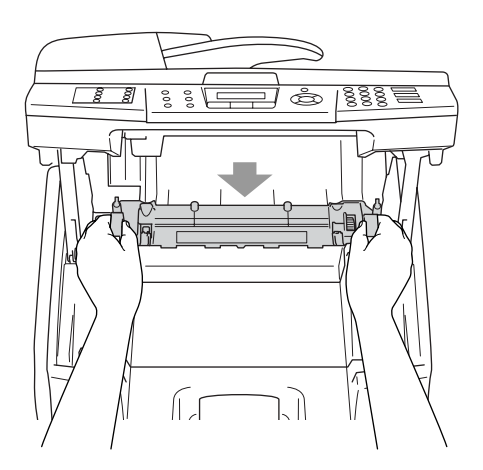

6 Zet de fuser unit vast met de twee grendels aan beide zijden van de fuser unit.

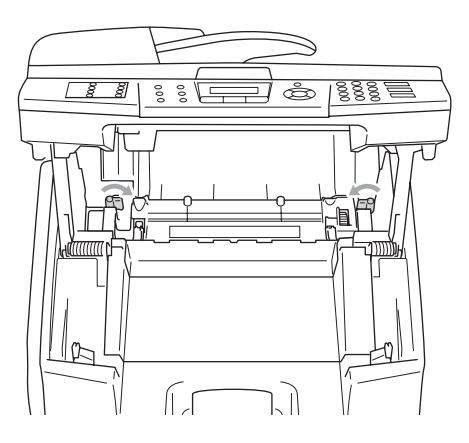

7 Zet de ontgrendelingen (op druk gebaseerd) van de fuser unit in de nulstand.

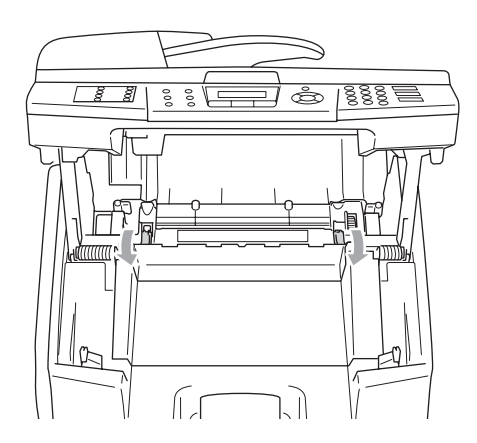

8 Sluit de scannerunit en het achterpaneel.

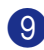

9 Zet de machine weer aan.

#### **De teller voor de gebruiksduur van de fuser unit opnieuw instellen**

- 1 Druk op **Menu/Set**, **7**, **4**.
	- Druk op ▲ of ▼ om Fuser unit te selecteren en druk op **Menu/Set**.

Er verschijnt een bericht ter bevestiging op het LCD-scherm.

```
Fuser unit
1.Herstel 2.Stop
```
3 Druk op **1** om de teller voor de

gebruiksduur opnieuw in te stellen.

—**OF**—

Druk op **2** om te annuleren.

### **A VOORZICHTIG**

Wees voorzichtig bij het vervangen van de fuser unit. Oefen geen druk uit op de fuser unit; hij zou probleemloos moeten worden ingevoerd. Als dat niet zo is, controleren of de connector van de fuser unit vrij kan bewegen.

Geen kracht gebruiken! Hierdoor zouden zowel de fuser unit als de machine beschadigd kunnen raken.

### **De reiniger van de overbrengingsriem vervangen**

### <span id="page-152-0"></span>**VOORZICHTIG**

Beide uiteinden van de reinigingsrol van de overbrengingsriem bestaan uit metalen lagers die het schuine element op de stroomvoorziening aansluiten. Deze moeten correct worden verbonden wanneer u de reiniger voor de overbrengingsriem installeert. Controleer de juiste aansluiting ervan door de oude reiniger voor de overbrengingsriem te bekijken, voordat u met de vervanging begint.

- 1 Zet de machine uit.
- 2 Open de scanner.
- 3 Open de binnendeksel van de machine, zodat deze onder de scannerunit vastklikt.

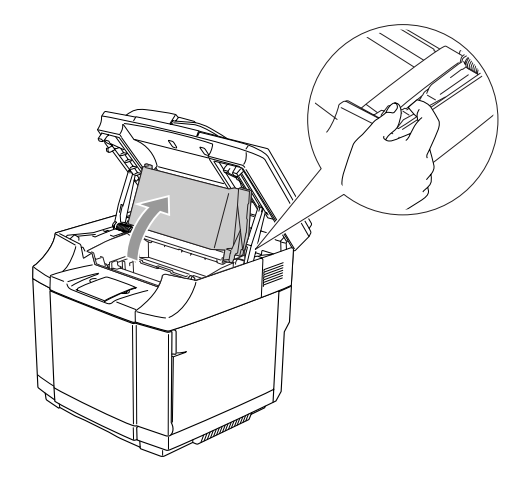

Verwijder de afdekking van de overbrengingsriem.

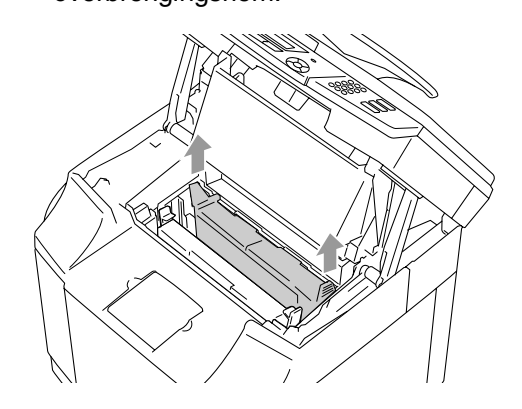

5 Verwijder de reiniger van de overbrengingsriem door de hendel vast te pakken en deze naar boven te bewegen.

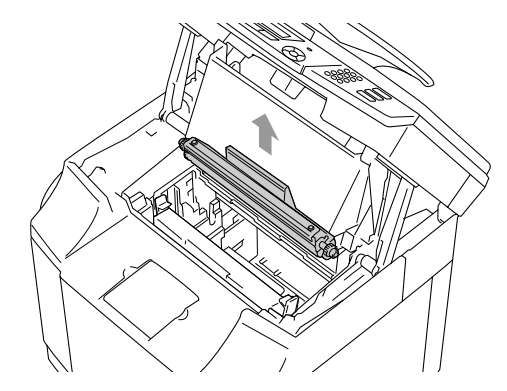

6 Reinig met een droge katoenen doek het gebied waar de nieuwe reiniger voor de overbrengingsriem moet worden geïnstalleerd.

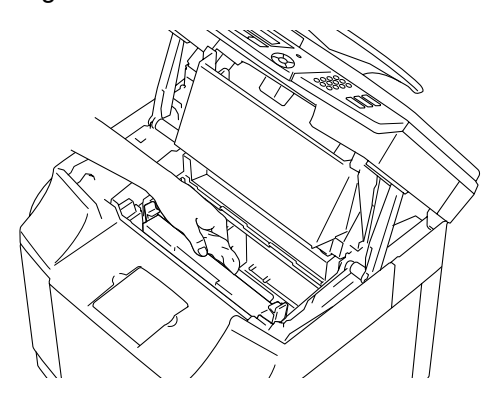

7 Plaats de nieuwe reiniger voor de overbrengingsriem in de machine door de koperen lagers voorzichtig in de geleiders te plaatsen, en vervolgens de hendel naar beneden te duwen totdat de lagers op hun plaats vastklikken. Controleer of de reiniger voor de overbrengingsriem vrij naar boven kan bewegen in zijn zitting (lichtelijk om de lagers heen roterend) als u met de installatie klaar bent.

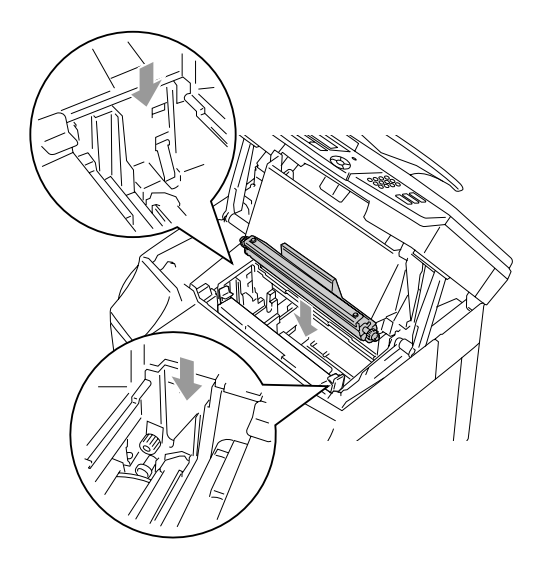

- 8 Plaats de afdekking van de reiniger voor de overbrengingsriem weer terug, en sluit vervolgens het bovendeksel.
- **9** Sluit de binnendeksel, en sluit vervolgens de scannerunit.
- 10 Zet de machine weer aan.

### <span id="page-153-0"></span>**De transferrol opnieuw plaatsen**

- Zet de machine uit.
- 2 Open het achterpaneel van de machine.

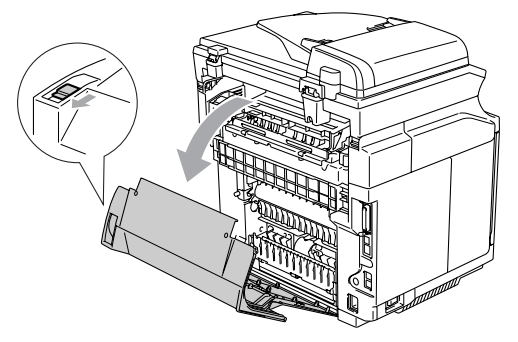

3 Ontkoppel de grendels van de transferrol aan de rechter- en linkerkant, en beweeg de hendels daarna naar boven om de transferrol los te maken.

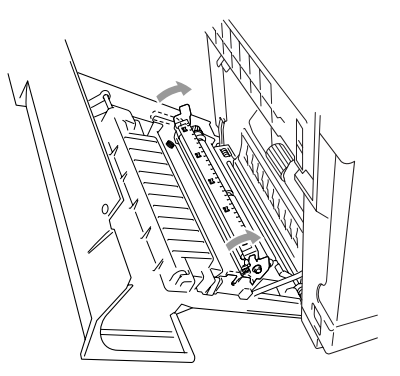

4 Verwijder de transferrol door de rechterkant voorzichtig naar boven te trekken en de transferrol naar rechts te schuiven.

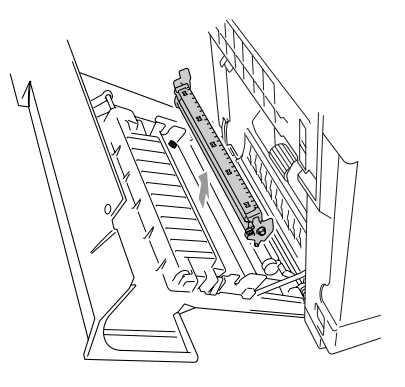

5 Installeer de nieuwe transferrol door de grendels van de transferrol vast te houden, en de hoek van de schacht van de transferrol-grendels (aan beide zijden) aan te passen aan de gleuven van de overbrengingseenheid. Plaats de transferrol op de schachten en plaats de rol op de veren zoals hieronder afgebeeld:

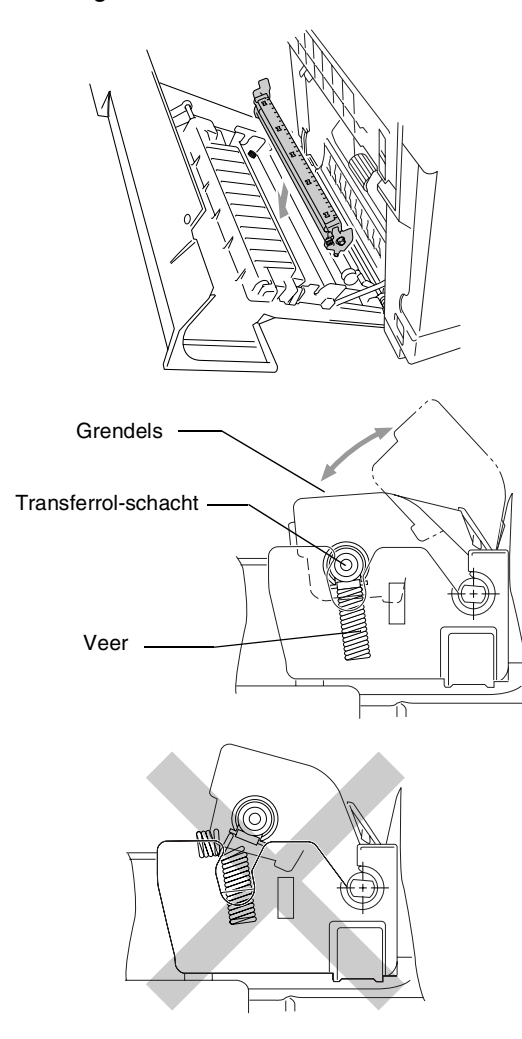

6 Duw de grendels naar beneden om de transferrol op zijn plaats te vergrendelen.

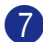

7 Sluit het achterpaneel.

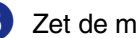

8 Zet de machine weer aan.

## <span id="page-154-0"></span>**Informatie over de machine**

### **De serienummers bekijken**

U kunt het serienummer van de machine op het LCD-scherm bekijken.

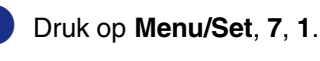

- Serienummer XXXXXXXXX
- 2 Druk op **Stop/Exit**.

### **De paginatellers controleren**

U kunt de paginatellers bekijken voor kopieën, afgedrukte pagina's, rapporten, lijsten of een totaal overzicht.

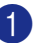

1 Druk op **Menu/Set**, **7**, **2**.

Machine-info 2.Paginateller

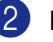

Druk op ▲ of ▼ om Totaal, Kopie, Print of Lijst/Fax te selecteren.

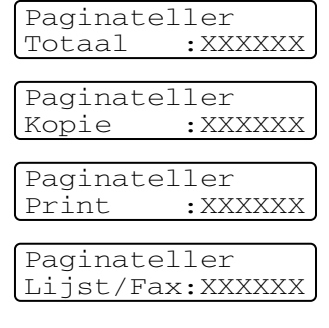

3 Druk op **Stop/Exit**.

### **Resterende levensduur van onderdelen controleren**

U kunt de resterende levensduur van deze onderdelen op het LCD-scherm bekijken.

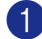

#### 1 Druk op **Menu/Set**, **7**, **3**.

Machine-info 3.Duuronderdelen

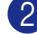

#### Druk op **▲** of ▼ om

- 1.Duur OPC-riem, 2.Duur fuser, 3.Duur 120K-kit of
- 4.Duur PF-kit2.

#### Druk op **Menu/Set**.

Duur OPC-riem Resterend:XXX%

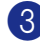

3 Druk op **Stop/Exit**.

### *C* Opmerking \_

Het controleren van de levensduur van een onderdeel is alleen nauwkeurig, als u de teller voor de levensduur van dat onderdeel hebt gereset bij het installeren van een *nieuw* onderdeel.

Het is niet nauwkeurig als u de levensduur van dat onderdeel hebt gereset tijdens de levensduur van een *gebruikt* onderdeel.

## <span id="page-155-0"></span>**De machine inpakken en vervoeren**

Wanneer u de machine transporteert, gebruik dan het oorspronkelijke

verpakkingsmateriaal van de machine. Als u de machine niet goed inpakt, kan uw garantie vervallen. De machine moet op een goede manier verzekerd worden voor het transport.

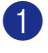

Zet de machine uit.

Haal eerst het telefoonsnoer uit het telefooncontact, daarna alle interfacekabels, en haal vervolgens de stekker uit het stopcontact.

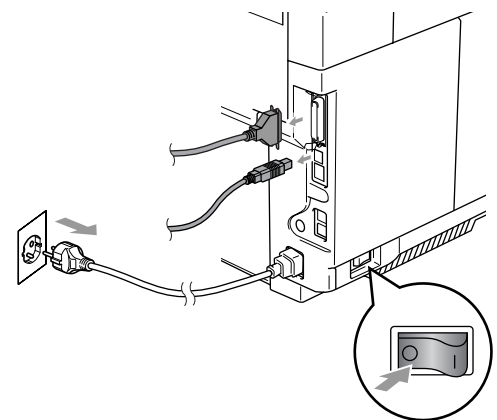

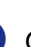

3 Open de scannerunit en de binnendeksel van de machine, zodat deze onder de scannerunit vastklikt.

4 Duw beide groene vergrendelingen van de OPC-belt cartridge naar binnen.

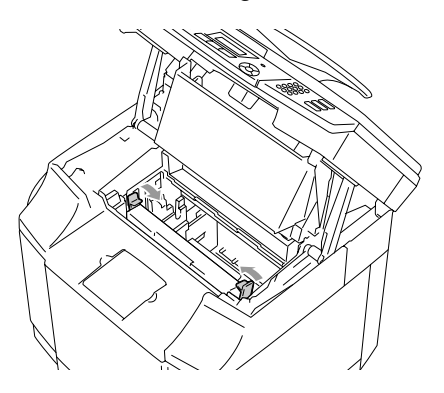

5 Verwijder de OPC-belt cartridge uit de machine, en plaats deze in de originele plastic zak.

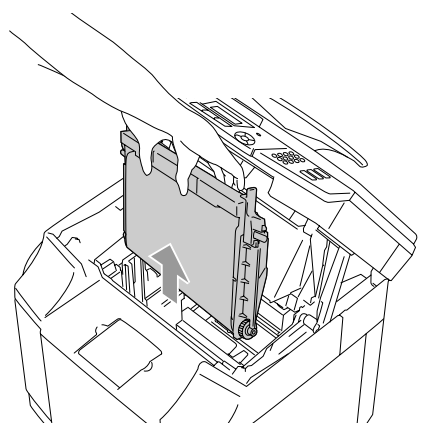

6 Open het frontdeksel van de machine. Verwijdere alle tonercartridges en het opvangbakje voor tonerafval uit de machine.

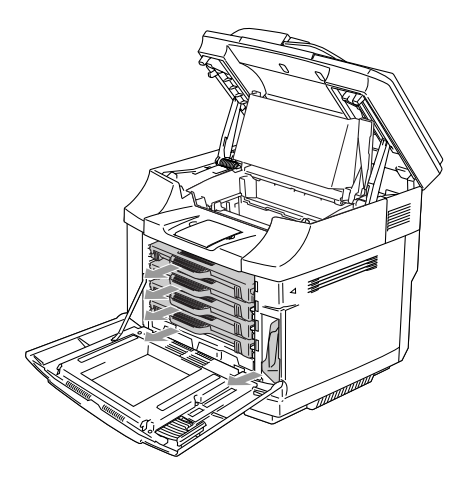

Om het morsen van toner te voorkomen, de opening voor het opvangbakje voor tonerafval – rechtsonder binnen in de machine – afsluiten met de meegeleverde beschermende spons.

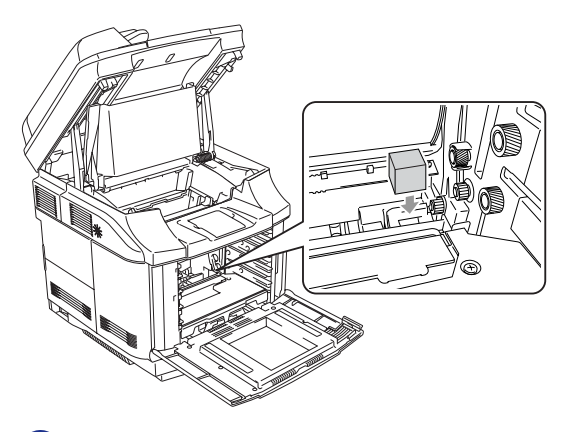

8 Verwijder de tape van de meegeleverde beschermende spons en dek de opening voor de afvaltoner af, zoals op de afbeelding wordt weergegeven.

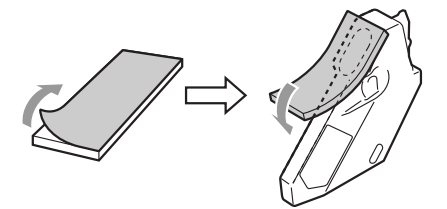

- 
- 9 Plaats het opvangbakje voor tonerafval terug in de machine.

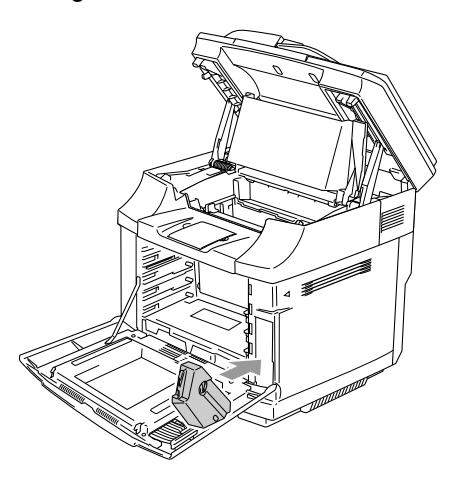

#### Hoofdstuk C

- **10** Sluit het frontdeksel, het binnendeksel en de scannerunit.
- **A Breng een originele oranje bescherming** aan op alle tonercartridges. Zet deze met tape vast. Plaats iedere tonercartridge in een afzonderlijke plastic zak.

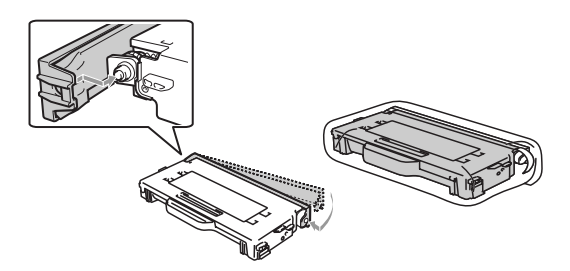

**12** Plaats de tonercartridges en de OPC-belt cartridge in de doos met accessoires, en sluit deze vervolgens.

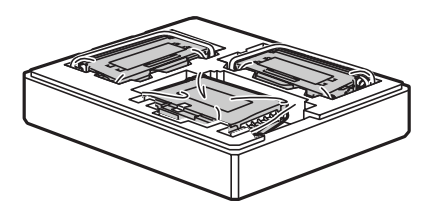

C De machine zou door twee mensen in de plastic zak moeten worden geplaatst, en vervolgens in de originele doos worden gezet.

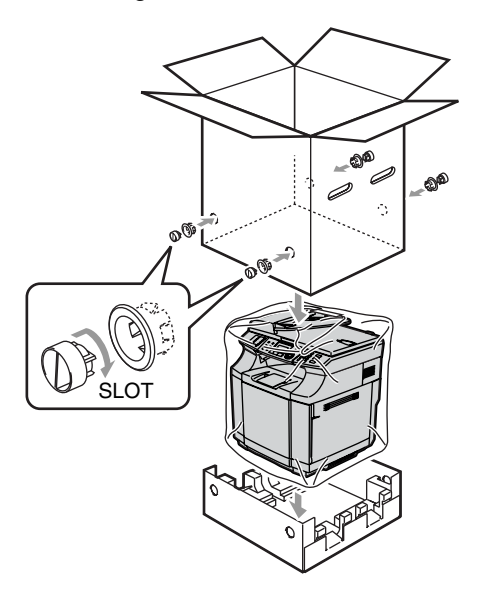

14 Plaats de twee stukken Styrofoam boven op de machine en plaats vervolgens de doos met accessoires boven op het Styrofoam.

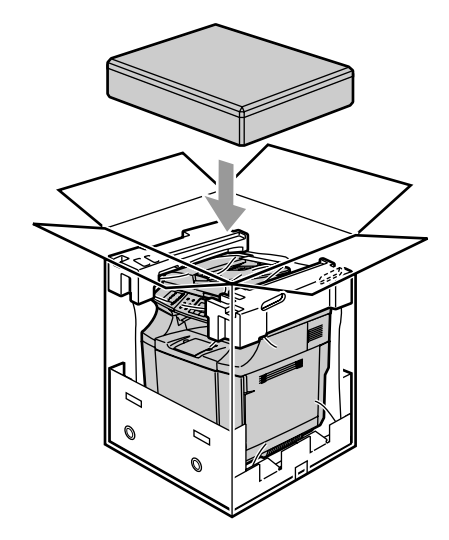

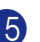

E Sluit de doos en maak deze dicht met verpakkingstape.

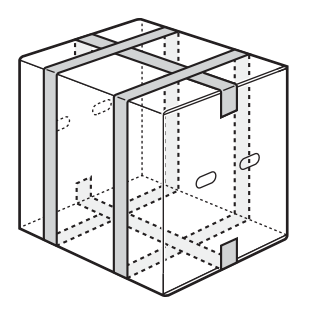

**D**

## **Optionele accessoires**

## **Optionele accessoires en toebehoren**

#### **Onderlade (LT-27CL)**

Zie *[Onderlade \(LT-27CL\)](#page-158-0)* op pagina D-1.

#### **SO-DIMM-geheugen**

Zie *SO-DIMM* [op pagina D-3](#page-160-0).

### <span id="page-158-1"></span><span id="page-158-0"></span>**Onderlade (LT-27CL)**

De onderlade (lade 2) is een optionele inrichting met een capaciteit van max. 530 vellen extra papier (80 g/m<sup>2</sup>). U kunt papier van het formaat Letter, A4, B5 (JIS en ISO) of Executive (176 x 250 to 215,9 x 297 mm) in deze lade plaatsen. Als u de optionele onderlade wilt kopen, bel dan de dealer waar u de machine hebt gekocht.

#### **De onderlade installeren**

#### **WAARSCHUWING**

- Deze machine is zwaar en weegt ongeveer 34,5 kg. Om verwondingen te voorkomen, de machine met minstens twee personen optillen.
- Zorg dat u de handgrepen aan de vier onderhoeken van de machine gebruikt, wanneer u de machine optilt.
- Bij het plaatsen van de machine boven op de onderlade, ervoor zorgen dat uw vingers er niet bekneld tussen raken.
- De machine niet dragen als de onderlade geïnstalleerd is.

### **A VOORZICHTIG**

Houd de machine horizontaal, wanneer u deze machine verplaatst of optilt. Om morsen te voorkomen, moet u eerst de tonercartridges en de verpakking voor tonerafval verwijderen.

- 
- **1** Zet de machine uit. Trek daarna de telefoonstekker uit het telefooncontact.
	- Haal het netsnoer uit het stopcontact. Koppel de interfacekabel los van de machine.
- **3** Plaats de onderlade op een vlakke tafel, en verwijder de beschermingen.

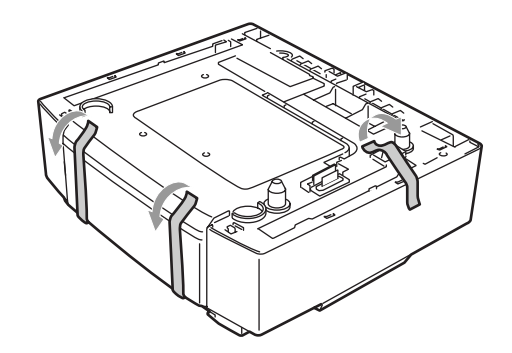

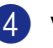

Verwijder het papier uit de onderlade.

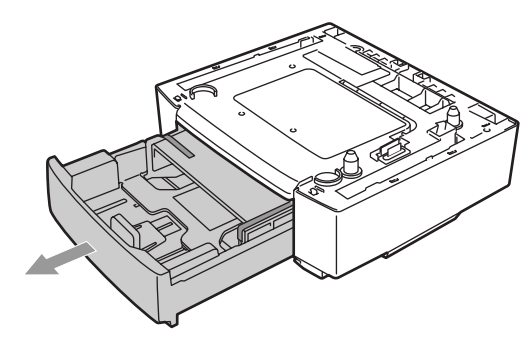

5 Verwijder de beschermingen en plaats de papierlade terug in de onderlade.

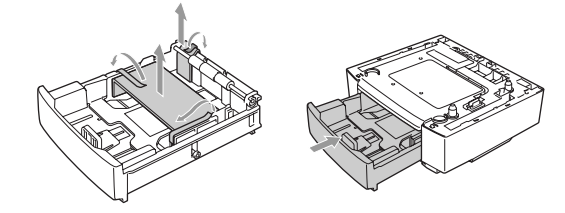

6 Controleer de twee uitlijningspennen op de onderlade. Til de machine met twee personen op en plaats deze boven op de onderlade. Zorg dat u de handgrepen aan de vier onderhoeken van de machine gebruikt. Controleer of de pinnen goed in de machine zijn ingevoerd. Controleer of de connector is ingevoerd.

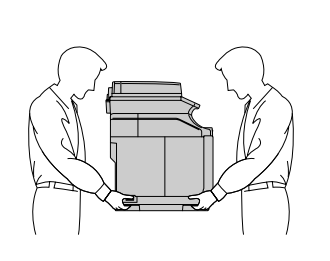

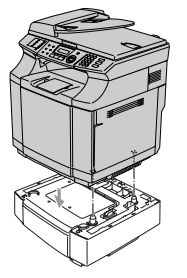

7 Installeer de twee aanslagverbindingen aan de rechter- en linkerkant van de onderlade.

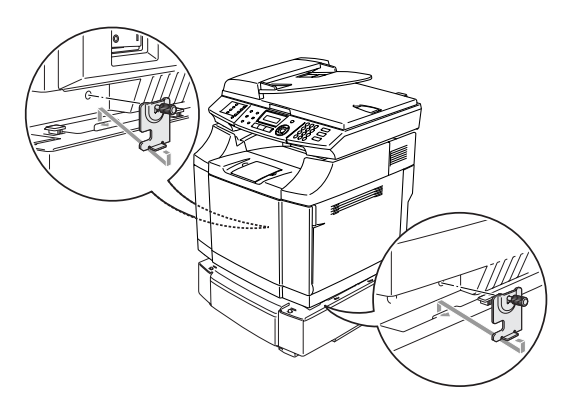

8 Bedek de opening aan de rechterkant met de afdekking voor de rechterzijde, door eerst de haak aan de achterzijde aan te brengen. Bedek de opening aan de linkerkant met de afdekking voor de linkerzijde, door eerst de haak aan de achterzijde aan te brengen. Sluit beide zijpanelen door de inkeping over de haak van de onderlade te plaatsen.

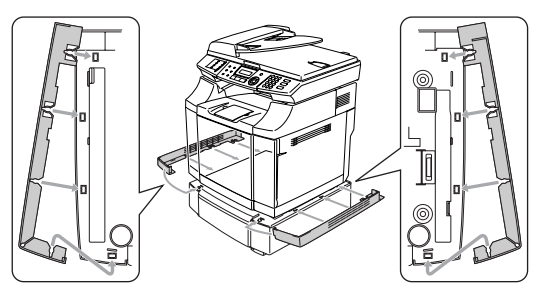

**9** Om het niveau van de machine te regelen, de voetjes van de onderlade rechtsvoor en -achter afstellen. Draaien aan de voetjes om deze naar boven of beneden te bewegen, totdat ze het werkoppervlak raken en de lade vlak staat.

De borgschroef van ieder voetje vastdraaien om ze vast te zetten.

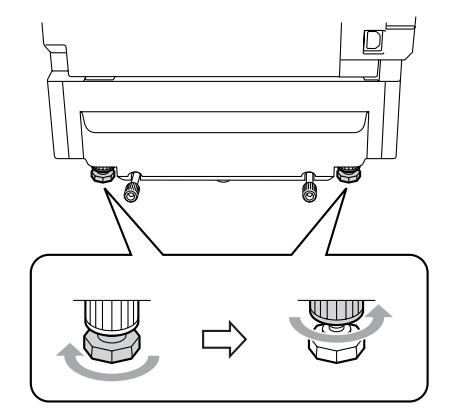

#### **Papier plaatsen in de onderlade**

Nadat u de onderlade geïnstalleerd hebt, kunt u er papier in plaatsen op dezelfde manier als u papier in de bovenlade plaatst.

#### **Onjuiste configuratie**

Plaats geen transparanten, etiketten of enveloppen in de papierlade van de optionele onderlade. Dit kan papierstoringen veroorzaken.

### <span id="page-160-2"></span><span id="page-160-1"></span><span id="page-160-0"></span>**SO-DIMM**

De geheugenkaart wordt ingebouwd op het moederbord van de machine. Wanneer u een optionele geheugenkaart toevoegt, kunt u de prestaties van kopiëren en printen vergroten en meer faxberichten opslaan.

De machine heeft 64 MB standaardgeheugen en een slot voor optioneel extra geheugen. Het geheugen kan worden uitgebreid tot een totaal van 576 MB door een in de handel aanwezige SO-DIMM (Dual In-Line Memory Module) te installeren.

De machine gebruikt geheugenmodules met de volgende kenmerken:

144 pin, no-parity, SDRAM met 64 MB of groter.

De machine is niet compatibel met Extended Data Output (EDO) DIMM.

De volgende SO-DIMM-capaciteiten kunnen worden geïnstalleerd:

- 64 MB Buffalo Technology VN133-64M
- 128 MB Buffalo Technology VN133-128M
- 256 MB Buffalo Technology VN133-256M
- 512 MB Buffalo Technology VN133-512M

Over het algemeen moeten SO DIMM-modules aan onderstaande specificaties voldoen:

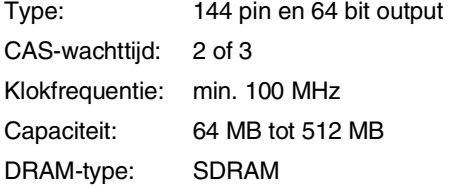

- Het standaardgeheugen van de machine kan variëren afhankelijk van het model van de machine en het land.
- Het kan zijn dat bepaalde SO-DIMM's niet functioneren op deze machine.
- Bel voor meer informatie de dealer waar u de machine gekocht hebt of de klantenservice van Brother.
- Ga voor de meest recente informatie naar het Brother Solutions Center op <http://solutions.brother.com>

### **Extra geheugen installeren**

**1** Zet de machine uit.

2 Haal eerst het telefoonsnoer uit het telefooncontact, en haal vervolgens de stekker uit het stopcontact.

#### **WAARSCHUWING**

Zorg ervoor dat u de machine op UIT zet en het netsnoer van de machine uit het stopcontact haalt, alvorens de SO-DIMM te installeren of te verwijderen. Optionele accessoires installeren zonder het netsnoer van de machine uit het stopcontact te halen, zou een gevaarlijke elektrische stroomstoot kunnen veroorzaken.

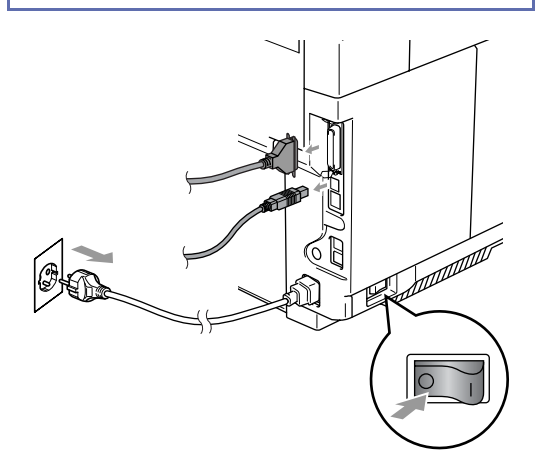

3 Draai de bevestigingsschroef van het zijpaneel los, en verwijder vervolgens het zijpaneel door het te schuiven.

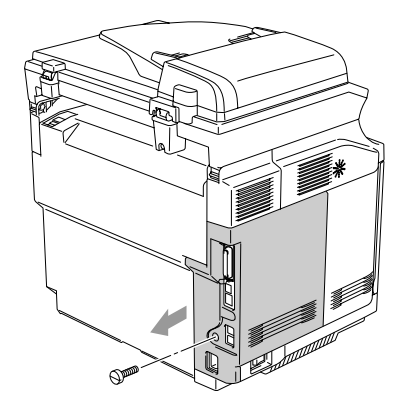

<span id="page-161-0"></span>

Draai de bevestigingsschroef van de metalen afdekplaat los, en verwijder deze vervolgens.

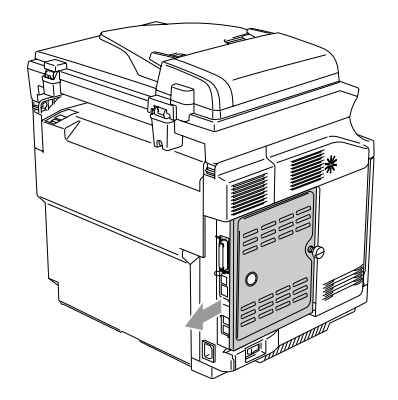

5 Pak de SO-DIMM uit en houd deze vast aan de randen.

### **A VOORZICHTIG**

SO-DIMM-kaarten kunnen zelfs door erg kleine hoeveelheden statische elektriciteit worden beschadigd. Raak de geheugenchips op de kaart niet aan. Draag een antistatische polsband wanneer u de kaart installeert of verwijdert. Wanneer u geen antistatische polsband hebt, dient u in aanraking te blijven met het blote metaal op de machine.

6 Houd de SO-DIMM vast met uw vinger aan de rand en uw duim op de achterzijde. Lijn de inkeping op de SO-DIMM uit met de uitsteeksels van het SO-DIMM-slot. (Controleer of de sluitingen aan weerszijden van het DIMM-slot open of naar buiten gericht zijn.)

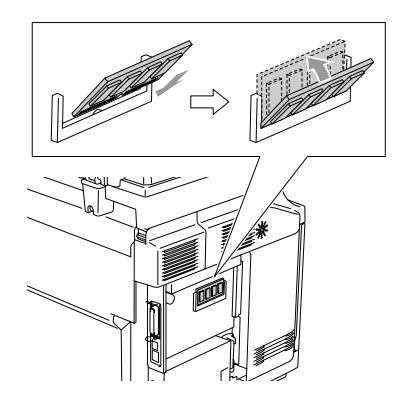

7 Duw de SO-DIMM recht in het slot (stevig aandrukken). De vergrendelingen aan weerszijden van de SO-DIMM moeten vastklikken.

### **Opmerking**

Om de SO-DIMM te verwijderen, de bevestigingsklemmen aan beide zijden van de SO-DIMM openen door deze naar buiten te duwen, beide randen van de SO-DIMM vastpakken en deze recht er uittrekken.

8 De metalen plaat met de schroef vastzetten.

9 Het zijpaneel opnieuw aanbrengen door het in de geleiderrails te schuiven, en vervolgens met de schroef vast te zetten.

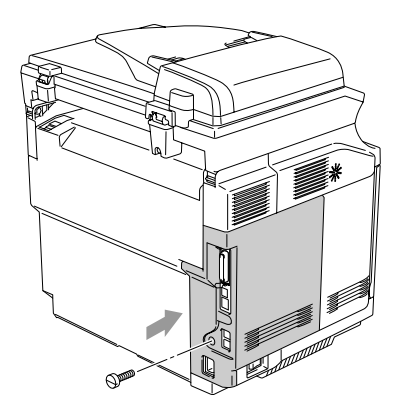

0 De interfacekabel weer op uw computer aansluiten. Vervolgens het netsnoer van de machine opnieuw in het stopcontact steken, en vervolgens het telefoonsnoer aansluiten. Zet de machine aan.

### *M* Opmerking \_\_\_

Om te controleren of u de SO-DIMM correct hebt geïnstalleerd, kunt u de lijst gebruikersinstellingen afdrukken waarop de huidige geheugencapaciteit wordt aangegeven. Voor het afdrukken van de lijst met gebruikersinstellingen, zie *[Een rapport](#page-75-0)  afdrukken* [op pagina 9-2.](#page-75-0)

**D**

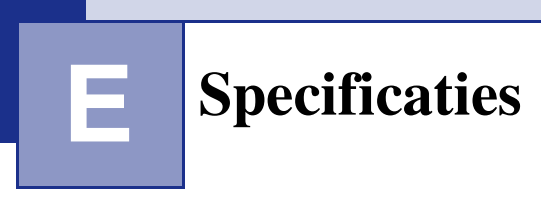

## **Productomschrijving**

## **Algemeen**

**ADF (automatische documentinvoer) Papierlade** 250 vel (80 g/m<sup>2</sup>) **Printertype** Laser **LCD-scherm (Liquid Crystal Display) Stroombron** 220-240 volt 50/60 Hz

**Geheugencapaciteit** 64 MB (uitbreidbaar tot 576 MB) Max. 35 pagina's **Afdrukmethode** Elektrofotografie door halfgeleiderlaser 2 regels met elk 16 tekens

**Stroomverbruik** Kopiëren : gemiddeld 615 W Slaapstand: gemiddeld 16 W Stand-by: gemiddeld 155 W

**Afmetingen**

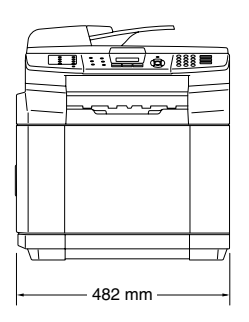

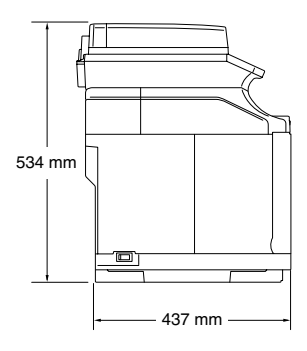

**E**

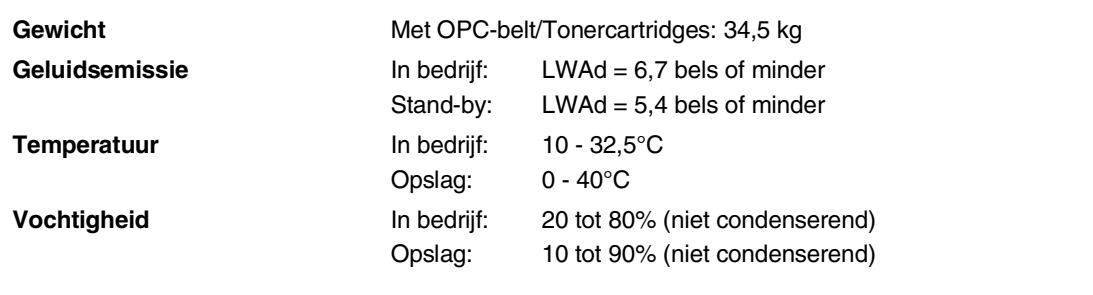

## **Afdrukmedia**

<span id="page-164-0"></span>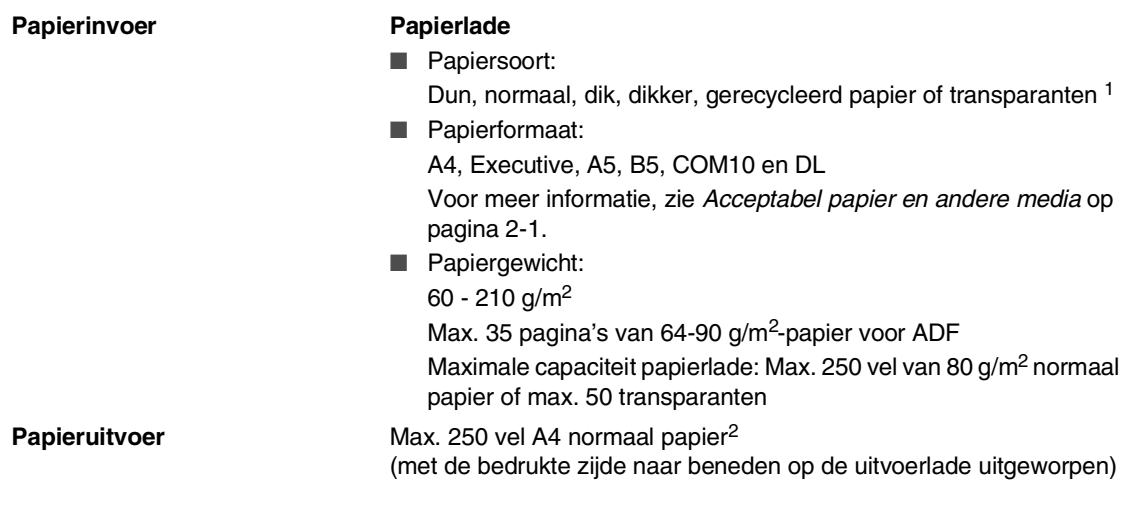

- 1 Voor transparanten en etiketten raden wij u aan om de geprinte pagina's direct nadat ze zijn uitgeworpen van de uitvoerpapierlade te nemen om eventuele vlekken te voorkomen.
- 2 Op basis van de aanbevolen papiersoorten op [pagina 2-1.](#page-20-1) Het aantal pagina's varieert afhankelijk van het gebruikte papier.

## <span id="page-165-1"></span>**Fax**

<span id="page-165-0"></span>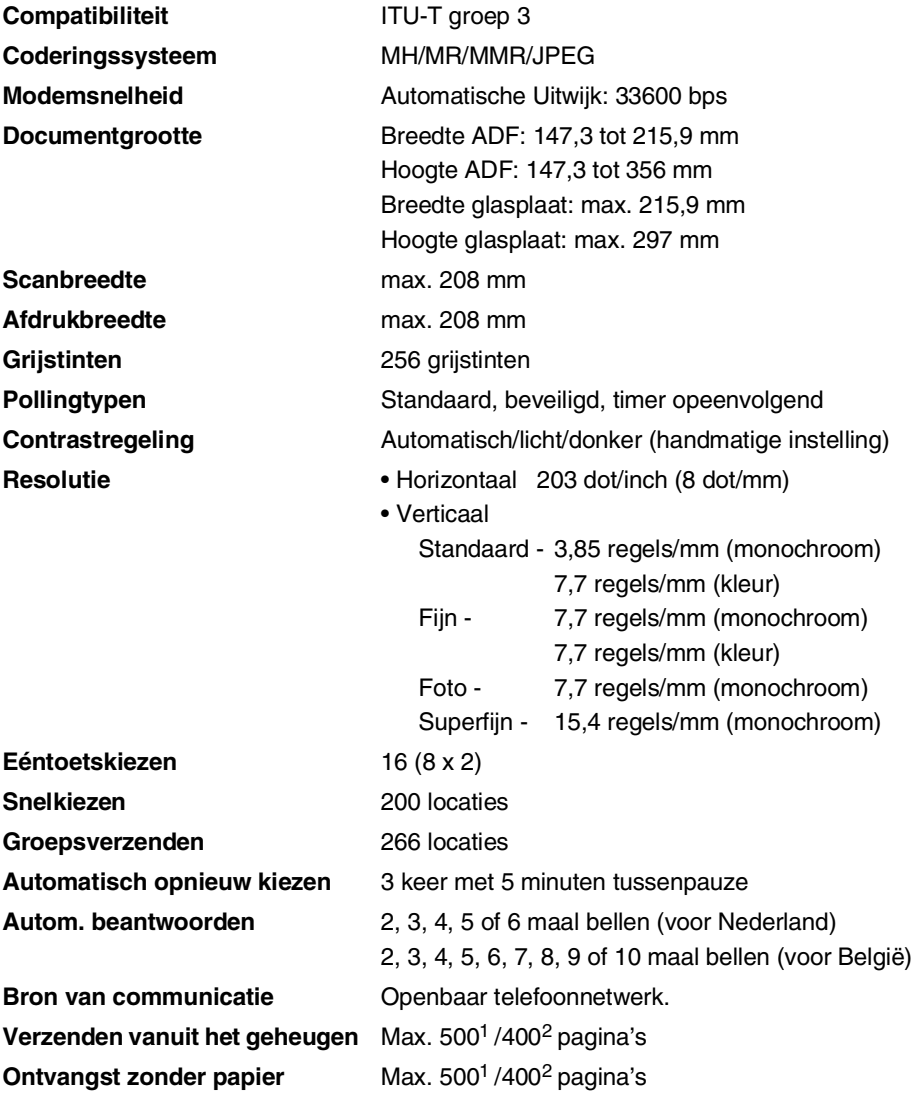

1 "Pagina's" verwijst naar de "Brother standaardkaart No. 1" (een standaard zakenbrief, standaardresolutie, MMR-code). Specificaties en gedrukt materiaal kunnen zonder vooraankondiging worden gewijzigd.

2 "Pagina's" verwijst naar de "ITU-T testkaart #1" (een standaard zakenbrief, standaardresolutie, MMR-code). Specificaties en gedrukt materiaal kunnen zonder vooraankondiging worden gewijzigd.

Specificaties

## <span id="page-166-0"></span>**Kopiëren**

**Kleur/Mono** Kleur/monochroom **Documentgrootte** Breedte ADF: 147,3 tot 215,9 mm Hoogte ADF: 147,3 tot 356 mm Breedte glasplaat: max. 215,9 mm Hoogte glasplaat: max. 297 mm **Eerste afdruk** Ca. 20 seconden (monochroom) Ca. 30 seconden (kleur) **Meerdere kopieën** Sets van maximaal 99 pagina's **Verkleinen/vergroten** 25% tot 400% (in stappen van 1%) **Resolutie** Scannen: Max. 600 x 300 dpi Afdrukken: Max. 600 x 600 dpi

<span id="page-167-1"></span>Hoofdstuk E

## **Scanner**

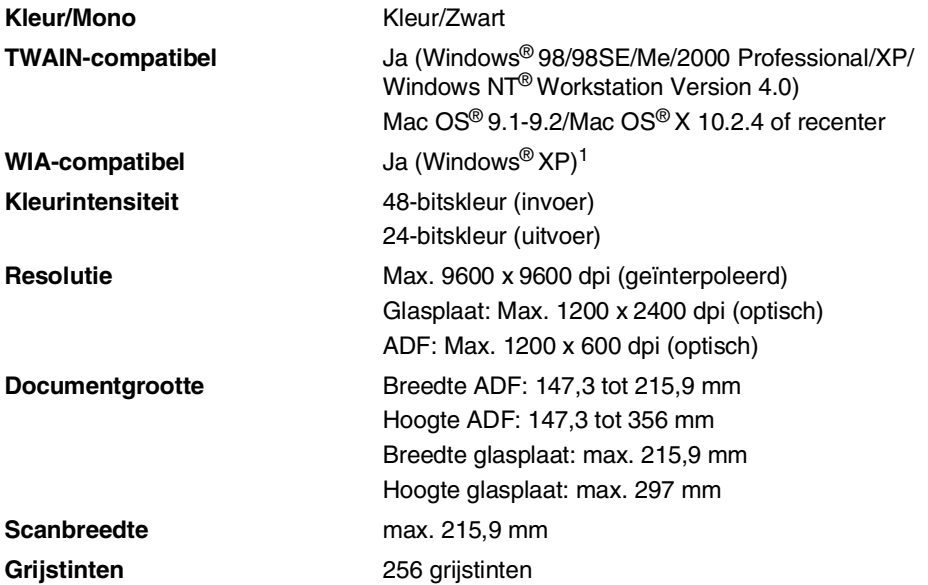

<span id="page-167-0"></span>1 Maximaal 1200 x 1200 dpi bij scannen onder Windows® XP (resolutie max. 9600 x 9600 dpi kan worden geselecteerd via het scannerhulpprogramma van Brother)

## <span id="page-168-0"></span>**Printer**

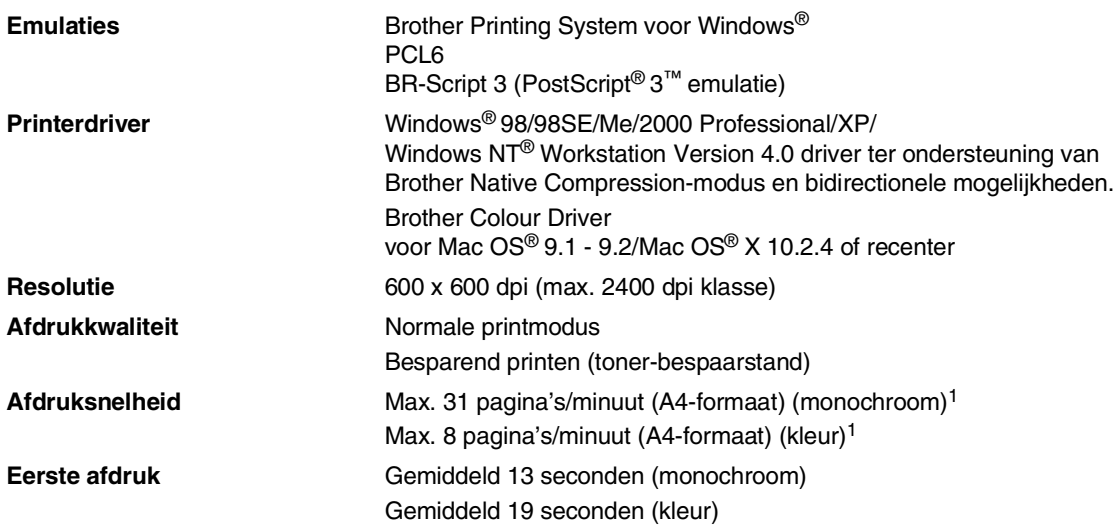

1 Gebaseerd op het standaardpatroon van Brother. Exclusief de opwarmingstijd voor de eerste af te drukken pagina.

## **Interfaces**

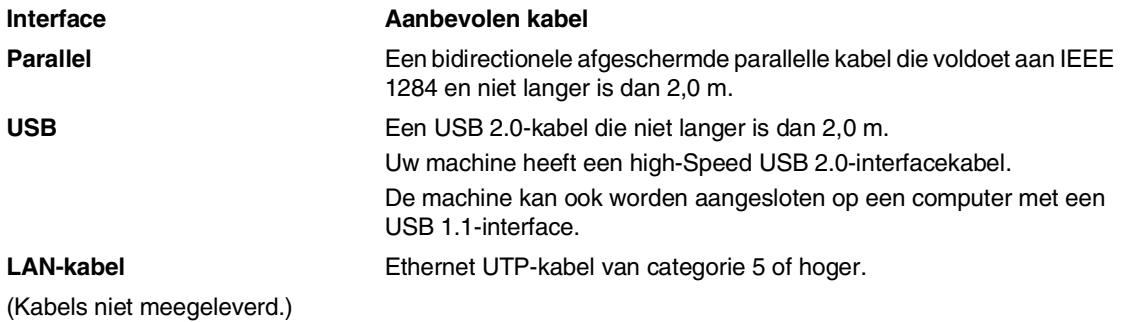

**E**

## **Vereisten voor de computer**

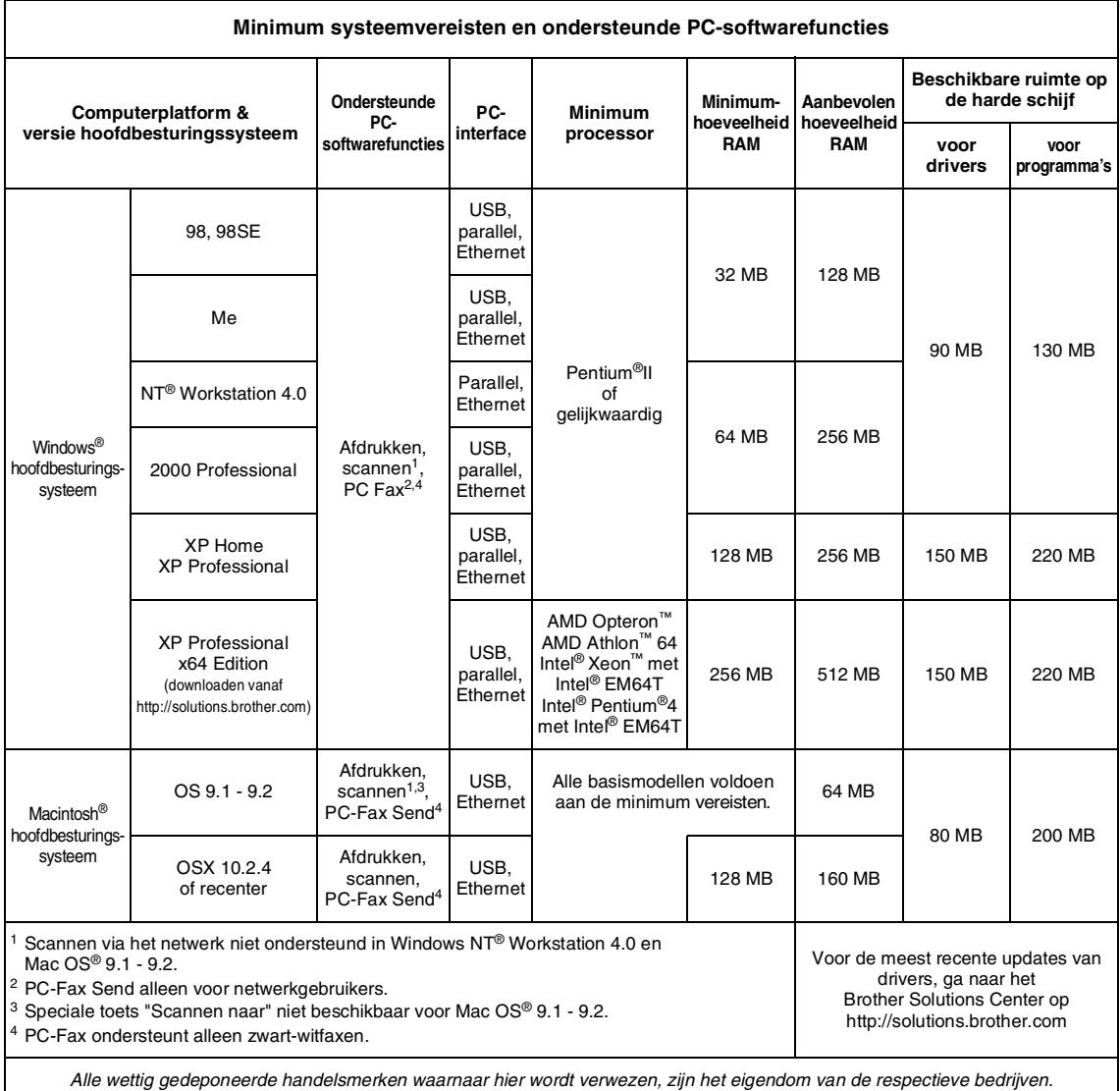

## <span id="page-170-0"></span>**Verbruiksartikelen**

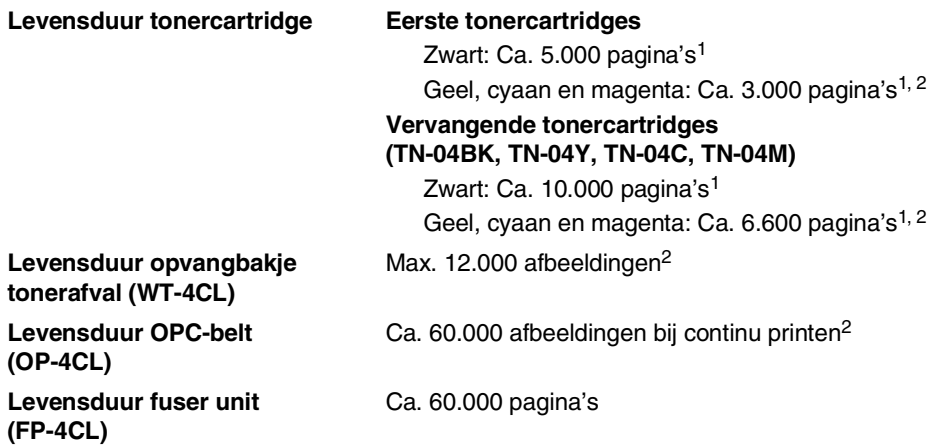

## **Reserveonderdelen**

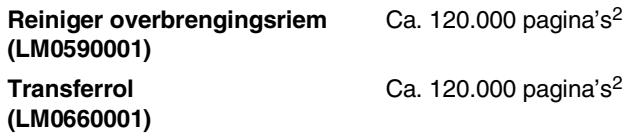

<sup>1</sup> Bij afdruk op formaat Letter of A4 met 5% dekkingsgraad.

<sup>2</sup> Definitie van pagina's: effectief aantal uitvoerpagina's.

Definitie van afbeeldingen:

Als de afbeelding op een pagina slechts één kleur bevat of alleen cyaan, magenta, geel of zwart =>1 afbeelding, twee kleuren => 2 afbeeldingen, drie kleuren => 3 afbeeldingen, vier kleuren => 4 afbeeldingen.

Er zijn talrijke factoren die de levensduur van de verbruiksartikelen kunnen beïnvloeden (temperatuur, vochtigheid, soort papier, toner en het aantal pagina's per printtaak).

## **Netwerk (LAN)**

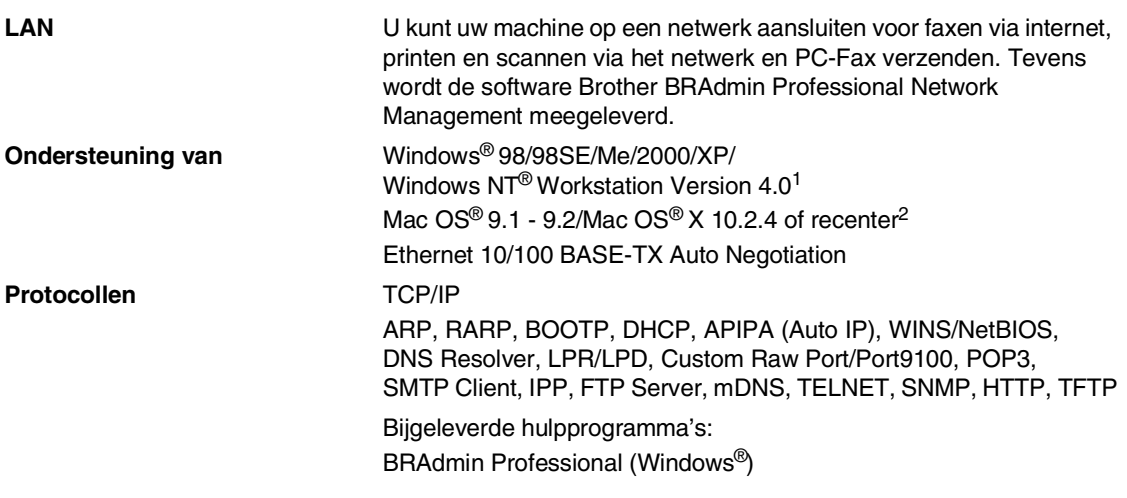

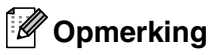

- SMTP/POP3 E-mail Services zijn vereist voor internetfax.
- BRAdmin Professional wordt niet ondersteund in Mac OS<sup>®</sup>.
- BRAdmin Light is beschikbaar voor Mac OS<sup>®</sup> X 10.2.4 of recenter. Ga naar het Brother Solutions Center [\(http://solutions.brother.com\)](http://solutions.brother.com) voor meer informatie

1 Scannen via het netwerk is niet beschikbaar voor Windows NT® Workstation Version 4.0.

<sup>2</sup> Speciale "scan"-sleutel en direct netwerkscannen ondersteund in Mac OS® X 10.2.4 of recenter.

**F**

# **Verklarende woordenlijst**

#### **ADF (automatische documentinvoer)**

Het document kan in de ADF worden geplaatst, waarbij iedere pagina om beurten automatisch wordt gescand.

#### **Afstandsbediening**

De mogelijkheid om via een toetstelefoon toegang krijgen tot uw machine.

#### **ANTW.APP. (antwoordapparaat)**

U kunt een extern ANTW.APP. op uw machine aansluiten.

#### **Autom. verkleinen**

Als deze functie is geactiveerd, wordt een inkomend faxbericht verkleind afgedrukt.

#### **Automatisch een fax verzenden**

Een fax verzenden zonder de hoorn van een externe telefoon op te nemen.

#### **Automatisch opnieuw kiezen**

Een functie waarmee uw machine het laatste faxnummer na vijf minuten opnieuw kan kiezen, als de fax niet kon worden verzonden omdat de lijn bezet was.

#### **Belvertraging**

Het aantal keren dat de bel overgaat, voordat de machine de oproep beantwoordt in de stand Alleen fax en Fax/Telefoon.

#### **Belvolume**

Instelling van het volume van het belsignaal van de machine.

#### **Code voor het aannemen van de telefoon (alleen voor de stand Fax/Tel)**

Als de machine een telefoongesprek aanneemt, hoort u het dubbele belsignaal. U kunt dan de hoorn van een tweede toestel opnemen en deze code intoetsen (**# 5 1**).

#### **Coderingsmethode**

Methode voor het coderen van de informatie in een document. Alle faxmachines dienen de minimum standaard Modified Huffman (MH) te gebruiken. Uw machine is uitgerust met betere compressiemethodes, Modified Read (MR), Modified Modified Read (MMR) en JPEG, die werken als de ontvangende machine over dezelfde mogelijkheden beschikt.

#### **Communicatiefout (of comm. fout)**

Een fout tijdens het verzenden of ontvangen van een fax, meestal veroorzaakt door ruis of statische elektriciteit op de lijn.

#### **Compatibiliteitsgroep**

De mogelijkheid van een faxapparaat om met een ander faxapparaat te communiceren. Tussen de ITU-T-groepen is compatibiliteit verzekerd.

#### **Contrast**

Instelling om te compenseren voor donkere of lichte documenten. Faxen of kopieën van donkere documenten worden lichter en omgekeerd.

#### **Direct verzenden**

Als het geheugen vol is, kunt u faxen onmiddellijk verzenden.

#### **ECM (modus foutencorrectie)**

Deze functie controleert tijdens een faxtransmissie of er fouten optreden en verzendt de pagina's met fouten opnieuw.

#### **Eéntoetsnummer**

Toetsen op de machine waarin u telefoonnummers kunt opslaan voor het snelkiezen.

U kunt een tweede nummer op iedere toets programmeren door de toets **Shift** samen met het ééntoetsnummer ingedrukt te houden.

**F**

#### **Extern toestel**

Een ANTW.APP. (antwoordapparaat) of telefoon die op uw machine is aangesloten.

#### **F/T-beltijd**

Het aantal keren dat de Brother-machine overgaat om u te waarschuwen dat u een normaal telefoongesprek moet beantwoorden (wanneer de ontvangstmodus op Fax/Tel staat).

#### **Fax doorzenden**

Met deze functie wordt een ontvangen fax, die in het geheugen is opgeslagen, doorgestuurd naar een ander vooraf geprogrammeerd nummer.

#### **Fax opslaan**

U kunt ontvangen faxen in het geheugen opslaan.

#### **Fax waarnemen**

Deze functie zorgt ervoor dat uw machine toch op faxtonen reageert, als u de telefoon aanneemt en het een faxoproep blijkt te zijn.

#### **Fax/Tel**

In deze stand kunt u faxen en telefoontjes ontvangen. Gebruik deze stand niet, als u een antwoordapparaat (ANTW.APP.) hebt aangesloten.

#### **Faxjournaal**

In het journaal staat informatie over de laatste 200 faxberichten die zijn ontvangen en verzonden. TX betekent verzonden. RX betekent ontvangen.

#### **Faxontvangstcode**

Toets deze code in  $(\star 51)$  als u een faxoproep aanneemt op een extern of een tweede toestel.

#### **Faxtonen**

De speciale tonen (geluidssignalen) die een faxmachine tijdens automatische transmissies uitzendt om de ontvangende machine te laten weten dat het een faxtransmissie betreft.

#### **Faxtonen**

De tonen die tijdens het verzenden en ontvangen van faxen door de faxmachines worden uitgezonden.

#### **Fijne resolutie**

Resolutie is 203 x 196 dpi. Wordt gebruikt voor afdrukken met kleine lettertjes en diagrammen.

#### **Fotoresolutie**

Een resolutie die verschillende grijstinten gebruikt, zodat foto's optimaal worden gereproduceerd.

#### **Gebruikersinstellingen**

Een afgedrukt rapport met de huidige instellingen van de machine.

#### **Grijswaardenschaal**

De grijstinten die voor het kopiëren en faxen van foto's worden gebruikt.

#### **Groepsnummer**

Een combinatie van ééntoets- en snelkiesnummers die zijn opgeslagen onder een ééntoetsnummer of een snelkieslocatie en die gebruikt worden voor het groepsverzenden.

#### **Groepsverzenden**

De mogelijkheid om één en hetzelfde faxbericht naar meer locaties zenden.

#### **Handmatig faxen verzenden**

Een fax verzenden door de hoorn van het externe toestel op te nemen of op **Tel/R** te drukken, zodra u de faxontvangst tonen van de andere faxmachine hoort voordat u op **Mono Start** of **Colour Start** drukt om het verzenden te beginnen.

#### **Helplijst**

Een afdruk van de complete menutabel, die u kunt gebruiken om uw machine te programmeren wanneer u de gebruikershandleiding niet bij de hand hebt.

#### **Internationale modus**

In deze stand worden de faxtonen tijdelijk gewijzigd om ruis en statische elektriciteit op internationale telefoonlijnen te onderdrukken.

#### **Journaalperiode**

De vooraf geprogrammeerde regelmaat waarmee de faxjournalen automatisch worden geprint. U kunt het faxjournaal desgewenst ook op elk ander tijdstip printen, zonder deze instelling op te heffen.

#### **LCD-scherm (liquid crystal display)**

Dit is het schermpje op uw machine waarop tijdens het programmeren op het scherm meldingen verschijnen. Wanneer de machine inactief is, worden op dit schermpje de datum en de tijd aangegeven.

#### **OCR (Optical Character Recognition)**

De meegeleverde softwaretoepassingen ScanSoft® OmniPage® (voor Windows®) en Presto!® PageManager® (voor Macintosh®) zetten een afbeelding van tekst om in tekst die u kunt bewerken.

#### **Ontvangst zonder papier**

Als deze functie is geactiveerd en het papier in uw machine is op, worden ontvangen faxen in het geheugen van de machine opgeslagen.

#### **Pauze (voor Nederland)**

Hiermee kunt u een pauze van 3,5 seconden in een ééntoetsnummers en snelkiesnummers invoeren. Druk zo vaak op **Redial/Pause** als het aantal pauzes dat u wilt inlassen.

#### **Pollen**

Het proces waarbij een faxmachine een andere faxmachine opbelt en daar faxberichten opvraagt.

#### **Programmeermodus**

De programmeermodus waarmee u de instellingen van uw machine kunt wijzigen.

#### **Pulse (voor Nederland)**

Een kiesmethode met traditionele kiesschijf voor een telefoonlijn.

#### **Reserveafdruk**

Uw machine drukt een afschrift af van alle faxen die in het geheugen werden ontvangen.

Dit is voor alle zekerheid, zodat u geen berichten verliest als de stroom zou uitvallen.

#### **Resolutie**

Het aantal verticale en horizontale lijnen per inch. Zie ook: Standaard, Fijn, Superfijn en Foto.

#### **Resterende taken**

U kunt controleren welke taken nog in het geheugen staan en deze taken afzonderlijk annuleren.

#### **Scannen**

De procedure waarmee een elektronische afbeelding van een papieren document naar uw computer wordt verzonden.

#### **Snelkieslijst**

Een lijst van namen en nummers die zijn opgeslagen in het geheugen voor ééntoets- en snelkiesnummers. De nummers staan in numerieke volgorde in de lijst.

#### **Snelkiezen**

Een voorgeprogrammeerd nummer dat u snel kunt kiezen. U moet drukken op de **Search/Speed Dial** toets, **#**, en de driecijferige code en **Mono Start** of **Colour Start** om het kiezen te starten.

#### **Standaardresolutie**

203 x 97 dpi. Wordt gebruikt voor tekst van normaal formaat en biedt de snelste transmissie.

#### **Stations-ID**

De opgeslagen informatie die bovenaan gefaxte pagina's verschijnt. Het bevat de naam en het faxnummer van de verzender.

#### **Superfijne resolutie**

203 x 392 dpi. Ideaal voor kleine afdrukken en lijntekeningen.

#### **Taak annuleren**

Annuleert een geprogrammeerde taak, zoals uitgestelde fax of polling.

#### **Tijdelijke instellingen**

Voor elke faxtransmissie en kopie kunt u bepaalde opties selecteren zonder de standaardinstellingen te wijzigen.

#### **Toegangscode op afstand**

Uw eigen viercijferige code  $(-\div \star)$ waarmee u uw machine kunt bellen en vanaf een ander toestel toegang tot uw machine kunt krijgen.

#### **Toon (voor Nederland)**

Een kiesmethode die gebruikt wordt bij toetstelefoons.

#### **Transmissie**

Het vanaf uw machine over de telefoonlijn verzenden van faxen naar een andere faxmachine.

#### **Tweede toestel**

Een telefoon aangesloten op een afzonderlijk contact.

#### **Tweevoudige werking**

Uw machine kan uitgaande faxen of geprogrammeerde taken in het geheugen scannen, terwijl ze vanuit het geheugen een fax aan het verzenden is of een binnenkomende fax aan het ontvangen of printen is.

#### **Uitgestelde fax**

Een fax die op een gespecificeerd later tijdstip van die dag wordt verzonden.

#### **Verzamelzending**

Een functie die kosten bespaart, en waarbij alle uitgestelde faxen naar hetzelfde faxnummer in één transmissie worden verzonden.

#### **Verzendrapport**

Dit is een lijst voor iedere transmissie met gegevens zoals datum, tijd en nummer.

#### **Volume waarschuwingstoon**

Instelling van het volume van het geluidssignaal dat u telkens hoort wanneer u een toets indrukt of een vergissing maakt.

#### **Zoeken**

Een elektronische lijst van ééntoetsnummers, snelkiesnummers en groepsnummers. De nummers staan in alfabetische volgorde in de lijst.

**G Index**

## **A**

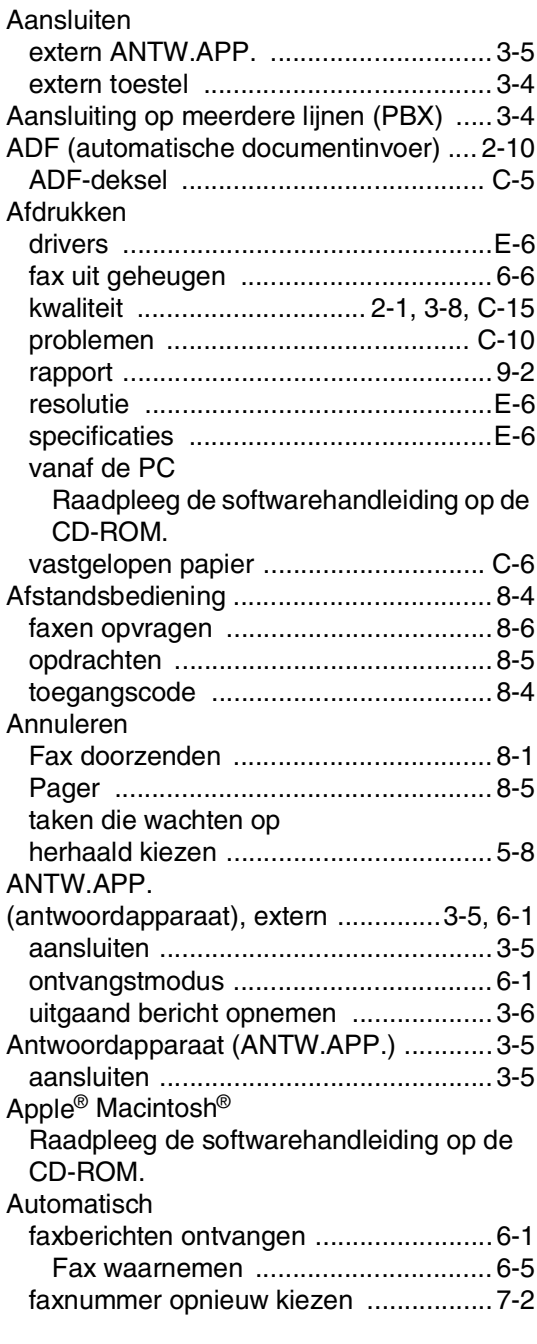

### **B**

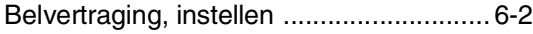

## **C**

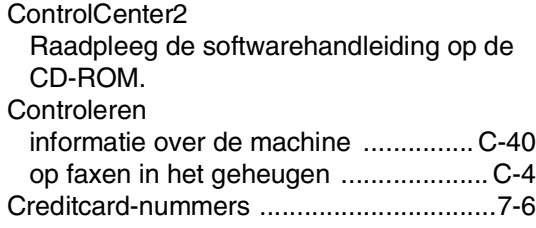

## **D**

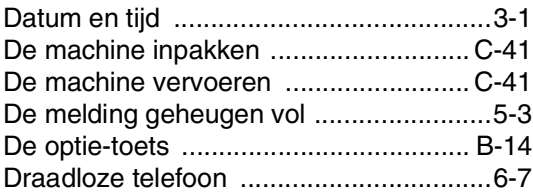

## **E**

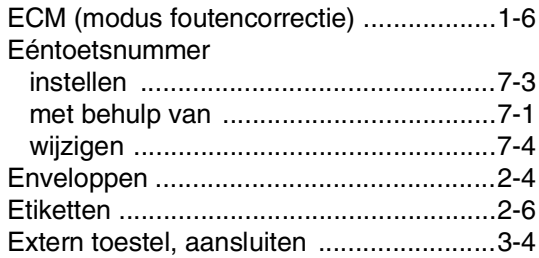

### **F**

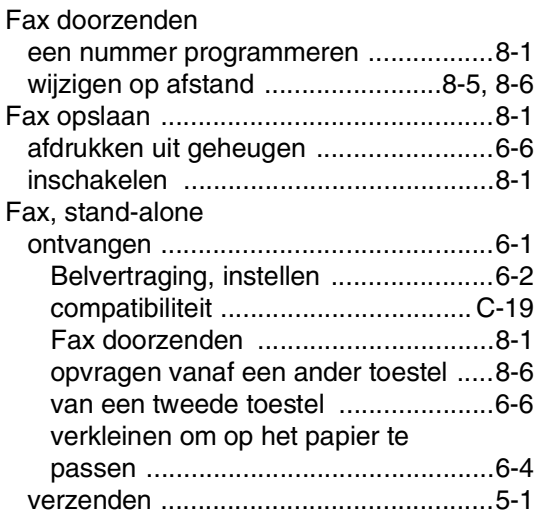

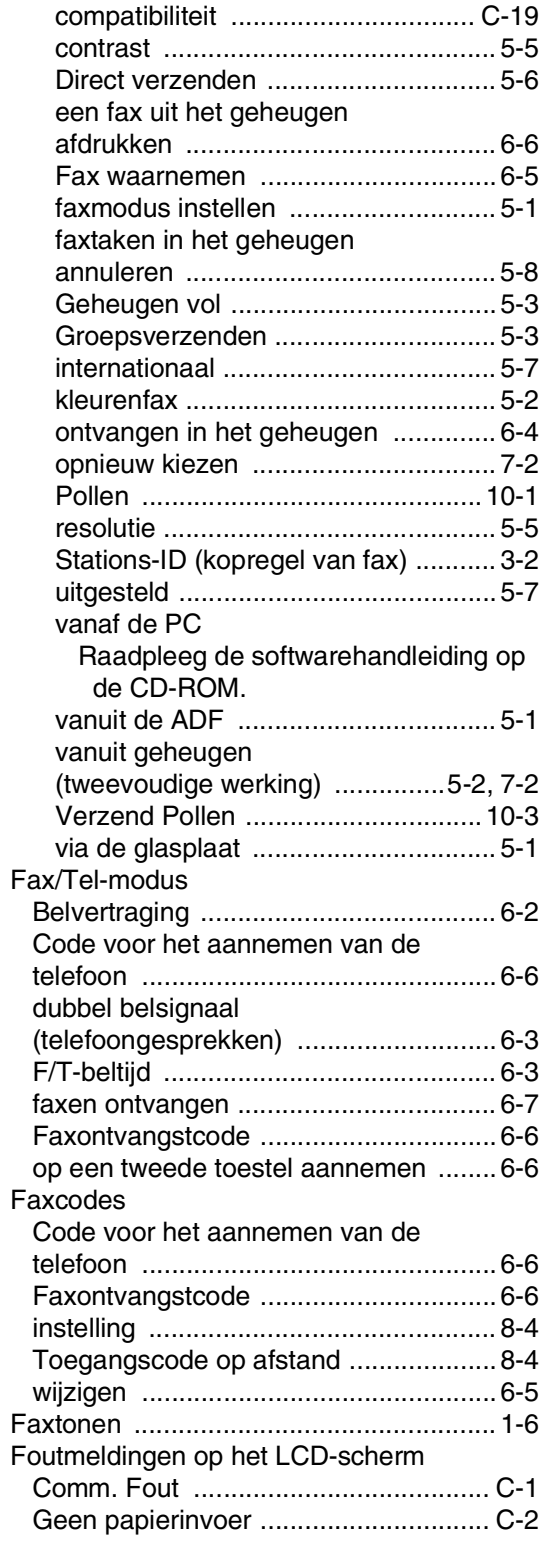

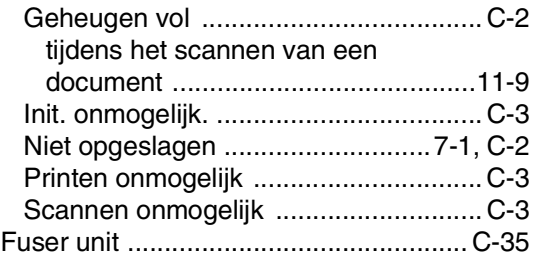

## **G**

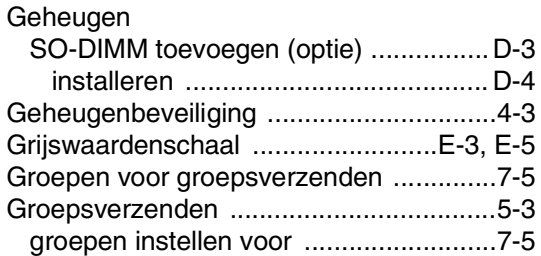

## **H**

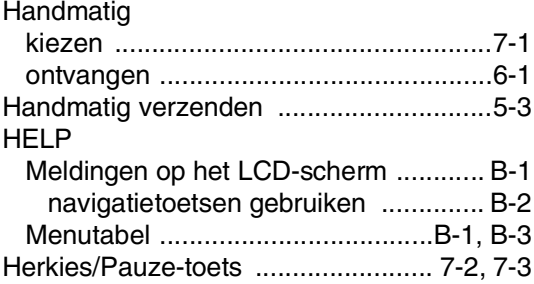

## **I**

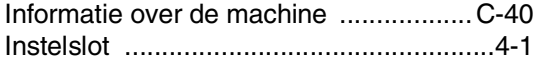

## **K**

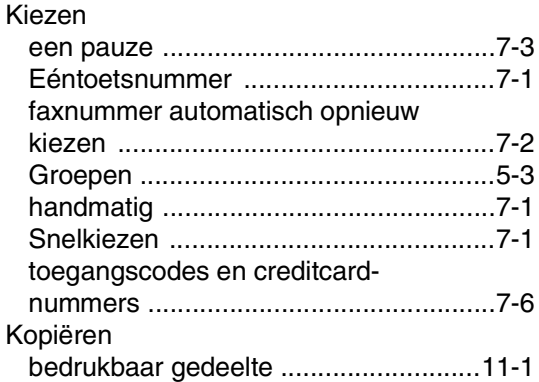

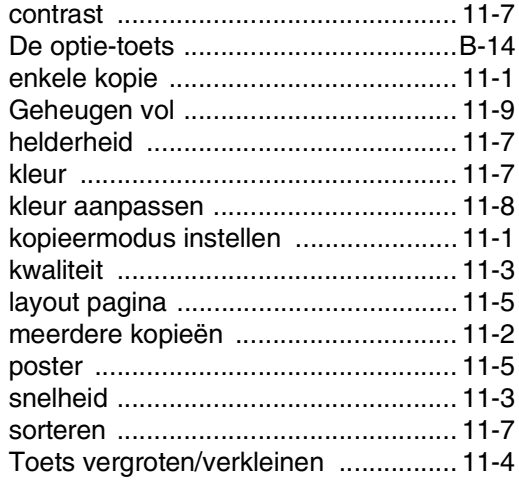

## **L**

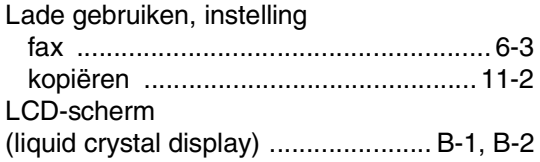

## **M**

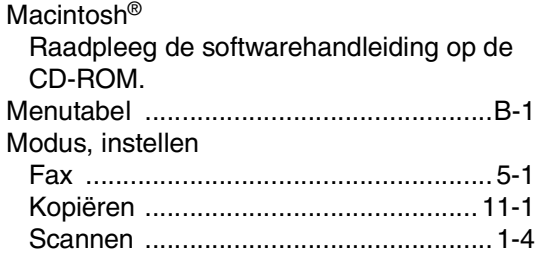

## **N**

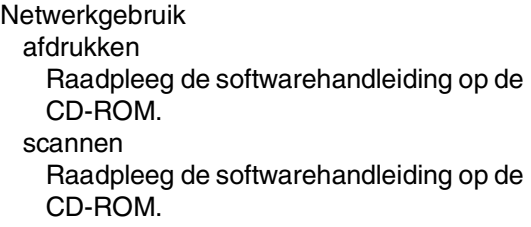

## **O**

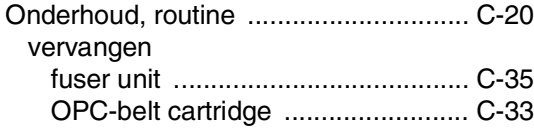

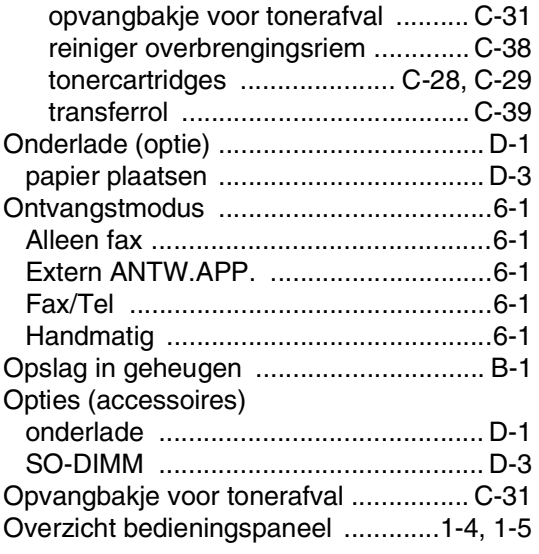

### **P**

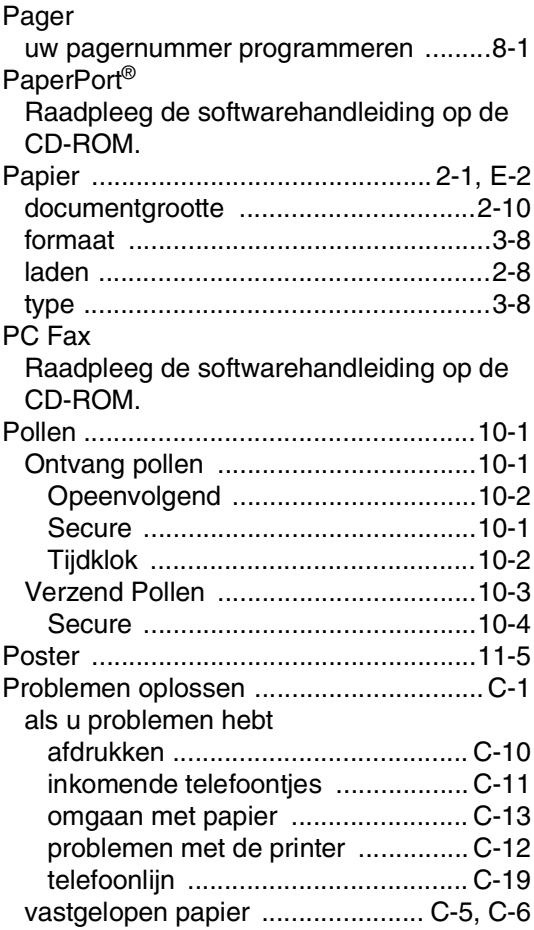

### **R**

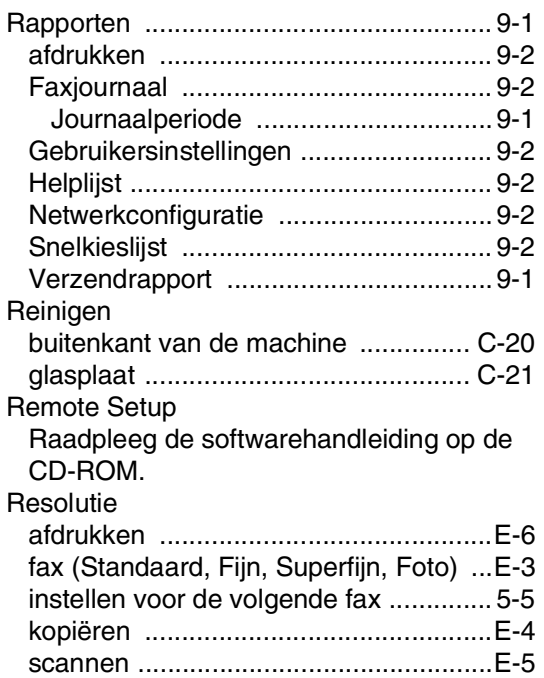

### **S**

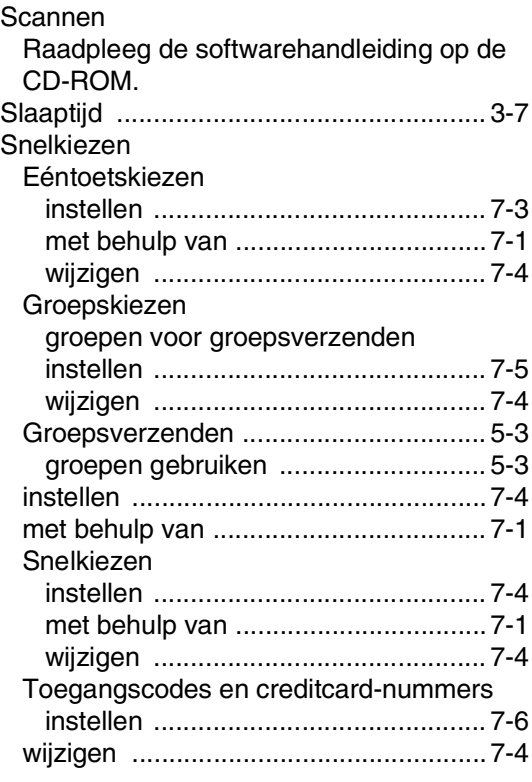

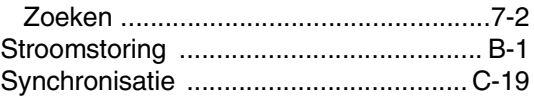

### **T**

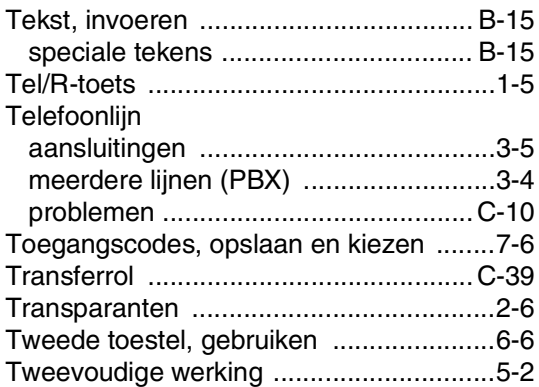

### **U**

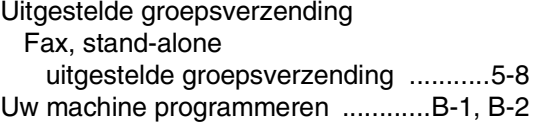

### **V**

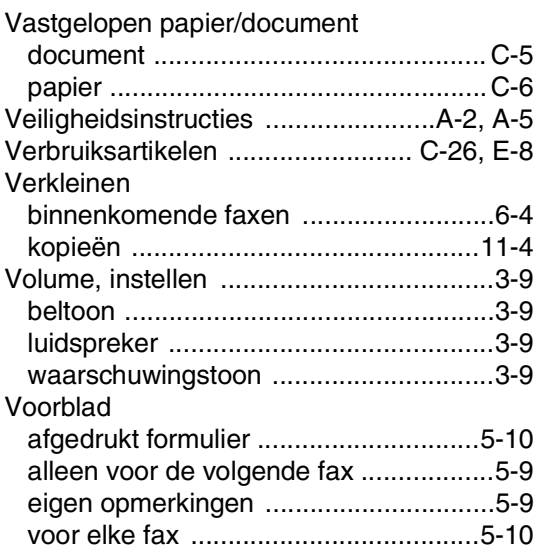

### **W**

Windows® Raadpleeg de softwarehandleiding op de CD-ROM.
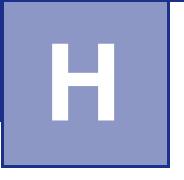

## **Afstandsbediening - Overzicht**

Als u voicemail of faxen wilt ontvangen terwijl u niet bij uw machine bent, kunt u de onderstaande kaart gebruiken als geheugensteuntje om uw berichten vanaf een ander toestel op te vragen. Knip de kaart uit, vouw deze dubbel zoals aangegeven en bewaar deze in uw portemonnee of organizer. Door deze kaart bij de hand te houden kunt u optimaal profiteren van de functies van uw machine als fax doorzenden, en het opvragen vanaf een ander toestel.

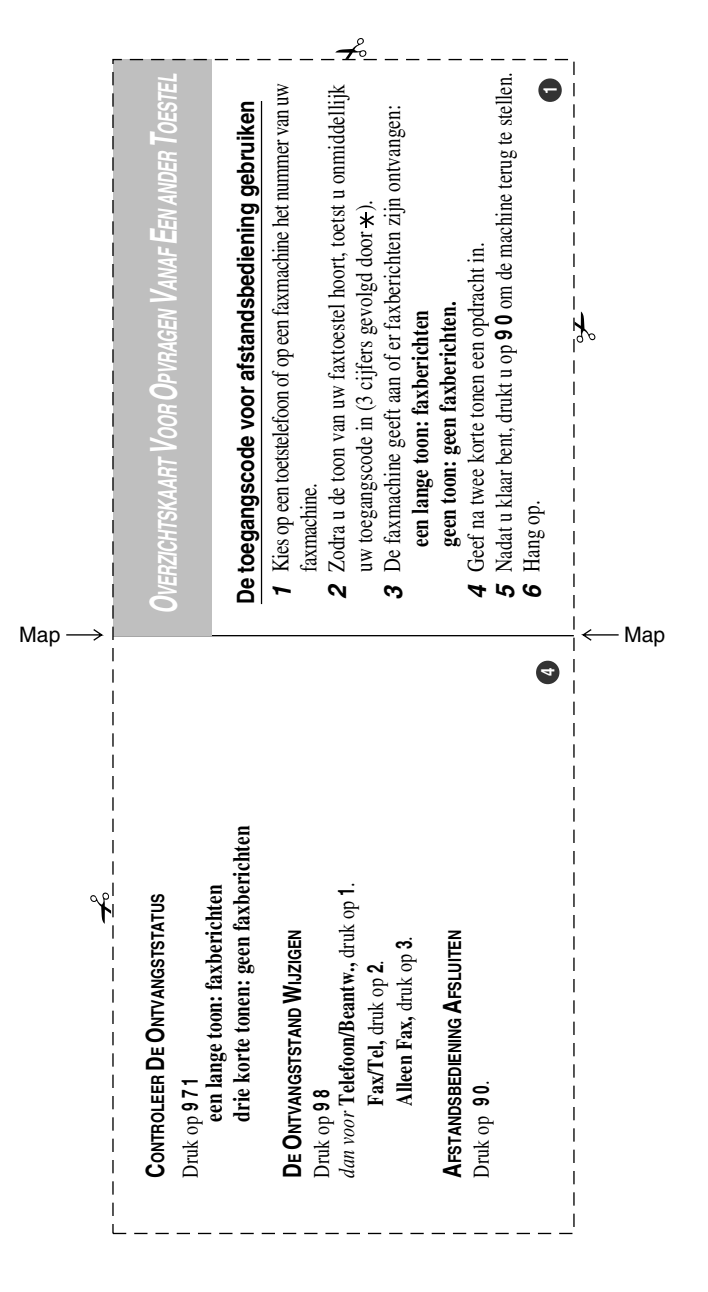

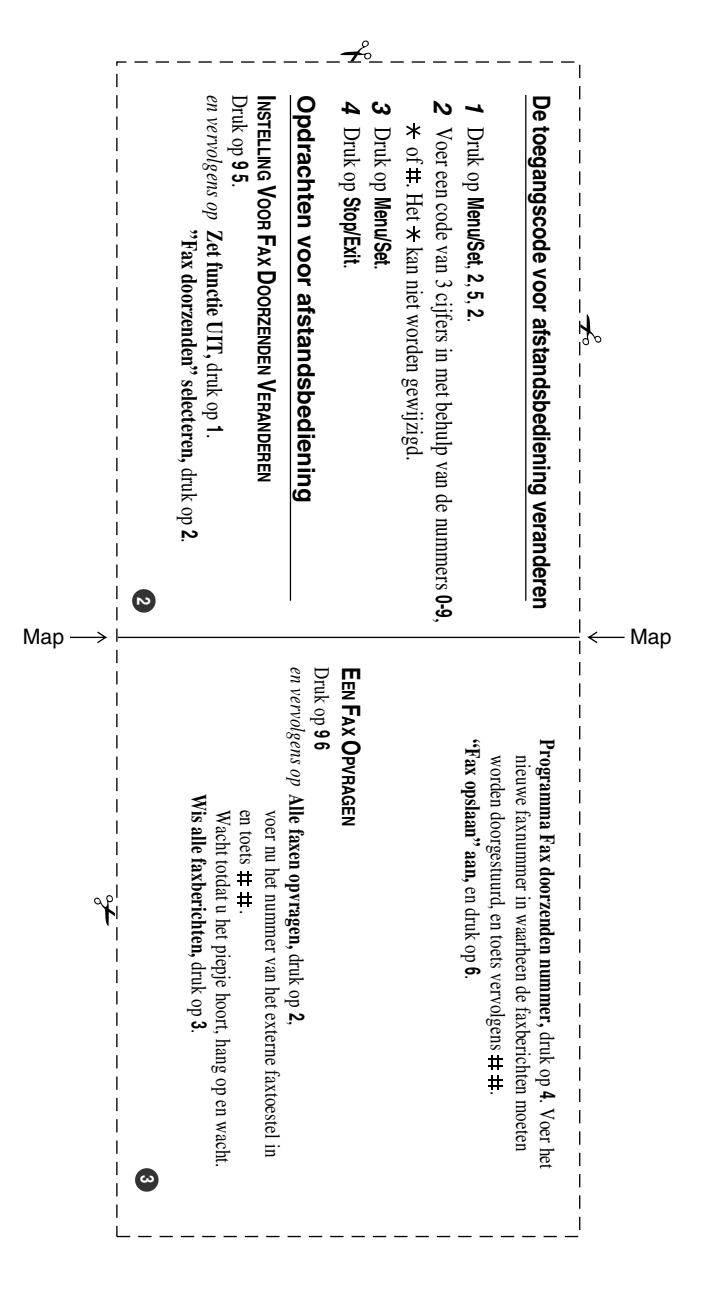

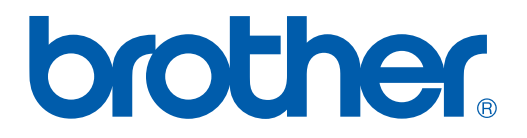

## **[Bezoek ons op World Wide Web](http://www.brother.com)  <http://www.brother.com>**

Deze machine is alleen goedgekeurd voor gebruik in het land waarin ze is gekocht. Plaatselijke Brother-kantoren of hun wederverkopers ondersteunen uitsluitend machines die in hun eigen land gekocht zijn.

DUT/BEL-DUT